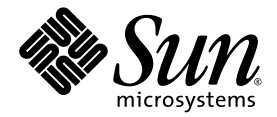

# Sun Fire™ X4100 und Sun Fire X4200 Server Einrichtungs- und Wartungshandbuch

Sun Microsystems, Inc. www.sun.com

Artikelnummer: 819-5498-10 November 2005, Revision B

Wir freuen uns über Ihre Meinung und Anregungen zu diesem Dokument unter: http://www.sun.com/hwdocs/feedback

Copyright 2005 Sun Microsystems, Inc., 4150 Network Circle, Santa Clara, California 95054, USA. Alle Rechte vorbehalten.

Sun Microsystems, Inc. hat gewerbliche Schutzrechte am geistigen Eigentum in Verbindung mit der in diesem Dokument beschriebenen<br>Technologie. Diese gewerblichen Schutzrechte am geistigen Eigentum können im Besonderen und o Patente umfassen, die unter http://www.sun.com/patents aufgeführt sind, sowie weitere Patente bzw. schwebende Patentanmeldungen in den USA und in anderen Ländern.

Die Nutzung, Vervielfältigung, Verteilung und Dekompilierung dieses Dokuments und des Produkts, auf das es sich bezieht, wird durch Lizenzen beschränkt. Das Produkt bzw. dieses Dokument darf ohne vorherige schriftliche Genehmigung von Sun und ggf. seinen Lizenzgebern<br>weder ganz noch teilweise in irgendeiner Form mit irgendwelchen Mitteln reproduziert w

Software von Drittanbietern, einschließlich Font-Technologien, ist urheberrechtlich geschützt und wird von Sun-Lieferanten lizenziert.

Teile des Produkts basieren eventuell auf Berkeley BSD-Systemen, die von der University of California lizenziert worden sind. UNIX ist in den USA und in anderen Ländern eine eingetragene Marke, die ausschließlich über X/Open Company, Ltd. lizenziert wird.

Sun, Sun Microsystems, das Sun-Logo, Java, AnswerBook2, docs.sun.com, Solaris und Sun Fire sind Marken oder eingetragene Marken von<br>Sun Microsystems, Inc. in den USA und in anderen Ländern.

Alle SPARC-Marken werden unter Lizenz verwendet und sind in den USA und anderen Ländern Marken oder eingetragene Marken von<br>SPARC International, Inc. Produkte mit SPARC-Markenzeichen beruhen auf einer von Sun Microsystems,

Die grafischen Benutzeroberflächen (GUI) OPEN LOOK und Sun™ wurden von Sun Microsystems, Inc. für seine Benutzer und Lizenznehmer<br>entwickelt. Sun erkennt die bahnbrechenden Bemühungen von XEROX auf dem Gebiet der Forschun Benutzeroberfläche von Xerox. Diese Lizenz gilt auch für die Lizenznehmer von Sun, die die OPEN LOOK-GUIs implementieren und<br>ansonsten mit den schriftlichen Lizenzvereinbarungen von Sun übereinstimmen.

Rechte der US-Regierung – kommerzielle Verwendung. Für Benutzer der US-Regierung gelten die Standardlizenzvereinbarung von Sun Microsystems, Inc. sowie zutreffende Bestimmungen der FAR (Federal Acquisition Regulation) und deren Ergänzungen.

DIE DOKUMENTATION WIRD OHNE MÄNGELGEWÄHR BEREITGESTELLT. ALLE AUSDRÜCKLICHEN ODER STILLSCHWEIGENDEN ZUSICHERUNGEN, ANGABEN UND GARANTIEN, EINSCHLIESSLICH EINER STILLSCHWEIGENDEN GARANTIE DER HANDELSFÄHIGKEIT, EIGNUNG FÜR EINEN BESTIMMTEN ZWECK ODER NICHTVERLETZUNG DER RECHTE DRITTER, WERDEN AUSGESCHLOSSEN, ES SEI DENN, DERARTIGE AUSSCHLUSSKLAUSELN SIND NICHT RECHTSGÜLTIG.

Copyright 2005 Sun Microsystems, Inc., 4150 Network Circle, Santa Clara, California 95054, U.S.A. All rights reserved.

Sun Microsystems, Inc. has intellectual property rights relating to technology that is described in this document. In particular, and without<br>limitation, these intellectual property rights may include one or more of the U. more additional patents or pending patent applications in the U.S. and in other countries.

This document and the product to which it pertains are distributed under licenses restricting their use, copying, distribution, and decompilation. No part of the product or of this document may be reproduced in any form by any means without prior written authorization of Sun and its licensors, if any.

Third-party software, including font technology, is copyrighted and licensed from Sun suppliers.

Parts of the product may be derived from Berkeley BSD systems, licensed from the University of California. UNIX is a registered trademark in the U.S. and in other countries, exclusively licensed through X/Open Company, Ltd.

Sun, Sun Microsystems, the Sun logo, Java, AnswerBook2, docs.sun.com, Solaris, and Sun Fire are trademarks or registered trademarks of Sun Microsystems, Inc. in the U.S. and in other countries.

All SPARC trademarks are used under license and are trademarks or registered trademarks of SPARC International, Inc. in the U.S. and in other countries. Products bearing SPARC trademarks are based upon an architecture developed by Sun Microsystems, Inc.

The OPEN LOOK and Sun™ Graphical User Interface was developed by Sun Microsystems, Inc. for its users and licensees. Sun acknowledges the pioneering efforts of Xerox in researching and developing the concept of visual or

U.S. Government Rights—Commercial use. Government users are subject to the Sun Microsystems, Inc. standard license agreement and applicable provisions of the FAR and its supplements.

DOCUMENTATION IS PROVIDED "AS IS" AND ALL EXPRESS OR IMPLIED CONDITIONS, REPRESENTATIONS AND WARRANTIES, INCLUDING ANY IMPLIED WARRANTY OF MERCHANTABILITY, FITNESS FOR A PARTICULAR PURPOSE OR NON-INFRINGEMENT, ARE DISCLAIMED, EXCEPT TO THE EXTENT THAT SUCH DISCLAIMERS ARE HELD TO BE LEGALLY INVALID.

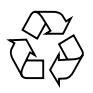

Bitte wiederverwerten

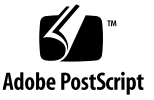

## Inhaltsverzeichnis

#### **[Vorwort](#page-10-0) xi**

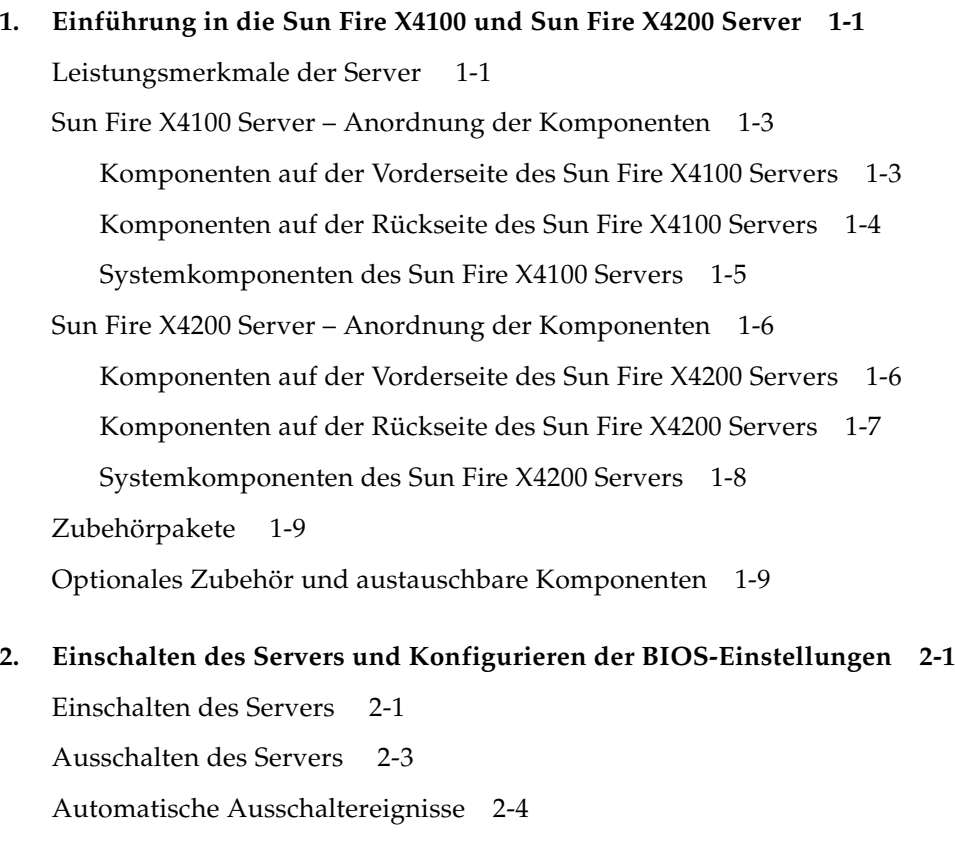

[Konfigurieren von BIOS-Einstellungen 2-5](#page-30-0)

[Ändern der Konfiguration eines BIOS-Menüelements](#page-30-1) 2-5

[Hinweise zum BIOS](#page-31-0) 2-6

[Priorität der PCI-X-Kartensteckplätze](#page-31-1) 2-6

[Größenbeschränkung für Options-ROM des BIOS 2](#page-32-0)-7

[AMD PowerNow! standardmäßig deaktiviert](#page-32-1) 2-7

[Beschreibungen der BIOS Setup-Bildschirme](#page-32-2) 2-7

[BIOS Setup-Menübildschirme 2](#page-35-0)-10

[BIOS-Menü "Main"](#page-35-1) 2-10

[BIOS-Menü "Advanced", Hauptbildschirm](#page-35-2) 2-10

[BIOS-Menü "Advanced", Bildschirm "CPU Configuration"](#page-36-0) 2-11

[BIOS-Menü "Advanced", Bildschirm "IDE Configuration" 2](#page-36-1)-11

BIOS-Menü "Advanced", Bildschirm "SuperIO Chipset [Configuration"](#page-37-0) 2-12

[BIOS-Menü "Advanced", Bildschirm "ACPI Settings" 2](#page-37-1)-12

- [BIOS-Menü "Advanced", Bildschirm "ACPI Configuration" 2](#page-38-0)-13
- [BIOS-Menü "Advanced", Bildschirm "Event Logging Details"](#page-38-1) 2-13

BIOS-Menü "Advanced", Bildschirm "HyperTransport [Configuration"](#page-39-0) 2-14

[BIOS-Menü "Advanced", Bildschirm "IPMI Configuration" 2](#page-39-1)-14

BIOS-Menü "Advanced", Bildschirm "View BMC Event Log" [für IPMI](#page-40-0) 2-15

BIOS-Menü "Advanced", Bildschirm "LAN Configuration" [für IPMI](#page-40-1) 2-15

BIOS-Menü "Advanced", Bildschirm "PEF Configuration" [für IPMI](#page-41-0) 2-16

[BIOS-Menü "Advanced", Bildschirm "MPS Configuration"](#page-41-1) 2-16

```
BIOS-Menü "Advanced", Bildschirm "AMD PowerNow
Configuration" 2-17
```
BIOS-Menü "Advanced", Bildschirm "Remote Access [Configuration"](#page-42-1) 2-17

[BIOS-Menü "Advanced", Bildschirm "USB Configuration"](#page-43-0) 2-18

[BIOS-Menü "PCI/PnP" 2](#page-44-0)-19

[BIOS-Menü "Boot", Hauptbildschirm](#page-45-0) 2-20

[BIOS-Menü "Boot", Bildschirm "Boot Settings Configuration"](#page-45-1) 2-20

[BIOS-Menü "Boot", Bildschirm "Boot Device Priority"](#page-46-0) 2-21

[BIOS-Menü "Boot", Bildschirm "Hard Disk Drives"](#page-46-1) 2-21

[BIOS-Menü "Boot", Bildschirm "Removable Drives" 2](#page-47-0)-22

[BIOS-Menü "Boot", Bildschirm "ATAPI CDROM Drives"](#page-47-1) 2-22

[BIOS-Menü "Security Settings"](#page-48-0) 2-23

[BIOS-Menü "Chipset", Hauptbildschirm 2](#page-48-1)-23

[BIOS-Menü "Chipset", Bildschirm "NorthBridge Configuration" 2](#page-49-0)-24

BIOS-Menü "Chipset", Bildschirm "Memory Configuration" für [NorthBridge 2](#page-49-1)-24

BIOS-Menü "Chipset", Bildschirm "ECC Configuration" für [NorthBridge 2](#page-50-0)-25

BIOS-Menü "Chipset", Bildschirm "IOMMU Mode" [für NorthBridge 2](#page-50-1)-25

[BIOS-Menü "Chipset", Bildschirm "SouthBridge Configuration" 2](#page-51-0)-26

[BIOS-Menü "Chipset", Bildschirm "PCI-X Configuration"](#page-51-1) 2-26

[BIOS-Menübildschirm "Exit Options"](#page-52-0) 2-27

[Zurücksetzen von SP- und BIOS-Passwörtern mit Jumper P4 2-28](#page-53-0)

[Verwenden des Jumpers P5 \(Wiederherstellung erzwingen\) 2-31](#page-56-0)

[Verwenden des Jumpers TP51/TP52 \(CMOS löschen\) 2-32](#page-57-0)

[Aktualisieren des BIOS 2-33](#page-58-0)

[Power-On Self Test \(POST\) 2-34](#page-59-0)

#### **3. [Wartung des Sun Fire X4100 Servers](#page-60-0) 3-1**

[Benötigtes Werkzeug und Zubehör 3-1](#page-60-1) [Ausschalten des Servers und Abnehmen der Abdeckungen 3-2](#page-61-0) [Ausschalten des Servers](#page-61-1) 3-2

[Abnehmen der Hauptabdeckung 3](#page-62-0)-3

[Entfernen der Frontblende 3](#page-63-0)-4 [Abnehmen der Frontabdeckung](#page-64-0) 3-5 [Lage der Komponenten des Sun Fire X4100 3-6](#page-65-0) [Ein- und Ausbau austauschbarer Komponenten 3-8](#page-67-0) [Austauschen der Batterie](#page-68-0) 3-9 [Austauschen von CPU und Kühlkörper](#page-69-0) 3-10 [Austauschen des DVD-ROM-Laufwerks](#page-76-0) 3-17 [Austauschen eines Lüftermoduls 3](#page-79-0)-20 [Austauschen einer Lüfteranschlussplatine](#page-81-0) 3-22 [Austauschen der Anzeigenplatine für die Vorderseite](#page-84-0) 3-25 [Austauschen der vorderen I/O-Platine 3](#page-86-0)-27 [Austauschen der GRASP-Platine](#page-91-0)  [\(Graphics Redirect and Service Processor\)](#page-91-0) 3-32 [Austauschen eines Festplattenlaufwerks 3](#page-93-0)-34 [Austauschen einer HDD-Anschlussleiste 3](#page-96-0)-37 [Austauschen von Speichermodulen \(DIMMs\)](#page-101-0) 3-42 [Austauschen der Hauptplatine](#page-104-0) 3-45 [Austauschen von PCI-Karten 3](#page-115-0)-56 [Austauschen eines Netzteils 3](#page-119-0)-60 [Austauschen der Stromverteilungsplatine](#page-121-0) 3-62 **4. [Wartung des Sun Fire X4200 Servers](#page-128-0) 4-1** [Benötigtes Werkzeug und Zubehör 4-1](#page-128-1) [Ausschalten des Servers und Abnehmen der Abdeckungen 4-2](#page-129-0) [Ausschalten des Servers 4](#page-129-1)-2 [Abnehmen der Hauptabdeckung 4](#page-130-0)-3 [Entfernen der Frontblende 4](#page-131-0)-4 [Abnehmen der Frontabdeckung 4](#page-132-0)-5 [Lage der Komponenten des Sun Fire X4200 4-7](#page-134-0)

[Ein- und Ausbau austauschbarer Komponenten 4-8](#page-135-0) [Austauschen der Batterie 4](#page-136-0)-9 [Austauschen von CPU und Kühlkörper](#page-137-0) 4-10 [Austauschen des DVD-ROM-Laufwerks](#page-144-0) 4-17 [Austauschen eines Lüftermoduls 4](#page-147-0)-20 [Austauschen einer Lüfteranschlussplatine](#page-149-0) 4-22 [Austauschen der Anzeigenplatine für die Vorderseite](#page-152-0) 4-25 [Austauschen der vorderen I/O-Platine 4](#page-154-0)-27 [Austauschen der GRASP-Platine](#page-159-0)  [\(Graphics Redirect and Service Processor\)](#page-159-0) 4-32 [Austauschen eines Festplattenlaufwerks 4](#page-162-0)-35 [Austauschen einer HDD-Anschlussleiste 4](#page-164-0)-37 [Austauschen von Speichermodulen \(DIMMs\)](#page-170-0) 4-43 [Austauschen der Hauptplatine](#page-173-0) 4-46 [Austauschen von PCI-Karten 4](#page-184-0)-57 [Austauschen eines Netzteils 4](#page-188-0)-61 [Austauschen der Stromverteilungsplatine](#page-191-0) 4-64 [Austauschen der hinteren Lüfterschublade 4](#page-196-0)-69

#### **A. [Technische Daten A](#page-198-0)-1**

[Sun Fire X4100 – Technische Daten A](#page-198-1)-1 [Sun Fire X4200 – Technische Daten A](#page-200-0)-3

#### **B. [BIOS POST-Codes](#page-202-0) B-1**

[Power-On Self Test \(POST\) B](#page-202-1)-1 [Funktionsweise des BIOS POST-Speichertests B](#page-202-2)-1 [Umleiten der Konsolenausgabe B](#page-203-0)-2 [Ändern der POST-Optionen](#page-204-0) B-3 [POST-Codes B](#page-205-0)-4 [POST-Code-Prüfpunkte](#page-207-0) B-6

#### **C. [Status-LEDs C](#page-212-0)-1**

[Externe Status-LEDs](#page-212-1) C-1 [Interne Status-LEDs C](#page-216-0)-5

#### **D. [Pin-Belegung von Anschlüssen](#page-218-0) D-1**

[USB-Anschluss](#page-218-1) D-1 [Serieller Anschluss](#page-219-0) D-2 [10/100BASE-T-Anschluss](#page-220-0) D-3 [10/100/1000BASE-T-Anschluss D](#page-221-0)-4 [VGA-Videoanschluss D](#page-222-0)-5 [Serial Attached SCSI-Anschluss](#page-223-0) D-6 [Flex-Kabelanschluss zur Hauptplatine D](#page-225-0)-8 [Flex-Kabelanschluss zur Stromverteilungsplatine D](#page-228-0)-11 [Flex-Kabelanschluss zum DVD-ROM-Laufwerk](#page-229-0) D-12 [Sammelschienenanschluss auf Hauptplatine D](#page-232-0)-15 [Anschluss für vorderes I/O-Verbindungskabel D](#page-233-0)-16 [Netzteilanschluss D](#page-234-0)-17 [Lüftermodulanschluss D](#page-236-0)-19

#### **E. [Warmstart- und Initialisierungssequenzen](#page-238-0) E-1**

[Warmstartsequenz](#page-238-1) E-1 [Ausschaltsequenz](#page-241-0) E-4

#### **F. [Serial Attached SCSI BIOS Configuration Utility](#page-244-0) F-1**

[Übersicht über das Fusion-MPT SAS BIOS F](#page-244-1)-1 [Startinitialisierung mit BIOS Boot Specification \(BBS\) F](#page-245-0)-2 [Starten des SAS BIOS Configuration Utility](#page-246-0) F-3 [Bildschirme des Konfigurationsdienstprogramms](#page-247-0) F-4 [Tasten für Benutzereingaben](#page-248-0) F-5 [Bildschirm "Adapter List"](#page-249-0) F-6

[Bildschirm "Global Properties"](#page-251-0) F-8 [Bildschirm "Adapter Properties" F](#page-253-0)-10 [Bildschirm "SAS Topology" F](#page-255-0)-12 [Bildschirm "Device Properties" F](#page-259-0)-16 [Bildschirm "Device Verify" F](#page-260-0)-17 [Bildschirm "Advanced Adapter Properties" F](#page-262-0)-19 [Bildschirm "Advanced Device Properties" F](#page-265-0)-22 [Bildschirm "PHY Properties"](#page-269-0) F-26 [Bildschirme für die Konfiguration und Verwaltung von](#page-272-0)  [integriertem RAID F](#page-272-0)-29 [Bildschirm "Select New Array Type"](#page-272-1) F-29 [Bildschirm "Create New Array"](#page-273-0) F-30 [Bildschirm "View Array" F](#page-276-0)-33 [Bildschirm "Manage Array" F](#page-279-0)-36 [Beendigungsbildschirm F](#page-280-0)-37 [Durchführen von RAID-Konfigurationsaufgaben](#page-282-0) F-39 [RAID-Implementierung und –Support F](#page-282-1)-39 [Automatische Neusynchronisierung von Daten und](#page-283-0)  [Hot-Spare-Laufwerke](#page-283-0) F-40 [RAID-Level-Unterstützung F](#page-283-1)-40 [RAID-Volume-Unterstützung F](#page-284-0)-41 [Unterstützte RAID-Kombinationen F](#page-284-1)-41 [Erstellen eines RAID-0-Volumes F](#page-285-0)-42 [Erstellen eines RAID-1-Volumes F](#page-286-0)-43 [Verwalten von Hot-Spare-Laufwerken](#page-287-0) F-44 [Erstellen eines zweiten RAID-Volumes](#page-288-0) F-45 [Anzeigen von RAID-Volume-Eigenschaften](#page-288-1) F-45 [Synchronisieren eines Arrays F](#page-289-0)-46

[Aktivieren eines Arrays](#page-289-1) F-46 [Löschen eines Arrays F](#page-289-2)-46 [Suchen nach einem Festplattenlaufwerk](#page-290-0) F-47

**[Index I](#page-292-0)ndex-1**

## <span id="page-10-0"></span>Vorwort

Das *Sun Fire X4100 und Sun Fire X4200 Server Einrichtungs- und Wartungshandbuch* enthält Informationen und Anweisungen zur Wartung und Aufrüstung der Server.

## Aufbau dieses Handbuchs

Lesen Sie unbedingt die Sicherheitsanweisungen im Handbuch *Sun Fire X4100 and Sun Fire X4200 Servers Safety and Compliance Guide* (819-1161) (Sun Fire X4100 und Sun Fire X4200 Server – Sicherheitshinweise und Informationen zu Vorschriften).

## Verwenden von UNIX-Befehlen

Dieses Handbuch enthält möglicherweise keine Informatinen über grundlegende UNIX®-Befehle und -Verfahren, wie z. B. zum Herunterfahren und Booten des Systems oder zum Konfigurieren von Geräten. Diesbezügliche Informationen finden Sie in folgenden Quellen:

- Im Lieferumfang des Systems enthaltene Softwaredokumentation
- Dokumentation zum Solaris<sup>™</sup>-Betriebssystem, abrufbar unter:

http://docs.sun.com

# <span id="page-11-0"></span>Zugehörige Dokumentation

Aktuelle Informationen zum Sun Fire X4100 Server finden Sie auf folgender Site:

http://www.sun.com/products-n-solutions/hardware/docs/Servers/ Workgroup\_Servers/x4100/index.html

Aktuelle Informationen zum Sun Fire X4200 Server finden Sie auf folgender Site:

http://www.sun.com/products-n-solutions/hardware/docs/Servers/ Workgroup\_Servers/x4200/index.html

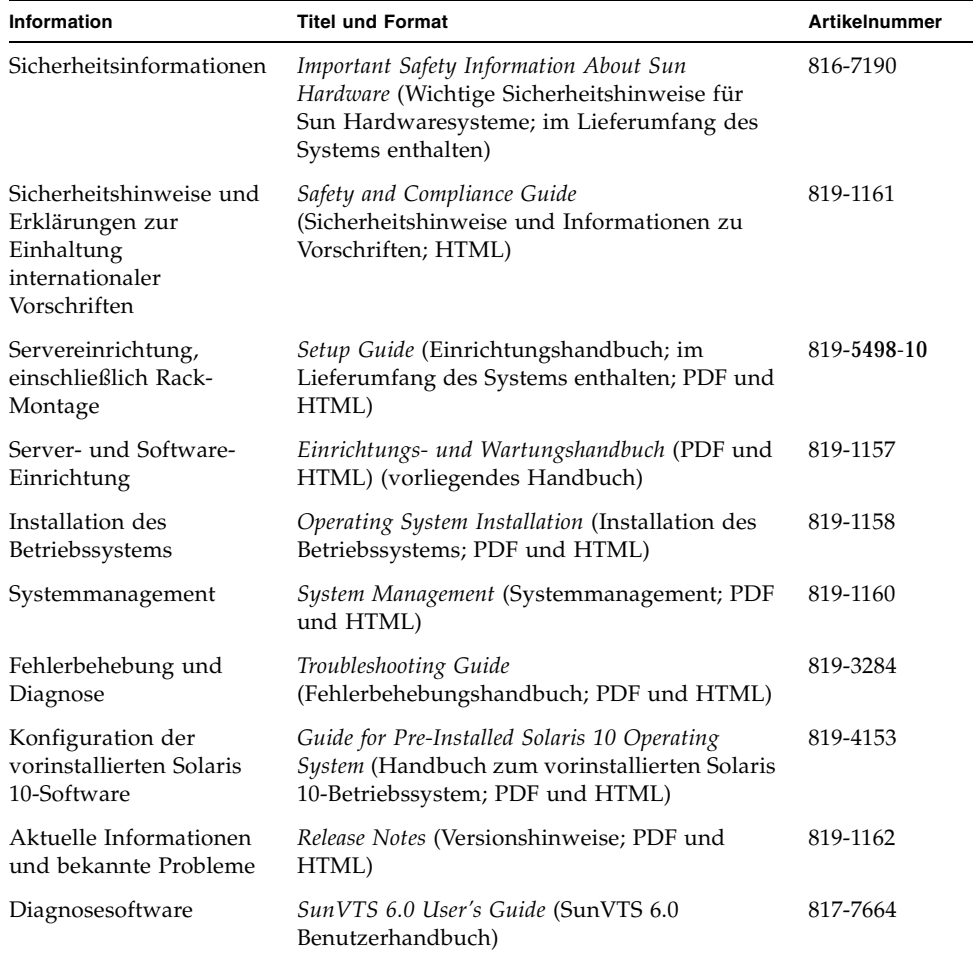

Einige dieser Dokumente stehen auf den oben genannten Websites auch in anderen Sprachen zur Verfügung: Französisch, Chinesisch (vereinfacht), Chinesisch (traditionell), Koreanisch, Japanisch und Deutsch.

Beachten Sie bitte, dass die englische Dokumentation häufiger revidiert wird und daher möglicherweise aktuellere Informationen enthält als die übersetzte Dokumentation.

## Typografische Konventionen

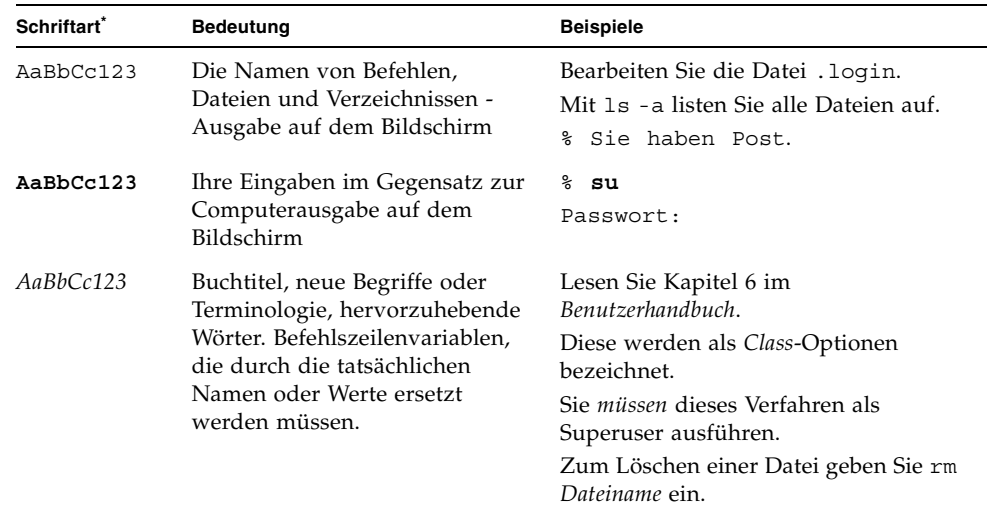

\* Die Einstellungen Ihres Browsers weichen möglicherweise von diesen Einstellungen ab.

## Websites anderer Anbieter

Sun übernimmt keine Verantwortung für die Verfügbarkeit von in diesem Dokument genannten Websites anderer Anbieter. Sun übernimmt keine Verantwortung oder Haftung für Inhalte, Werbeanzeigen, Produkte oder sonstige Materialien, die auf fremden oder über fremde Sites oder Ressourcen abgerufen werden können, und befürwortet sie nicht. Sun übernimmt keine Verantwortung oder Haftung für tatsächliche oder angebliche Schäden oder Verluste aufgrund oder in Zusammenhang mit der Nutzung von Inhalten, Gütern oder Dienstleistungen, die auf fremden oder über fremde Sites oder Ressourcen angeboten werden.

# Ihre Kommentare und Anregungen sind erwünscht

Sun ist sehr an Verbesserungsvorschlägen für seine Dokumentation interessiert und begrüßt daher ausdrücklich Ihre Kommentare und Anregungen. Sie können Ihre Kommentare unter folgender Adresse abgeben:

http://www.sun.com/hwdocs/feedback

Bitte geben Sie den Titel und die Artikelnummer des Dokuments an, auf das sich Ihr Kommentar bezieht:

*Sun Fire X4100 und Sun Fire X4200 Server Einrichtungs- und Wartungshandbuch*, Artikelnummer 819-5498-10

## <span id="page-14-0"></span>Einführung in die Sun Fire X4100 und Sun Fire X4200 Server

In diesem Kapitel erhalten Sie einen Überblick über die Leistungsmerkmale und Komponenten der Sun Fire™ X4100 und Sun Fire X4200 Server. Außerdem werden optionale Zusatzkomponenten vorgestellt.

## <span id="page-14-1"></span>1.1 Leistungsmerkmale der Server

Die Sun Fire X4100 und Sun Fire X4200 Server sind so konzipiert, dass sie die außergewöhnliche Geschwindigkeit und Leistungsfähigkeit des AMD Opteron™- Prozessors voll ausnutzen können.

Zudem sind sie mit umfangreichen RAS-Funktionen ausgestattet (Reliability, Availability, Serviceability – Zuverlässigkeit, Verfügbarkeit, Wartungsfreundlichkeit). Darüber hinaus bieten die Server eine externe ILOM-Serviceprozessorfunktion (Integrated Lights-Out Management), einschließlich Remote-Start und Remote-Software-Upgrades.

[TABELLE 1-1](#page-15-0) enthält eine Übersicht über die Leistungsmerkmale der Sun Fire X4100 and Sun Fire X4200 Server.

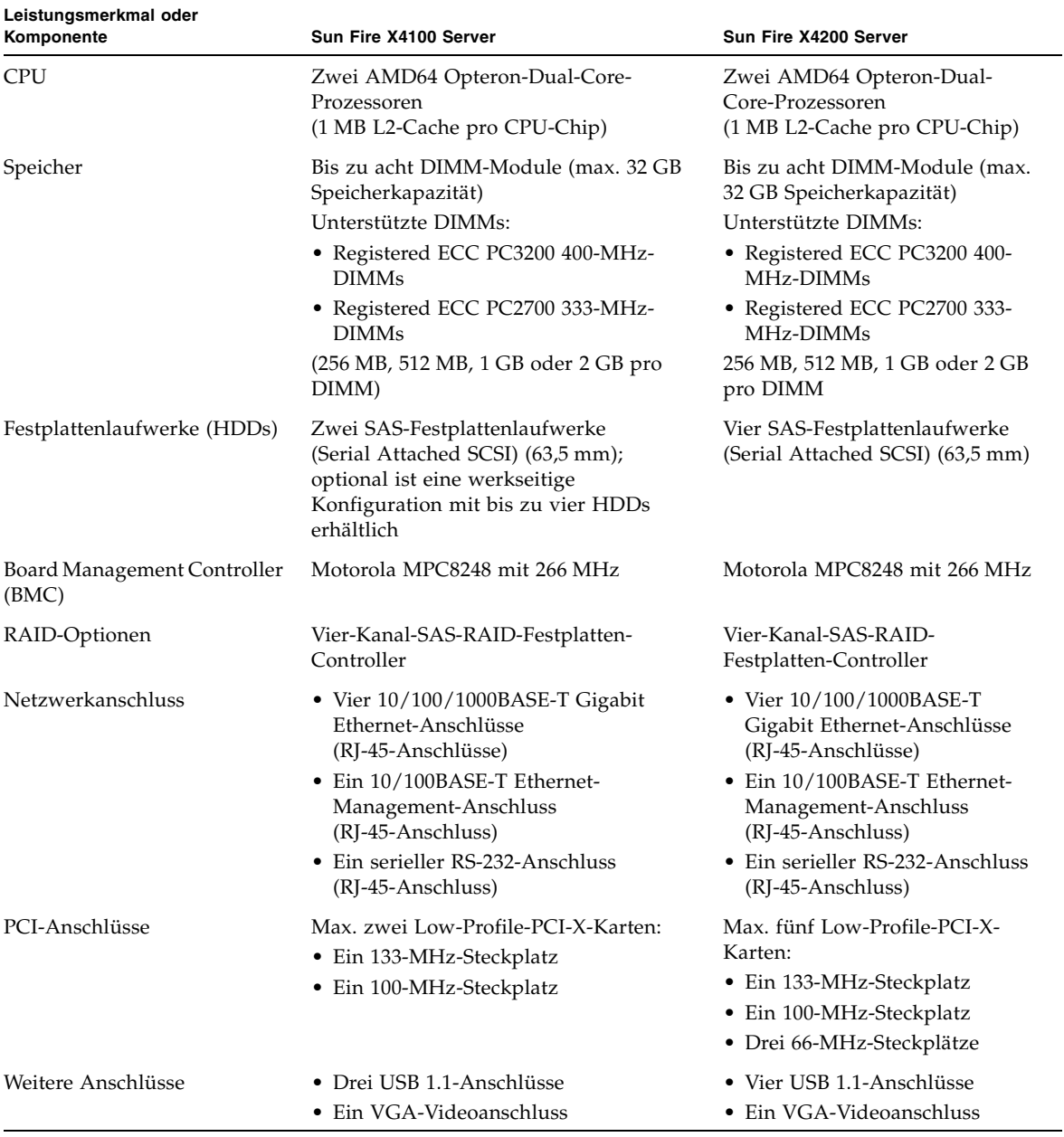

### <span id="page-15-0"></span>**TABELLE 1-1** Übersicht über Leistungsmerkmale

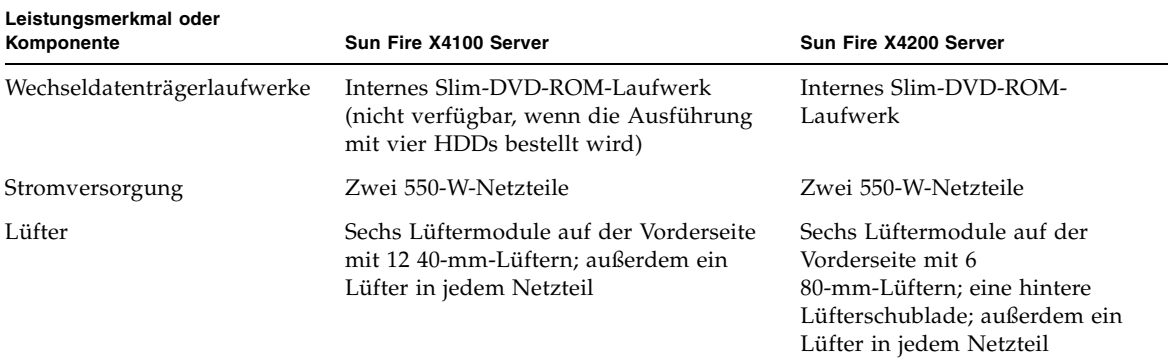

**TABELLE 1-1** Übersicht über Leistungsmerkmale

# <span id="page-16-0"></span>1.2 Sun Fire X4100 Server – Anordnung der Komponenten

Anhand der Abbildungen in diesem Abschnitt können Sie sich mit den Komponenten des Sun Fire X4100 Servers vertraut machen.

### <span id="page-16-1"></span>1.2.1 Komponenten auf der Vorderseite des Sun Fire X4100 Servers

[ABBILDUNG 1-1](#page-16-2) zeigt die Komponenten auf der Vorderseite des Servers.

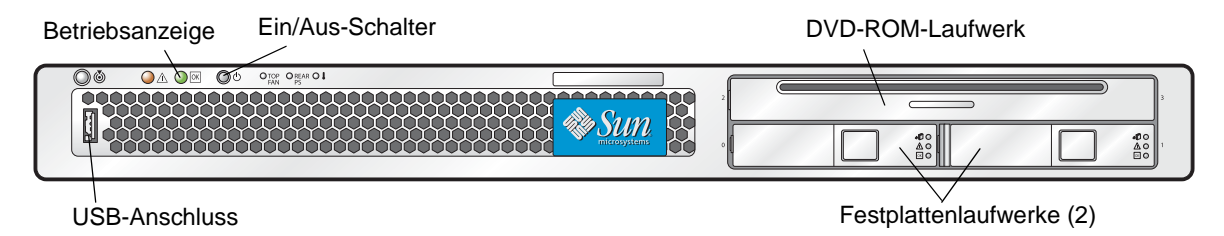

<span id="page-16-2"></span>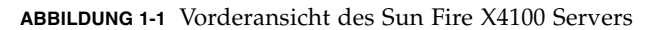

## <span id="page-17-0"></span>1.2.2 Komponenten auf der Rückseite des Sun Fire X4100 Servers

Netzanschlüsse (2) Erdungsstift PCI-Kartensteckplätze (2) Videoanschluss Serieller Anschluss USB-Anschlüsse (2) 10/100/1000 Gigabit Ethernet-Anschlüsse (4) 10/100 Ethernet-Management-Anschluss

<span id="page-17-1"></span>**ABBILDUNG 1-2** Rückansicht des Sun Fire X4100 Servers

[ABBILDUNG 1-2](#page-17-1) zeigt die Komponenten auf der Rückseite des Servers.

### <span id="page-18-0"></span>1.2.3 Systemkomponenten des Sun Fire X4100 Servers

[ABBILDUNG 1-3](#page-18-1) zeigt die Lage der austauschbaren Komponenten des Sun Fire X4100 Servers bei abgenommenen oberen Abdeckungen.

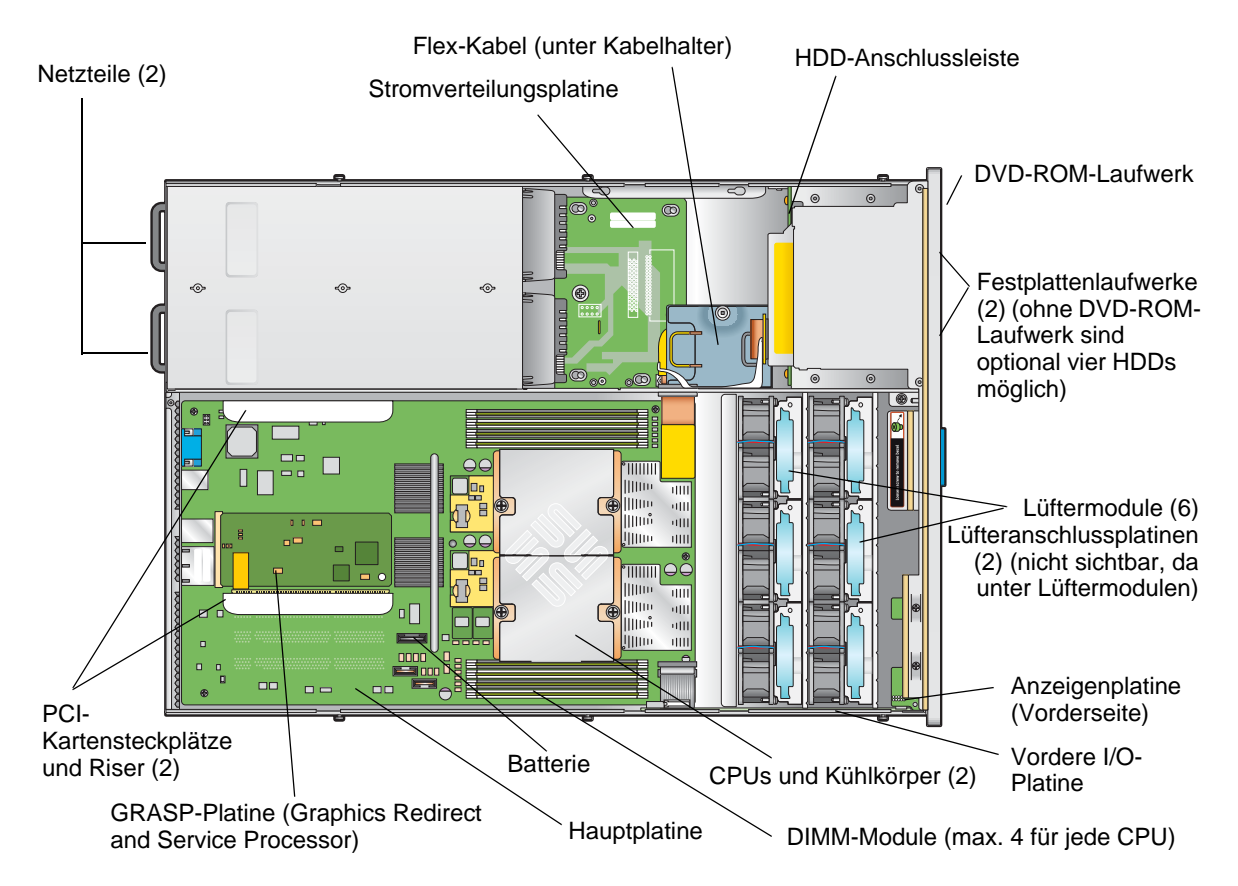

<span id="page-18-1"></span>**ABBILDUNG 1-3** Lage der austauschbaren Komponenten des Sun Fire X4100

# <span id="page-19-0"></span>1.3 Sun Fire X4200 Server – Anordnung der Komponenten

Anhand der Abbildungen in diesem Abschnitt können Sie sich mit den Komponenten des Sun Fire X4200 Servers vertraut machen.

### <span id="page-19-1"></span>1.3.1 Komponenten auf der Vorderseite des Sun Fire X4200 Servers

[ABBILDUNG 1-4](#page-19-2) zeigt die Komponenten auf der Vorderseite des Servers.

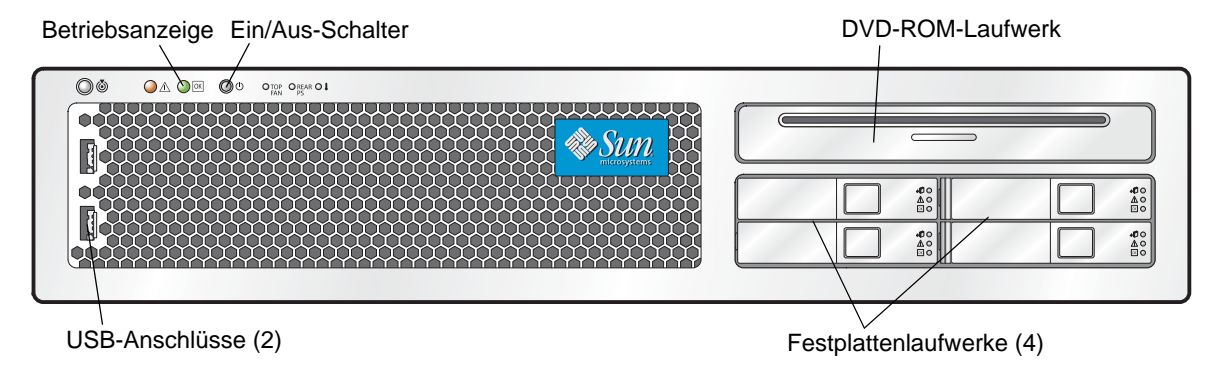

<span id="page-19-2"></span>**ABBILDUNG 1-4** Vorderansicht des Sun Fire X4200 Servers

### <span id="page-20-0"></span>1.3.2 Komponenten auf der Rückseite des Sun Fire X4200 Servers

[ABBILDUNG 1-5](#page-20-1) zeigt die Komponenten auf der Rückseite des Servers.

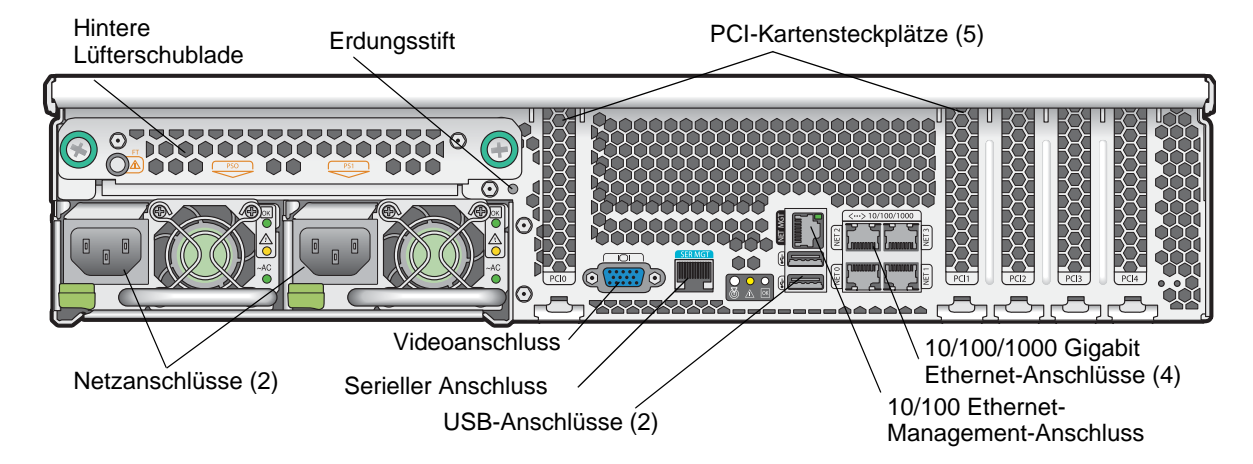

<span id="page-20-1"></span>**ABBILDUNG 1-5** Rückansicht des Sun Fire X4200 Servers

### <span id="page-21-0"></span>1.3.3 Systemkomponenten des Sun Fire X4200 Servers

[ABBILDUNG 1-3](#page-18-1) zeigt die Lage der austauschbaren Komponenten des Sun Fire X4200 Servers bei abgenommenen oberen Abdeckungen.

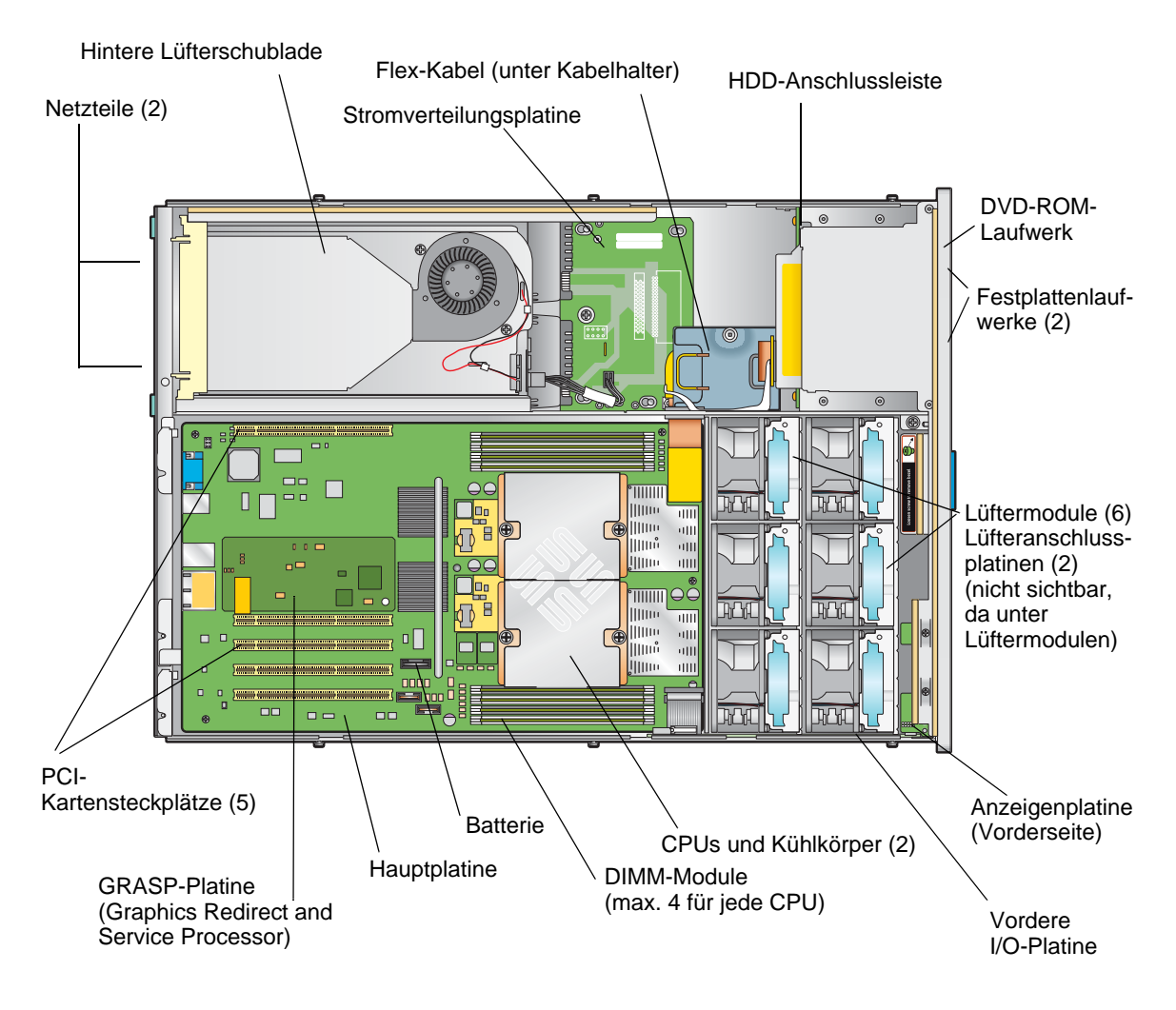

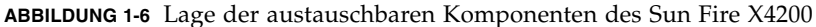

## <span id="page-22-2"></span><span id="page-22-0"></span>1.4 Zubehörpakete

In [TABELLE 1-2](#page-22-2) ist der Inhalt des Zubehörpakets aufgeführt, das im Lieferumfang der Sun Fire X4100 und Sun Fire X4200 Server enthalten ist.

**TABELLE 1-2** Zubehörpaket für Sun Fire X4100 und Sun Fire X4200 Server

| Komponente                                                                                                    | Artikelnummer |
|----------------------------------------------------------------------------------------------------|---------------|
| Ressourcen-CD für Sun Fire X4100 und Sun Fire X4200 Server                                                                                       | 705-1438      |
| Startfähige Diagnose-CD für Sun Fire X4100 und Sun Fire X4200 Server                                                                             | 705-1439      |
| Sun-Installationsassistent-CD für Sun Fire X4100 und Sun Fire X4200<br>Server                                                                    | 705-1440      |
| Sun Fire X4100 and Sun Fire X4200 Servers Setup Guide<br>(Sun Fire X4100 und Sun Fire X4200 Server Einrichtungshandbuch;<br>gedrucktes Handbuch) | 819-1155      |
| Seriell-zu-RJ45-Kabeladapter (DB9S-zu-RJ-45F)                                                                                                    | 530-3100      |
| Sun N1 System Manager-DVD (je nach Verfügbarkeit)                                                                                                | 825-6459      |

<span id="page-22-1"></span>

## 1.5 Optionales Zubehör und austauschbare Komponenten

In [TABELLE 1-3](#page-23-0) finden Sie eine Liste des nach Auslieferung optional erhältlichen Zubehörs und der austauschbaren Komponenten für die Sun Fire X4100 und Sun Fire X4200 Server. Den ersten beiden Spalten können Sie entnehmen, für welche Server die Komponenten verfügbar sind. In der letzten Spalte der Tabelle ist angegeben, ob die Komponenten vom Kunden ausgetauscht werden können (dies sind die Customer-Replaceable Units bzw. CRUs) oder von einem autorisierten Kundendiensttechniker ausgetauscht werden müssen (Field-Replaceable Units bzw. FRUs).

**Hinweis –** Unterstützte Komponenten und ihre Artikelnummern können sich im Laufe der Zeit ändern. Eine aktuelle Liste der austauschbaren Komponenten sowie Produktupdates und Downloads finden Sie unter den folgenden URL-Adressen: http://www.sun.com/servers/entry/x4100/index.html http://www.sun.com/servers/entry/x4200/index.html

| <b>Sun Fire</b><br>X4100 | <b>Sun Fire</b><br>X4200 | Komponente                                                 | <b>Artikelnummer</b> | <b>CRU oder</b><br><b>FRU</b> |
|--------------------------|--------------------------|------------------------------------------------------------|----------------------|-------------------------------|
|                          |                          | <b>CPUs</b>                                                |                      |                               |
| X                        | X                        | AMD 248 Opteron-Single-Core-CPU (2,2 GHz)                  | 370-7711             | <b>FRU</b>                    |
| X                        | X                        | AMD 252 Opteron-Single-Core-CPU (2,6 GHz)                  | 370-7272             | FRU                           |
| X                        | X                        | AMD 254 Opteron-Single-Core-CPU (2,8 GHz)                  | 370-7962             | FRU                           |
| X                        | X                        | AMD 270 Opteron-Dual-Core-CPU (2,0 GHz)                    | 370-7799             | <b>FRU</b>                    |
| X                        | X                        | AMD 275 Opteron-Dual-Core-CPU (2,2 GHz)                    | 370-7800             | FRU                           |
| X                        | X                        | AMD 280 Opteron-Dual-Core-CPU (2,4 GHz)                    | 370-7938             | <b>FRU</b>                    |
|                          |                          | Speicher                                                   |                      |                               |
| X                        | X                        | 1 GB (2 x 512-MB DDR1/400 DIMMs)                           | 540-6454             | <b>CRU</b>                    |
| X                        | X                        | 2 GB (2 x 1-GB DDR1/400 DIMMs)                             | 540-6453             | <b>CRU</b>                    |
|                          |                          | Festplattenlaufwerke und optische Laufwerke                |                      |                               |
| X                        | X                        | 2,5-Zoll-SAS-Laufwerk, 36 GB, 10.000 U/min                 | 540-6358             | <b>CRU</b>                    |
| X                        | X                        | 2,5-Zoll-SAS-Laufwerk, 73 GB, 10.000 U/min                 | 541-0323             | <b>CRU</b>                    |
| X                        | X                        | Slim-DVD-ROM-Laufwerk                                      | 540-6368             | <b>FRU</b>                    |
|                          |                          | PCI-Karten                                                 |                      |                               |
| X                        | X                        | QLogic Fibre Channel 2.0-Karte, zwei Anschlüsse            | 375-3108             |                               |
| X                        | X                        | Sanmina-MX Fibre Channel 2.0-Karte,<br>ein Anschluss       | 370-6697             |                               |
| X                        | X                        | QLogic x86 HBA, 2 GB, ein Anschluss                        | 594-0622             | <b>CRU</b>                    |
| X                        | X                        | Emulex Fibre Channel PCI-X-Karte, 2 GB,<br>ein Anschluss   | 594-1456             | <b>CRU</b>                    |
| X                        | X                        | Emulex Fibre Channel PCI-X-Karte, 2 GB,<br>zwei Anschlüsse | 594-1457             |                               |
| X                        | X                        | LSI U320 SCSI HBA, ein Anschluss                           | 594-0623             |                               |
| X                        | X                        | Intel PCI-X-Karte, ein Anschluss                           | 370-6685             |                               |
| X                        | X                        | Intel PCI-X-Karte, zwei Anschlüsse                         | 370-6687             |                               |

<span id="page-23-0"></span>**TABELLE 1-3** Austauschbare Komponenten für die Sun Fire X4100 und Sun Fire X4200 Server

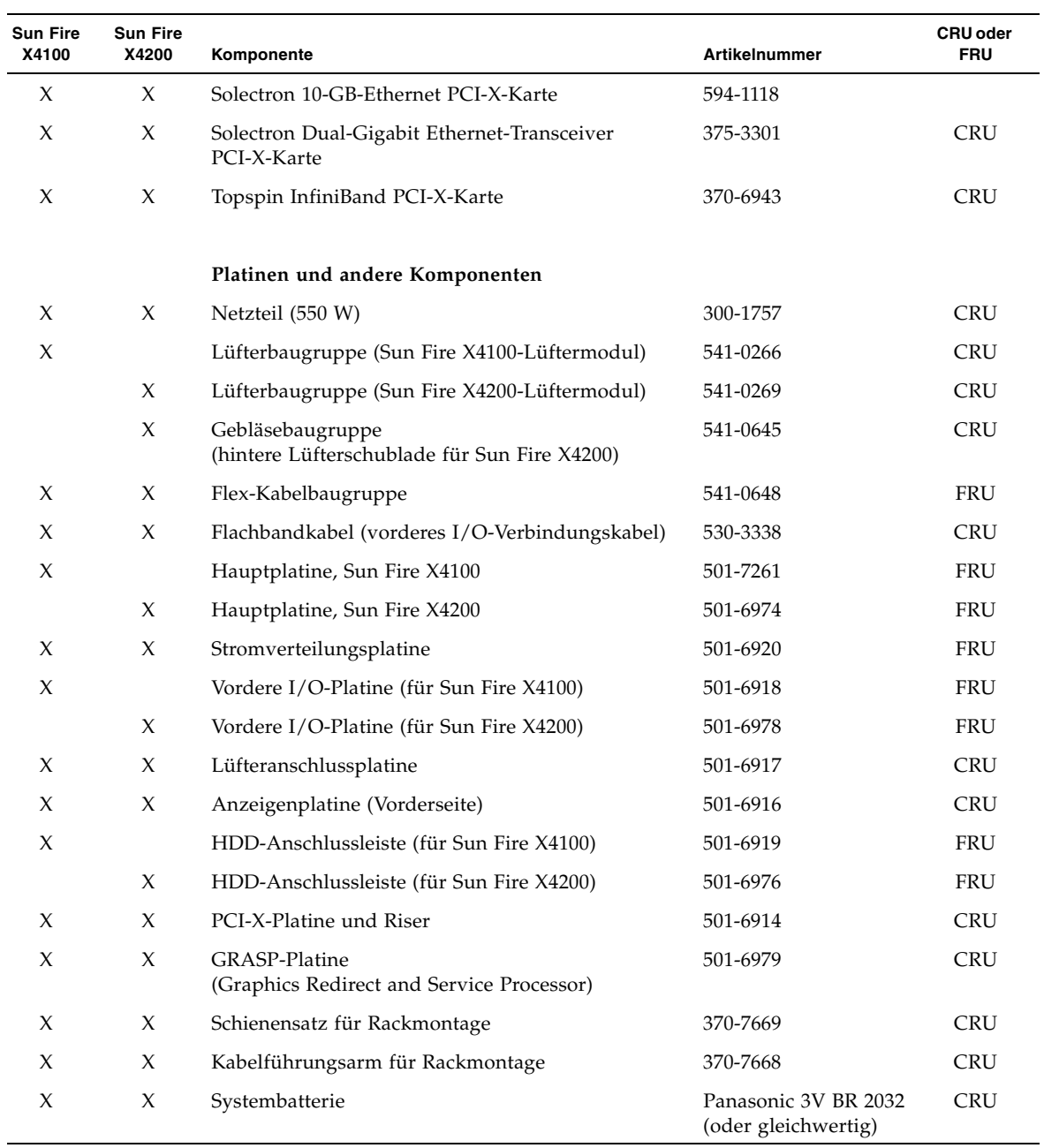

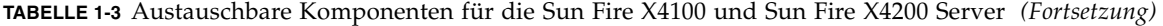

**1-12** Sun Fire X4100 und Sun Fire X4200 Server Einrichtungs- und Wartungshandbuch • November 2005

# <span id="page-26-0"></span>Einschalten des Servers und Konfigurieren der BIOS-Einstellungen

In diesem Kapitel finden Sie Informationen zu folgenden Themen und Verfahren:

- [Abschnitt 2.1, "Einschalten des Servers", auf Seite 2-1](#page-26-1)
- [Abschnitt 2.2, "Ausschalten des Servers", auf Seite 2-3](#page-28-0)
- [Abschnitt 2.3, "Automatische Ausschaltereignisse", auf Seite 2-4](#page-29-0)
- [Abschnitt 2.4, "Konfigurieren von BIOS-Einstellungen", auf Seite 2-5](#page-30-0)
- Abschnitt 2.5, "Zurücksetzen von SP- und BIOS-Passwörtern mit Jumper P4", auf [Seite 2-28](#page-53-0)
- Abschnitt 2.6, "Verwenden des Jumpers P5 (Wiederherstellung erzwingen)", auf [Seite 2-31](#page-56-0)
- Abschnitt 2.7, "Verwenden des Jumpers TP51/TP52 (CMOS löschen)", auf [Seite 2-32](#page-57-0)
- [Abschnitt 2.8, "Aktualisieren des BIOS", auf Seite 2-33](#page-58-0)

## <span id="page-26-1"></span>2.1 Einschalten des Servers

**Hinweis –** Bevor Sie den Server zum ersten Mal einschalten, führen Sie die Anweisungen zum Einrichten des Servers und zum Anschließen der Kabel aus. Diese Anweisungen finden Sie im *Sun Fire X4100 and Sun Fire X4200 Servers Setup Guide* (Sun Fire X4100 und Sun Fire X4200 Server Einrichtungshandbuch), das im Lieferumfang des Systems enthalten ist und außerdem online unter der im Abschnitt ["Zugehörige Dokumentation" auf Seite -xii](#page-11-0) aufgeführten URL zur Verfügung steht.

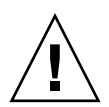

**Achtung –** Dieser Server darf nicht ohne Lüfter, Komponentenkühlkörper, Luftleitbleche und Gehäuseabdeckungen in Betrieb genommen werden. Die Komponenten des Servers können schwer beschädigt werden, wenn er ohne angemessene Kühlungsmechanismen betrieben wird.

#### **1. Stellen Sie sicher, dass die Netzkabel an die Netzteile des Servers angeschlossen wurden und dass die Standby-Stromversorgung eingeschaltet ist.**

Im Standby-Modus blinkt die Betriebsanzeige auf der Vorderseite des Servers. Dies zeigt an, dass der Serviceprozessor arbeitet und das System auf Hauptstromversorgung hochgefahren werden kann. Die Lage der LEDs ist in [ABBILDUNG 2-1](#page-27-0) bzw. [ABBILDUNG 2-2](#page-27-1) dargestellt.

**2. Drücken Sie mit einem Kugelschreiber oder einem anderen Stift auf den vertieften Ein/Aus-Schalter auf der Vorderseite des Servers. Die Lage des Ein/Aus-Schalters geht aus** [ABBILDUNG 2-1](#page-27-0) **bzw.** [ABBILDUNG 2-2](#page-27-1) hervor.

Wenn der gesamte Server mit Hauptstromversorgung läuft, leuchtet die Betriebsanzeige neben dem Ein/Aus-Schalter konstant.

Betriebsanzeige Ein/Aus-Schalter

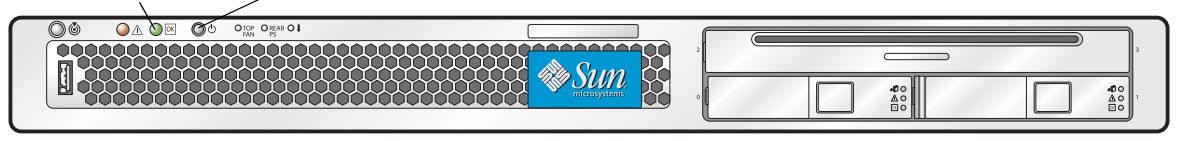

#### <span id="page-27-0"></span>**ABBILDUNG 2-1** Vorderansicht des Sun Fire X4100 Servers

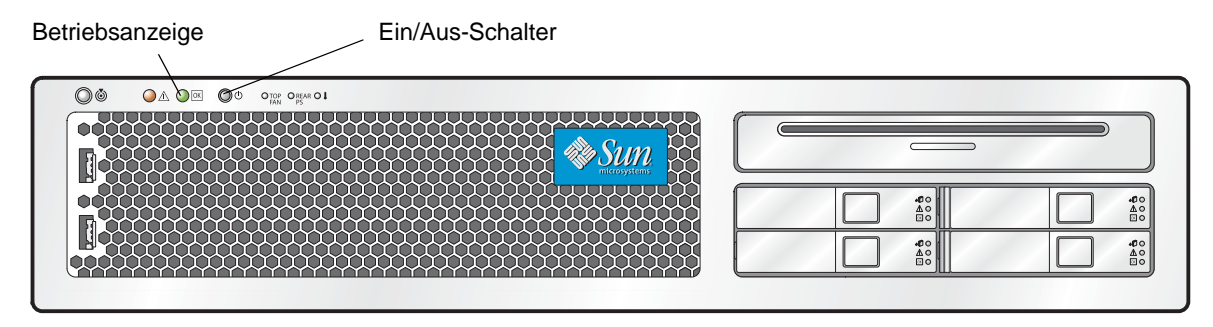

<span id="page-27-1"></span>**ABBILDUNG 2-2** Vorderansicht des Sun Fire X4200 Servers

# <span id="page-28-0"></span>2.2 Ausschalten des Servers

- **1. Wählen Sie eine Methode aus, um den Server von Hauptstromversorgung auf Standby-Stromversorgung herunterzufahren.** 
	- **Ordnungsgemäßes Herunterfahren:** Drücken Sie mit einem Kugelschreiber oder einem anderen Stift auf den vertieften Ein/Aus-Schalter auf der Vorderseite des Servers. ACPI-fähige Systeme (Advanced Configuration and Power Interface) fahren daraufhin das Betriebssystem ordnungsgemäß herunter. Server ohne ACPI-fähige Betriebssysteme werden sofort auf Standby-Stromversorgung heruntergefahren.
	- **Notabschaltung:** Halten Sie den Ein/Aus-Schalter vier Sekunden lang gedrückt, um die Hauptstromversorgung auszuschalten und den Server auf Standby-Stromversorgung herunterzufahren.

Wenn die Hauptstromversorgung ausgeschaltet ist, beginnt die Betriebsanzeige auf der Vorderseite zu blinken. Dies zeigt an, dass der Server mit Standby-Stromversorgung läuft.

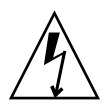

**Achtung –** Wenn Sie den Server über den Ein/Aus-Schalter auf Standby-Stromversorgung herunterfahren, werden die GRASP-Platine (Graphics Redirect and Service Processor) und die Netzteillüfter immer noch mit Strom versorgt. Dies wird durch die blinkende Betriebsanzeige angezeigt. Um den Server vollständig auszuschalten, müssen Sie die Netzkabel auf der Rückseite des Servers abziehen.

## <span id="page-29-0"></span>2.3 Automatische Ausschaltereignisse

Eine Ausschaltsequenz wird entweder durch eine Anforderung des Board Management Controllers (BMC) oder durch einen Fehler eingeleitet. Der Server wird auf Standby-Stromversorgung heruntergefahren.

In folgenden Situationen gibt der BMC eine Anforderung zum Herunterfahren des Servers aus:

- Übertemperatur für mehr als eine Sekunde
- Ausfall mehrerer Lüfter

Bei folgenden Fehlern wird der Server heruntergefahren:

- Alle Netzteile sind ausgefallen oder wurden entfernt.
- Ein Netzteil funktioniert länger als 100 ms nicht spezifikationsgemäß.
- In der Hot-Swap-Schaltung ist ein Fehler aufgetreten.
- Eine Übertemperatur ist eingetreten.

**Hinweis –** Wenn ein Netzteil nicht spezifikationsgemäß funktioniert, wird der Server zurückgesetzt; nur wenn das nicht spezifikationsgemäße Verhalten länger als 100 ms andauert, wird der Server heruntergefahren.

**Hinweis –** Wenn Sie die Haupt- oder die Frontabdeckung abnehmen, fährt der auf der vorderen I/O-Platine befindliche Intrusionssensor das System automatisch auf Standby-Stromversorgung herunter.

Ein Diagramm der Ausschaltsequenz und eine Erläuterung der Timing-Parameters finden Sie in [Abschnitt E.2, "Ausschaltsequenz", auf Seite E-4](#page-241-1).

## <span id="page-30-0"></span>2.4 Konfigurieren von BIOS-Einstellungen

In diesem Abschnitt wird erläutert, wie Sie die BIOS-Einstellungen anzeigen und/oder ändern.

Das Basic Input/Output System (BIOS) verfügt über ein Setup-Dienstprogramm, das im Flash-Speicher des BIOS gespeichert ist. Das Setup-Dienstprogramm gibt Systeminformationen aus und kann zum Konfigurieren der BIOS-Einstellungen verwendet werden. Zu den konfigurierten Daten stehen kontextabhängige Hilfeinformationen zur Verfügung. Die Daten werden im CMOS-RAM des Systems gespeichert, der über eine Batterie mit Strom versorgt wird. Wenn die im CMOS-RAM gespeicherte Konfiguration ungültig ist, werden die werkseitig festgelegten BIOS-Standardeinstellungen wiederhergestellt.

Der erste BIOS Setup-Menübildschirm wird angezeigt. Das BIOS Setup-Dienstprogramm umfasst sieben Menübildschirme, die in der folgenden Reihenfolge angezeigt werden: Main, Advanced, PCI/PnP, Boot, Security, Chipset und Exit.

Mit der Nach-links- und Nach-rechts-Pfeiltaste können Sie die sieben Bildschirme nacheinander aufrufen. Felder, deren Wert geändert werden kann, sind farbig hervorgehoben. Alle anderen Felder können nicht bearbeitet werden. Verwenden Sie Nach-oben- bzw. Nach-unten-Pfeiltaste auf der Tastatur, um durch das Menü eines Bildschirms zu blättern. Mit der Tabulatortaste können Sie zwischen den Spalten wechseln.

### <span id="page-30-1"></span>2.4.1 Ändern der Konfiguration eines BIOS-Menüelements

Die BIOS-Konfiguration kann über verschiedene Schnittstellen geändert werden:

- Mit einer USB-Tastatur und -Maus sowie einem VGA-Monitor, die direkt an den Server angeschlossen sind.
- Mit der Remote-Video-Konsole des ILOM-Serviceprozessors und Umleiten der Konsolenausgabe des Servers. Siehe Abschnitt B.1.2, "Umleiten der [Konsolenausgabe", auf Seite B-2](#page-203-1).
- Mit einem Terminal (oder einem an einen Computer angeschlossenen Terminalemulator) über den seriellen Anschluss auf der Rückseite des Servers.

**1. Wenn Sie die Systemparameter ändern möchten, drücken Sie die Taste F2, während das System den Selbsttest beim Starten (POST, Power-On Self-Test) ausführt. Hierdurch wird das BIOS Setup-Dienstprogramm aufgerufen.** 

Während das System die POST-Tests ausführt, blinken die Betriebsanzeigen auf der Vorder- und Rückseite langsam.

- **2. Markieren Sie das zu ändernde Feld mithilfe der Pfeiltasten und der Tabulatortaste.**
- **3. Drücken Sie die Eingabetaste, um das Feld auszuwählen.**

Ein Dialogfeld wird angezeigt. Es enthält Optionen, die für das ausgewählte Setup-Feld zur Verfügung stehen.

- **4. Ändern Sie das Setup-Feld, und schließen Sie den Bildschirm.**
- **5. Wenn Sie weitere Setup-Parameter ändern möchten, navigieren Sie mit den Pfeiltasten und der Tabulatortaste zum gewünschten Bildschirm und Menüelement, und wiederholen Sie dann die Schritte 1 bis 3. Andernfalls fahren Sie mit Schritt 5 fort.**
- 6. Drücken Sie so oft die Nach-rechts-Pfeiltaste, bis der Menübildschirm "Exit" **angezeigt wird.**
- **7. Befolgen Sie die Anweisungen in diesem Bildschirm, um die Änderungen zu speichern und das Setup-Dienstprogramm zu beenden.**

### <span id="page-31-0"></span>2.4.2 Hinweise zum BIOS

Dieser Abschnitt enthält besondere Hinweise zum System-BIOS.

### <span id="page-31-1"></span>2.4.2.1 Priorität der PCI-X-Kartensteckplätze

Die Steckplätze für PCI-X-Karten werden vom BIOS beim Systemstart in der folgenden Reihenfolge erkannt:

- Sun Fire X4100: Steckplatz 0, Steckplatz 1
- Sun Fire X4200: Steckplatz 0, Steckplatz 2, Steckplatz 3, Steckplatz 4, Steckplatz 1

Die Lage der PCI-Steckplätze beim Sun Fire X4100 Server finden Sie in [Abschnitt 3.4.13, "Austauschen von PCI-Karten", auf Seite 3-56;](#page-115-1) die Angaben zum Sun Fire X4200 Server stehen in Abschnitt 4.4.13, "Austauschen von PCI-Karten", auf [Seite 4-57.](#page-184-1)

### <span id="page-32-0"></span>2.4.2.2 Größenbeschränkung für Options-ROM des BIOS

Der Options-ROM des BIOS hat eine Größe von 128 KB. Von diesen 128 KB werden ca. 80 KB vom VGA-Controller, dem LSI-Controller und der Netzwerkkarte verwendet. Es bleiben also ungefähr 48 KB für den Options-ROM übrig.

### <span id="page-32-1"></span>2.4.2.3 AMD PowerNow! standardmäßig deaktiviert

Die Funktion AMD PowerNow!, die über das Menü "Advanced" des BIOS Setup-Dienstprogramms aufgerufen wird, ist auf den Sun Fire X4100 und Sun Fire X4200 Servern standardmäßig deaktiviert. Unter einigen Betriebssystemen sind Probleme bei der Verwendung dieser Funktion aufgetreten. Wenn Sie diese Funktion aktivieren möchten, informieren Sie sich zuerst in den *Sun Fire X4100 and Sun Fire X4200 Servers Release Notes* (Sun Fire X4100 und Sun Fire X4200 Server Versionshinweise; 819-1162) über etwaige bekannte, noch nicht behobene Probleme für Ihr Betriebssystem.

### <span id="page-32-3"></span><span id="page-32-2"></span>2.4.3 Beschreibungen der BIOS Setup-Bildschirme

[TABELLE 2-1](#page-32-3) enthält kurze Beschreibungen der sieben BIOS Setup-Bildschirme der obersten Ebene.

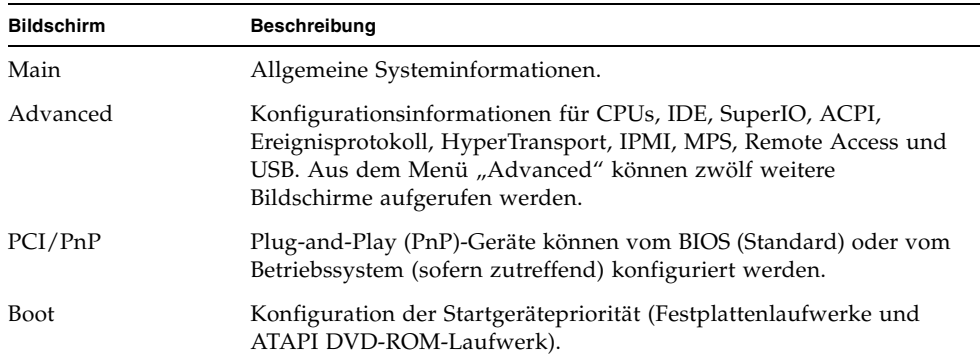

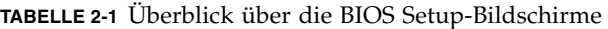

| <b>Bildschirm</b> | <b>Beschreibung</b>                                                                                                    |
|-------------------|----------------------------------------------------------------------------------------------------|
| Security          | Einrichtung oder Änderung der Passwörter für Benutzer und<br>Supervisor.                                                                                                    |
| Chipset           | Konfigurationoptionen für die NorthBridge-, SouthBridge- und PCI-<br>X-Geräte. Aus dem Menü "Chipset" können sechs weitere<br>Bildschirme aufgerufen werden.                                                                                                  |
|                   | Beachten Sie, dass die Option "Memory Chipkill" standardmäßig<br>aktiviert ist. Die Aktivierung der Chipkill-Funktion verbessert die<br>Zuverlässigkeit des Systems, wirkt sich jedoch unter bestimmten<br>Anwendungen nachteilig auf die Systemleistung aus. |
| Exit              | Speichern oder Verwerfen von Änderungen.                                                                                                    |

**TABELLE 2-1** Überblick über die BIOS Setup-Bildschirme *(Fortsetzung)*

In [ABBILDUNG 2-3](#page-34-0) ist die BIOS-Menüstruktur dargestellt. Beispiele der Bildschirme finden Sie in [Abschnitt 2.4.4, "BIOS Setup-Menübildschirme", auf Seite 2-10](#page-35-0).

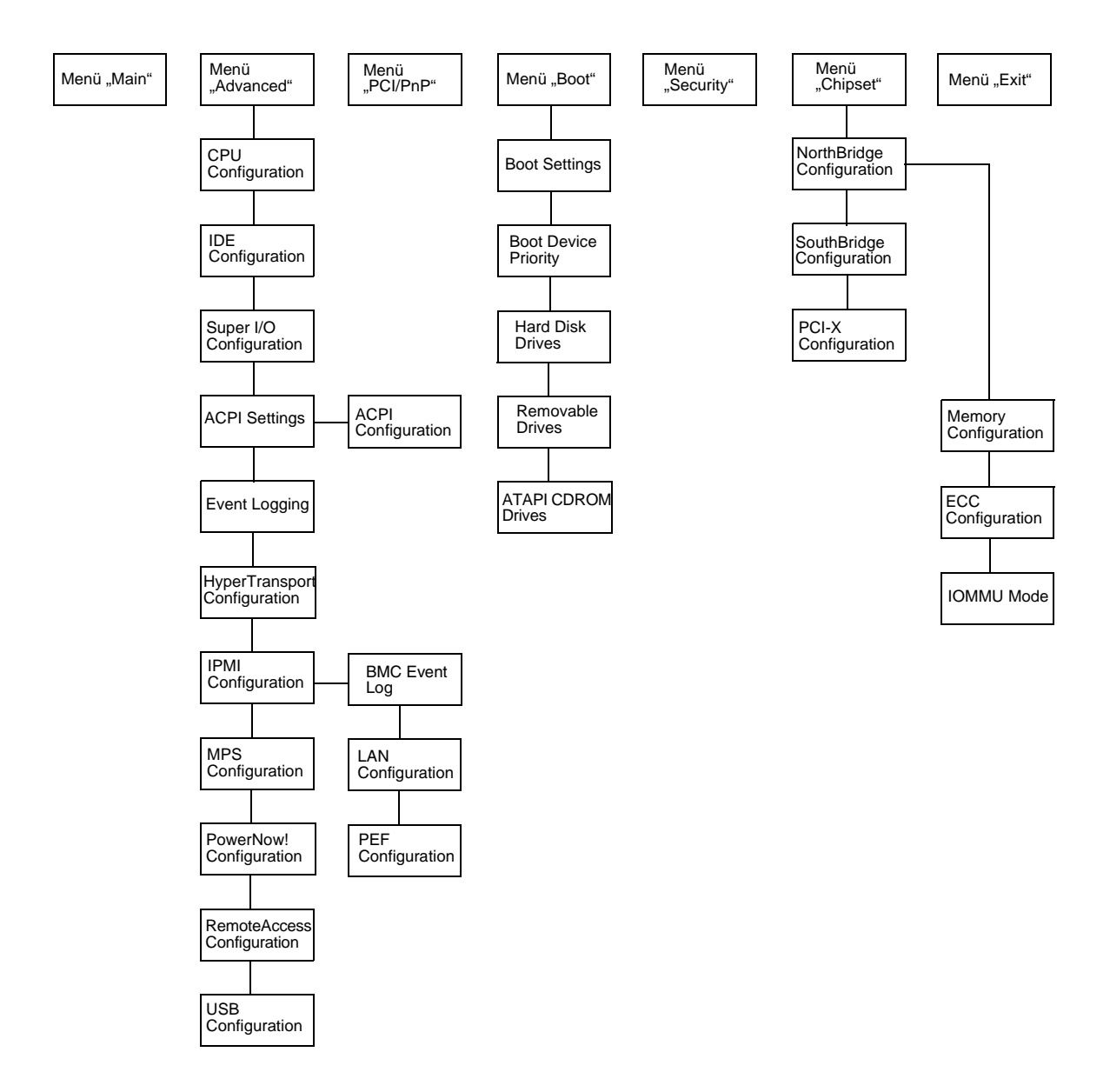

<span id="page-34-0"></span>**ABBILDUNG 2-3** BIOS-Menüstruktur

### <span id="page-35-0"></span>2.4.4 BIOS Setup-Menübildschirme

Die folgenden Abbildungen zeigen Beispiele für BIOS Setup-Menübildschirme.

**Hinweis –** Sie dienen lediglich zur Veranschaulichung. Die Versionsnummern sowie die angezeigten Bildschirmelemente und -optionen können sich während der Produktlebensdauer ändern.

### <span id="page-35-1"></span>2.4.4.1 BIOS-Menü "Main"

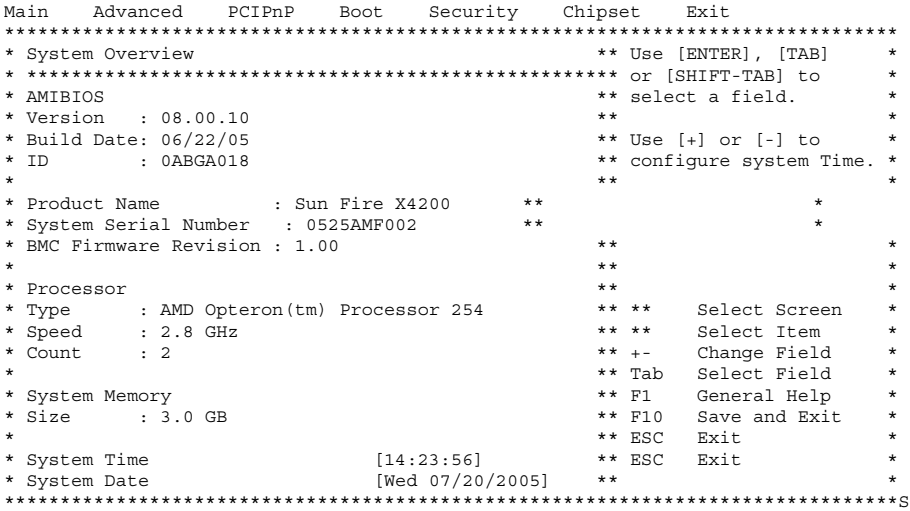

### <span id="page-35-2"></span>2.4.4.2 BIOS-Menü "Advanced", Hauptbildschirm

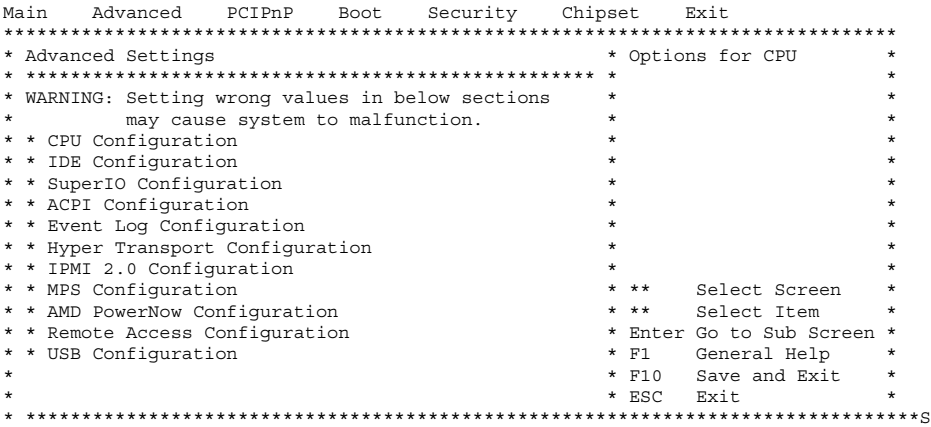
## 2.4.4.3 BIOS-Menü "Advanced", Bildschirm "CPU Configuration"

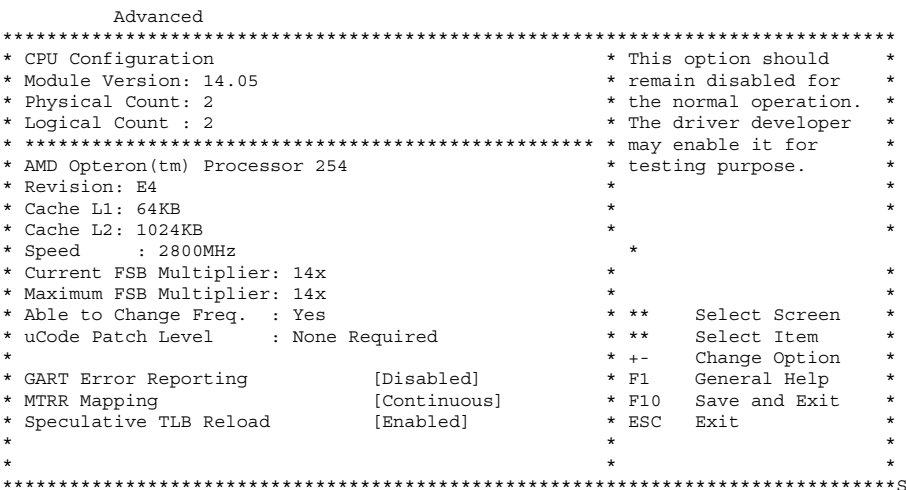

#### BIOS-Menü "Advanced", Bildschirm "IDE Configuration" 2.4.4.4

```
Advanced
* IDE Configuration
                                       * DISABLED: disables the *
* OnBoard PCI IDE Controller [Primary] * Controller.
                                        * PRIMARY: enables only *
*<br>
* * Primary IDE Master : [ATAPI CDROM] * the Primary IDE<br>
* * Primary IDE Slave : [Not Detected] * CONTADY, onblog
                                         * SECONDARY: enables
* Hard Disk Write Protect [Disabled]<br>* IDE Detect Time Out (Sec) [5]
                                       * only the Secondary IDE *
                                        * Controller.
                                         * BOTH: enables both IDE *
                                         * Controllers.
                                        * ** Select Screen<br>* ** Select Item
                                                           \star* +
                                             Change Option *
                                         * F1 General Help
                                                         \star* F10 Save and Exit *
                                         * ESC Exit
                                                           \star\star\rightarrow
```
 $\star$ 

## BIOS-Menü "Advanced", Bildschirm "SuperIO Chipset 2.4.4.5 Configuration"

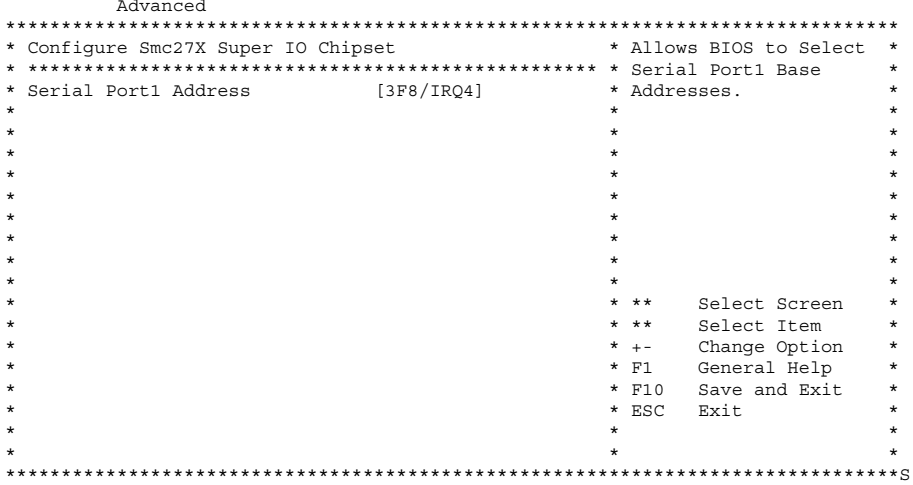

#### BIOS-Menü "Advanced", Bildschirm "ACPI Settings" 2.4.4.6

#### Advanced \* ACPI Settings \* Yes / No [Yes] \* Operating System. \* ACPI Aware O/S  $\star$ \* \* Advanced ACPI Configuration \* Yes: If OS \* supports ACPI.  $\star$  $\star$ \* No: If OS  $\star$ \* does not support  $\star$  $\star$ \* ACPI.  $\star$ \* \*\* Select Screen \*  $\star$   $\star$   $\star$  $\star$  $\star$ Select Item \* +- Change Option<br>
\* F1 General Help<br>
\* F10 Save and Exit<br>
\* ESC Exit  $\star$  $\star$  $\star$  $\star$  $\star$  $\star$  $\star$  $\star$

# 2.4.4.7 BIOS-Menü "Advanced", Bildschirm "ACPI Configuration"

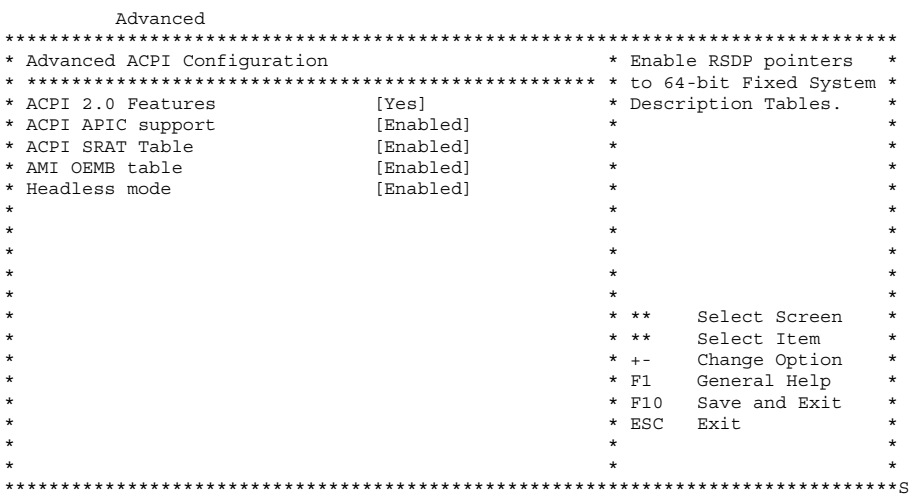

2.4.4.8 BIOS-Menü "Advanced", Bildschirm "Event Logging Details"

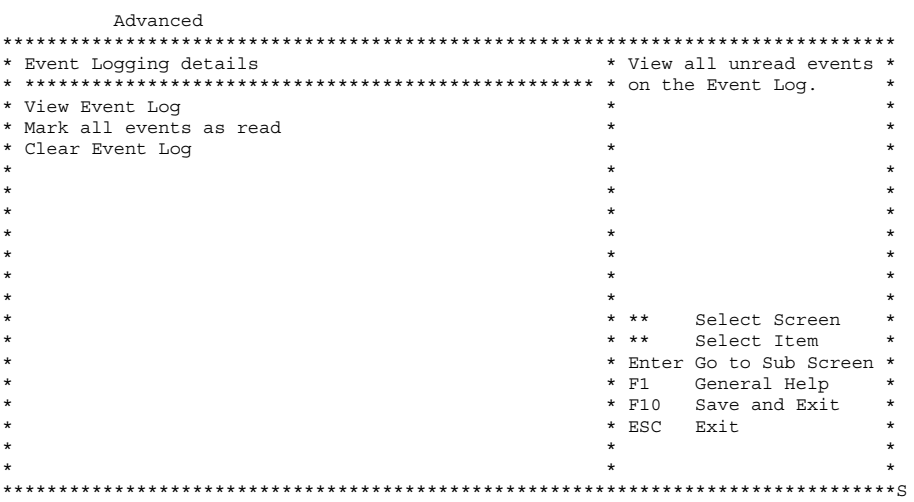

## 2.4.4.9 BIOS-Menü "Advanced", Bildschirm "HyperTransport  $\mbox{Configuration}^{\prime\prime}$

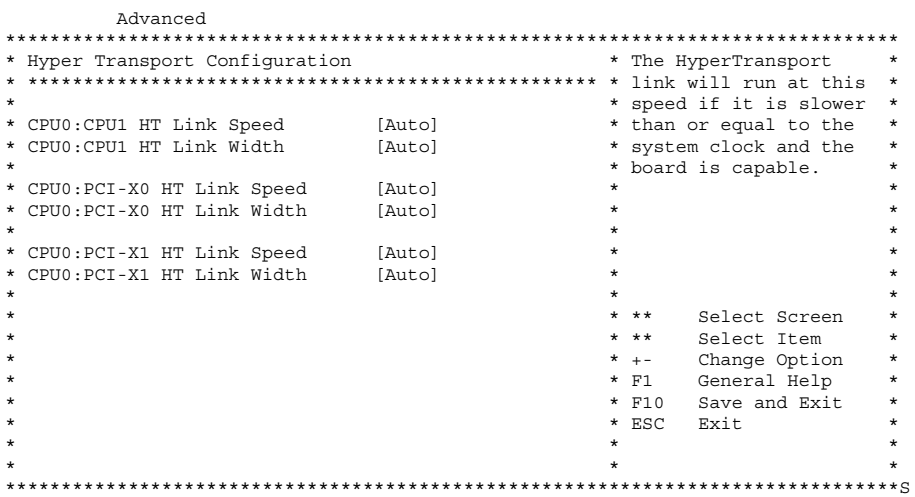

#### 2.4.4.10 BIOS-Menü "Advanced", Bildschirm "IPMI Configuration"

#### Advanced

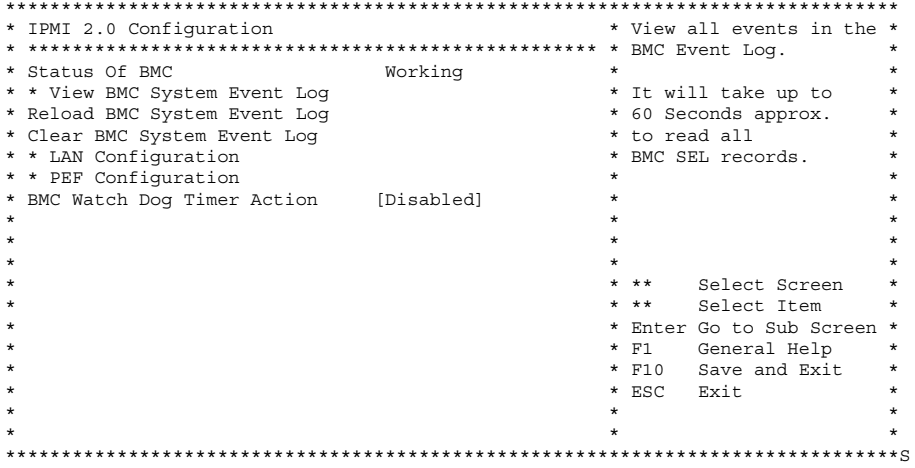

## 2.4.4.11 BIOS-Menü "Advanced", Bildschirm "View BMC Event Log" für IPMI

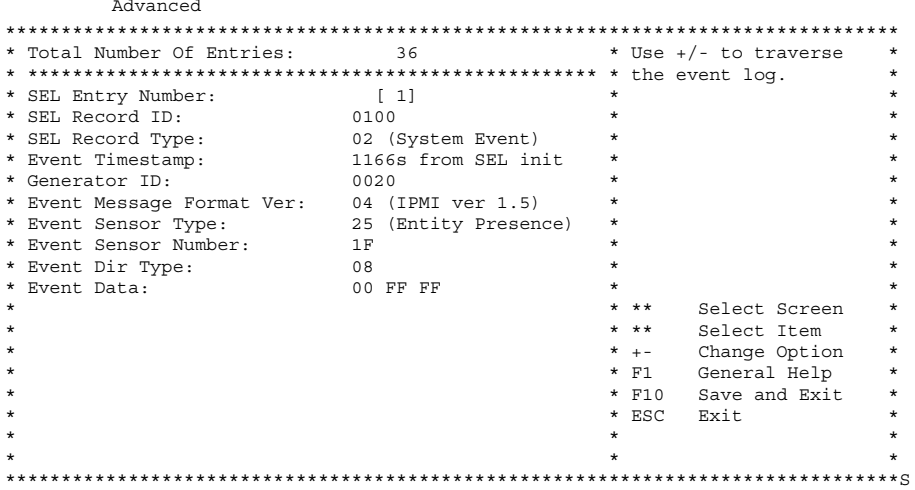

BIOS-Menü "Advanced", Bildschirm "LAN Configuration" 2.4.4.12 für IPMI

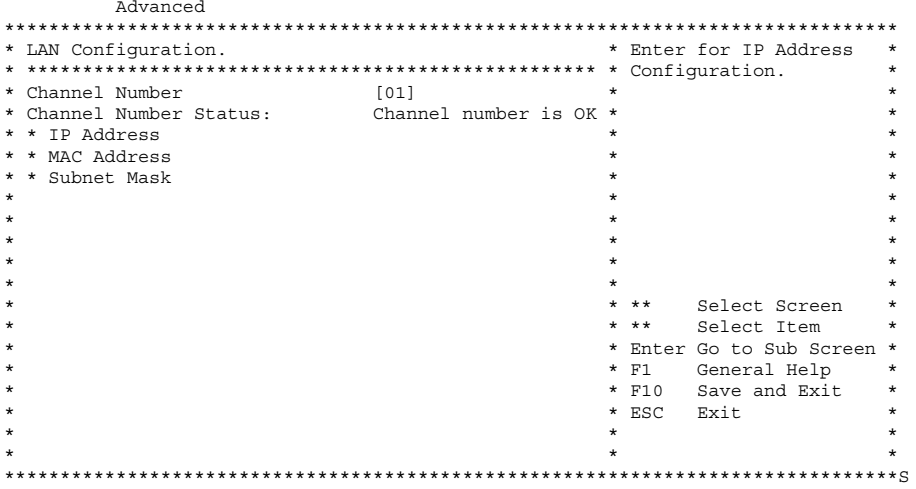

## 2.4.4.13 BIOS-Menü "Advanced", Bildschirm "PEF Configuration" für IPMI

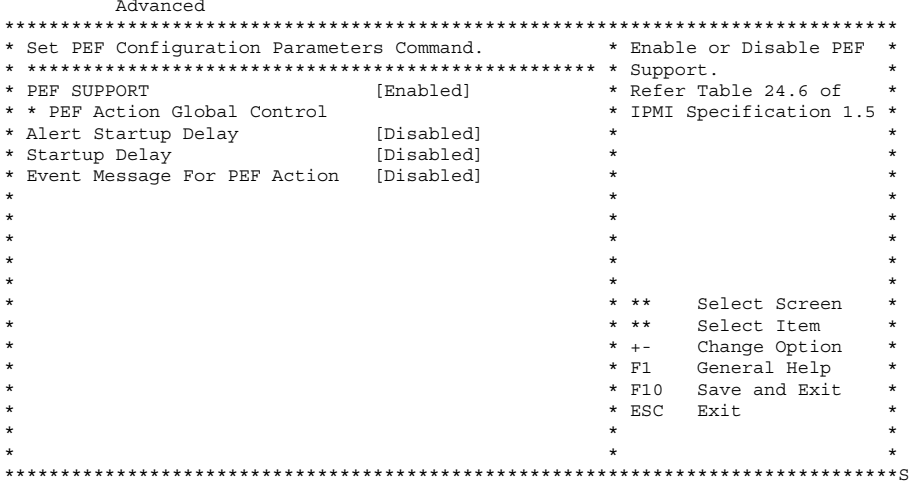

### BIOS-Menü "Advanced", Bildschirm "MPS Configuration" 2.4.4.14

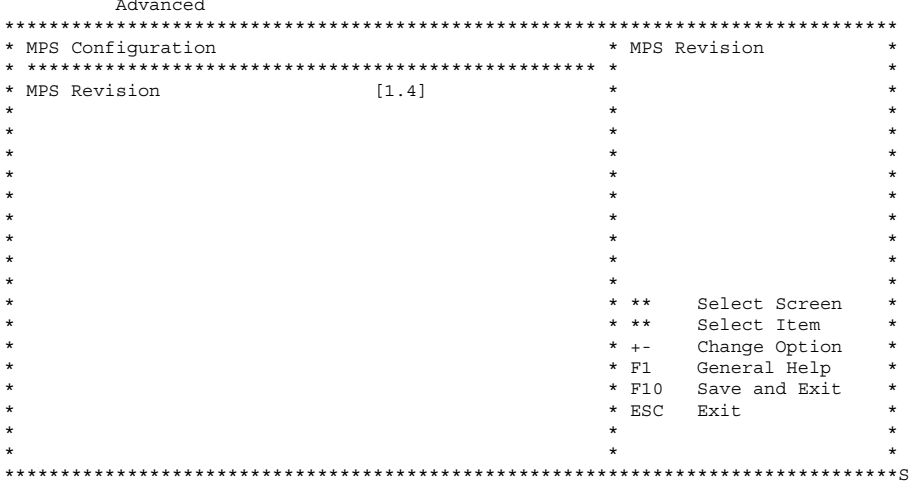

### BIOS-Menü "Advanced", Bildschirm "AMD PowerNow 2.4.4.15 Configuration"

**Hinweis** – Die Funktion AMD PowerNow! ist auf den Sun Fire X4100 und Sun Fire X4200 Servern standardmäßig deaktiviert. Unter einigen Betriebssystemen sind Probleme bei der Verwendung dieser Funktion aufgetreten. Wenn Sie diese Funktion aktivieren möchten, informieren Sie sich zuerst in den Sun Fire X4100 and Sun Fire X4200 Servers Release Notes (Sun Fire X4100 und Sun Fire X4200 Server Versionshinweise; 819-1162) über derzeit bekannte Probleme für Ihr Betriebssystem.

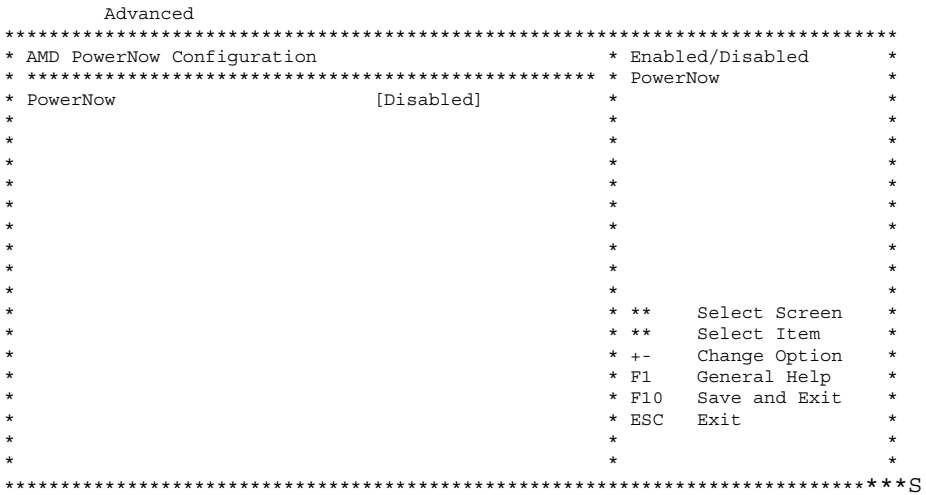

## BIOS-Menü "Advanced", Bildschirm "Remote Access 2.4.4.16 Configuration"

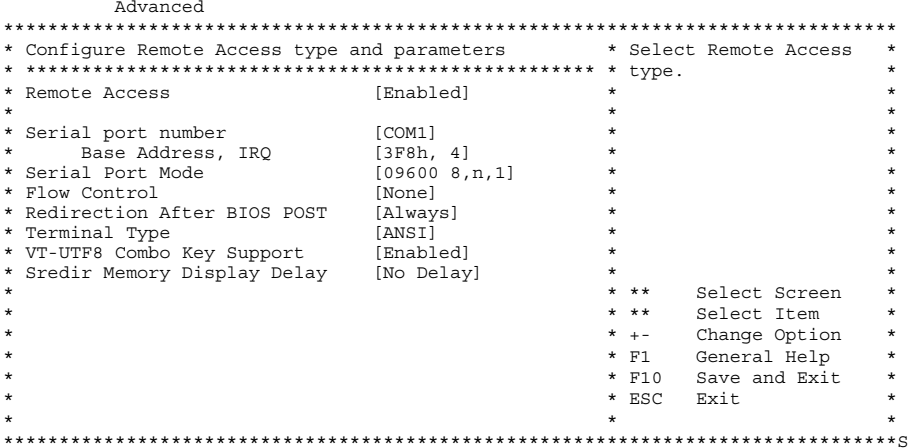

### BIOS-Menü "Advanced", Bildschirm "USB Configuration" 2.4.4.17

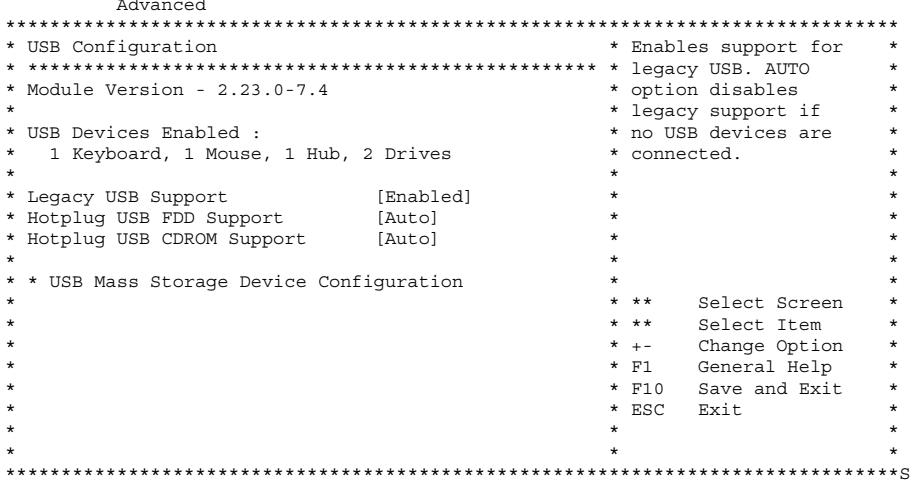

### BIOS-Menü "PCI/PnP" 2.4.4.18

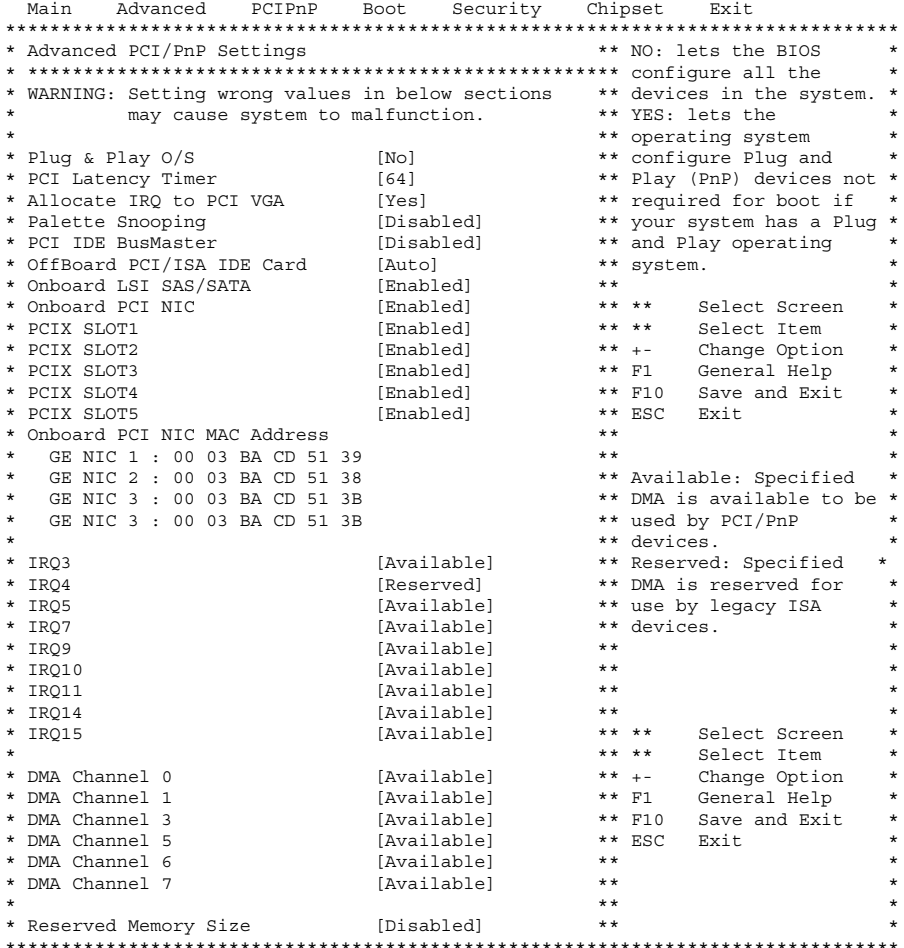

#### 2.4.4.19 BIOS-Menü "Boot", Hauptbildschirm

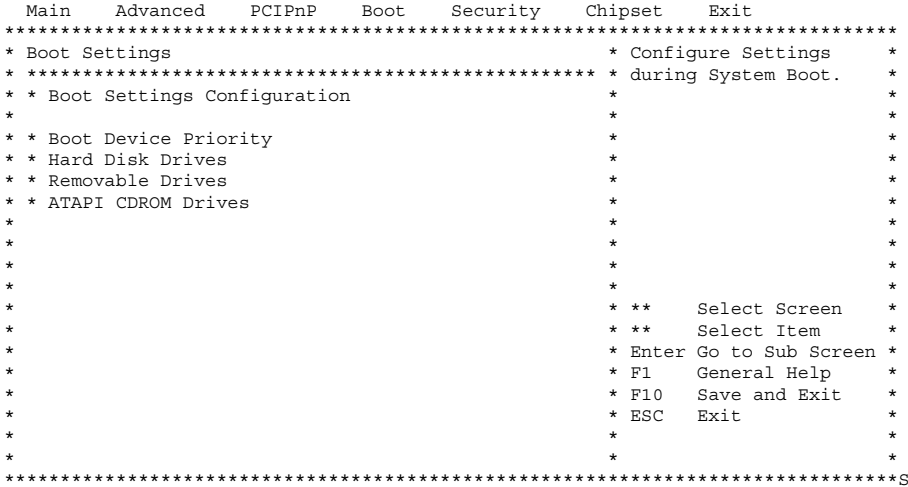

#### 2.4.4.20 BIOS-Menü "Boot", Bildschirm "Boot Settings Configuration"

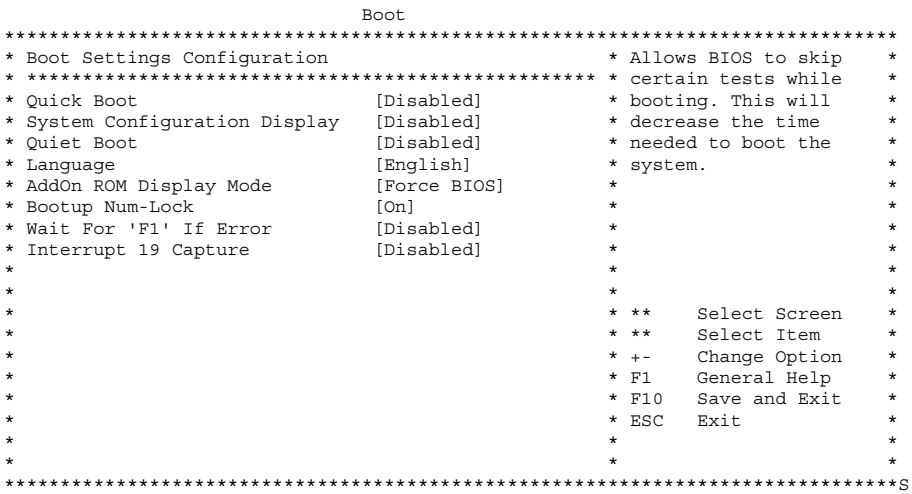

#### Sun Fire X4100 und Sun Fire X4200 Server Einrichtungs- und Wartungshandbuch • November 2005  $2 - 20$

#### 2.4.4.21 BIOS-Menü "Boot", Bildschirm "Boot Device Priority"

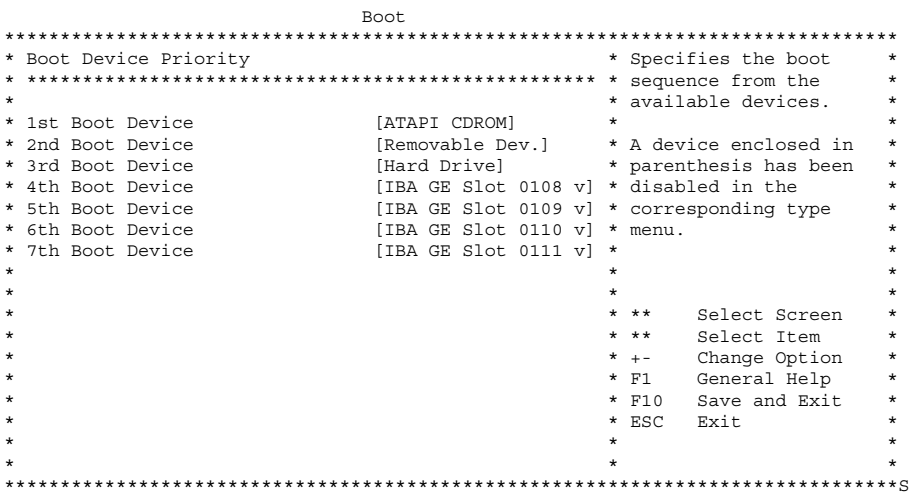

#### BIOS-Menü "Boot", Bildschirm "Hard Disk Drives" 2.4.4.22

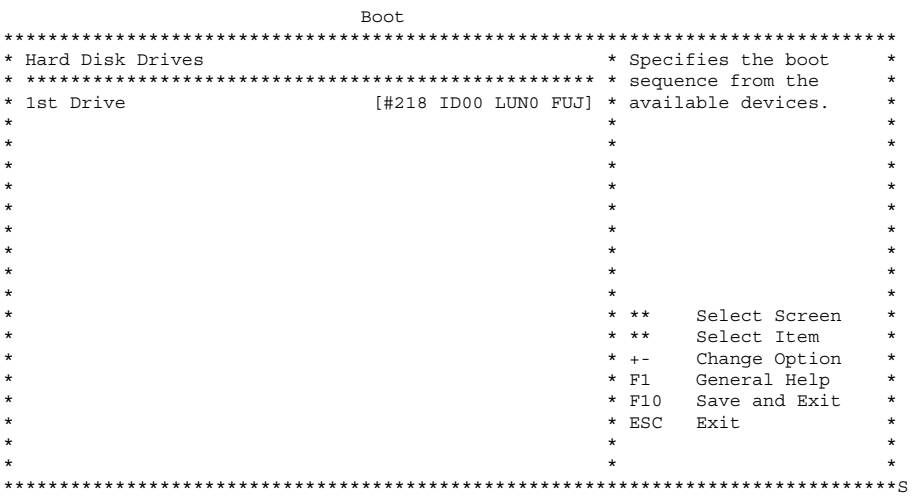

#### 2.4.4.23 BIOS-Menü "Boot", Bildschirm "Removable Drives"

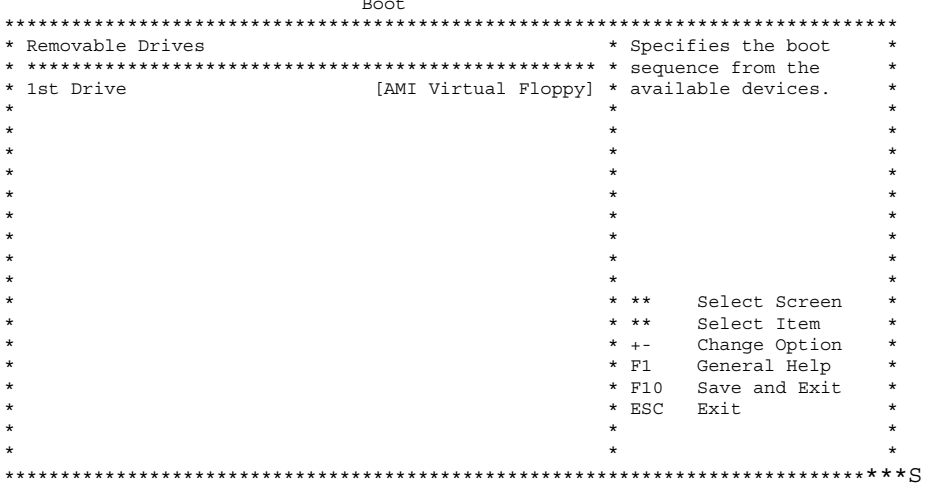

BIOS-Menü "Boot", Bildschirm "ATAPI CDROM Drives" 2.4.4.24

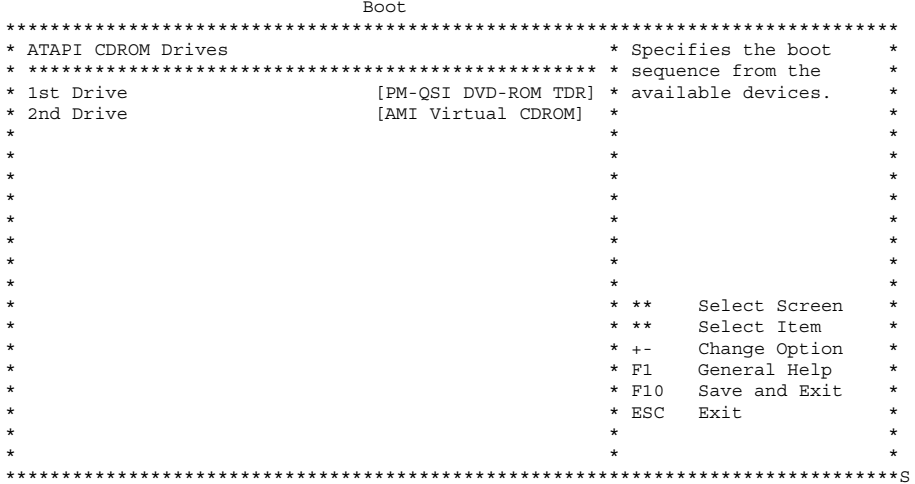

#### 2.4.4.25 BIOS-Menü "Security Settings"

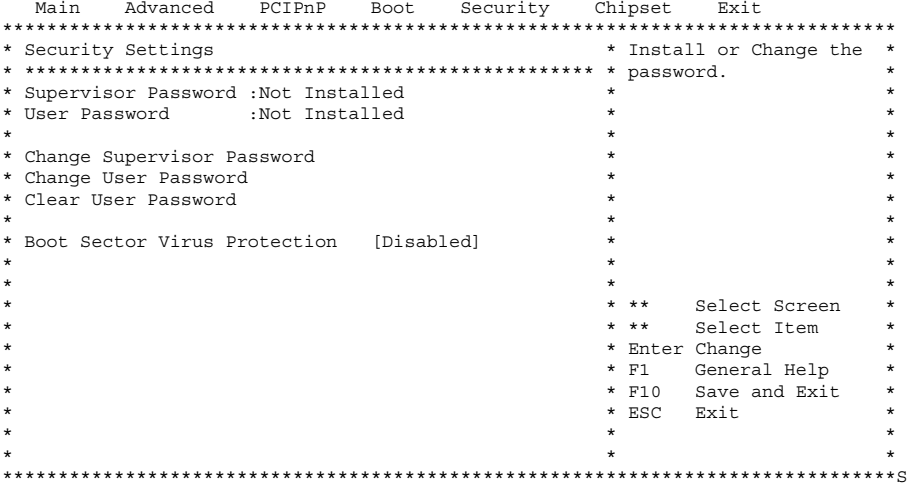

#### 2.4.4.26 BIOS-Menü "Chipset", Hauptbildschirm

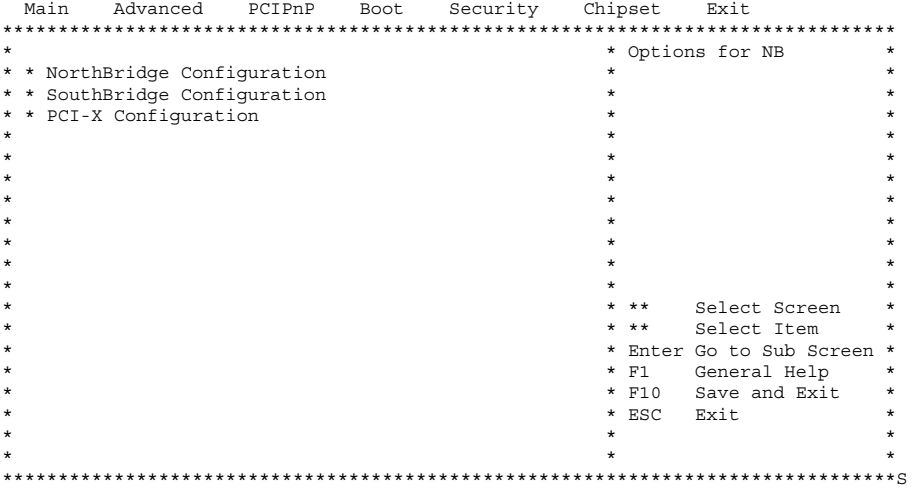

## BIOS-Menü "Chipset", Bildschirm "NorthBridge 2.4.4.27 Configuration"

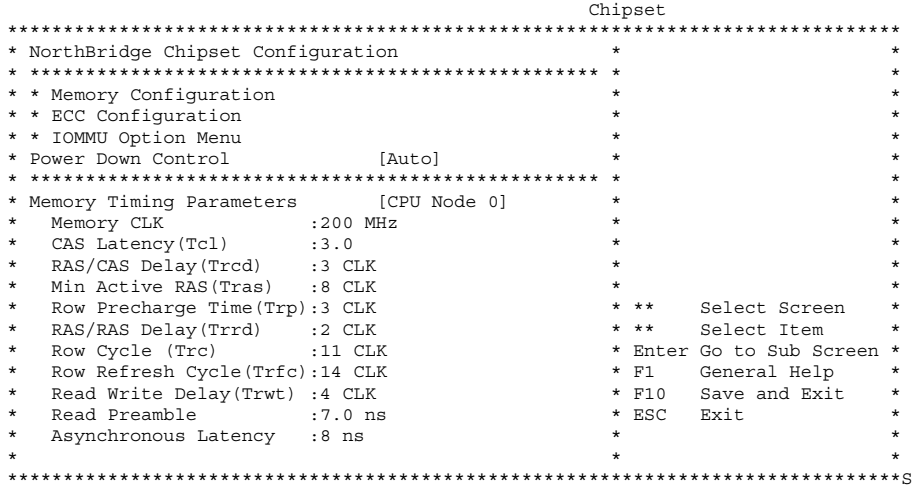

## 2.4.4.28 BIOS-Menü "Chipset", Bildschirm "Memory Configuration" für NorthBridge

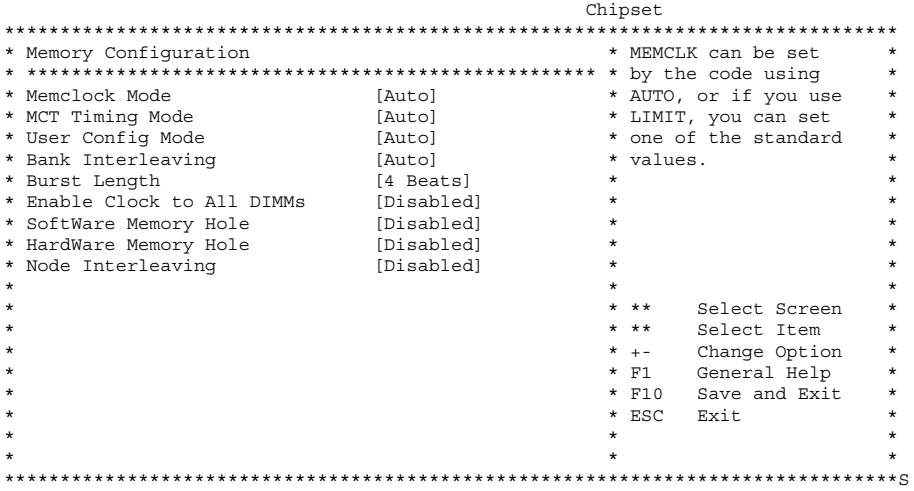

2.4.4.29 BIOS-Menü "Chipset", Bildschirm "ECC Configuration" für NorthBridge

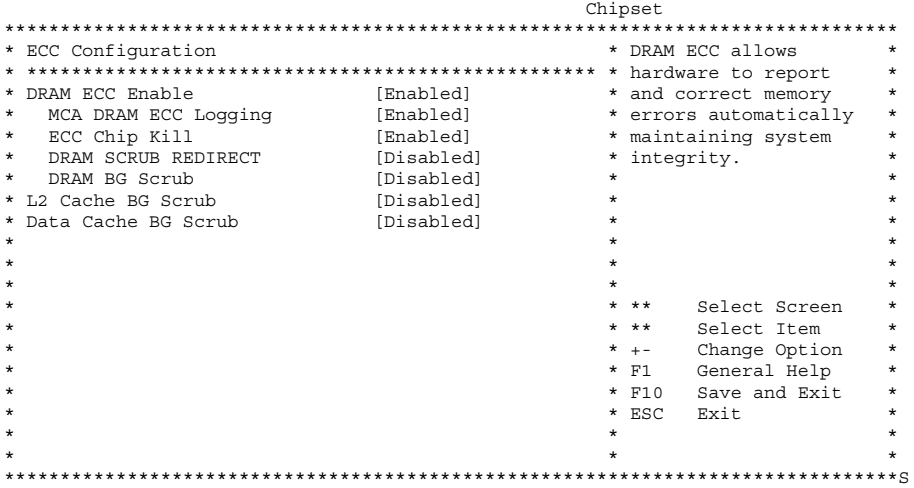

## 2.4.4.30 BIOS-Menü "Chipset", Bildschirm "IOMMU Mode" für NorthBridge

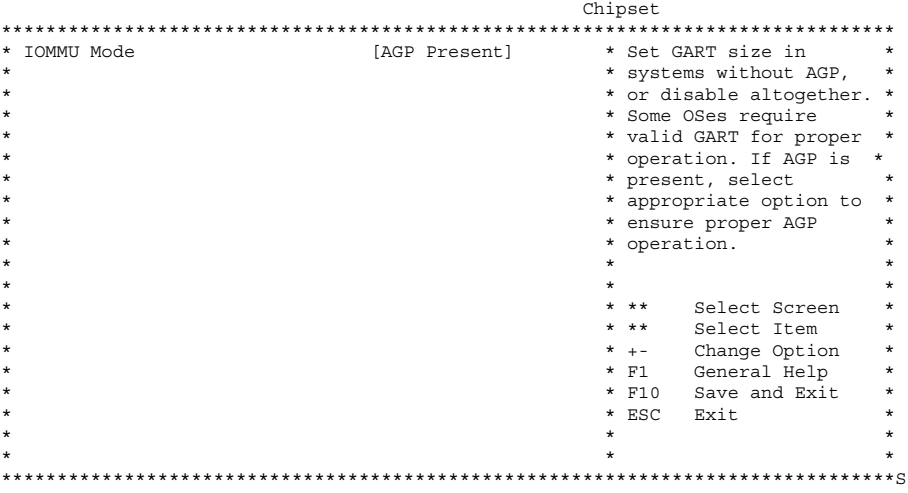

## BIOS-Menü "Chipset", Bildschirm "SouthBridge 2.4.4.31 Configuration"

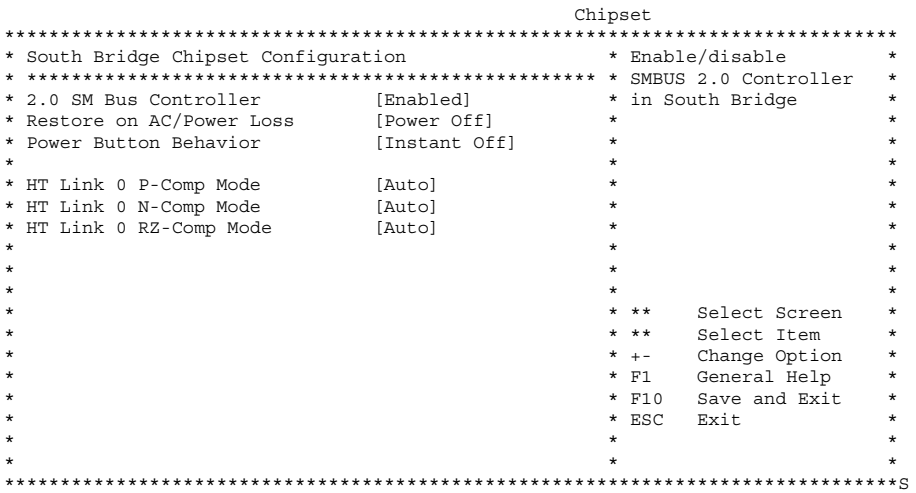

#### BIOS-Menü "Chipset", Bildschirm "PCI-X Configuration" 2.4.4.32

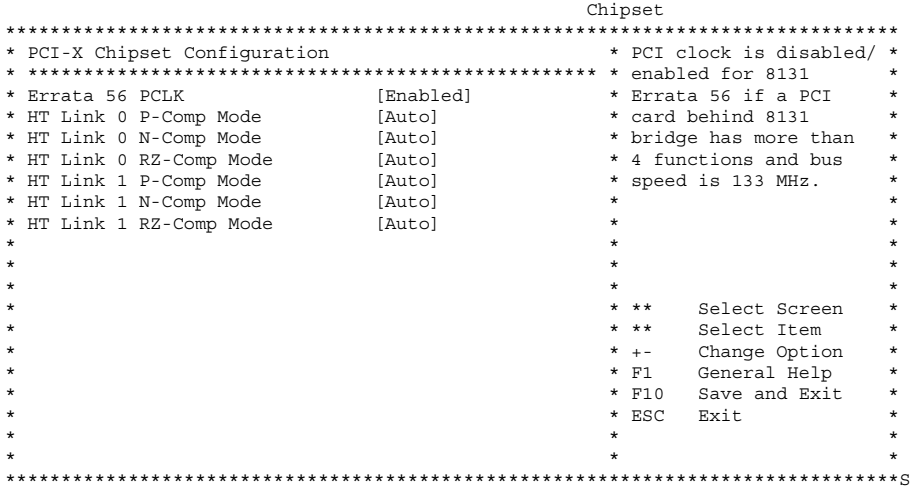

### 2.4.4.33 BIOS-Menübildschirm "Exit Options"

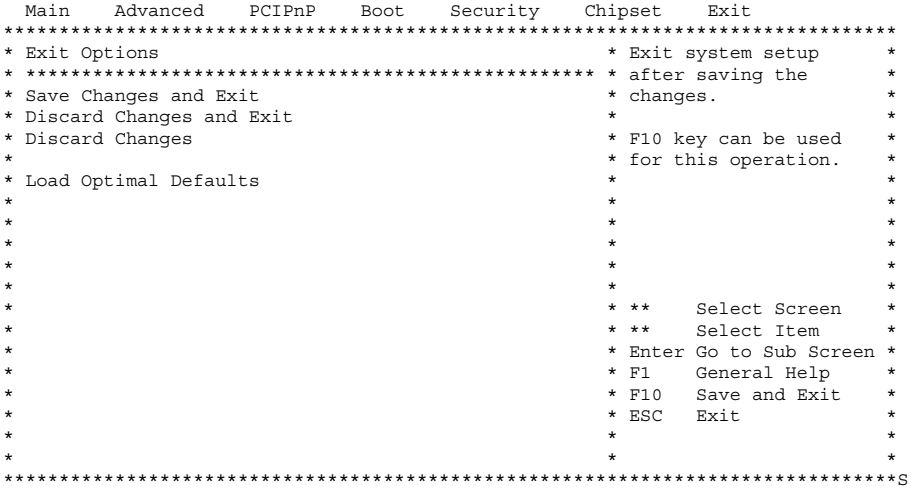

# 2.5 Zurücksetzen von SP- und BIOS-Passwörtern mit Jumper P4

Mit diesem Verfahren wird das Administrationspasswort (das Root-Passwort) für den ILOM-Serviceprozessor auf die Vorgabe zurückgesetzt, nachdem es bei der Ersteinrichtung einmal festgelegt wurde.

**Hinweis –** Gleichzeitig wird mit diesem Verfahren ein eventuell eingerichtetes BIOS-Passwort entfernt.

**1. Fahren Sie den Server auf Standby-Stromversorgung herunter, indem Sie mit einem Kugelschreiber oder einem anderen Stift auf den vertieften Ein/Aus-Schalter auf der Vorderseite drücken.**

Siehe [Abschnitt 2.2, "Ausschalten des Servers", auf Seite 2-3.](#page-28-0)

**2. Trennen Sie die Netzkabel vom Server.**

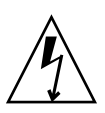

**Achtung –** Bevor Sie die Komponenten berühren, legen Sie ein Erdungsarmband an, und verbinden Sie es mit dem Erdungsstift auf der Gehäuserückseite (die Lage des Erdungsstifts ist in [ABBILDUNG 1-2](#page-17-0) bzw. [ABBILDUNG 1-5](#page-20-0) dargestellt). Die Leiterplatten und Festplattenlaufwerke des Systems enthalten Komponenten, die extrem empfindlich gegenüber statischer Aufladung sind.

- **3. Wenn der Server in ein Rack eingebaut ist, schieben Sie ihn weit genug aus dem Rack, um die Hauptabdeckung abnehmen zu können. Wenn Sie die Hauptplatine nicht richtig sehen und nicht sicher darauf zugreifen können, nehmen Sie den Server aus dem Rack.**
- **4. Nehmen Sie die Hauptabdeckung des Servers ab.**

Siehe [Abschnitt 3.2.2, "Abnehmen der Hauptabdeckung", auf Seite 3-3](#page-62-0) oder [Abschnitt 4.2.2, "Abnehmen der Hauptabdeckung", auf Seite 4-3.](#page-130-0)

**5. Setzen Sie den Kurzschluss-Jumper auf die P4-Pins.**

Die Lage des P4-Jumpers geht aus [ABBILDUNG 2-4](#page-55-0) hervor. Mit dem P4-Jumper wird das ILOM-SP-Passwort gelöscht.

- **6. Bringen Sie die Hauptabdeckung des Servers wieder an.**
- **7. Schließen Sie die Netzkabel an den Server an.**

Der Server fährt auf Standby-Stromversorgung hoch. Dieser Modus wird durch die blinkende Betriebsanzeige auf der Vorderseite angezeigt.

**8. Fahren Sie den Server wieder auf Hauptstromversorgung hoch, indem Sie mit einem Kugelschreiber oder einem anderen Stift auf den vertieften Ein/Aus-Schalter auf der Vorderseite drücken.**

Sie müssen den Server auf volle Stromversorgung hochfahren, um den Reset-Vorgang abzuschließen. Dies ist erforderlich, da der Status des P4-Jumpers nur festgestellt werden kann, wenn die Host-CPU läuft. Das ILOM-SP-Passwort wird auf den Standardwert, changeme, zurückgesetzt.

**Hinweis –** Das BIOS-Passwort wird durch eine andere Operation zurückgesetzt, die das BIOS ausführt, wenn es das Vorhandensein des P4-Jumpers feststellt. Das BIOS-Passwort wird nicht auf changeme zurückgesetzt, sondern entfernt, sodass kein BIOS-Passwort mehr eingerichtet ist. Wenn Sie ein BIOS-Passwort eingerichtet hatten, werden Sie nun nicht mehr zur Eingabe aufgefordert.

**9. Melden Sie sich bei der ILOM-Web-GUI an; verwenden Sie root als Benutzernamen und changeme als Passwort.**

Lesen Sie im *Sun Fire X4100 and Sun Fire X4200 Servers System Management Guide* (Sun Fire X4100 und Sun Fire X4200 Server Systemmanagement-Handbuch) oder im Thema zum Systemmanagement in der Hilfe zu den Sun Fire X4100 und Sun Fire X4200 Servern nach, die Sie unter der gleichen URL finden.

- **10. Ändern Sie das Standardpasswort in ein Passwort Ihrer Wahl.**
- **11. Wiederholen Sie die Schritte 1 bis 8, um den P4-Jumper zu entfernen. (In Schritt 5 entfernen Sie den Jumper, anstatt ihn zu setzen.)**

**Hinweis –** Wenn Sie den P4-Jumper nicht entfernen, werden das ILOM-SP- und das BIOS-Passwort jedes Mal zurückgesetzt, wenn Sie den Server herunter- und wieder hochfahren.

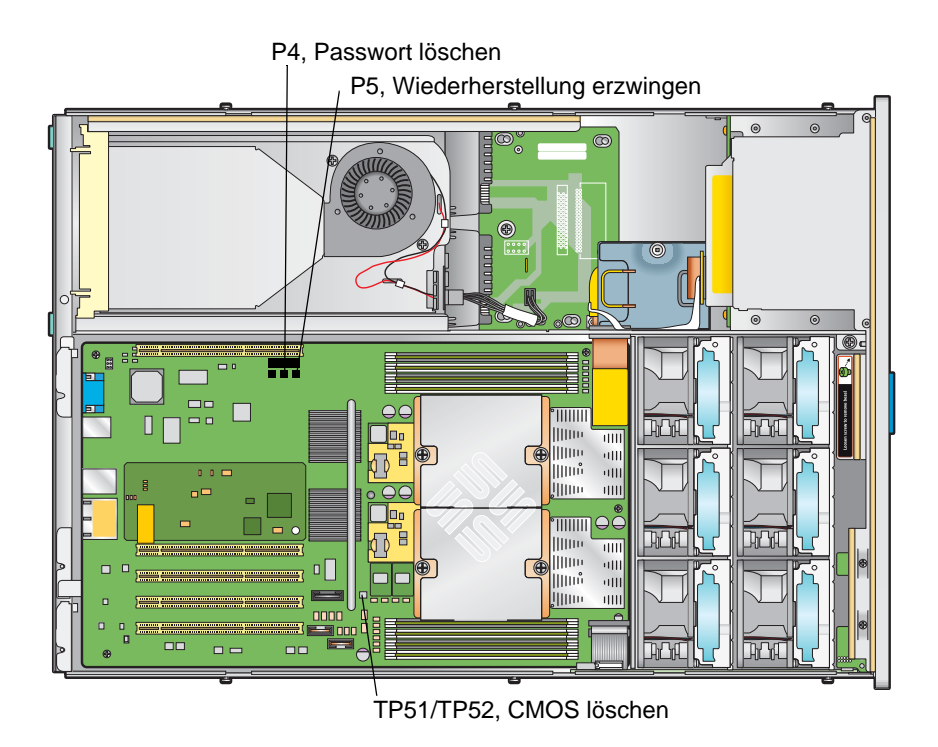

<span id="page-55-0"></span>**ABBILDUNG 2-4** Lage der Jumper auf der Hauptplatine

# 2.6 Verwenden des Jumpers P5 (Wiederherstellung erzwingen)

Mit diesem Jumper können Sie den Server zwingen, im Fall eines Systemabsturzes ein BIOS-Flash durchzuführen. Beispiel: Wenn das System nach einem ILOM-SP-Firmware-/BIOS-Update abstürzt, können Sie mit diesem Verfahren den Server zwingen, nach dem neuen BIOS zu suchen.

- **1. Fahren Sie den Server auf Standby-Stromversorgung herunter, indem Sie mit einem Kugelschreiber oder einem anderen Stift auf den vertieften Ein/Aus-Schalter auf der Vorderseite drücken. Siehe [Abschnitt 2.2, "Ausschalten des](#page-28-0)  [Servers", auf Seite 2-3.](#page-28-0)**
- **2. Trennen Sie die Netzkabel vom Server.**

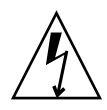

**Achtung –** Bevor Sie die Komponenten berühren, legen Sie ein Erdungsarmband an, und verbinden Sie es mit dem Erdungsstift auf der Gehäuserückseite (die Lage des Erdungsstifts ist in [ABBILDUNG 1-2](#page-17-0) bzw. [ABBILDUNG 1-5](#page-20-0) dargestellt). Die Leiterplatten und Festplattenlaufwerke des Systems enthalten Komponenten, die extrem empfindlich gegenüber statischer Aufladung sind.

- **3. Wenn der Server in ein Rack eingebaut ist, schieben Sie ihn weit genug aus dem Rack, um die Hauptabdeckung abnehmen zu können. Wenn Sie die Hauptplatine nicht richtig sehen und nicht sicher darauf zugreifen können, nehmen Sie den Server aus dem Rack.**
- **4. Nehmen Sie die Hauptabdeckung des Servers ab.**

Siehe [Abschnitt 3.2.2, "Abnehmen der Hauptabdeckung", auf Seite 3-3](#page-62-0) oder [Abschnitt 4.2.2, "Abnehmen der Hauptabdeckung", auf Seite 4-3.](#page-130-0)

**5. Setzen Sie den Kurzschluss-Jumper auf die P5-Pins.**

Die Lage des P5-Jumpers geht aus [ABBILDUNG 2-4](#page-55-0) hervor. Der P5-Jumper weist das System an, beim Neustart die Wiederherstellung des letzten BIOS zu erzwingen.

- **6. Bringen Sie die Hauptabdeckung des Servers wieder an.**
- **7. Schließen Sie die Netzkabel an den Server an.**

Der Server fährt auf Standby-Stromversorgung hoch. Dieser Modus wird durch die blinkende Betriebsanzeige auf der Vorderseite angezeigt.

**8. Fahren Sie den Server wieder auf Hauptstromversorgung hoch, indem Sie mit einem Kugelschreiber oder einem anderen Stift auf den vertieften Ein/Aus-Schalter auf der Vorderseite drücken.**

Sie müssen den Server auf volle Stromversorgung hochfahren, um den Reset-Vorgang abzuschließen. Dies ist erforderlich, da der Status des P5-Jumpers nur festgestellt werden kann, wenn die Host-CPU läuft.

**9. Wiederholen Sie die Schritte 1 bis 8, um den P5-Jumper zu entfernen. (In Schritt 5 entfernen Sie den Jumper, anstatt ihn zu setzen.)**

**Hinweis –** Wenn Sie den P5-Jumper nicht entfernen, erzwingt der Server jedes Mal die Wiederherstellung des neuen BIOS, wenn Sie den Server herunter- und wieder hochfahren.

# 2.7 Verwenden des Jumpers TP51/TP52 (CMOS löschen)

Mit diesem Jumper können Sie im Fall eines Systemabsturzes die CMOS-Einstellungen des Servers löschen. Beispiel: Wenn sich der Server aufgrund von falschen Einstellungen aufhängt und nicht startet, können Sie die Einstellungen mit diesem Jumper ungültig machen und einen Neustart mit den Standardeinstellungen durchführen.

**1. Fahren Sie den Server auf Standby-Stromversorgung herunter, indem Sie mit einem Kugelschreiber oder einem anderen Stift auf den vertieften Ein/Aus-Schalter auf der Vorderseite drücken.**

Siehe [Abschnitt 2.2, "Ausschalten des Servers", auf Seite 2-3.](#page-28-0)

**2. Trennen Sie die Netzkabel vom Server.**

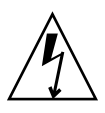

**Achtung –** Bevor Sie die Komponenten berühren, legen Sie ein Erdungsarmband an, und verbinden Sie es mit dem Erdungsstift auf der Gehäuserückseite (die Lage des Erdungsstifts ist in [ABBILDUNG 1-2](#page-17-0) bzw. [ABBILDUNG 1-5](#page-20-0) dargestellt). Die Leiterplatten und Festplattenlaufwerke des Systems enthalten Komponenten, die extrem empfindlich gegenüber statischer Aufladung sind.

**3. Wenn der Server in ein Rack eingebaut ist, schieben Sie ihn weit genug aus dem Rack, um die Hauptabdeckung abnehmen zu können. Wenn Sie die Hauptplatine nicht richtig sehen und nicht sicher darauf zugreifen können, nehmen Sie den Server aus dem Rack.**

### **4. Nehmen Sie die Hauptabdeckung des Servers ab.**

Siehe [Abschnitt 3.2.2, "Abnehmen der Hauptabdeckung", auf Seite 3-3](#page-62-0) oder [Abschnitt 4.2.2, "Abnehmen der Hauptabdeckung", auf Seite 4-3.](#page-130-0)

### **5. Setzen Sie den Kurzschluss-Jumper auf die TP51/TP52-Pins.**

Die Lage des TP51/TP52-Jumpers geht aus [ABBILDUNG 2-4](#page-55-0) hervor. Der TP51/TP52- Jumper weist das System an, die aktuellen CMOS-Einstellungen beim Neustart des Systems zu löschen.

- **6. Bringen Sie die Hauptabdeckung des Servers wieder an.**
- **7. Schließen Sie die Netzkabel an den Server an.**

Der Server fährt auf Standby-Stromversorgung hoch. Dieser Modus wird durch die blinkende Betriebsanzeige auf der Vorderseite angezeigt.

**8. Fahren Sie den Server wieder auf Hauptstromversorgung hoch, indem Sie mit einem Kugelschreiber oder einem anderen Stift auf den vertieften Ein/Aus-Schalter auf der Vorderseite drücken.**

Wenn das System neu gestartet wird, werden die CMOS-Einstellungen gelöscht.

**Hinweis –** Wenn Sie den TP51/TP52-Jumper nicht entfernen, bleiben bei zukünftigen Systemneustarts *keine* CMOS-Einstellungen erhalten. Wenn Sie den Jumper entfernen, bleiben die CMOS-Einstellungen, die Sie vornehmen, auch bei zukünftigen Neustarts erhalten.

**9. (Optional) Wiederholen Sie die Schritte 1 bis 8, um den TP51/TP52-Jumper zu entfernen. (In Schritt 5 entfernen Sie den Jumper, anstatt ihn zu setzen.)**

# 2.8 Aktualisieren des BIOS

Das BIOS wird bei jeder Aktualisierung der ILOM-Serviceprozessor-Firmware aktualisiert. Anweisungen zum Aktualisieren der Firmware finden Sie im *Sun Fire X4100 and Sun Fire X4200 Servers System Management Guide* (Sun Fire X4100 und Sun Fire X4200 Server Systemmanagement-Handbuch; 819-1160) oder im Thema zum Systemmanagement in der Hilfe zu den Sun Fire X4100 und Sun Fire X4200 Servern, die Sie unter der gleichen URL finden.

Das Thema finden Sie unter folgendem Pfad: System Management > Service Processor Initial Setup > How to Update Your ILOM Firmware.

# 2.9 Power-On Self Test (POST)

Informationen zum POST-Test des BIOS, zu POST-Codes, POST-Code-Prüfpunkten und zur Konsolenumleitung finden Sie in [Anhang B,](#page-202-0) ["BIOS POST-Codes" auf Seite B-1](#page-202-1).

# Wartung des Sun Fire X4100 Servers

Dieses Kapitel enthält Informationen und Anweisungen zur Wartung der Sun Fire X4100 Server-Hardware. Unter anderem wird der Aus- und Einbau von Komponenten beschrieben.

# 3.1 Benötigtes Werkzeug und Zubehör

Zur Wartung des Sun Fire X4100 Servers benötigen Sie folgendes Werkzeug und Zubehör:

- Kreuzschraubendreher (Größe 2)
- Erdungsarmband
- Kugelschreiber oder anderen Stift (zum Drücken des vertieften Ein/Aus-Schalters)
- 8-mm-Sechskantschlüssel (zum Austauschen der Hauptplatine)
- Schmale Zange (optional zum Ausbau der GRASP-Platine (Graphics Redirect and Service Processor))

# 3.2 Ausschalten des Servers und Abnehmen der Abdeckungen

Führen Sie die in diesem Abschnitt beschriebenen vorbereitenden Schritte aus, wenn Sie in den Abschnitten zum Aus- und Einbau der verschiedenen Komponenten darauf verwiesen werden.

## <span id="page-61-1"></span>3.2.1 Ausschalten des Servers

- **1. Wählen Sie eine Methode aus, um den Server von Hauptstromversorgung auf Standby-Stromversorgung herunterzufahren. Siehe** [ABBILDUNG 3-1](#page-61-0)**.**
	- **Ordnungsgemäßes Herunterfahren:** Drücken Sie mit einem Kugelschreiber oder einem anderen Stift auf den vertieften Ein/Aus-Schalter auf der Vorderseite des Servers. ACPI-fähige Systeme (Advanced Configuration and Power Interface) fahren daraufhin das Betriebssystem ordnungsgemäß herunter. Server ohne ACPI-fähiges Betriebssystem werden sofort auf Standby-Stromversorgung heruntergefahren.
	- **Notabschaltung:** Halten Sie den Ein/Aus-Schalter vier Sekunden lang gedrückt, um die Hauptstromversorgung auszuschalten und den Server auf Standby-Stromversorgung herunterzufahren.

Wenn die Hauptstromversorgung ausgeschaltet ist, beginnt die Betriebsanzeige auf der Vorderseite zu blinken. Dies zeigt an, dass der Server mit Standby-Stromversorgung läuft.

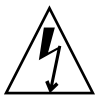

**Achtung –** Wenn Sie den Server über den Ein/Aus-Schalter auf Standby-Stromversorgung herunterfahren, werden die GRASP-Platine und die Netzteillüfter immer noch mit Strom versorgt. Dies wird durch die blinkende Betriebsanzeige angezeigt. Um den Server vollständig auszuschalten, müssen Sie die Netzkabel auf der Rückseite des Servers abziehen.

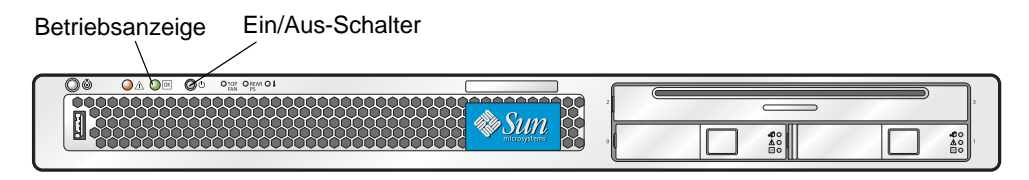

<span id="page-61-0"></span>**ABBILDUNG 3-1** Lage von Ein/Aus-Schalter und Betriebsanzeige

- **2. Ziehen Sie beide Netzkabel aus den Netzanschlüssen des Servers.**
- **3. Schalten Sie alle mit dem System verbundenen Peripheriegeräte aus.**
- **4. Beschriften Sie alle Peripheriegeräte- und Telekommunikationskabel, die abgezogen werden müssen, um eine bestimmte Komponente zu auszutauschen.**

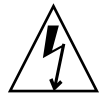

**Achtung –** Bevor Sie die Komponenten berühren, legen Sie ein Erdungsarmband an, und verbinden Sie es mit dem Erdungsstift auf der Gehäuserückseite (die Lage des Erdungsstifts ist in [ABBILDUNG 1-2](#page-17-0) dargestellt). Die Leiterplatten und Festplattenlaufwerke des Systems enthalten Komponenten, die extrem empfindlich gegenüber statischer Aufladung sind.

## <span id="page-62-1"></span>3.2.2 Abnehmen der Hauptabdeckung

- <span id="page-62-0"></span>**1. Drücken Sie auf die Entriegelungstaste der Abdeckung. Legen Sie die Finger in die Einbuchtung, und schieben Sie die Hauptabdeckung ca. 12 mm in Richtung Gehäuserückseite. Siehe** [ABBILDUNG 3-2](#page-63-0)**.**
- **2. Fassen Sie die Abdeckung an der hinteren Kante an, und heben Sie sie gerade nach oben vom Gehäuse herunter.**

**Hinweis –** Beim Abnehmen einer Abdeckung wird automatisch der Intrusionssensor auf der vorderen I/O-Platine aktiviert und das System auf Standby-Stromversorgung heruntergefahren.

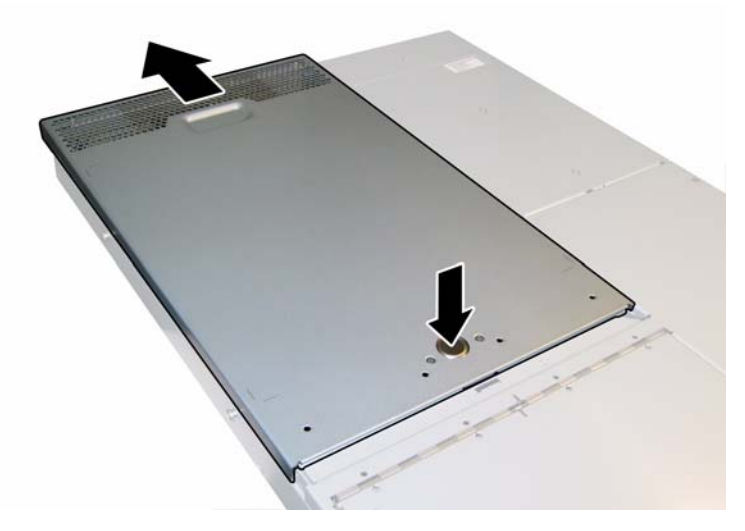

**ABBILDUNG 3-2** Abnehmen der Hauptabdeckung

## <span id="page-63-0"></span>3.2.3 Entfernen der Frontblende

Gehen Sie wie folgt vor, um die Blende auf der Vorderseite des Gehäuses zu entfernen:

- **1. Öffnen Sie die Klappe des Lüfterschachts, und lösen Sie mit einem Kreuzschraubendreher (Größe 2) die Halteschraube, mit der die Frontblende befestigt ist. Siehe** [ABBILDUNG 3-3](#page-64-0)**.**
- **2. Ziehen Sie die Frontblende nach vorne vom Gehäuse ab.**

**Hinweis –** Um ein Verbiegen der Blende zu vermeiden, lösen Sie sie gleichzeitig aus der mittleren und den seitlichen Halterungen.

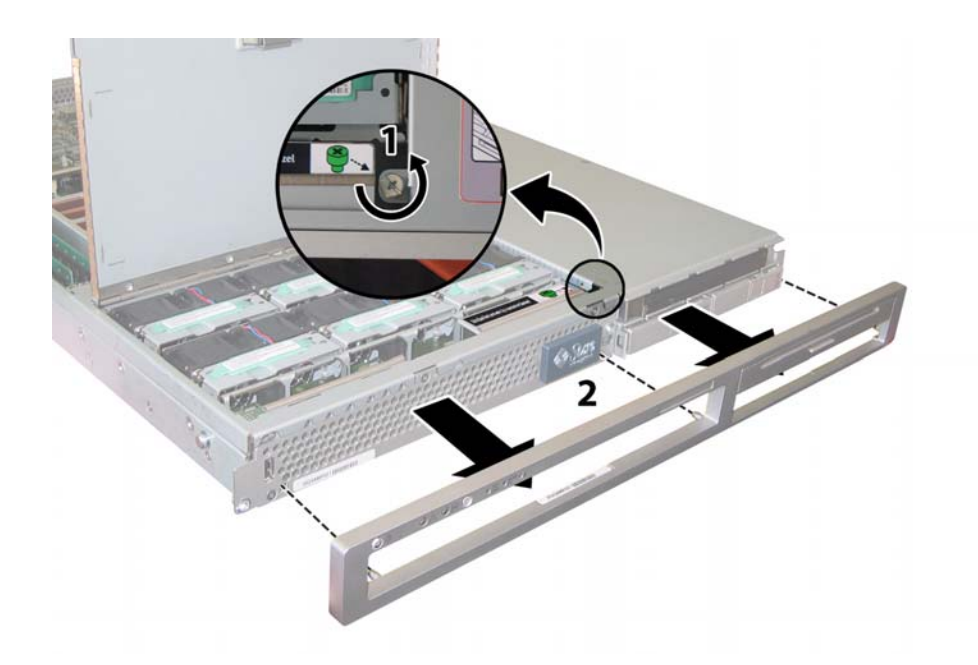

**ABBILDUNG 3-3** Lösen der Befestigungsschraube der Frontblende

## <span id="page-64-0"></span>3.2.4 Abnehmen der Frontabdeckung

- **1. Öffnen Sie die Klappe des Lüfterschachts. Siehe** [ABBILDUNG 3-4](#page-65-0)**.**
- **2. Schieben Sie die Frontabdeckung bei geöffneter Lüfterschachtklappe ca. 6 mm in Richtung Gehäusevorderseite.**
- **3. Heben Sie die hintere Kante der Abdeckung an, und neben Sie sie dann vom Gehäuse ab.**

**Hinweis –** Beim Abnehmen einer Abdeckung wird automatisch der Intrusionssensor auf der vorderen I/O-Platine aktiviert und das System auf Standby-Stromversorgung heruntergefahren.

**Hinweis –** Beim Wiederanbringen der Frontabdeckung legen Sie zuerst die vordere Kante der Abdeckung auf das Gehäuse. Dann lassen Sie die Abdeckung nach unten in die versetzten Aufnahmen auf den Gehäuseseiten gleiten und schieben sie anschließend nach hinten.

**Hinweis – Anweisung für Sun Fire X4100 Server, die werkseitig mit vier Festplattenlaufwerken ausgestattet sind:** Vor dem Wiederanbringen der Frontabdeckung müssen Sie die beiden oberen Festplattenlaufwerke ausbauen, damit Sie die Frontabdeckung auf das Gehäuse schieben können. Nach dem Anbringen der Frontabdeckung können Sie die beiden oberen Festplattenlaufwerke wieder einbauen.

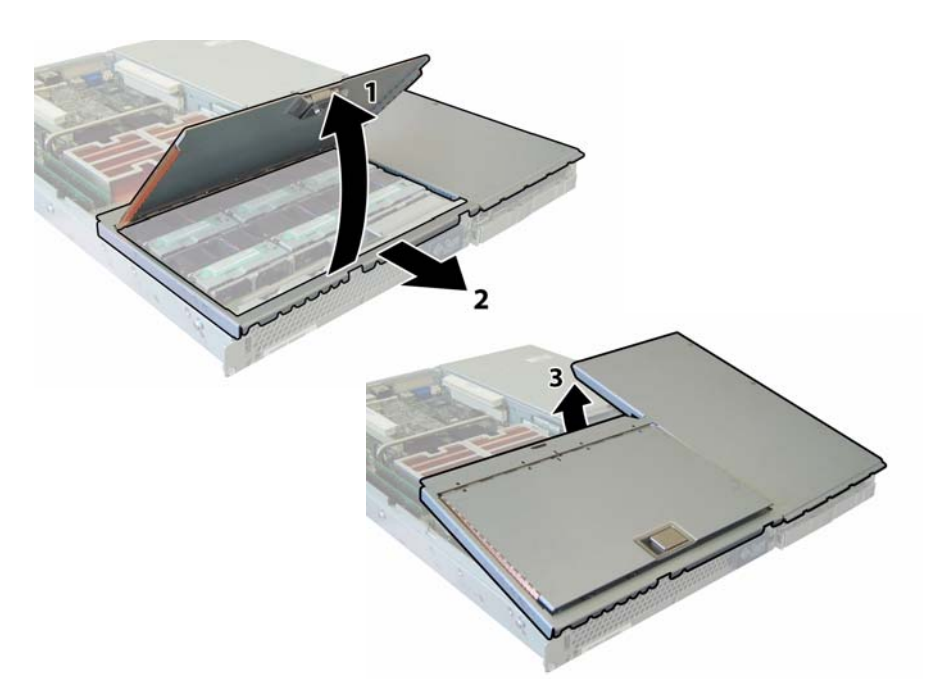

**ABBILDUNG 3-4** Abnehmen der Frontabdeckung

# <span id="page-65-0"></span>3.3 Lage der Komponenten des Sun Fire X4100

[ABBILDUNG 3-5](#page-66-0) zeigt die Lage der austauschbaren Komponenten des Sun Fire X4100, die in diesem Kapitel behandelt werden.

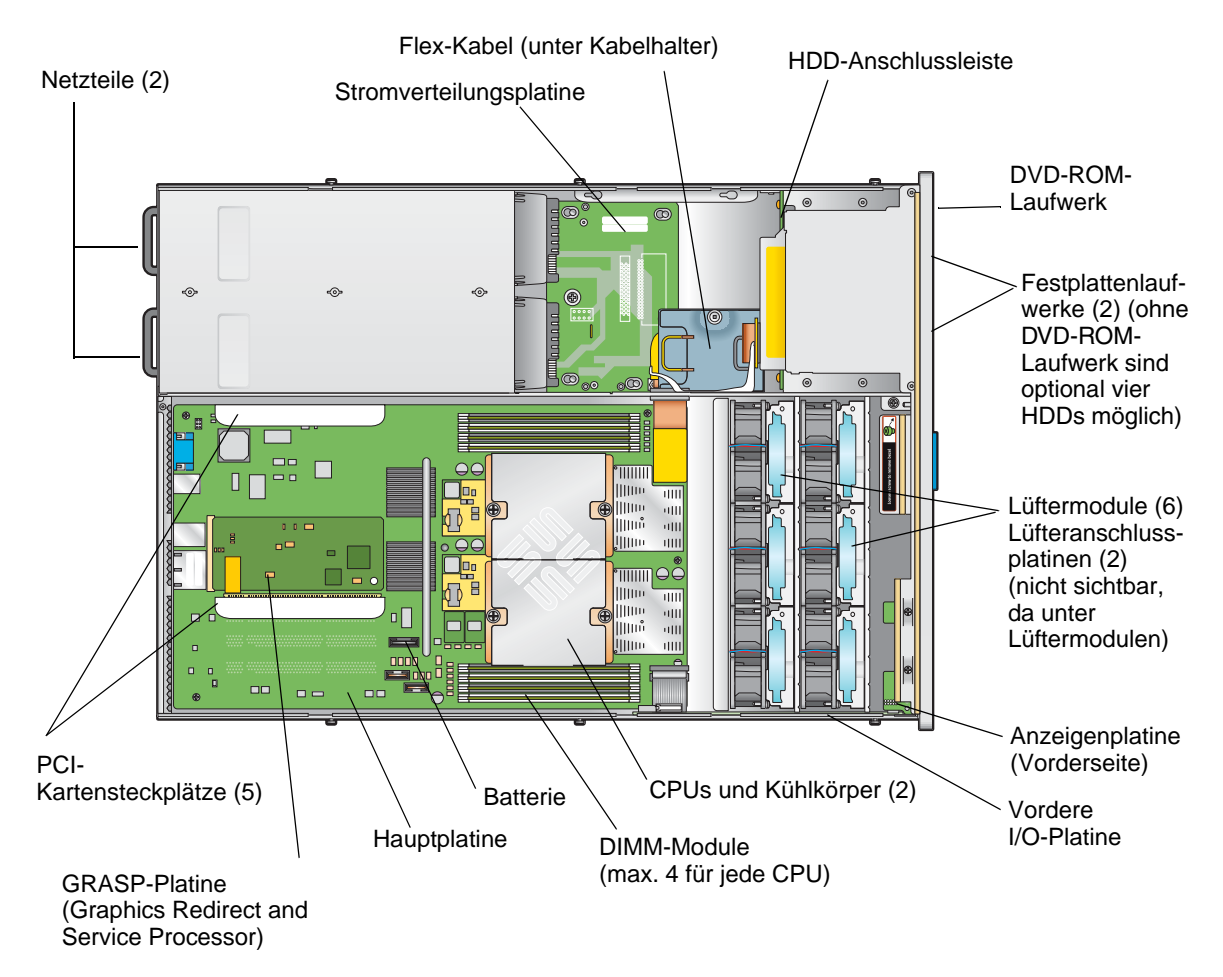

<span id="page-66-0"></span>**ABBILDUNG 3-5** Lage der austauschbaren Komponenten des Sun Fire X4100

3.4 Ein- und Ausbau austauschbarer Komponenten

> **Hinweis –** Einige der in diesem Abschnitt beschriebenen Verfahren beziehen sich auf vom Kunden austauschbare Komponenten (CRUs), andere auf Komponenten, die von einem autorisierten Kundendiensttechniker ausgetauscht werden müssen (FRUs). Um welchen Komponententyp es sich handelt, ist in der folgenden Liste und bei den einzelnen Verfahren angegeben. FRU-Komponenten dürfen *nur* von entsprechend geschulten Kundendiensttechnikern ausgetauscht werden. Wenden Sie sich an den für Sie zuständigen Sun-Kundendienstvertreter, wenn Sie FRU-Komponenten austauschen lassen müssen.

In diesem Abschnitt wird der Austausch der folgenden Komponenten erläutert:

- [Abschnitt 3.4.1, "Austauschen der Batterie", auf Seite 3-9](#page-68-0) (CRU)
- [Abschnitt 3.4.2, "Austauschen von CPU und Kühlkörper", auf Seite 3-10](#page-69-0) (FRU)
- [Abschnitt 3.4.3, "Austauschen des DVD-ROM-Laufwerks", auf Seite 3-17](#page-76-0) (FRU)
- [Abschnitt 3.4.4, "Austauschen eines Lüftermoduls", auf Seite 3-20](#page-79-0) (CRU)
- [Abschnitt 3.4.5, "Austauschen einer Lüfteranschlussplatine", auf Seite 3-22](#page-81-0) (CRU)
- Abschnitt 3.4.6, "Austauschen der Anzeigenplatine für die Vorderseite", auf [Seite 3-25](#page-84-0) (CRU)
- [Abschnitt 3.4.7, "Austauschen der vorderen I/O-Platine", auf Seite 3-27](#page-86-0) (CRU)
- Abschnitt 3.4.8, "Austauschen der GRASP-Platine (Graphics Redirect and Service [Processor\)", auf Seite 3-32](#page-91-0) (FRU)
- [Abschnitt 3.4.9, "Austauschen eines Festplattenlaufwerks", auf Seite 3-34](#page-93-0) (CRU)
- [Abschnitt 3.4.10, "Austauschen einer HDD-Anschlussleiste", auf Seite 3-37](#page-96-0) (FRU)
- [Abschnitt 3.4.11, "Austauschen von Speichermodulen \(DIMMs\)", auf Seite 3-42](#page-101-0) (CRU)
- [Abschnitt 3.4.12, "Austauschen der Hauptplatine", auf Seite 3-45](#page-104-0) (FRU)
- [Abschnitt 3.4.13, "Austauschen von PCI-Karten", auf Seite 3-56](#page-115-0) (CRU)
- [Abschnitt 3.4.14, "Austauschen eines Netzteils", auf Seite 3-60](#page-119-0) (CRU)
- [Abschnitt 3.4.15, "Austauschen der Stromverteilungsplatine", auf Seite 3-62](#page-121-0) (FRU)

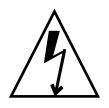

**Achtung –** Bevor Sie die Komponenten berühren, legen Sie ein Erdungsarmband an, und verbinden Sie es mit dem Erdungsstift auf der Gehäuserückseite (die Lage des Erdungsstifts ist in [ABBILDUNG 1-2](#page-17-0) dargestellt). Die Leiterplatten und Festplattenlaufwerke des Systems enthalten Komponenten, die extrem empfindlich gegenüber statischer Aufladung sind.

# <span id="page-68-0"></span>3.4.1 Austauschen der Batterie

Führen Sie zum Austauschen der Systembatterie die folgenden Schritte aus.

**Hinweis –** Es handelt sich um eine CRU-Komponente, die vom Kunden selbst ausgetauscht werden kann.

In [TABELLE 3-1](#page-68-1) sind die Artikelnummern geeigneter Komponenten aufgeführt. Diese Artikelnummern können sich im Laufe der Zeit ändern. Eine aktuelle Liste der austauschbaren Komponenten sowie Produktupdates und Downloads finden Sie unter der folgenden URL-Adresse:

http://www.sun.com/servers/entry/x4100/index.html

<span id="page-68-1"></span>**TABELLE 3-1** Artikelnummern geeigneter Batterien für Sun Fire X4100

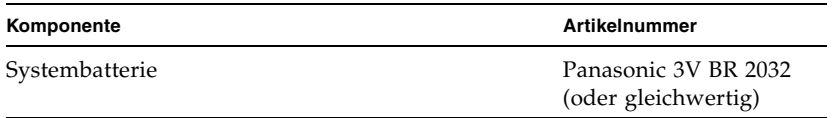

- **1. Schalten Sie den Server wie in [Abschnitt 3.2.1, "Ausschalten des Servers", auf](#page-61-1)  [Seite 3-2](#page-61-1) beschrieben aus.**
- **2. Wenn der Server in ein Rack eingebaut ist, schieben Sie ihn weit genug aus dem Rack, um die Hauptabdeckung abnehmen zu können. Wenn Sie die Komponente nicht richtig sehen und nicht sicher darauf zugreifen können, nehmen Sie den Server aus dem Rack.**
- **3. Nehmen Sie die Hauptabdeckung wie in [Abschnitt 3.2.2, "Abnehmen der](#page-62-1)  [Hauptabdeckung", auf Seite 3-3](#page-62-1) beschrieben ab.**

**Hinweis –** Merken Sie sich vor dem Entfernen der Batterie, wie diese in die Halterung eingelegt ist (Ausrichtung der Pole). Der mit dem Symbol "+" gekennzeichnete Pluspol muss zur Gehäusemitte weisen.

**4. Entfernen Sie die Batterie, indem Sie vorsichtig die Anschlussklemme von der Stirnseite der Batterie wegziehen und die Batterie gerade nach oben herausnehmen. Siehe** [ABBILDUNG 3-6](#page-69-1)**.** 

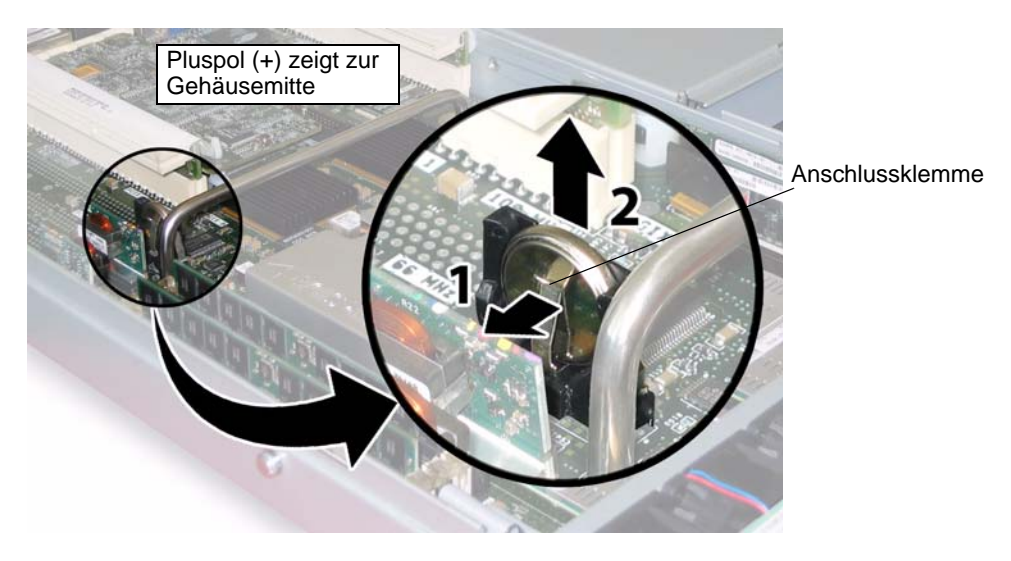

<span id="page-69-1"></span>**ABBILDUNG 3-6** Entfernen der Batterie

Der Einbau erfolgt in umgekehrter Reihenfolge.

**Hinweis –** Achten Sie beim Einsetzen der neuen Batterie in den Halter darauf, die Pole genauso auszurichten wie bei der alten Batterie. Der mit dem Symbol "+" gekennzeichnete Pluspol muss zur Gehäusemitte weisen.

## <span id="page-69-0"></span>3.4.2 Austauschen von CPU und Kühlkörper

Führen Sie zum Austauschen von CPU und Kühlkörper die folgenden Schritte aus.

**Hinweis –** Es handelt sich hierbei um eine FRU-Komponente, die *nur* von einem entsprechend geschulten Kundendiensttechniker ausgetauscht werden darf. Wenden Sie sich an den für Sie zuständigen Sun-Kundendienstvertreter.

In [TABELLE 3-2](#page-70-0) sind die Artikelnummern geeigneter Komponenten aufgeführt. Diese Artikelnummern können sich im Laufe der Zeit ändern. Eine aktuelle Liste der austauschbaren Komponenten sowie Produktupdates und Downloads finden Sie unter der folgenden URL-Adresse:

http://www.sun.com/servers/entry/x4100/index.html

<span id="page-70-0"></span>**TABELLE 3-2** Artikelnummern geeigneter CPUs für Sun Fire X4100

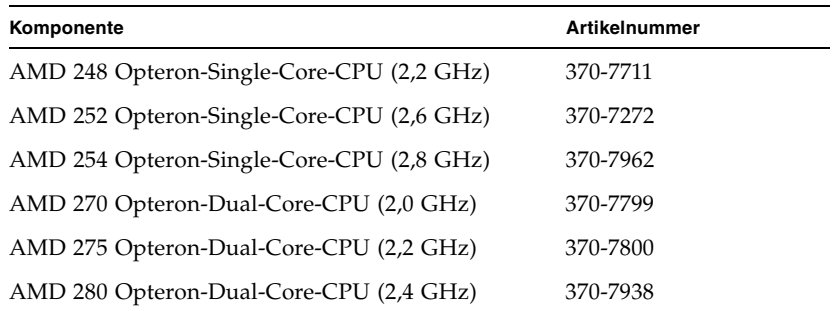

- **1. Schalten Sie den Server wie in Abschnitt 3.2.1, "Ausschalten des Servers", auf [Seite 3-2](#page-61-1) beschrieben aus.**
- **2. Wenn der Server in ein Rack eingebaut ist, schieben Sie ihn weit genug aus dem Rack, um die Hauptabdeckung abnehmen zu können. Wenn Sie die Komponente nicht richtig sehen und nicht sicher darauf zugreifen können, nehmen Sie den Server aus dem Rack.**
- **3. Nehmen Sie die Hauptabdeckung wie in [Abschnitt 3.2.2, "Abnehmen der](#page-62-1)  [Hauptabdeckung", auf Seite 3-3](#page-62-1) beschrieben ab.**
- **4. Suchen Sie die CPU und den Kühlkörper, die bzw. den Sie austauschen möchten.**

Die interne Systemsoftwarebezeichnung der beiden CPUs im Server ist in [ABBILDUNG 3-7](#page-71-0) dargestellt. Die Hauptplatine verfügt über eine Fehler-LED für jede CPU (in [ABBILDUNG 3-8](#page-72-0) sehen Sie, wo sich die LEDs befinden):

- LED aus: CPU ist OK.
- LED leuchtet (gelb): Spannungs- oder Temperaturfehler in der CPU.

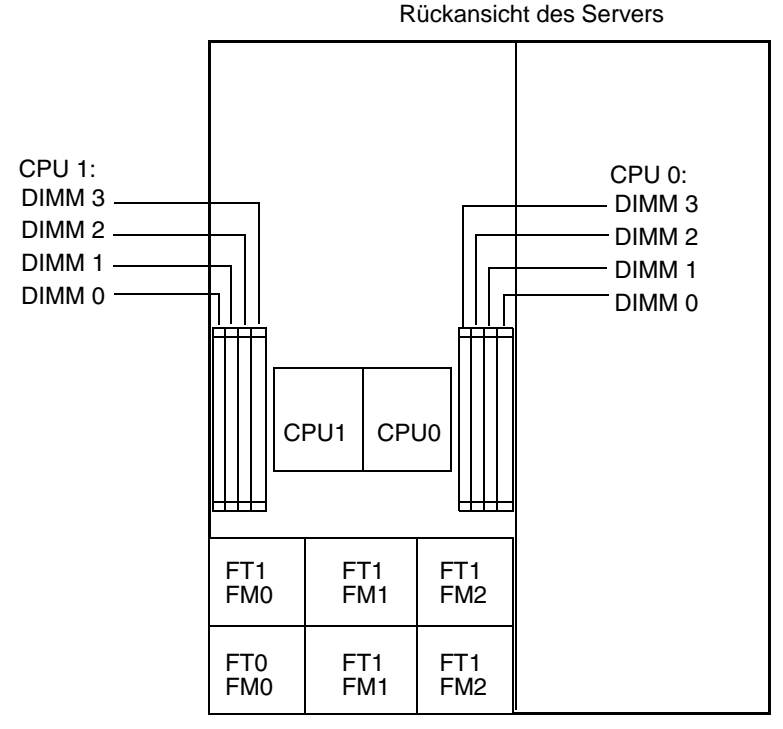

Vorderansicht des Servers

**ABBILDUNG 3-7** Bezeichnung der CPUs im Sun Fire X4100

- <span id="page-71-0"></span>**5. Entfernen Sie die CPU und den Kühlkörper von der Hauptplatine:**
	- **a. Drücken Sie leicht von oben auf den Kühlkörper, um eine Schrägstellung der Komponente zu verhindern, während Sie im Wechsel die beiden federgespannten Schrauben lösen, mit denen der Kühlkörper an der Hauptplatine befestigt ist. Lösen Sie die Schrauben um jeweils eine halbe Umdrehung (180 Grad), bis sie ganz herausgedreht sind und entfernt werden können. Siehe** [ABBILDUNG 3-8](#page-72-0) **und** [ABBILDUNG 3-9](#page-72-1)**.**
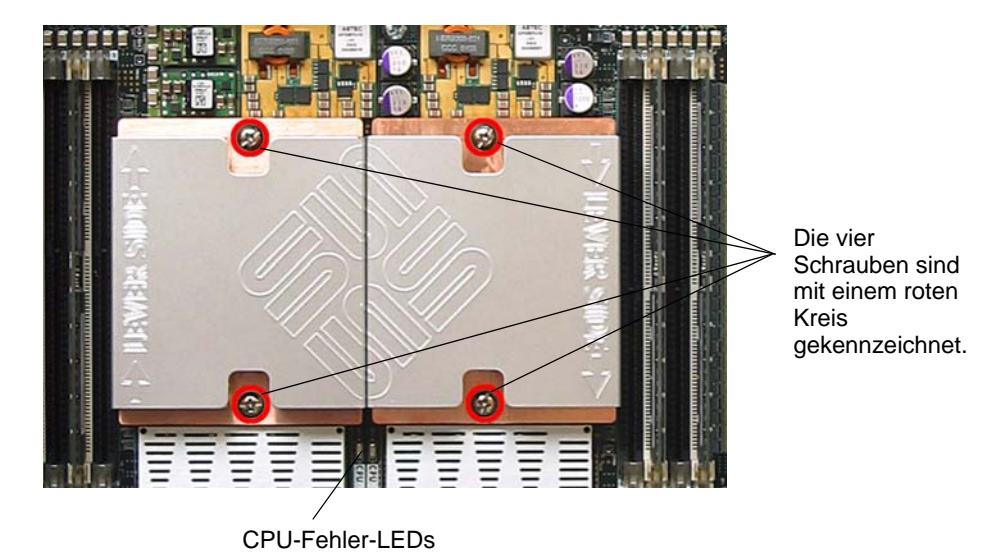

**ABBILDUNG 3-8** Lage der Kühlkörperschrauben und CPU-Fehler-LEDs

<span id="page-72-0"></span>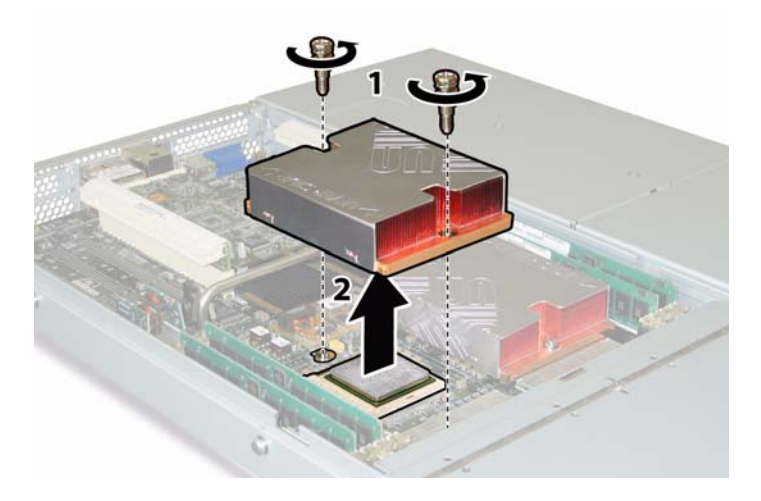

**ABBILDUNG 3-9** Ausbauen des Kühlkörpers

**b. Drehen Sie den Kühlkörper leicht, um ihn von der Platine abzunehmen. Drehen Sie den Kühlkörper um, und lassen Sie die Federn aus den beiden Schraubenlöchern in Ihre Hand fallen.** 

**Hinweis –** Legen Sie den Kühlkörper umgedreht auf eine saubere, ebene Unterlage, um zu verhindern, dass die Wärmeleitpaste mit anderen Komponenten in Berührung kommt.

- **c. Ziehen Sie den Feststellhebel des CPU-Sockels ein wenig vom Sockel weg. Siehe** [ABBILDUNG 3-10](#page-73-0)**.**
- **d. Drehen Sie den Hebel nach oben in die vollständig geöffnete, senkrechte Position.**

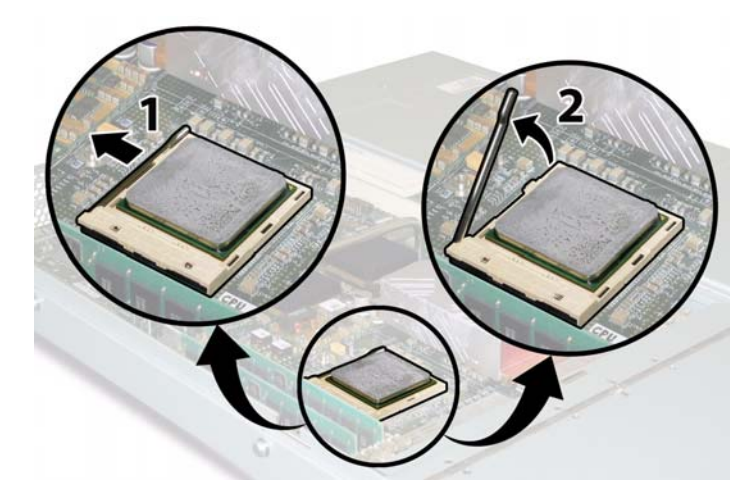

<span id="page-73-0"></span>**ABBILDUNG 3-10** Entriegeln des Feststellhebels des CPU-Sockels

**e. Belassen Sie den Feststellhebel in der senkrechten Position, und heben Sie die CPU aus dem Sockel heraus. Siehe** [ABBILDUNG 3-11](#page-73-1)**.**

<span id="page-73-1"></span>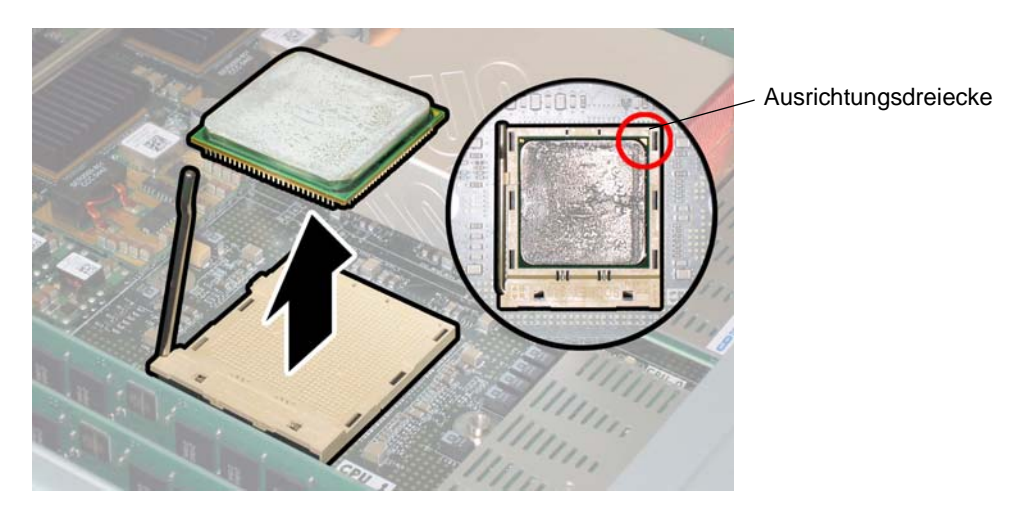

**ABBILDUNG 3-11** Entfernen der CPU aus dem Sockel

**6. Installieren Sie die neue CPU und den neuen Kühlkörper:**

**Hinweis –** Die gleichzeitige Verwendung verschiedener CPU-Geschwindigkeiten oder von Dual-Core- und Single-Core-CPUs wird nicht unterstützt. Verwenden Sie stets zwei identische CPUs in Ihrem Server.

- **a. Nehmen Sie die neue CPU und den Kühlkörper aus der Verpackung.**
- **b. Vergewissern Sie sich, dass sich der Feststellhebel in der senkrechten Position befindet und der CPU-Sockel somit entriegelt ist.**
- **c. Richten Sie die CPU wie in** [ABBILDUNG 3-11](#page-73-1) **dargestellt im Sockel aus.**

**Hinweis –** Richten Sie das in einer Ecke der CPU aufgedruckte Dreieck auf das kleine Dreieck am CPU-Sockel aus, wie in dem roten Kreis in [ABBILDUNG 3-11](#page-73-1) dargestellt.

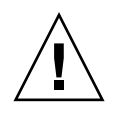

**Achtung –** Die Stifte der CPU sind sehr zerbrechlich. Wenn die CPU korrekt ausgerichtet wird, ist beim Einsetzen in den CPU-Sockel praktisch kein Widerstand zu spüren. Wenn Sie auch nur etwas mehr als einen leichten Widerstand spüren, halten Sie ein, und prüfen Sie nochmals die Ausrichtung. Wenn eine falsch ausgerichtete CPU mit Gewalt in den CPU-Sockel gedrückt wird, können beide Teile beschädigt werden.

- **d. Setzen Sie die CPU-Stifte behutsam in den Sockel ein.**
- **e. Wenn die CPU vollständig in den Sockel eingesetzt ist, drücken Sie den Feststellhebel an der Seite des Sockels nach unten, bis er einrastet.**
- **f. Falls Sie eine CPU oder einen Kühlkörper installieren, die bzw. der bereits benutzt wurde, entfernen Sie die alte Wärmeleitpaste mithilfe eines alkoholgetränkten Reinigungstuchs von der Oberfläche der Komponente.**

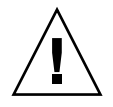

**Achtung –** Stellen Sie sicher, dass die Wärmeleitpaste in der im Lieferumfang der CPU enthaltenen Spritze weich und geschmeidig ist. Wenn die Spritze mit der Paste schon etwas älter ist, ist die Paste möglicherweise hart geworden und kann sich nicht mehr richtig verteilen, um die ordnungsgemäße Wärmeleitung zu gewährleisten.

**g. Verwenden Sie eine Spritze Wärmeleitpaste (1 ml), und tragen Sie die Paste sorgfältig in dem in** [ABBILDUNG 3-12](#page-75-0) **dargestellten Muster auf der Oberfläche der CPU auf.**

**Hinweis –** Im Lieferumfang der neuen CPU sind zwei Spritzen mit Wärmeleitpaste enthalten, verwenden Sie jedoch pro CPU nur jeweils eine Spritze. Tragen Sie die Paste in dem in [ABBILDUNG 3-12](#page-75-0) dargestellten Muster auf.

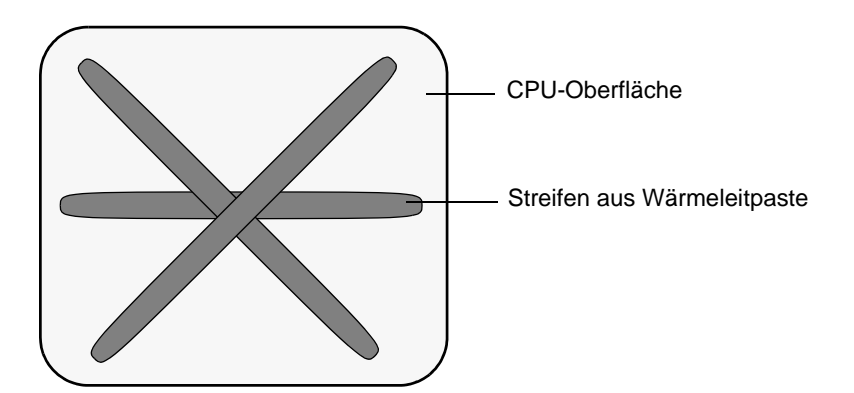

**ABBILDUNG 3-12** Muster zum Auftragen der Wärmeleitpaste

<span id="page-75-0"></span>**7. Drehen Sie den Kühlkörper richtig herum, und bringen Sie die beiden Federn und Befestigungsschrauben wieder an.**

**Achtung –** Der Kühlkörper sollte nicht mehr bewegt werden, nachdem er mit der Oberseite der CPU in Berührung gekommen ist. Durch zu viel Bewegung kann die Wärmeleitpaste verrutschen, was zu einer Beschädigung der Komponenten führen kann.

#### **8. Sie müssen den Kühlkörper sorgfältig über der CPU positionieren und ausrichten.**

**Hinweis –** Der Kühlkörper ist nicht symmetrisch und muss daher ausgerichtet werden, bevor er auf die CPU gelegt werden kann. Drehen Sie den Kühlkörper so, dass die Aufschrift "Lever Side" und die Pfeile oben auf dem Kühlkörper zu der Seite des CPU-Sockels weisen, auf der sich der Feststellhebel befindet. Beachten Sie außerdem, dass die Hälfte des Sun Microsystems-Logos, das sich auf der Oberseite des Kühlkörpers befindet, bei richtiger Ausrichtung auf den daneben liegenden Kühlkörper ein vollständiges Logo ergibt. Siehe [ABBILDUNG 3-8.](#page-72-0)

- **9. Legen Sie den Kühlkörper auf die CPU, und richten Sie dabei die Befestigungsschrauben auf die Öffnungen in der Hauptplatine aus.**
- **10. Ziehen Sie die beiden Befestigungsschrauben des Kühlkörpers abwechselnd um jeweils eine halbe Umdrehung (180 Grad) an, bis beide Federn vollständig zusammengedrückt sind.**

### 3.4.3 Austauschen des DVD-ROM-Laufwerks

Führen Sie zum Austauschen des DVD-ROM-Laufwerks die folgenden Schritte aus.

**Hinweis –** Es handelt sich hierbei um eine FRU-Komponente, die *nur* von einem entsprechend geschulten Kundendiensttechniker ausgetauscht werden darf. Wenden Sie sich an den für Sie zuständigen Sun-Kundendienstvertreter.

In [TABELLE 3-3](#page-76-0) sind die Artikelnummern geeigneter Komponenten aufgeführt. Diese Artikelnummern können sich im Laufe der Zeit ändern. Eine aktuelle Liste der austauschbaren Komponenten sowie Produktupdates und Downloads finden Sie unter der folgenden URL-Adresse:

http://www.sun.com/servers/entry/x4100/index.html

<span id="page-76-0"></span>**TABELLE 3-3** Artikelnummern geeigneter DVD-ROM-Laufwerke für Sun Fire X4100

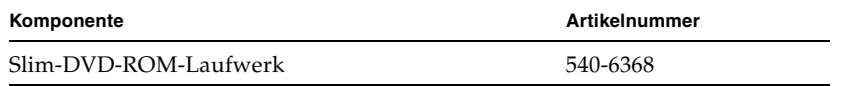

- **1. Schalten Sie den Server wie in [Abschnitt 3.2.1, "Ausschalten des Servers", auf](#page-61-0)  [Seite 3-2](#page-61-0) beschrieben aus.**
- **2. Wenn der Server in ein Rack eingebaut ist, schieben Sie ihn weit genug aus dem Rack, um die Haupt- und die Frontabdeckung abnehmen zu können. Wenn Sie die Komponente nicht richtig sehen und nicht sicher darauf zugreifen können, nehmen Sie den Server aus dem Rack.**
- **3. Nehmen Sie die Hauptabdeckung wie in [Abschnitt 3.2.2, "Abnehmen der](#page-62-0)  [Hauptabdeckung", auf Seite 3-3](#page-62-0) beschrieben ab.**
- **4. Entfernen Sie die Frontblende wie in [Abschnitt 3.2.3, "Entfernen der Frontblende",](#page-63-0)  [auf Seite 3-4](#page-63-0) beschrieben.**

**Hinweis –** Lösen Sie vor dem Entfernen der Frontblende stets die Halteschraube der Blende.

- **5. Nehmen Sie die Frontabdeckung wie in [Abschnitt 3.2.4, "Abnehmen der](#page-64-0)  [Frontabdeckung", auf Seite 3-5](#page-64-0) beschrieben ab.**
- **6. Entfernen Sie den oberen Kabelhalter von der Gehäusezwischenwand. Siehe**  [ABBILDUNG 3-13](#page-77-0)**.**

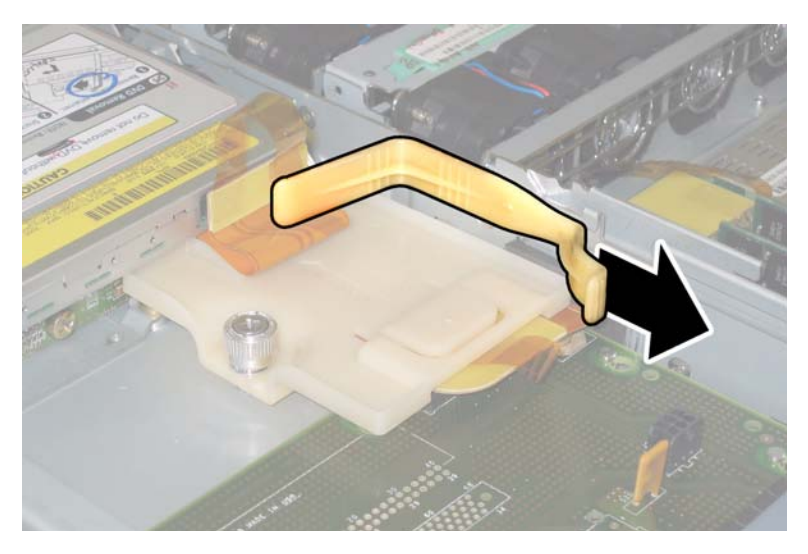

**ABBILDUNG 3-13** Entfernen des oberen Kabelhalters

<span id="page-77-0"></span>**7. Ziehen Sie den Flex-Kabelstecker auf der Rückseite des DVD-ROM-Laufwerks. Siehe** [ABBILDUNG 3-14](#page-77-1)**.**

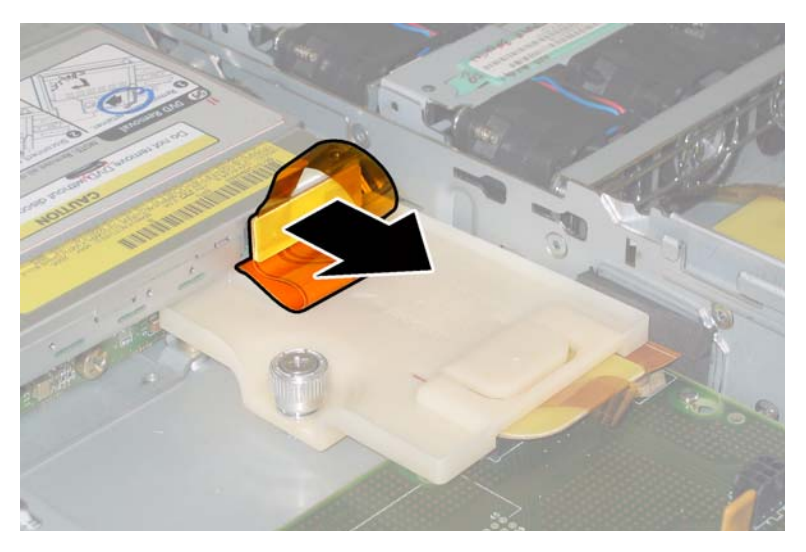

**ABBILDUNG 3-14** Ziehen des Flex-Kabelsteckers am DVD-ROM-Laufwerk

<span id="page-77-1"></span>**8. Ziehen Sie den Federclip auf der Vorderseite des DVD-ROM-Laufwerks nach links, und halten Sie ihn in dieser Position. Greifen Sie mit der anderen Hand hinter das Laufwerk, und schieben Sie es vorne aus dem Gehäuse heraus. Siehe**  [ABBILDUNG 3-15](#page-78-0)**.**

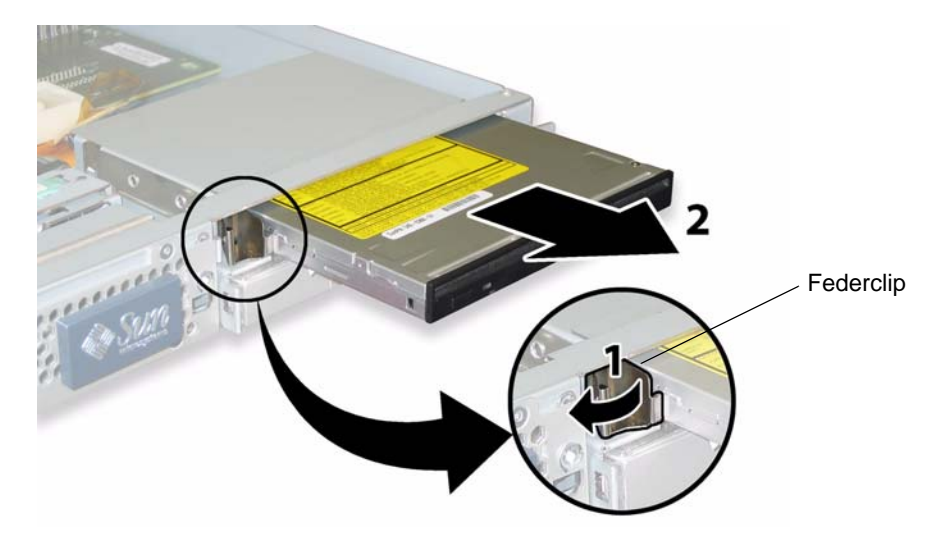

<span id="page-78-0"></span>**ABBILDUNG 3-15** Ausbauen des DVD-ROM-Laufwerks

Der Einbau erfolgt in umgekehrter Reihenfolge.

**Hinweis –** Wenn Sie das DVD-ROM-Laufwerk, das Flex-Kabel und seine Kabelhalter wieder einbauen, bringen Sie das Flex-Kabel wieder in die in [ABBILDUNG 3-13](#page-77-0) dargestellte Faltstellung. Klemmen Sie das Flex-Kabel nicht gegen die Rückseite des DVD-ROM-Laufwerks, da das Flex-Kabel hierdurch beschädigt werden kann.

## 3.4.4 Austauschen eines Lüftermoduls

Führen Sie zum Austauschen eines einzelnen Lüftermoduls die folgenden Schritte aus.

**Hinweis –** Es handelt sich um eine CRU-Komponente, die bei laufendem Betrieb und vom Kunden selbst ausgetauscht werden kann.

In [TABELLE 3-4](#page-79-0) sind die Artikelnummern geeigneter Komponenten aufgeführt. Diese Artikelnummern können sich im Laufe der Zeit ändern. Eine aktuelle Liste der austauschbaren Komponenten sowie Produktupdates und Downloads finden Sie unter der folgenden URL-Adresse:

http://www.sun.com/servers/entry/x4100/index.html

**TABELLE 3-4** Artikelnummern geeigneter Lüftermodule für Sun Fire X4100

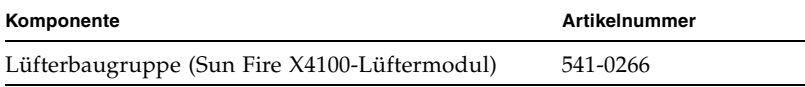

<span id="page-79-0"></span>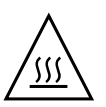

**Achtung –** Die Lüfter sind Hot-Swapping-fähig, d. h. sie können während des laufenden Betriebs aus- und eingebaut werden. Die Klappe des Lüfterschachts darf maximal 60 Sekunden lang geöffnet bleiben, da es ansonsten zu einer Überhitzung des Servers kommen kann. Tauschen Sie jeweils nur einen Lüfter aus.

Die interne Systemsoftwarebezeichnung der Lüfteranschlussplatinen bzw. Lüfterschubladen (FT) und der Lüftermodule (FM) ist in [ABBILDUNG 3-16](#page-79-1) dargestellt (von der Vorderseite des Servers her betrachtet).

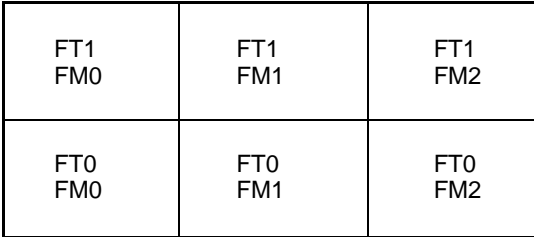

Vorderansicht des Servers

<span id="page-79-1"></span>**ABBILDUNG 3-16** Systembezeichnung der Lüfteranschlussplatinen und Lüftermodule

- **1. Wenn der Server in ein Rack eingebaut ist, schieben Sie ihn weit genug aus dem Rack, um die Klappe des Lüfterschachts öffnen zu können. Wenn Sie die Komponente nicht richtig sehen und nicht sicher darauf zugreifen können, nehmen Sie den Server aus dem Rack.**
- **2. Öffnen Sie die Klappe des Lüfterschachts, und suchen Sie das defekte Lüftermodul.** 
	- Lüftermodul-LED leuchtet: Das Lüftermodul ist fehlerhaft und sollte ausgetauscht werden.
	- Lüftermodul-LED aus: Das Lüftermodul funktioniert einwandfrei.

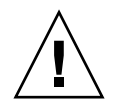

**Achtung –** Achten Sie beim Öffnen der Lüfterschachtklappe darauf, sie mit einer Hand geöffnet zu halten, damit sie nicht zuklappt und Ihre Finger einklemmt. Die Lüfterschachtklappe darf bei laufendem Server maximal 60 Sekunden lang geöffnet bleiben, um eine Überhitzung des Servers zu verhindern.

**3. Halten Sie die Klappe des Lüfterschachts geöffnet, fassen Sie das defekte Lüftermodul an der Kunststoffflasche an, und heben Sie es gerade nach oben aus dem Lüfterschacht heraus. Siehe** [ABBILDUNG 3-17](#page-80-0)**.**

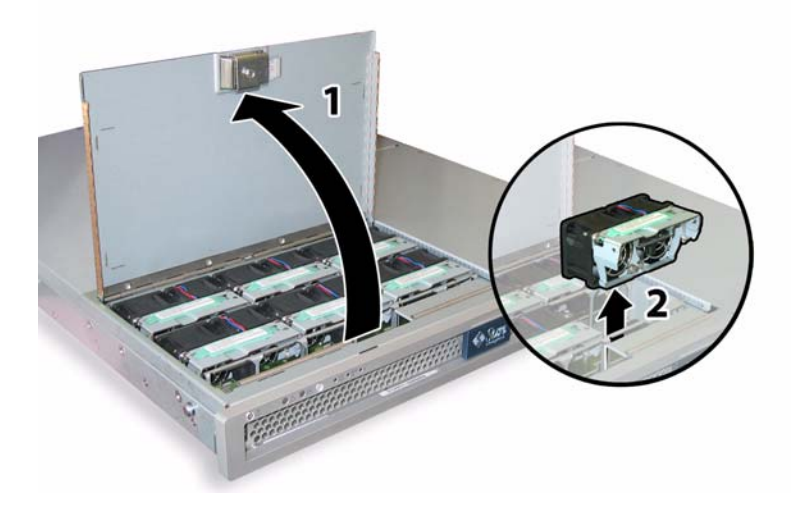

<span id="page-80-0"></span>**ABBILDUNG 3-17** Öffnen der Lüfterschachtklappe und Ausbauen eines Lüftermoduls Der Einbau erfolgt in umgekehrter Reihenfolge.

## 3.4.5 Austauschen einer Lüfteranschlussplatine

Führen Sie zum Austauschen einer Lüfteranschlussplatine die folgenden Schritte aus.

**Hinweis –** Es handelt sich um eine CRU-Komponente, die vom Kunden selbst ausgetauscht werden kann.

In [TABELLE 3-5](#page-81-0) sind die Artikelnummern geeigneter Komponenten aufgeführt. Diese Artikelnummern können sich im Laufe der Zeit ändern. Eine aktuelle Liste der austauschbaren Komponenten sowie Produktupdates und Downloads finden Sie unter der folgenden URL-Adresse:

http://www.sun.com/servers/entry/x4100/index.html

<span id="page-81-0"></span>**TABELLE 3-5** Artikelnummern geeigneter Lüfteranschlussplatinen für Sun Fire X4100

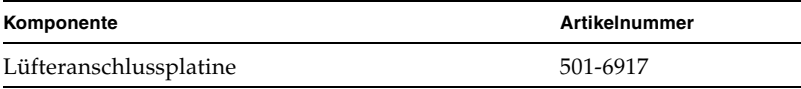

- **1. Schalten Sie den Server wie in [Abschnitt 3.2.1, "Ausschalten des Servers", auf](#page-61-0)  [Seite 3-2](#page-61-0) beschrieben aus.**
- **2. Wenn der Server in ein Rack eingebaut ist, schieben Sie ihn weit genug aus dem Rack, um die Klappe des Lüfterschachts öffnen zu können. Wenn Sie die Komponente nicht richtig sehen und nicht sicher darauf zugreifen können, nehmen Sie den Server aus dem Rack.**
- **3. Öffnen Sie die Klappe des Lüfterschachts, und halten Sie sie in dieser Position. Siehe** [ABBILDUNG 3-18](#page-82-0)**.**

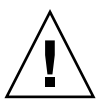

**Achtung –** Achten Sie beim Öffnen der Lüfterschachtklappe darauf, sie mit einer Hand geöffnet zu halten, damit sie nicht zuklappt und Ihre Finger einklemmt. Die Lüfterschachtklappe darf bei laufendem Server maximal 60 Sekunden lang geöffnet bleiben, um eine Überhitzung des Servers zu verhindern.

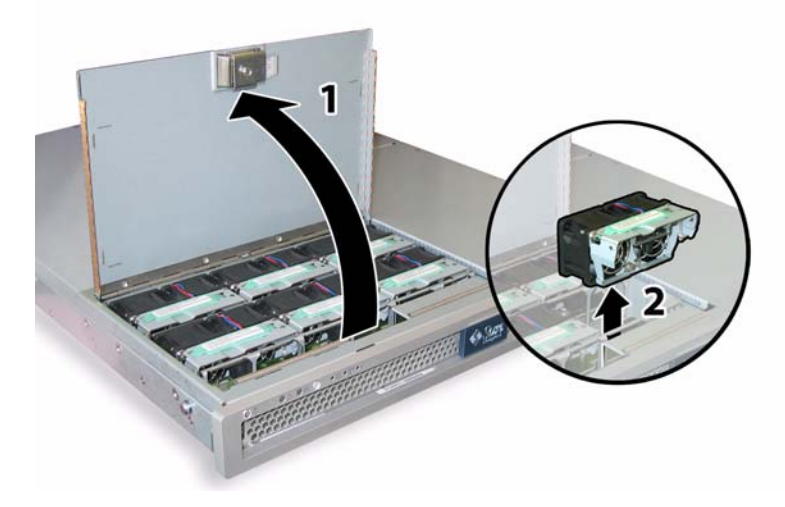

**ABBILDUNG 3-18** Öffnen der Lüfterschachtklappe und Ausbauen eines Lüftermoduls

- <span id="page-82-0"></span>**4. Entfernen Sie die drei Lüftermodule, die mit der auszutauschenden Lüfteranschlussplatine verbunden sind. Ziehen Sie die Lüftermodule an ihrer Kunststoffflasche gerade nach oben aus dem Lüfterschacht heraus.**
- **5. Lösen Sie die einzelne Schraube, mit der die Lüfteranschlussplatine am Gehäuse befestigt ist. Siehe** [ABBILDUNG 3-19](#page-83-0)**.**

**Hinweis –** Die folgenden Abbildungen zeigen die Rückseite des Servers bei abgenommener Frontabdeckung und ohne Lüfter, damit die Lüfteranschlussplatine sichtbar wird. Die Abdeckungen müssen für dieses Verfahren nicht abgenommen werden.

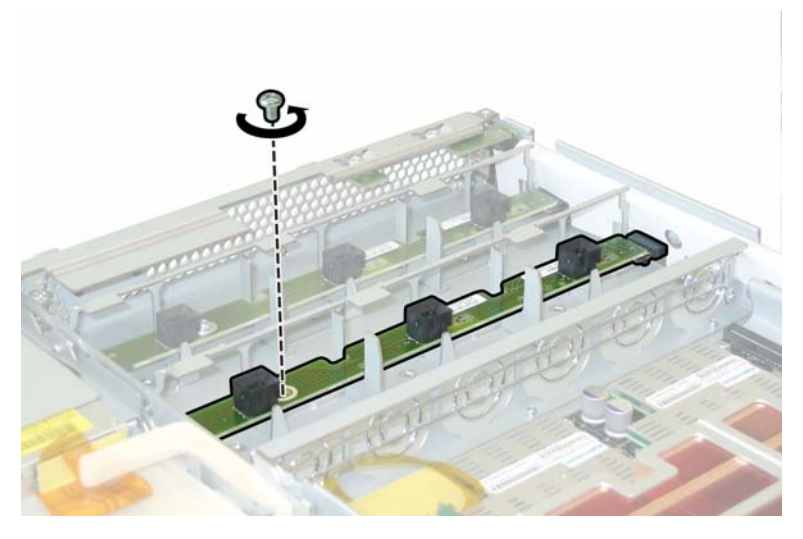

**ABBILDUNG 3-19** Lösen der Halteschraube der Lüfteranschlussplatine

- <span id="page-83-0"></span>**6. Schieben Sie die Lüfteranschlussplatine zur Mitte des Gehäuses, um sie von der vorderen I/O-Platine zu trennen und aus den beiden Haltenasen am Gehäuse zu lösen. Siehe** [ABBILDUNG 3-20](#page-83-1)**.**
- **7. Heben Sie die Platine gerade nach oben aus dem Server heraus.**

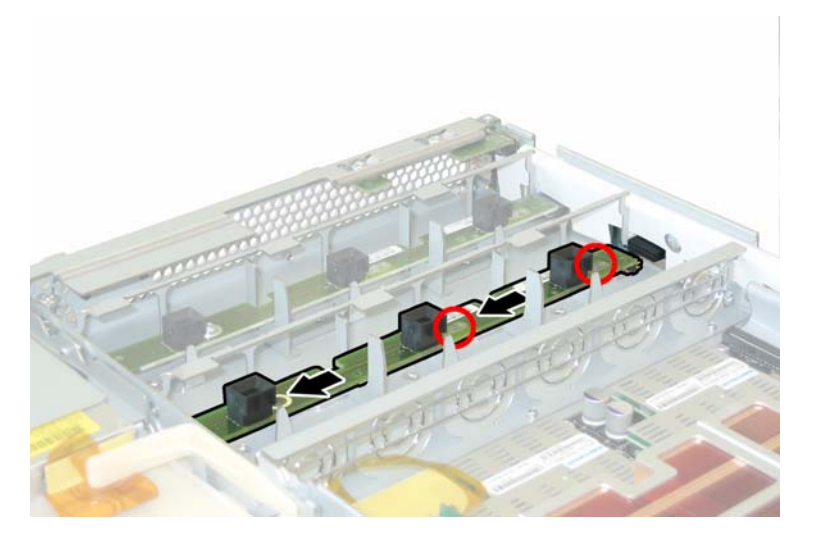

**ABBILDUNG 3-20** Ausbauen der Lüfteranschlussplatine

<span id="page-83-1"></span>Der Einbau erfolgt in umgekehrter Reihenfolge.

## 3.4.6 Austauschen der Anzeigenplatine für die Vorderseite

Führen Sie zum Austauschen einer Anzeigenplatine die folgenden Schritte aus.

**Hinweis –** Es handelt sich um eine CRU-Komponente, die vom Kunden selbst ausgetauscht werden kann.

In [TABELLE 3-6](#page-84-0) sind die Artikelnummern geeigneter Komponenten aufgeführt. Diese Artikelnummern können sich im Laufe der Zeit ändern. Eine aktuelle Liste der austauschbaren Komponenten sowie Produktupdates und Downloads finden Sie unter der folgenden URL-Adresse:

http://www.sun.com/servers/entry/x4100/index.html

<span id="page-84-0"></span>**TABELLE 3-6** Artikelnummern geeigneter Anzeigenplatinen (Vorderseite) für Sun Fire X4100

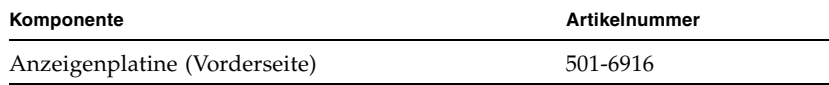

- **1. Schalten Sie den Server wie in Abschnitt 3.2.1, "Ausschalten des Servers", auf [Seite 3-2](#page-61-0) beschrieben aus.**
- **2. Nehmen Sie die Hauptabdeckung wie in [Abschnitt 3.2.2, "Abnehmen der](#page-62-0)  [Hauptabdeckung", auf Seite 3-3](#page-62-0) beschrieben ab.**
- **3. Entfernen Sie die Frontblende wie in [Abschnitt 3.2.3, "Entfernen der Frontblende",](#page-63-0)  [auf Seite 3-4](#page-63-0) beschrieben.**

**Hinweis –** Lösen Sie vor dem Entfernen der Frontblende stets die Halteschraube der Blende.

- **4. Nehmen Sie die Frontabdeckung wie in [Abschnitt 3.2.4, "Abnehmen der](#page-64-0)  [Frontabdeckung", auf Seite 3-5](#page-64-0) beschrieben ab.**
- **5. Lösen Sie die beiden Schrauben, mit denen die Anzeigenplatine am Gehäuse befestigt ist.**

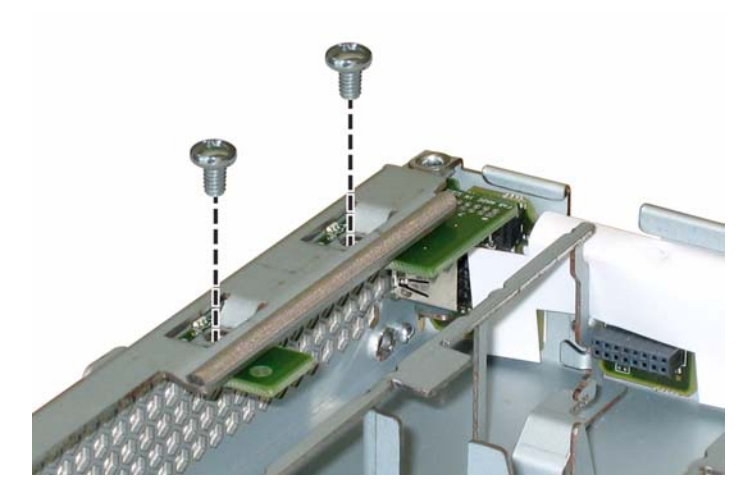

**ABBILDUNG 3-21** Lösen der Schrauben der Anzeigenplatine

**6. Stützen Sie die Anzeigenplatine mit der rechten Hand, und schieben Sie sie mit der linken Hand vorsichtig zur Mitte des Gehäuses, um sie von der vorderen I/O-Platine zu trennen. Siehe** [ABBILDUNG 3-22](#page-85-0)**.**

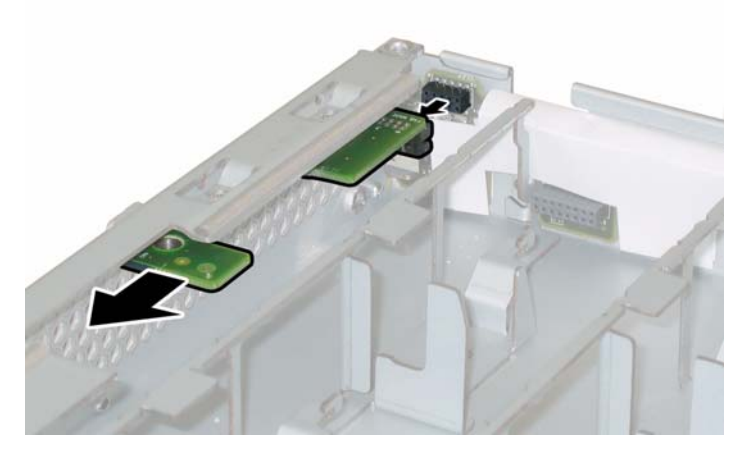

**ABBILDUNG 3-22** Entfernen der Anzeigenplatine

<span id="page-85-0"></span>**7. Heben Sie die Anzeigenplatine aus dem Gehäuse.** 

Der Einbau erfolgt in umgekehrter Reihenfolge.

### 3.4.7 Austauschen der vorderen I/O-Platine

Führen Sie zum Austauschen der vorderen I/O-Platine die folgenden Schritte aus.

**Hinweis –** Es handelt sich hierbei um eine FRU-Komponente, die *nur* von einem entsprechend geschulten Kundendiensttechniker ausgetauscht werden darf. Wenden Sie sich an den für Sie zuständigen Sun-Kundendienstvertreter.

In [TABELLE 3-7](#page-86-0) sind die Artikelnummern geeigneter Komponenten aufgeführt. Diese Artikelnummern können sich im Laufe der Zeit ändern. Eine aktuelle Liste der austauschbaren Komponenten sowie Produktupdates und Downloads finden Sie unter der folgenden URL-Adresse:

```
http://www.sun.com/servers/entry/x4100/index.html
```
<span id="page-86-0"></span>**TABELLE 3-7** Artikelnummern geeigneter vorderer I/O-Platinen für Sun Fire X4100

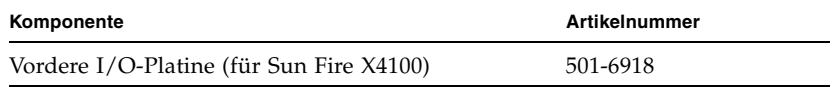

- **1. Schalten Sie den Server wie in [Abschnitt 3.2.1, "Ausschalten des Servers", auf](#page-61-0)  [Seite 3-2](#page-61-0) beschrieben aus.**
- **2. Ziehen Sie alle externen Kabel aus den USB-Anschlüssen der vorderen I/O-Platine.**
- **3. Wenn der Server in ein Rack eingebaut ist, schieben Sie ihn weit genug aus dem Rack, um die Haupt- und die Frontabdeckung abnehmen zu können. Wenn Sie die Komponente nicht richtig sehen und nicht sicher darauf zugreifen können, nehmen Sie den Server aus dem Rack.**
- **4. Nehmen Sie die Hauptabdeckung wie in [Abschnitt 3.2.2, "Abnehmen der](#page-62-0)  [Hauptabdeckung", auf Seite 3-3](#page-62-0) beschrieben ab.**
- 5. Entfernen Sie die Frontblende wie in Abschnitt 3.2.3, "Entfernen der Frontblende", **[auf Seite 3-4](#page-63-0) beschrieben.**

**Hinweis –** Lösen Sie vor dem Entfernen der Frontblende stets die Halteschraube der Blende.

- **6. Nehmen Sie die Frontabdeckung wie in [Abschnitt 3.2.4, "Abnehmen der](#page-64-0)  [Frontabdeckung", auf Seite 3-5](#page-64-0) beschrieben ab.**
- **7. Entfernen Sie alle sechs Lüftermodule, indem Sie sie durch Ziehen an der Kunststofflasche von der Lüfteranschlussplatine trennen.**
- **8. Bauen Sie beide Lüfteranschlussplatinen aus:** 
	- **a. Lösen Sie die einzelne Schraube, mit der die Lüfteranschlussplatine am Gehäuse befestigt ist. Siehe** [ABBILDUNG 3-23](#page-87-0)**.**

**Hinweis –** Die folgenden Abbildungen zeigen die Rückseite des Servers bei abgenommener Frontabdeckung und ohne Lüfter, damit die Lüfteranschlussplatine sichtbar wird.

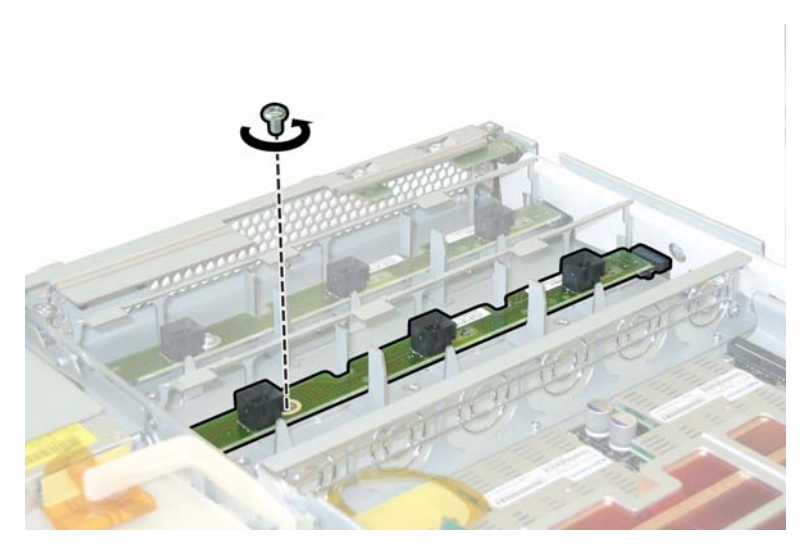

<span id="page-87-0"></span>**ABBILDUNG 3-23** Lösen der Halteschraube der Lüfteranschlussplatine

- **b. Schieben Sie die Lüfteranschlussplatinen zur Mitte des Gehäuses, um sie von der vorderen I/O-Platine zu trennen und aus den beiden Haltenasen am Gehäuse zu lösen. Siehe** [ABBILDUNG 3-24](#page-88-0)**.**
- **c. Heben Sie die Lüfteranschlussplatinen gerade nach oben aus dem Server heraus.**

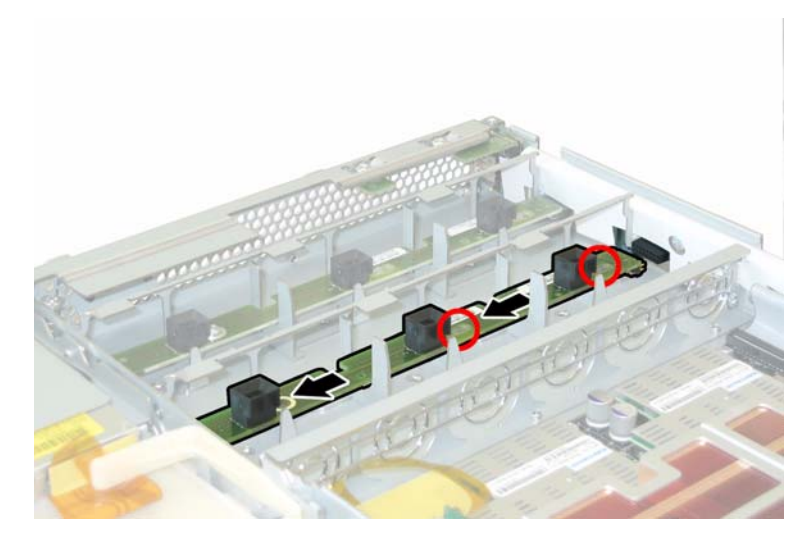

**ABBILDUNG 3-24** Ausbauen der Lüfteranschlussplatine

- <span id="page-88-0"></span>**9. Entfernen Sie die Anzeigenplatine:**
	- **a. Lösen Sie die beiden Schrauben, mit denen die Anzeigenplatine am Gehäuse befestigt ist. Siehe** [ABBILDUNG 3-25](#page-88-1)**.**

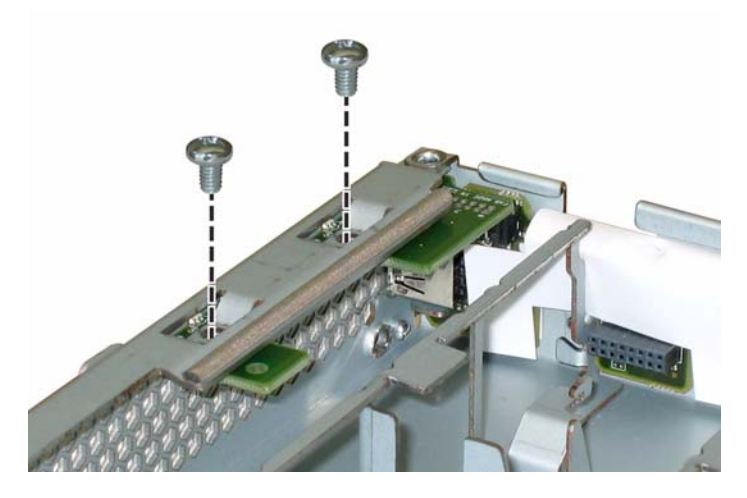

<span id="page-88-1"></span>**ABBILDUNG 3-25** Lösen der Schrauben der Anzeigenplatine

**b. Stützen Sie die Anzeigenplatine mit der rechten Hand, und schieben Sie sie mit der linken Hand vorsichtig zur Mitte des Gehäuses, um sie von der vordere I/O-Platine zu trennen. Siehe** [ABBILDUNG 3-26](#page-89-0)**.**

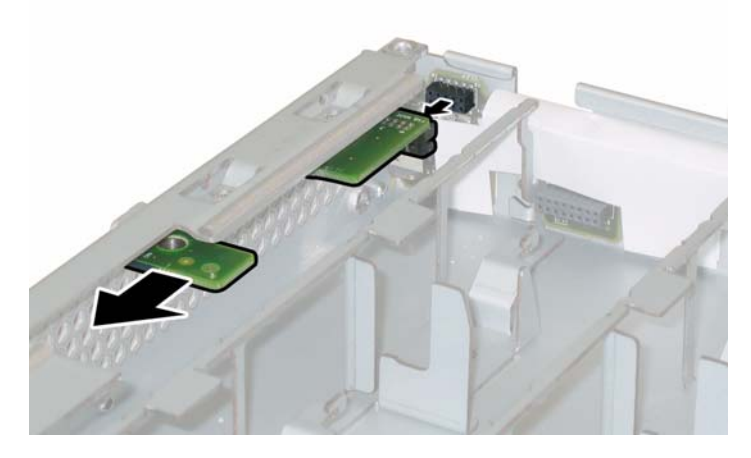

**ABBILDUNG 3-26** Entfernen der Anzeigenplatine

- **c. Nehmen Sie die Anzeigenplatine aus dem Gehäuse.**
- <span id="page-89-0"></span>**10. Trennen Sie das Verbindungskabel zwischen vorderer I/O-Platine und Hauptplatine. Siehe** [ABBILDUNG 3-27](#page-89-1)**.**

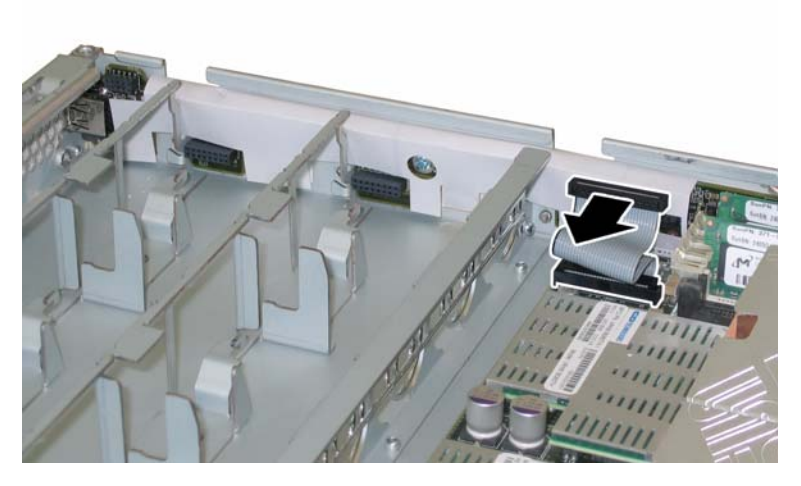

**ABBILDUNG 3-27** Abziehen des Verbindungskabels von der vorderen I/O-Platine

<span id="page-89-1"></span>**11. Lösen Sie die Schraube, mit der die vordere I/O-Platine am Gehäuse befestigt ist. Siehe** [ABBILDUNG 3-28](#page-90-0)**.**

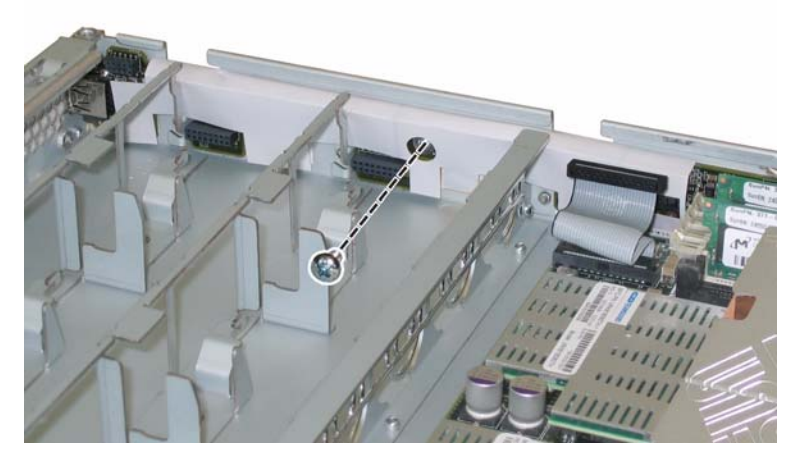

**ABBILDUNG 3-28** Lösen der Schraube der vorderen I/O-Platine vom Gehäuse

<span id="page-90-0"></span>**Hinweis –** Die weiße Kunststoffhülle um die vordere I/O-Platine ist eine Isolierung, die die Platinenbauteile schützt. Entfernen Sie diese Schutzhülle nicht von der vorderen I/O-Platine.

**12. Drücken Sie die vordere I/O-Platine behutsam ca. 6 mm in Richtung Gehäuserückseite, um sie aus den beiden Haltenasen unten links und rechts zu lösen. Siehe** [ABBILDUNG 3-29](#page-90-1)**.**

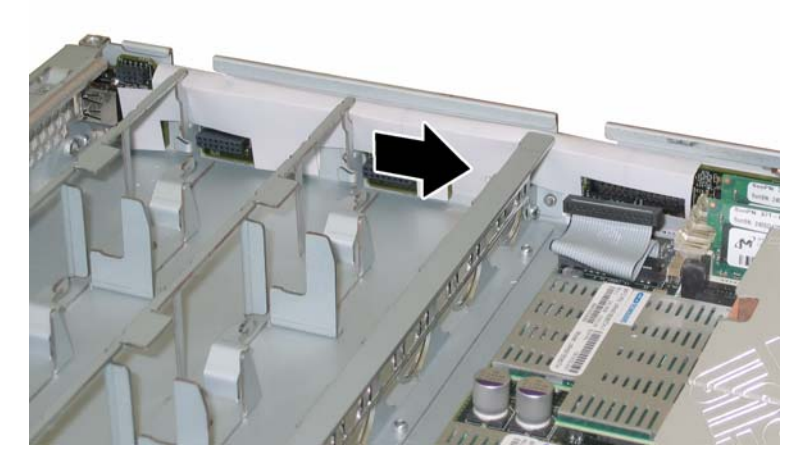

<span id="page-90-1"></span>**ABBILDUNG 3-29** Lösen der vordere I/O-Platine aus den Haltenasen am Gehäuse

#### **13. Heben Sie die vordere I/O-Platine gerade nach oben aus dem Gehäuse heraus.**

Der Einbau erfolgt in umgekehrter Reihenfolge.

# 3.4.8 Austauschen der GRASP-Platine (Graphics Redirect and Service Processor)

Führen Sie zum Austauschen der GRASP-Platine (Graphics Redirect and Service Processor) die folgenden Schritte aus.

**Hinweis –** Es handelt sich hierbei um eine FRU-Komponente, die *nur* von einem entsprechend geschulten Kundendiensttechniker ausgetauscht werden darf. Wenden Sie sich an den für Sie zuständigen Sun-Kundendienstvertreter.

In [TABELLE 3-8](#page-91-0) sind die Artikelnummern geeigneter Komponenten aufgeführt. Diese Artikelnummern können sich im Laufe der Zeit ändern. Eine aktuelle Liste der austauschbaren Komponenten sowie Produktupdates und Downloads finden Sie unter der folgenden URL-Adresse:

http://www.sun.com/servers/entry/x4100/index.html

<span id="page-91-0"></span>**TABELLE 3-8** Artikelnummern geeigneter GRASP-Platinen für Sun Fire X4100

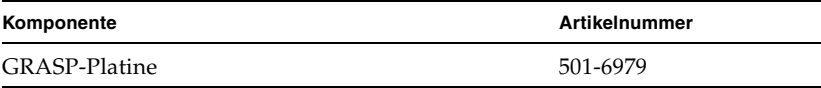

- **1. Schalten Sie den Server wie in Abschnitt 3.2.1, "Ausschalten des Servers", auf [Seite 3-2](#page-61-0) beschrieben aus.**
- **2. Wenn der Server in ein Rack eingebaut ist, schieben Sie ihn weit genug aus dem Rack, um die Hauptabdeckung abnehmen zu können. Wenn Sie die Komponente nicht richtig sehen und nicht sicher darauf zugreifen können, nehmen Sie den Server aus dem Rack.**
- **3. Nehmen Sie die Hauptabdeckung wie in [Abschnitt 3.2.2, "Abnehmen der](#page-62-0)  [Hauptabdeckung", auf Seite 3-3](#page-62-0) beschrieben ab.**

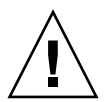

**Achtung –** Auf der GRASP-Platine befindet sich eine Netzstrom-LED (CR1), die anzeigt, ob die Standby-Stromversorgung (3,3 Volt) an der GRASP-Platine ankommt. Die GRASP-Platine kann während des laufenden Betriebs nicht ausgetauscht werden und sollte nie entfernt werden, während diese LED leuchtet.

**4. Drücken Sie den aus der Karte herausragenden Abstandshalter aus Kunststoff zusammen, um die Sicherungslaschen zu entsperren. Siehe** [ABBILDUNG 3-30](#page-92-0)**.**

Wenn Sie die Sicherungslaschen schlecht mit den Fingern fassen können, verwenden Sie eine schmale Zange.

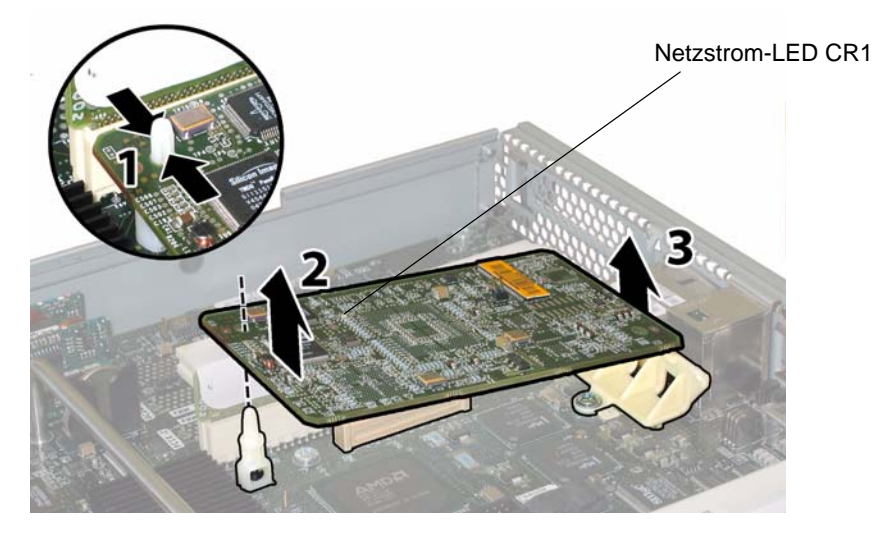

**ABBILDUNG 3-30** Ausbauen der GRASP-Platine

- <span id="page-92-0"></span>**5. Heben Sie die Ecke der GRASP-Platine so weit an, dass sie die Sicherungslasche nicht mehr berührt.**
- **6. Drehen Sie die vordere Kante der GRASP-Platine nach oben, um die Platine aus der hinteren Kunststoffhalterung zu lösen und ihren Anschlussstecker aus der Hauptplatine zu ziehen.**

**Hinweis –** Achten Sie darauf, die GRASP-Platine beim Aus- und Einbau nicht zu verbiegen.

Der Einbau erfolgt in umgekehrter Reihenfolge.

## 3.4.9 Austauschen eines Festplattenlaufwerks

Führen Sie zum Austauschen eines Festplattenlaufwerks (HDD) die folgenden Schritte aus.

**Hinweis –** Es handelt sich um eine CRU-Komponente, die bei laufendem Betrieb und vom Kunden selbst ausgetauscht werden kann.

Die interne Systemsoftwarebezeichnung der HDDs ist in [ABBILDUNG 3-31](#page-93-0) dargestellt. HDD 0 und HDD 1 sind in der Standard-Systemkonfiguration enthalten; HDD 2 und HDD 3 gehören zur optionalen Werkskonfiguration mit vier Festplattenlaufwerken (kein DVD-ROM-Laufwerk).

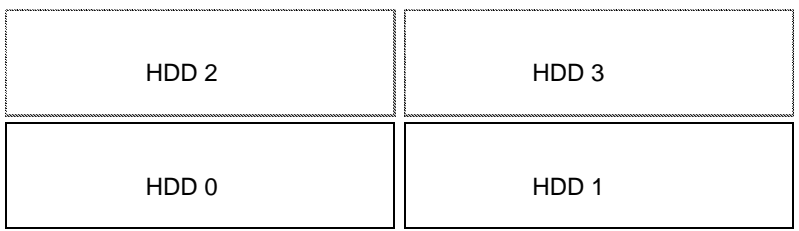

<span id="page-93-0"></span>**ABBILDUNG 3-31** Bezeichnung der Festplattenlaufwerke im Sun Fire X4100

Der Ausfall eines einzelnen HDD führt nicht zu einem Datenverlust, sofern die HDDs als gespiegeltes RAID 1-Volume konfiguriert sind (optional). Das HDD kann bei laufendem Betrieb ausgetauscht werden. Beim Einbau eines neuen HDD wird der Inhalt automatisch aus dem übrigen Array wiederhergestellt, ohne dass die RAID-Parameter neu konfiguriert werden müssen. Wenn das defekte HDD als Hot-Spare-Laufwerk konfiguriert war, wird das neue HDD automatisch als neues Hot-Spare konfiguriert, um die Daten von dem funktionsfähigen HDD zu spiegeln.

Informationen zur Implementierung von RAID auf dem Server sowie Anweisungen dazu, wie Sie RAID für den Server mit dem Fusion-MPT Serial Attached SCSI (SAS) BIOS Configuration Utility von LSI Logic konfigurieren, finden Sie in [Abschnitt F.4,](#page-282-0)  ["Durchführen von RAID-Konfigurationsaufgaben", auf Seite F-39.](#page-282-0)

In [TABELLE 3-9](#page-94-0) sind die Artikelnummern geeigneter Komponenten aufgeführt. Diese Artikelnummern können sich im Laufe der Zeit ändern. Eine aktuelle Liste der austauschbaren Komponenten sowie Produktupdates und Downloads finden Sie unter der folgenden URL-Adresse:

http://www.sun.com/servers/entry/x4100/index.html

**TABELLE 3-9** Artikelnummern geeigneter Festplattenlaufwerke für Sun Fire X4100

<span id="page-94-0"></span>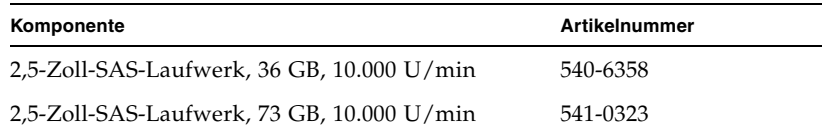

- **1. Beobachten Sie die LEDs auf der Stirnseite der HDDs, um das defekte HDD zu ermitteln:**
	- Mittlere LED leuchtet (gelb): Das Laufwerk ist fehlerhaft und sollte ausgetauscht werden.
	- Untere LED leuchtet (grün): Das Laufwerk funktioniert einwandfrei.

**Hinweis –** Sie müssen ein HDD beim Wiedereinbau in genau den Schacht einsetzen, aus dem sie es entfernt haben. Verwenden Sie ein PostIt oder eine andere Methode, um die HDDs beim Ausbau vorübergehend zu kennzeichnen.

- **2. Drücken Sie die Taste auf der Stirnseite des HDD, um die federbelastete Verriegelung zu entsperren. Siehe** [ABBILDUNG 3-32](#page-95-0)**.**
- **3. Ziehen Sie das HDD an der Verriegelungsklappe aus dem Laufwerksschacht.**

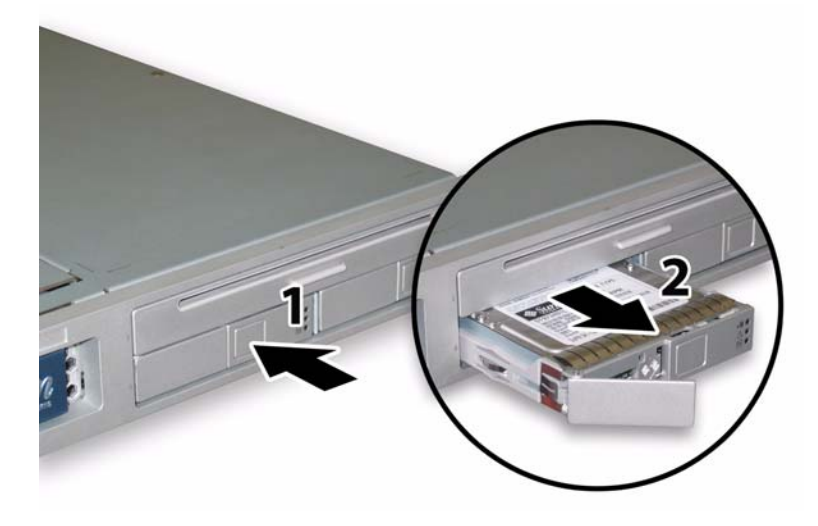

<span id="page-95-0"></span>**ABBILDUNG 3-32** Öffnen der HDD-Verriegelung

Der Einbau erfolgt in umgekehrter Reihenfolge.

**Hinweis –** Wenn die HDDs zuvor als gespiegeltes RAID-1-Array konfiguriert waren, wird automatisch eine Neusynchronisierung durchgeführt, und der Inhalt wird automatisch aus dem übrigen Array wiederhergestellt, ohne dass die RAID-Parameter neu konfiguriert werden müssen. Wenn das defekte HDD als Hot-Spare-Laufwerk konfiguriert war, wird das neue HDD automatisch als neues Hot-Spare konfiguriert.

**Hinweis –** Öffnen Sie beim Einbau eines HDD zunächst die Verriegelung, bevor Sie das Laufwerk in den Schacht drücken. Drücken Sie das HDD bis zum Anschlag in den Schacht, und schließen Sie dann die Verriegelung, damit der Steckverbinder vollständig in der HDD-Anschlussleiste einrastet.

**Hinweis – Anweisung für Sun Fire X4100 Server, die werkseitig mit vier Festplattenlaufwerken ausgestattet sind:** Vor dem Wiederanbringen der Frontabdeckung müssen Sie die beiden oberen Festplattenlaufwerke ausbauen, damit Sie die Frontabdeckung auf das Gehäuse schieben können. Nach dem Anbringen der Frontabdeckung können Sie die beiden oberen Festplattenlaufwerke wieder einbauen.

### 3.4.10 Austauschen einer HDD-Anschlussleiste

Führen Sie zum Austauschen der HDD-Anschlussleiste die folgenden Schritte aus.

**Hinweis –** Es handelt sich hierbei um eine FRU-Komponente, die *nur* von einem entsprechend geschulten Kundendiensttechniker ausgetauscht werden darf. Wenden Sie sich an den für Sie zuständigen Sun-Kundendienstvertreter.

In [TABELLE 3-10](#page-96-0) sind die Artikelnummern geeigneter Komponenten aufgeführt. Diese Artikelnummern können sich im Laufe der Zeit ändern. Eine aktuelle Liste der austauschbaren Komponenten sowie Produktupdates und Downloads finden Sie unter der folgenden URL-Adresse:

http://www.sun.com/servers/entry/x4100/index.html

<span id="page-96-0"></span>**TABELLE 3-10** Artikelnummern geeigneter Anschlussleisten für Sun Fire X4100

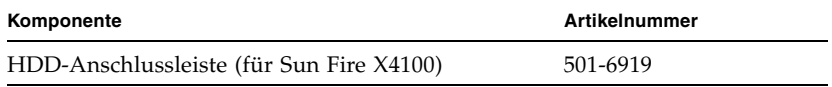

- **1. Schalten Sie den Server wie in [Abschnitt 3.2.1, "Ausschalten des Servers", auf](#page-61-0)  [Seite 3-2](#page-61-0) beschrieben aus.**
- **2. Wenn der Server in ein Rack eingebaut ist, schieben Sie ihn weit genug aus dem Rack, um die Haupt- und die Frontabdeckung abnehmen zu können. Wenn Sie die Komponente nicht richtig sehen und nicht sicher darauf zugreifen können, nehmen Sie den Server aus dem Rack.**
- **3. Nehmen Sie die Hauptabdeckung wie in [Abschnitt 3.2.2, "Abnehmen der](#page-62-0)  [Hauptabdeckung", auf Seite 3-3](#page-62-0) beschrieben ab.**
- **4. Entfernen Sie die Frontblende wie in [Abschnitt 3.2.3, "Entfernen der Frontblende",](#page-63-0)  [auf Seite 3-4](#page-63-0) beschrieben.**

**Hinweis –** Lösen Sie vor dem Entfernen der Frontblende stets die Halteschraube der Blende.

- **5. Nehmen Sie die Frontabdeckung wie in [Abschnitt 3.2.4, "Abnehmen der](#page-64-0)  [Frontabdeckung", auf Seite 3-5](#page-64-0) beschrieben ab.**
- **6. Kennzeichnen Sie die HDDs mit PostIts oder einer anderen Methode, damit Sie wissen, in welchen Schacht Sie sie zum Schluss wieder einsetzen müssen.**

**Hinweis –** Sie müssen ein HDD beim Wiedereinbau in genau den Schacht einsetzen, aus dem sie es entfernt haben. Verwenden Sie ein PostIt oder eine andere Methode, um die HDDs beim Ausbau vorübergehend zu kennzeichnen.

- **7. Nehmen Sie alle HDDs aus den Laufwerksschächten:** 
	- **a. Drücken Sie die Taste auf der Stirnseite des HDD, um die federbelastete Verriegelung zu entsperren. Siehe** [ABBILDUNG 3-33](#page-97-0)**.**
	- **b. Ziehen Sie das HDD an der Verriegelungsklappe aus dem Laufwerksschacht.**

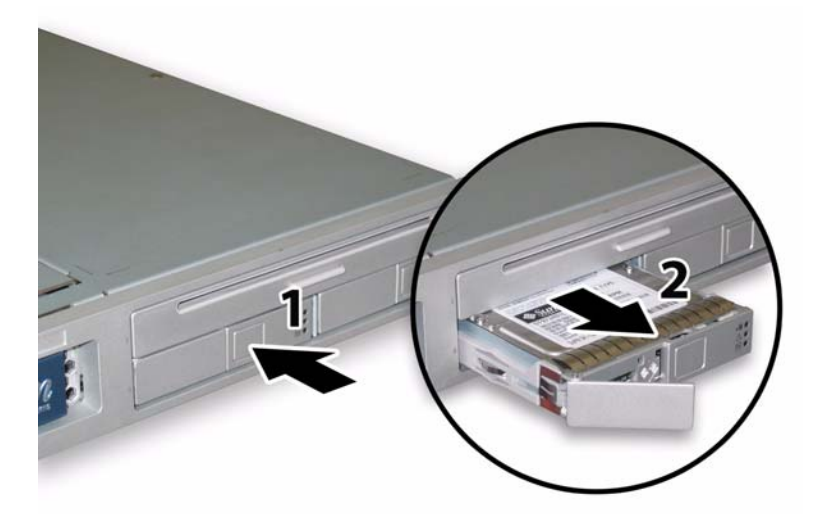

**ABBILDUNG 3-33** Öffnen der HDD-Verriegelung

<span id="page-97-0"></span>**8. Lösen Sie die federgespannte Befestigungsschraube des Flex-Kabelhalters, und entfernen Sie den Kabelhalter aus dem Gehäuse. Siehe** [ABBILDUNG 3-34](#page-98-0)**.**

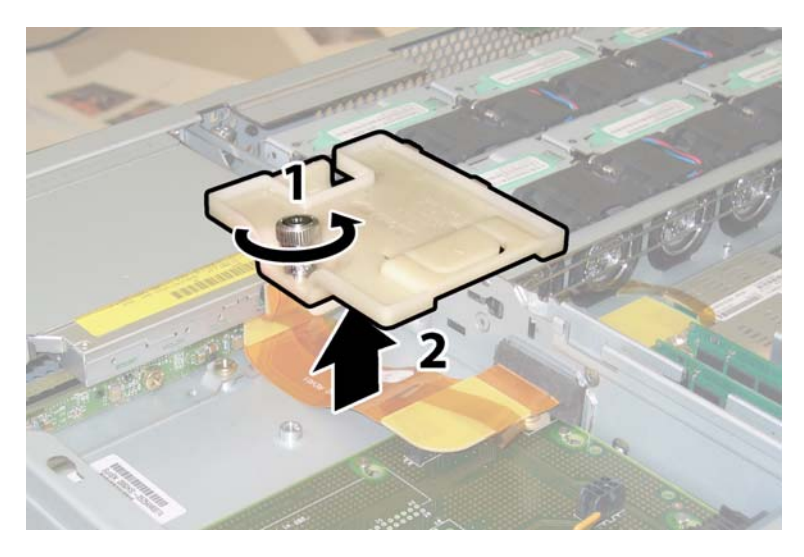

**ABBILDUNG 3-34** Entfernen des Flex-Kabelhalters

<span id="page-98-0"></span>**9. Entfernen Sie den oberen Kabelhalter aus dem Gehäuse. Drücken Sie den Kabelhalter zur Rückseite des Gehäuses, damit er aus den drei versetzten Öffnungen in der Gehäusezwischenwand freikommt. Siehe** [ABBILDUNG 3-35](#page-98-1)**.**

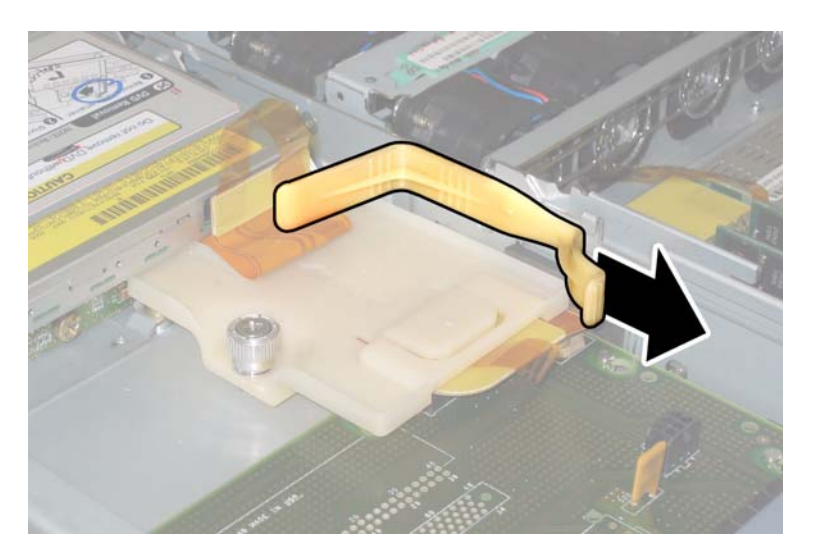

**ABBILDUNG 3-35** Entfernen des oberen Kabelhalters

<span id="page-98-1"></span>**10. Ziehen Sie die Flex-Kabelstecker aus der Rückseite des DVD-ROM-Laufwerks und der HDD-Anschlussleiste. Siehe** [ABBILDUNG 3-36](#page-99-0)**.**

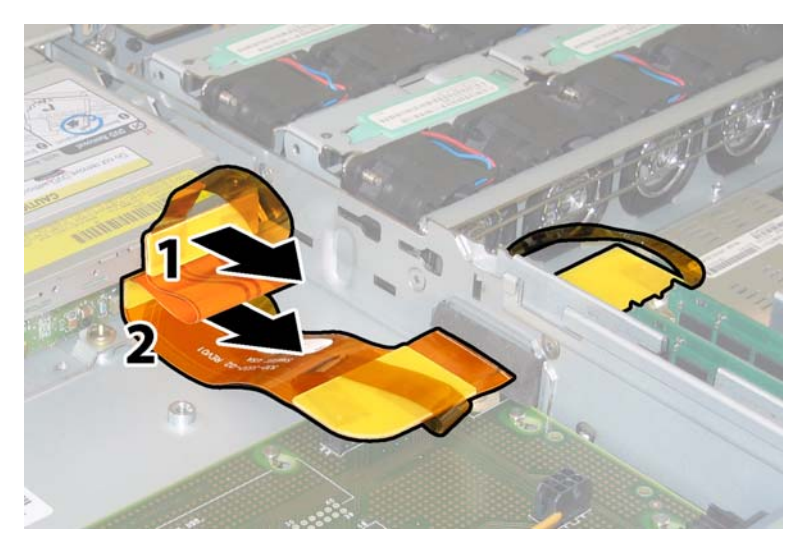

**ABBILDUNG 3-36** Ziehen des Flex-Kabelsteckers aus dem DVD-Laufwerk und der HDD-Anschlussleiste

- <span id="page-99-0"></span>**11. Bauen Sie das DVD-ROM-Laufwerk aus:**
	- **a. Ziehen Sie den Federclip auf der Vorderseite des DVD-ROM-Laufwerks nach links, und halten Sie ihn in dieser Position. Siehe** [ABBILDUNG 3-37](#page-99-1)**.**
	- **b. Greifen Sie mit der anderen Hand hinter das Laufwerk, und schieben Sie es vorne aus dem Gehäuse heraus.**

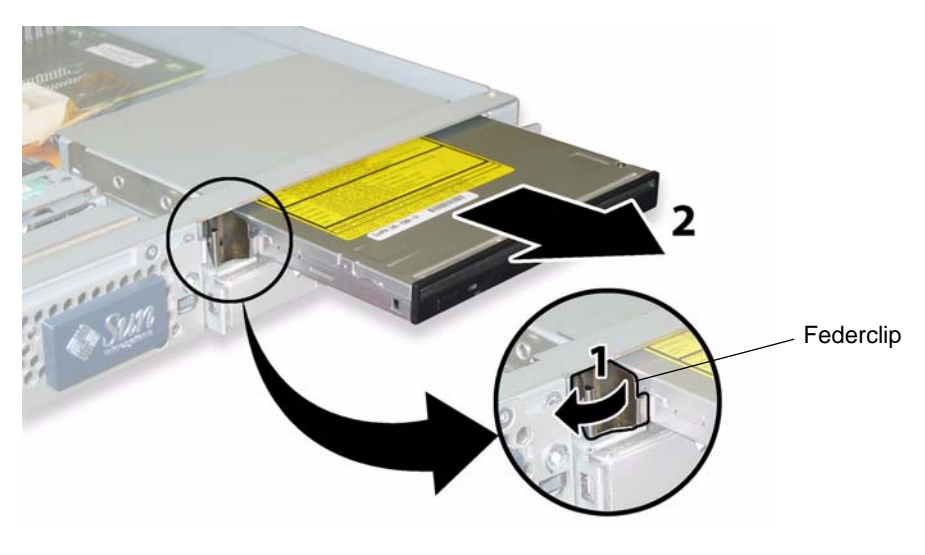

<span id="page-99-1"></span>**ABBILDUNG 3-37** Ausbauen des DVD-ROM-Laufwerks

- **12. Lösen Sie die Schrauben, mit denen die HDD-Anschlussleiste an der Rückseite der Laufwerksschächte befestigt ist. Siehe** [ABBILDUNG 3-38](#page-100-0)**.** 
	- Wenn Ihr Sun Fire X4100 Server über zwei HDDs verfügt, ist die HDD-Anschlussleiste mit drei Schrauben befestigt.
	- Wenn Ihr Sun Fire X4100 Server über vier HDDs verfügt, ist die HDD-Anschlussleiste mit fünf Schrauben befestigt.
- **13. Entfernen Sie die HDD-Anschlussleiste aus dem Gehäuse.**

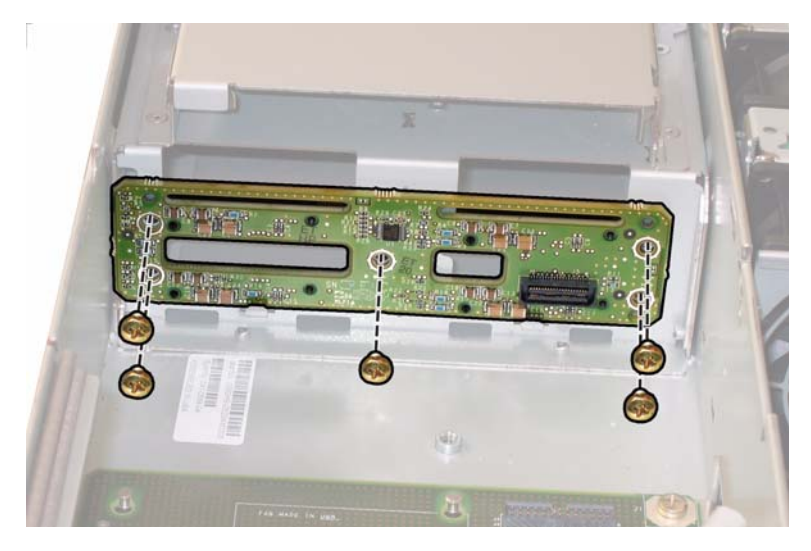

<span id="page-100-0"></span>**ABBILDUNG 3-38** Entfernen der HDD-Anschlussleiste (hier Version mit fünf Schrauben)

Der Einbau erfolgt in umgekehrter Reihenfolge.

**Hinweis –** Sie müssen ein HDD beim Wiedereinbau in genau den Schacht einsetzen, aus dem sie es entfernt haben. Wenn die HDDs zuvor als gespiegeltes RAID-1-Array konfiguriert waren, wird automatisch eine Neusynchronisierung durchgeführt, ohne dass die RAID-Parameter neu konfiguriert werden müssen. Alle Hot-Spare-Laufwerke werden automatisch wieder als Hot-Spares konfiguriert.

**Hinweis –** Öffnen Sie beim Wiedereinbau eines HDD zunächst die Verriegelung, bevor Sie das Laufwerk in den Schacht drücken. Drücken Sie das HDD bis zum Anschlag in den Schacht, und schließen Sie dann die Verriegelung, damit der Steckverbinder vollständig in der HDD-Anschlussleiste einrastet.

## 3.4.11 Austauschen von Speichermodulen (DIMMs)

Führen Sie die folgenden Schritte aus, um die DIMMs (Dual Inline Memory Modules) des Servers auszutauschen.

**Hinweis –** Es handelt sich um eine CRU-Komponente, die vom Kunden selbst ausgetauscht werden kann.

In [TABELLE 3-11](#page-101-0) sind die Artikelnummern geeigneter Komponenten aufgeführt. Diese Artikelnummern können sich im Laufe der Zeit ändern. Eine aktuelle Liste der austauschbaren Komponenten sowie Produktupdates und Downloads finden Sie unter der folgenden URL-Adresse:

http://www.sun.com/servers/entry/x4100/index.html

<span id="page-101-0"></span>**TABELLE 3-11** Artikelnummern geeigneter DIMMs für Sun Fire X4100

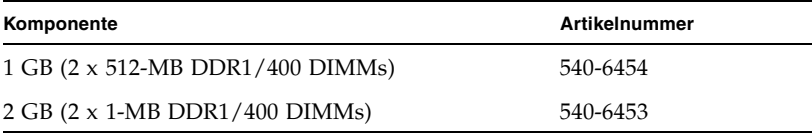

- **1. Schalten Sie den Server wie in [Abschnitt 3.2.1, "Ausschalten des Servers", auf](#page-61-0)  [Seite 3-2](#page-61-0) beschrieben aus.**
- **2. Wenn der Server in ein Rack eingebaut ist, schieben Sie ihn weit genug aus dem Rack, um die Hauptabdeckung abnehmen zu können. Wenn Sie die Komponente nicht richtig sehen und nicht sicher darauf zugreifen können, nehmen Sie den Server aus dem Rack.**
- **3. Nehmen Sie die Hauptabdeckung wie in [Abschnitt 3.2.2, "Abnehmen der](#page-62-0)  [Hauptabdeckung", auf Seite 3-3](#page-62-0) beschrieben ab.**
- **4. Suchen Sie den DIMM-Steckplatz auf der Hauptplatine, in dem Sie ein DIMM installieren oder austauschen möchten.**

Die DIMM-Auswurfhebel verfügen über LEDs, die ein fehlerhaftes DIMM anzeigen:

- DIMM-Auswurfhebel-LED aus: DIMM funktioniert einwandfrei.
- DIMM-Auswurfhebel-LED leuchtet (gelb): DIMM ist fehlerhaft und sollte ausgetauscht werden.

**Hinweis –** Um die Fehler-LEDs auf den Auswurfhebeln der DIMM-Steckplätze sehen zu können, müssen Sie den Server auf Standby-Stromversorgung herunterfahren; die Netzkabel müssen angeschlossen sein. Siehe [Abschnitt 3.2.1,](#page-61-0)  ["Ausschalten des Servers", auf Seite 3-2.](#page-61-0)

Die interne Systemsoftwarebezeichnung der DIMM-Steckplätze ist in [ABBILDUNG 3-39](#page-102-0) dargestellt.

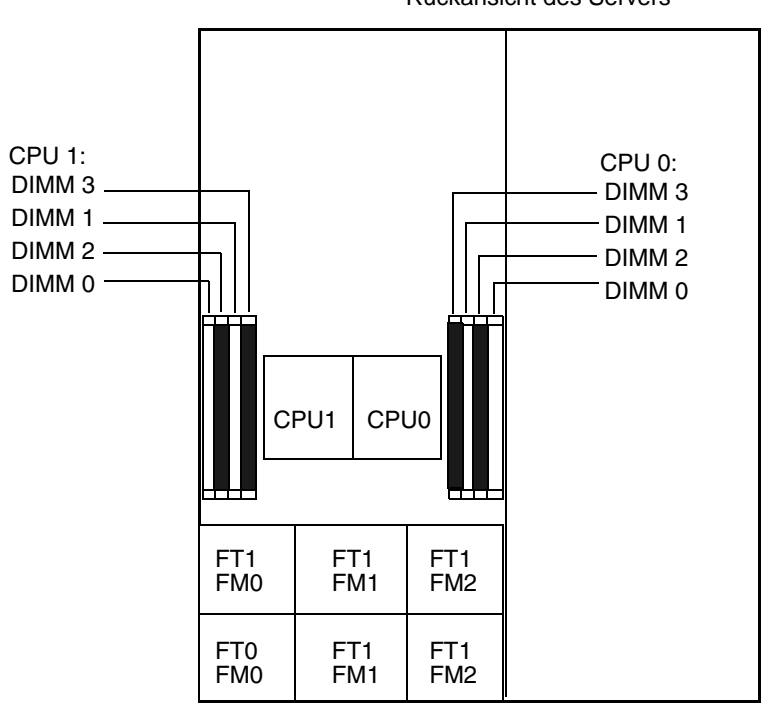

Rückansicht des Servers

Vorderansicht des Servers

**ABBILDUNG 3-39** Bezeichnung der DIMM-Steckplätze im Sun Fire X4100

- <span id="page-102-0"></span>**5. Lesen Sie vor dem Aus- bzw. Einbau von DIMM-Modulen die folgende Liste mit Richtlinien zur Speicherkonfiguration, und überprüfen Sie die Liste der unterstützten DIMM-Konfigurationen in** [TABELLE 3-12](#page-103-0)**:** 
	- Jede CPU unterstützt maximal vier DIMMs.
	- Die DIMM-Steckplätze sind paarweise angeordnet, und die DIMMs müssen paarweise installiert werden (0 und 1, 2 und 3). Siehe [ABBILDUNG 3-39](#page-102-0) und [TABELLE 3-12.](#page-103-0) Die paarweise Zusammengehörigkeit der Speicherkartensteckplätze ist an den Farben Schwarz und Weiß zu erkennen.
- Wenn für eine CPU nur ein DIMM-Paar verwendet wird, müssen diese DIMMs in die weißen DIMM-Steckplätze (0 und 1) dieser CPU eingesetzt werden. Siehe [ABBILDUNG 3-39](#page-102-0).
- Es werden nur Registered ECC PC3200 und PC2700 DIMMs unterstützt.
- Ein DIMM-Paar muss im Hinblick auf Hersteller, Größe und Geschwindigkeit identisch sein.

<span id="page-103-0"></span>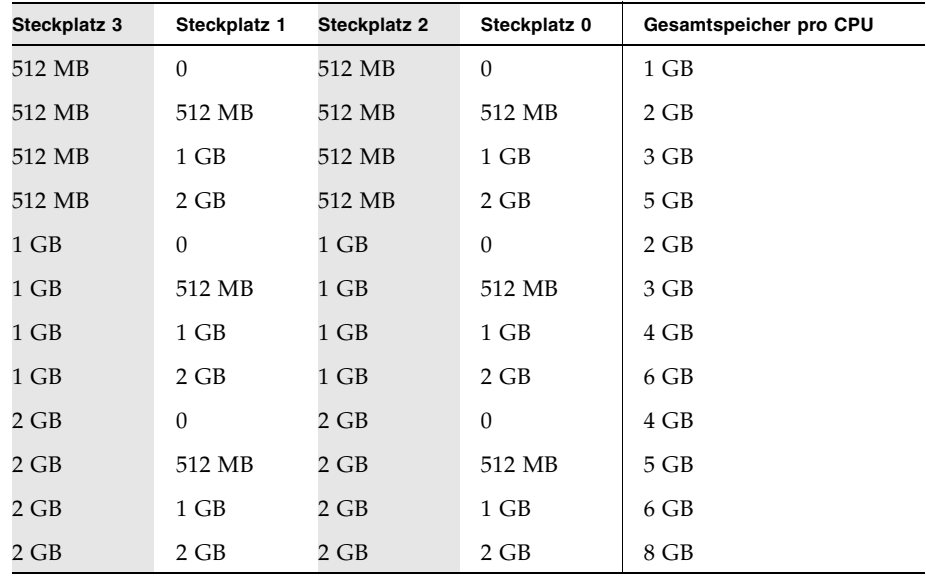

**TABELLE 3-12** Unterstützte DIMM-Konfigurationen

#### **6. So bauen Sie ein DIMM-Modul aus:**

- **a. Drehen Sie beide DIMM-Auswurfhebel so weit wie möglich nach außen. Das DIMM-Modul wird teilweise aus dem Steckplatz ausgeworfen. Siehe**  [ABBILDUNG 3-40](#page-104-0)**.**
- **b. Ziehen Sie das DIMM-Modul vorsichtig gerade nach oben aus dem Steckplatz heraus.**

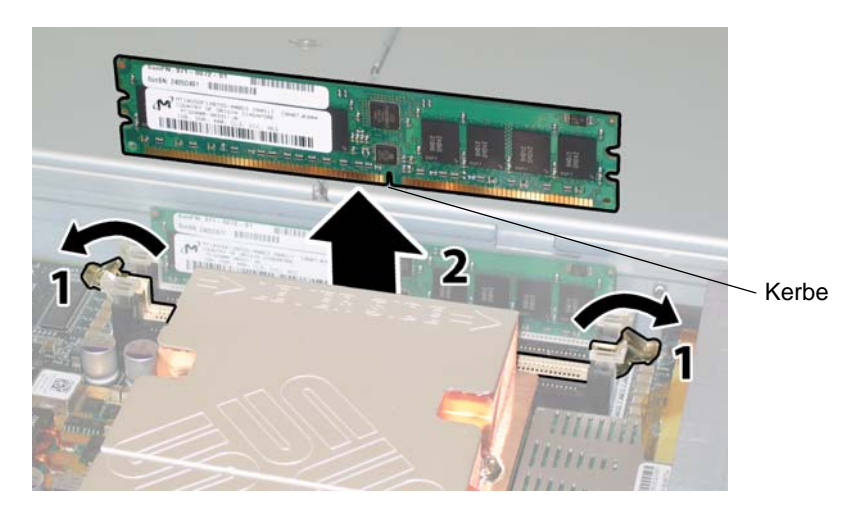

**ABBILDUNG 3-40** Ausbauen eines DIMM-Moduls

- <span id="page-104-0"></span>**7. So bauen Sie ein DIMM-Modul ein:** 
	- **a. Stellen Sie sicher, dass die DIMM-Auswurfhebel auf der Seite der Speicherkartensteckplätze vollständig geöffnet (d. h. nach außen gedreht) sind, damit das neue DIMM-Modul eingesetzt werden kann.**
	- **b. Richten Sie die Kerbe an der unteren Kante des DIMMs auf die Entsprechung im DIMM-Steckplatz aus. Siehe** [ABBILDUNG 3-40](#page-104-0)**.**
	- **c. Drücken Sie beide Ecken des DIMM-Moduls gleichmäßig nach unten, bis die Auswurfhebel über den Aussparungen auf der linken und rechten Seite des DIMM-Moduls einrasten.**

### 3.4.12 Austauschen der Hauptplatine

Führen Sie zum Austauschen der Hauptplatine die folgenden Schritte aus.

**Hinweis –** Es handelt sich hierbei um eine FRU-Komponente, die *nur* von einem entsprechend geschulten Kundendiensttechniker ausgetauscht werden darf. Wenden Sie sich an den für Sie zuständigen Sun-Kundendienstvertreter.

In [TABELLE 3-13](#page-105-0) sind die Artikelnummern geeigneter Komponenten aufgeführt. Diese Artikelnummern können sich im Laufe der Zeit ändern. Eine aktuelle Liste der austauschbaren Komponenten sowie Produktupdates und Downloads finden Sie unter der folgenden URL-Adresse:

http://www.sun.com/servers/entry/x4100/index.html

<span id="page-105-0"></span>**TABELLE 3-13** Artikelnummern geeigneter Hauptplatinen für Sun Fire X4100

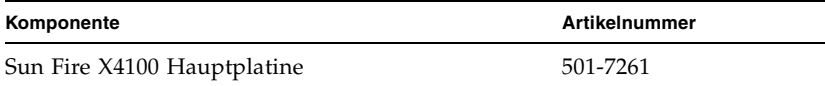

- **1. Schalten Sie den Server wie in [Abschnitt 3.2.1, "Ausschalten des Servers", auf](#page-61-0)  [Seite 3-2](#page-61-0) beschrieben aus.**
- **2. Wenn der Server in ein Rack eingebaut ist, nehmen Sie ihn aus dem Rack heraus.**
- **3. Nehmen Sie die Hauptabdeckung wie in [Abschnitt 3.2.2, "Abnehmen der](#page-62-0)  [Hauptabdeckung", auf Seite 3-3](#page-62-0) beschrieben ab.**
- **4. Entfernen Sie die Frontblende wie in [Abschnitt 3.2.3, "Entfernen der Frontblende",](#page-63-0)  [auf Seite 3-4](#page-63-0) beschrieben.**

**Hinweis –** Lösen Sie vor dem Entfernen der Frontblende stets die Halteschraube der Blende.

- **5. Nehmen Sie die Frontabdeckung wie in [Abschnitt 3.2.4, "Abnehmen der](#page-64-0)  [Frontabdeckung", auf Seite 3-5](#page-64-0) beschrieben ab.**
- **6. Entfernen Sie alle PCI-Karten:**
	- **a. Trennen Sie alle externen Kabel von den PCI-Karten.**
	- **b. Drehen Sie alle Kartenverriegelungen nach oben, um die hintere Kante der PCI-Karten freizugeben. Arbeiten Sie dabei von der Gehäuserückseite aus. Die Lage der Verriegelung geht aus** [ABBILDUNG 3-41](#page-106-0) **hervor.**

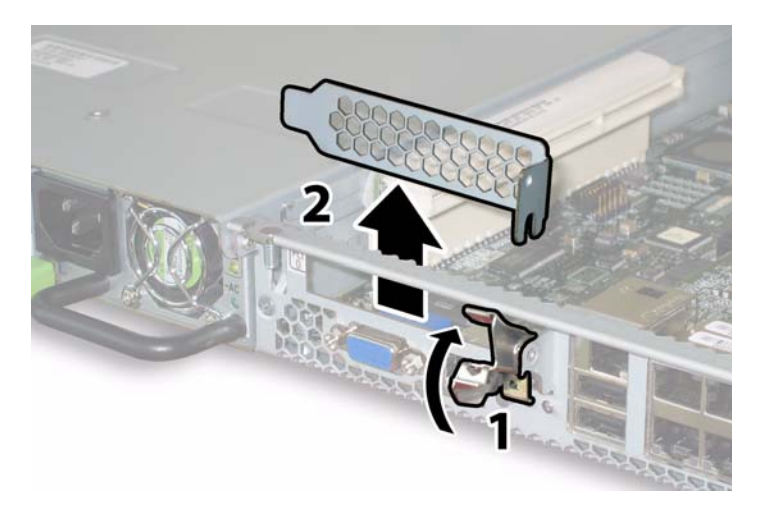

**ABBILDUNG 3-41** Öffnen einer PCI-Kartenverriegelung

- <span id="page-106-0"></span>**c. Ziehen Sie die PCI-Karte aus dem PCI-Riser. Stellen Sie sicher, dass sich die hintere Anschlussleiste der PCI-Karte aus der Aufnahme in der hinteren Gehäusewand löst.**
- **7. Bauen Sie die GRASP-Platine (Graphics Redirect and Service Processor) aus.**
	- **a. Ziehen Sie alle externen Kabel aus den Anschlüssen der GRASP-Platine.**
	- **b. Drücken Sie den aus der Karte herausragenden Abstandshalter aus Kunststoff zusammen, um die Sicherungslaschen zu entsperren. Siehe** [ABBILDUNG 3-42](#page-107-0)**.**

Wenn Sie die Sicherungslaschen schlecht mit den Fingern fassen können, verwenden Sie eine schmale Zange.

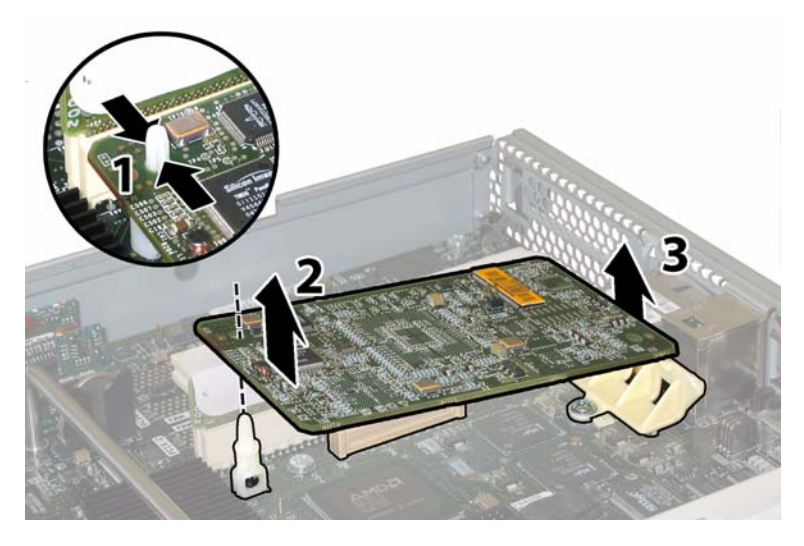

**ABBILDUNG 3-42** Ausbauen der GRASP-Platine

- <span id="page-107-0"></span>**c. Heben Sie die Ecke der GRASP-Platine so weit an, dass sie die Sicherungslasche nicht mehr berührt.**
- **d. Drehen Sie die vordere Kante der GRASP-Platine nach oben, um die Platine aus der hinteren Kunststoffhalterung zu lösen und ihren Anschlussstecker aus der Hauptplatine zu ziehen.**
- **8. Entfernen Sie alle DIMMs von der Hauptplatine:**
	- **a. Drehen Sie beide DIMM-Auswurfhebel so weit wie möglich nach außen. Das DIMM-Modul wird teilweise aus dem Steckplatz ausgeworfen. Siehe**  [ABBILDUNG 3-43](#page-108-0)**.**
	- **b. Ziehen Sie das DIMM-Modul vorsichtig gerade nach oben aus dem Steckplatz heraus.**
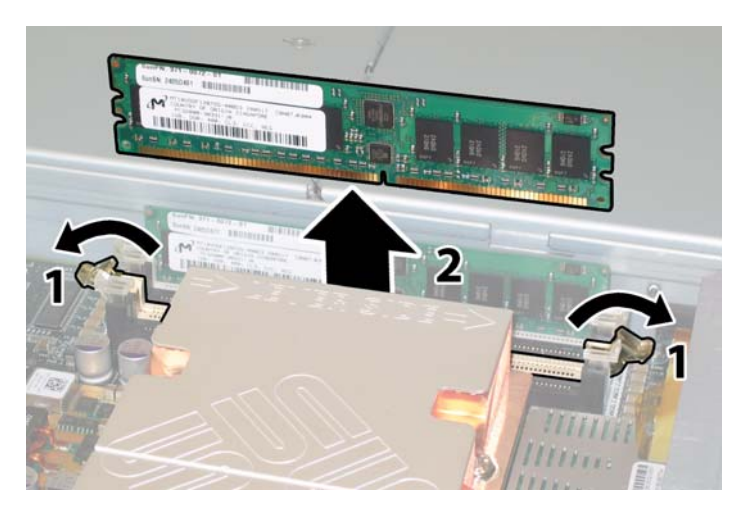

**ABBILDUNG 3-43** Ausbauen eines DIMM-Moduls

- **9. Entfernen Sie alle CPUs von der Hauptplatine:**
	- **a. Drücken Sie leicht von oben auf den Kühlkörper, um eine Schrägstellung der Komponente zu verhindern, während Sie im Wechsel die beiden federgespannten Schrauben lösen, mit denen der Kühlkörper an der Hauptplatine befestigt ist. Lösen Sie die Schrauben um jeweils eine halbe Umdrehung (180 Grad), bis sie ganz herausgedreht sind und entfernt werden können. Siehe** [ABBILDUNG 3-44](#page-108-0) **und** [ABBILDUNG 3-45](#page-109-0)**.**

<span id="page-108-0"></span>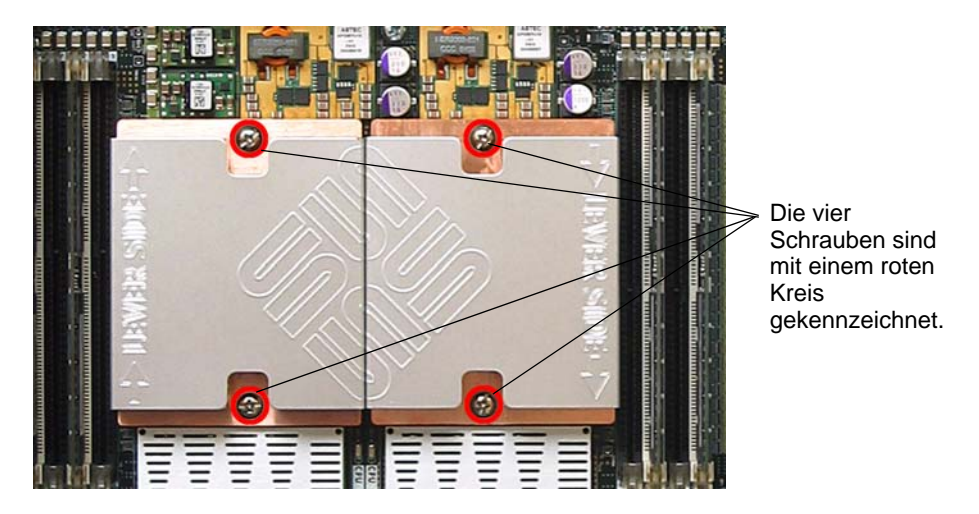

**ABBILDUNG 3-44** Lage der Kühlkörperschrauben

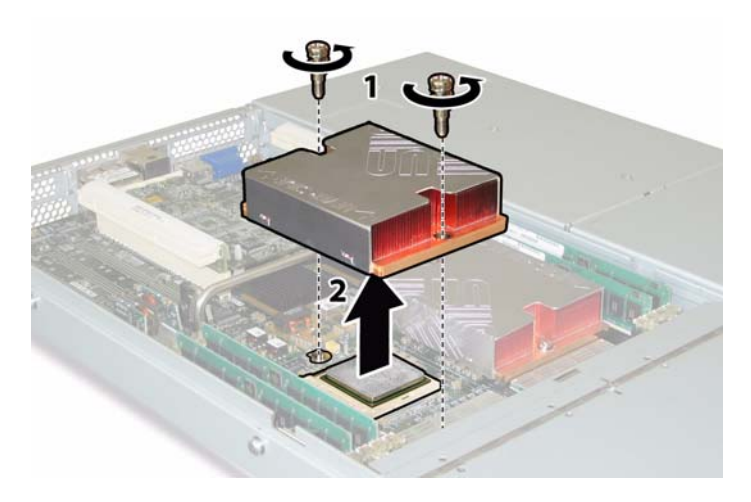

<span id="page-109-0"></span>**ABBILDUNG 3-45** Ausbauen des Kühlkörpers

**b. Drehen Sie den Kühlkörper leicht, um ihn von der CPU abzunehmen. Drehen Sie den Kühlkörper um, und lassen Sie die Federn aus den beiden Schraubenlöchern in Ihre Hand fallen.** 

**Hinweis –** Legen Sie den Kühlkörper umgedreht auf eine saubere, ebene Unterlage, um zu verhindern, dass die Wärmeleitpaste mit anderen Komponenten in Berührung kommt.

- **c. Ziehen Sie den Feststellhebel des Sockels ein wenig vom Sockel weg. Siehe**  [ABBILDUNG 3-46](#page-110-0)**.**
- **d. Drehen Sie den Hebel nach oben in die vollständig geöffnete, senkrechte Position.**

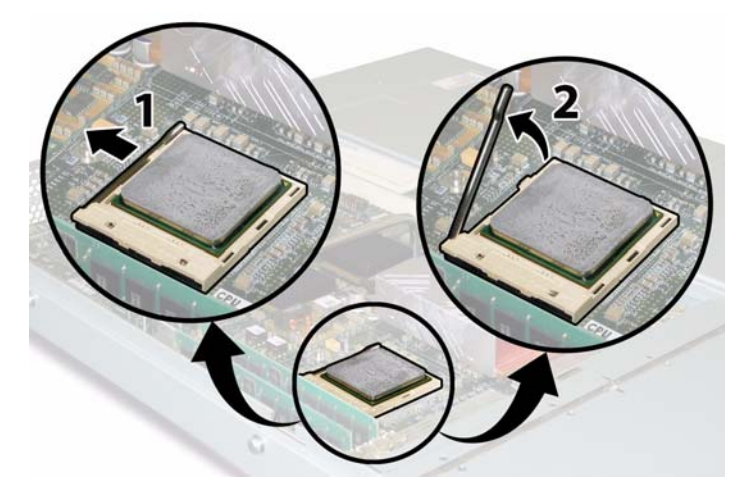

<span id="page-110-0"></span>**ABBILDUNG 3-46** Entriegeln des Feststellhebels des CPU-Sockels

**e. Belassen Sie den Feststellhebel in der senkrechten Position, und heben Sie die CPU aus dem Sockel heraus. Siehe** [ABBILDUNG 3-47](#page-110-1)**.**

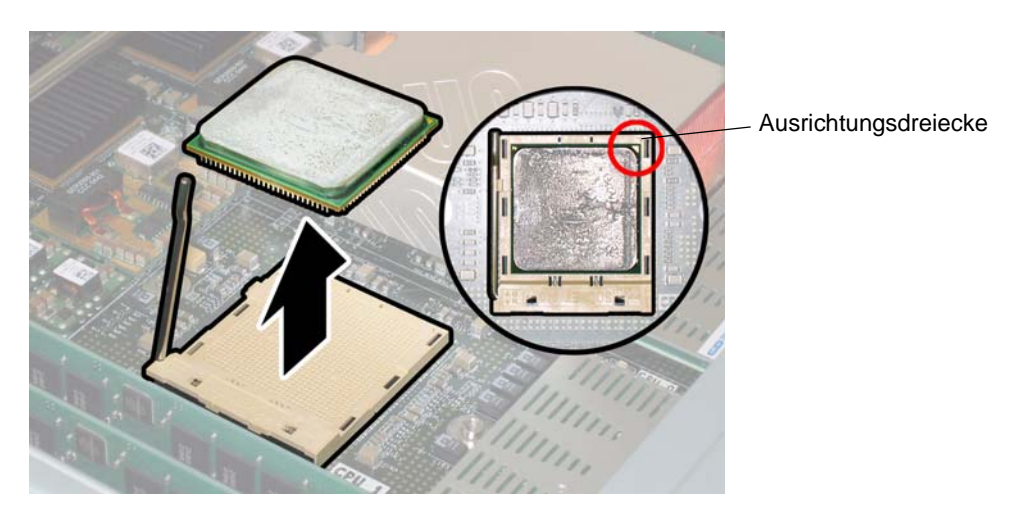

**ABBILDUNG 3-47** Entfernen der CPU aus dem Sockel

<span id="page-110-1"></span>**10. Trennen und entfernen Sie das Verbindungskabel zwischen vorderer I/O-Platine und Hauptplatine.**

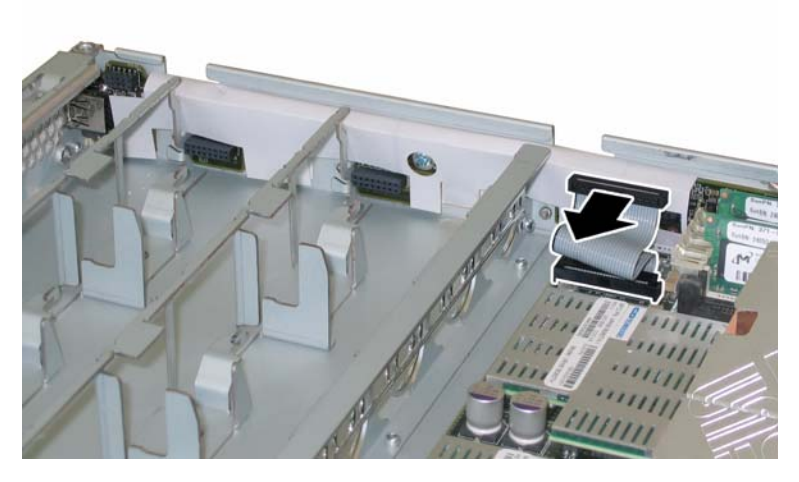

**ABBILDUNG 3-48** Trennen des vorderen I/O-Verbindungskabels

**11. Lösen Sie die federgespannte Befestigungsschraube des Flex-Kabelhalters, und entfernen Sie den Kabelhalter aus dem Gehäuse. Siehe** [ABBILDUNG 3-49](#page-111-0)**.**

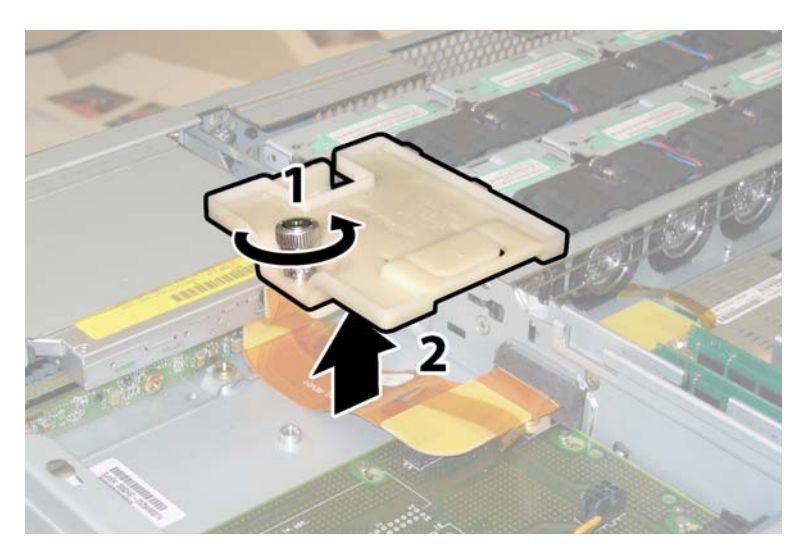

**ABBILDUNG 3-49** Entfernen des Flex-Kabelhalters

<span id="page-111-0"></span>**12. Entfernen Sie den oberen Kabelhalter aus dem Gehäuse. Drücken Sie den Kabelhalter zur Rückseite des Gehäuses, damit er aus den drei versetzten Öffnungen in der Gehäusezwischenwand freikommt. Siehe** [ABBILDUNG 3-50](#page-112-0)**.**

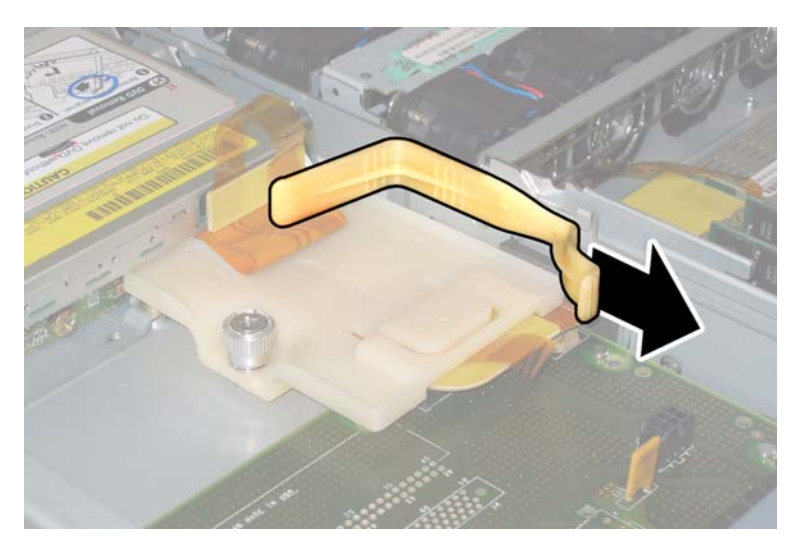

**ABBILDUNG 3-50** Entfernen des oberen Kabelhalters

- <span id="page-112-0"></span>**13. Entfernen Sie das Flex-Kabel und die daran angebrachte Schaumgummidichtung von der Gehäusezwischenwand. Ziehen Sie hierzu die vier Kabelstecker an den folgenden vier Stellen ab. Siehe** [ABBILDUNG 3-51](#page-113-0)**.**
	- 1. DVD-ROM-Laufwerk
	- 2. HDD-Anschlussleiste
	- 3. Stromverteilungsplatine
	- 4. Hauptplatine

**Hinweis –** Beim Wiederanbringen des Kabels schließen Sie als Erstes den Stecker für die Stromverteilungsplatine (3) an. Die übrigen Stecker können in beliebiger Reihe angeschlossen werden.

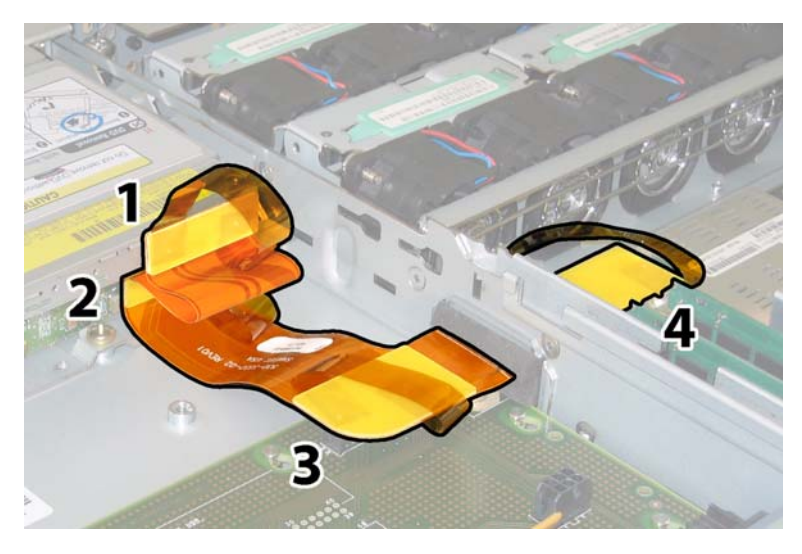

**ABBILDUNG 3-51** Ziehen der vier Flex-Kabelstecker

- <span id="page-113-0"></span>**14. Lösen und entfernen Sie die acht Kreuzschlitzschrauben, mit denen die Hauptplatine am Gehäuseboden befestigt ist. In** [ABBILDUNG 3-52](#page-114-0) **sehen Sie, wo sich die acht Schrauben befinden.**
- **15. Entfernen Sie mithilfe eines 8-mm-Sechskantschlüssels die Sammelschienenschrauben von der Hauptplatine. Siehe** [ABBILDUNG 3-52](#page-114-0)**.**

**Hinweis –** Wenn Sie während dieses Verfahrens aus irgendeinem Grund die HDDs aus dem Server ausbauen, müssen Sie beim Einbau der HDDs darauf achten, sie wieder in ihren ursprünglichen Schacht einzusetzen. Verwenden Sie ein PostIt oder eine andere Methode, um die HDDs beim Ausbau vorübergehend zu kennzeichnen.

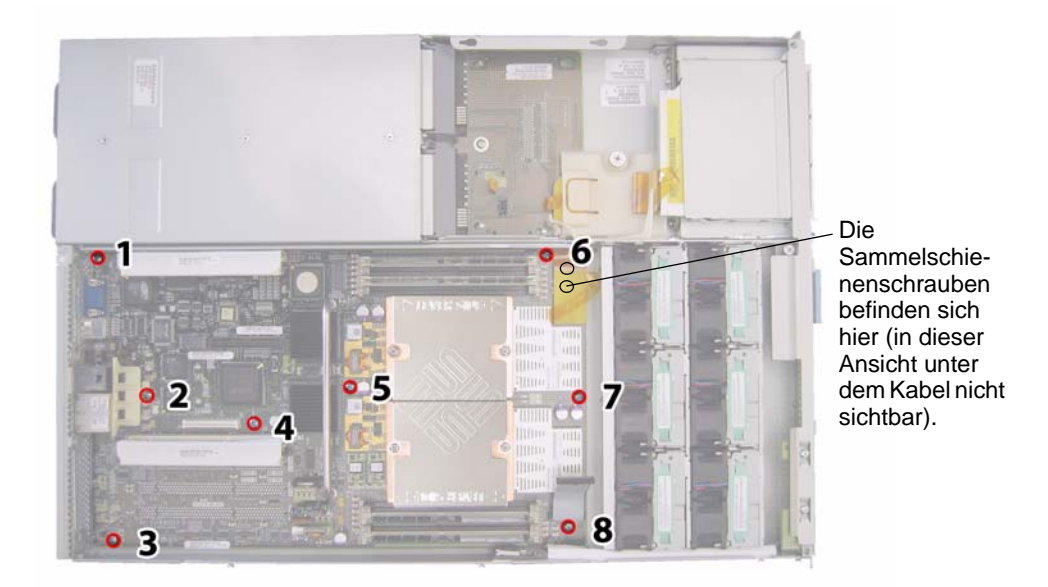

**ABBILDUNG 3-52** Lage von Halteschraube der Hauptplatine und Sammelschienenschrauben

**16. Heben Sie die vordere Kante der Platine mithilfe des Griffs so weit an, dass die Platine die Sammelschienenzapfen nicht mehr berührt.** 

<span id="page-114-0"></span>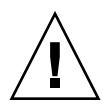

**Achtung –** Achten Sie beim Anheben der Platine darauf, die Lichtröhren und Anschlüsse an der hinteren Kante der Hauptplatine nicht zu beschädigten.

**17. Schieben Sie die Platine in Richtung Gehäusevorderseite, bis sich die Anschlüsse und Lichtröhren nicht mehr in der Nähe der Gehäuserückwand befinden. Heben Sie dann die Hauptplatine an, und nehmen Sie sie aus dem Gehäuse.**

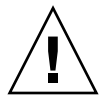

**Achtung –** Anweisungen zum Wiederanbringen der CPUs und Kühlkörper auf der Hauptplatine finden Sie in Abschnitt 3.4.2, "Austauschen von CPU und Kühlkörper", [auf Seite 3-10](#page-69-0).

Der Einbau erfolgt in umgekehrter Reihenfolge.

**Hinweis –** Wenn Sie die HDDs aus dem Server ausgebaut haben, achten Sie beim Wiedereinbau darauf, jedes HDD wieder in den Schacht einzusetzen, aus dem Sie es vorher entfernt haben. Wenn die HDDs zuvor als gespiegeltes RAID-1-Array konfiguriert waren, wird automatisch eine Neusynchronisierung durchgeführt, ohne dass die RAID-Parameter neu konfiguriert werden müssen. Alle Hot-Spare-Laufwerke werden automatisch wieder als Hot-Spares konfiguriert.

#### 3.4.13 Austauschen von PCI-Karten

Führen Sie zum Austauschen einer PCI-Karte die folgenden Schritte aus.

**Hinweis –** Es handelt sich um eine CRU-Komponente, die vom Kunden selbst ausgetauscht werden kann.

In [TABELLE 3-14](#page-115-0) sind die Artikelnummern geeigneter Komponenten aufgeführt. Diese Artikelnummern können sich im Laufe der Zeit ändern. Eine aktuelle Liste der austauschbaren Komponenten sowie Produktupdates und Downloads finden Sie unter der folgenden URL-Adresse:

http://www.sun.com/servers/entry/x4100/index.html

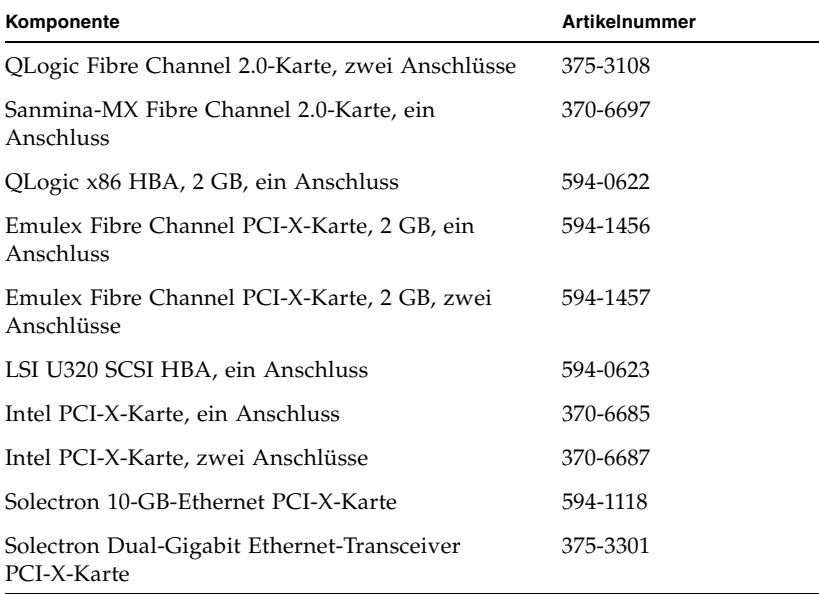

#### <span id="page-115-0"></span>**TABELLE 3-14** Artikelnummern geeigneter PCI-Karten für Sun Fire X4100

- **1. Schalten Sie den Server wie in [Abschnitt 3.2.1, "Ausschalten des Servers", auf](#page-61-0)  [Seite 3-2](#page-61-0) beschrieben aus.**
- **2. Wenn der Server in ein Rack eingebaut ist, schieben Sie ihn weit genug aus dem Rack, um die Hauptabdeckung abnehmen zu können. Wenn Sie die Komponente nicht richtig sehen und nicht sicher darauf zugreifen können, nehmen Sie den Server aus dem Rack.**
- **3. Nehmen Sie die Hauptabdeckung wie in [Abschnitt 3.2.2, "Abnehmen der](#page-62-0)  [Hauptabdeckung", auf Seite 3-3](#page-62-0) beschrieben ab.**
- **4. Suchen Sie den PCI-Kartensteckplatz, in dem Sie eine PCI-Karte installieren oder austauschen möchten.**

Bei Auslieferung des Servers sind bereits zwei PCI-Riser in den PCI-Kartensteckplätzen installiert. Die interne Systemsoftwarebezeichnung und die Geschwindigkeiten der beiden PCI-Steckplätze sind in [ABBILDUNG 3-53](#page-117-0) dargestellt.

Die Steckplätze für PCI-X-Karten werden vom BIOS beim Systemstart in der folgenden Reihenfolge erkannt: Steckplatz 0, Steckplatz 1.

**Hinweis –** Informieren Sie sich vor der Installation einer Karte in der Dokumentation des Herstellers über Systemvoraussetzungen und Konfigurationshinweise für die jeweilige PCI-Karte.

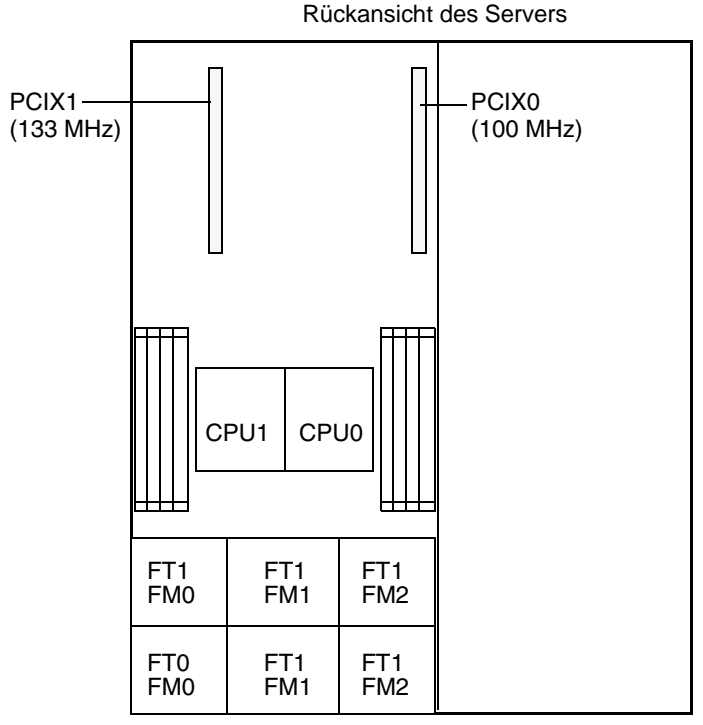

Vorderansicht des Servers

- **ABBILDUNG 3-53** Bezeichnung und Geschwindigkeiten der PCI-Steckplätze im Sun Fire X4100
- <span id="page-117-0"></span>**5. Entfernen Sie ggf. die PCI-Karte aus dem Steckplatz; ist der Steckplatz leer, fahren Sie mit [Schritt 6](#page-118-0) fort:**
	- **a. Trennen Sie alle an die PCI-Karte angeschlossenen externen Kabel.**
	- **b. Drehen Sie die PCI-Kartenverriegelung für den Steckplatz nach oben. Arbeiten Sie dabei von der Gehäuserückseite aus. Siehe** [ABBILDUNG 3-54](#page-118-1)**.**

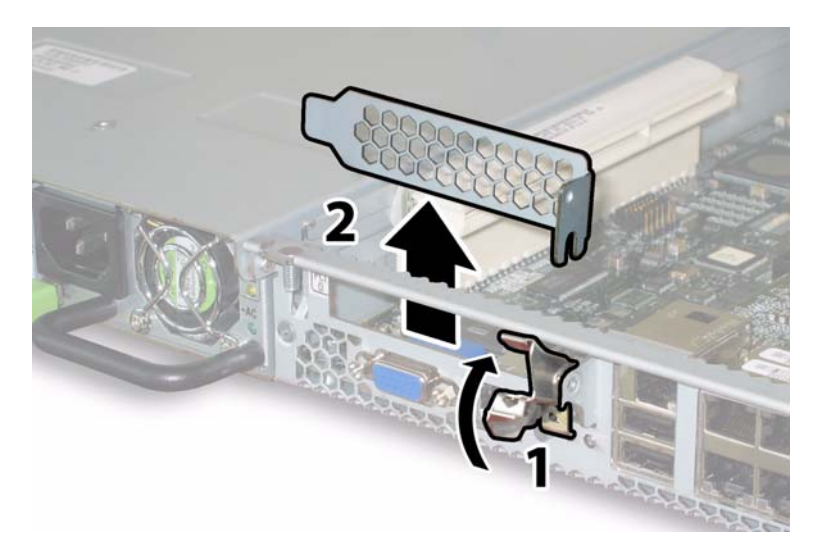

<span id="page-118-1"></span>**ABBILDUNG 3-54** Entsperren einer PCI-Kartenverriegelung

- **c. Ziehen Sie die PCI-Karte aus dem PCI-Riser. Stellen Sie sicher, dass sich die hintere Anschlussleiste der PCI-Karte aus der Aufnahme in der hinteren Gehäusewand löst.**
- <span id="page-118-0"></span>**6. Setzen Sie eine PCI-Karte ein:** 
	- **a. Drehen Sie die PCI-Kartenverriegelung für den Steckplatz nach oben. Arbeiten Sie dabei von der Gehäuserückseite aus. Siehe** [ABBILDUNG 3-54](#page-118-1)**.**
	- **b. Wenn der PCI-Steckplatz leer ist, entfernen Sie die Blende aus der Öffnung auf der Serverrückseite.**
	- **c. Stellen Sie sicher, dass sich ein PCI-Karten-Riser in den PCI-Kartensteckplätzen befindet.**

Bei Auslieferung des Servers ist in jedem der beiden PCI-Steckplätze ein PCI-Karten-Riser installiert.

**d. Setzen Sie die PCI-Karte in den Riser ein. Stellen Sie sicher, dass die hintere Anschlussleiste der PCI-Karte in die Aufnahme in der hinteren Gehäusewand einrastet.** 

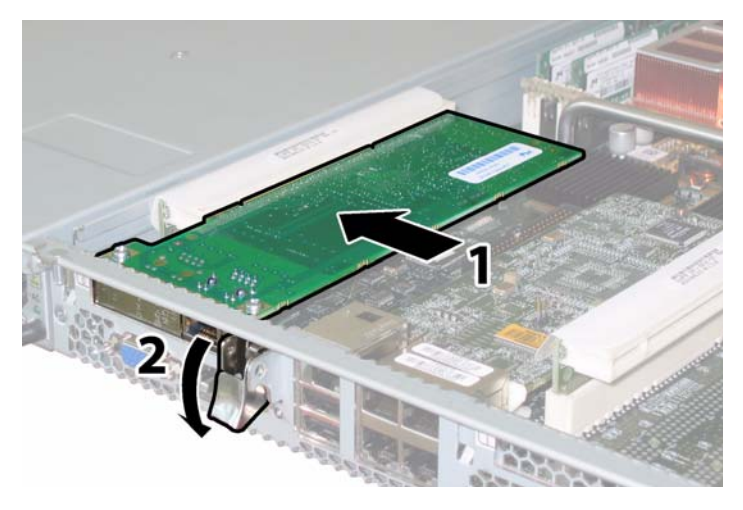

<span id="page-119-0"></span>**ABBILDUNG 3-55** Einbauen einer PCI-Karte

**e. Drehen Sie die PCI-Kartenverriegelung nach unten, bis sie einrastet. Siehe**  [ABBILDUNG 3-55](#page-119-0)**.**

#### 3.4.14 Austauschen eines Netzteils

Führen Sie zum Austauschen eines Netzteils die folgenden Schritte aus.

**Hinweis –** Es handelt sich um eine CRU-Komponente, die bei laufendem Betrieb und vom Kunden selbst ausgetauscht werden kann.

In [TABELLE 3-15](#page-119-1) sind die Artikelnummern geeigneter Komponenten aufgeführt. Diese Artikelnummern können sich im Laufe der Zeit ändern. Eine aktuelle Liste der austauschbaren Komponenten sowie Produktupdates und Downloads finden Sie unter der folgenden URL-Adresse:

http://www.sun.com/servers/entry/x4100/index.html

<span id="page-119-1"></span>**TABELLE 3-15** Artikelnummern geeigneter Netzteile für Sun Fire X4100

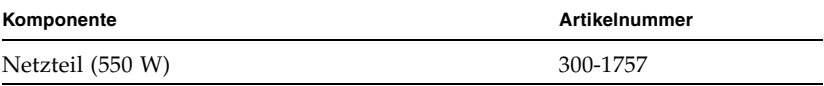

Die interne Systemsoftwarebezeichnung der beiden Netzteile im Server ist in [ABBILDUNG 3-56](#page-120-0) dargestellt.

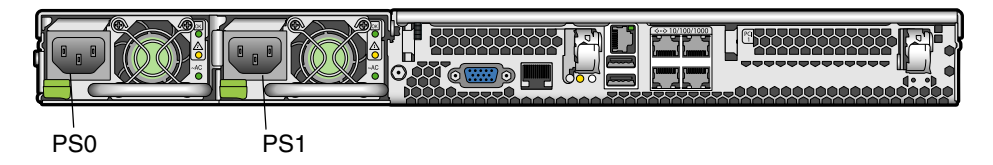

**ABBILDUNG 3-56** Bezeichnung der Netzteile im Sun Fire X4100

- <span id="page-120-0"></span>**1. Suchen Sie das auszutauschende Netzteil. Jedes Netzteil verfügt über drei LEDs, die von der Rückseite des Servers aus sichtbar sind:**
	- Obere LED leuchtet (grün): Das Netzteil funktioniert einwandfrei.
	- Mittlere LED leuchtet (gelb): Das Netzteil ist fehlerhaft und sollte ausgetauscht werden.
	- Untere LED leuchtet (grün): Das Netzteil wird ordnungsgemäß mit Strom versorgt.
- **2. Ziehen Sie das Netzkabel von dem auszutauschenden Netzteil ab.**

Die Netzteile können bei laufendem Betrieb ausgetauscht werden, sodass Sie den Server nicht herunterfahren oder das zweite Netzteil von der Stromversorgung trennen müssen.

**Hinweis –** Wenn ein Netzteil nicht angeschlossen ist, blinken die Wartungsmaßnahmen-LEDs auf der Vorder- und Rückseite des Servers. Die Lage der LEDs und Beschreibungen finden Sie in Abschnitt C.1, "Externe Status-LEDs", auf [Seite C-1.](#page-212-0)

- **3. Bauen Sie das Netzteil aus:** 
	- **a. Fassen Sie das Netzteil am Griff an, und drücken Sie den kleinen Hebel zur Mitte des Netzteils. Siehe** [ABBILDUNG 3-57](#page-121-0)**.**
	- **b. Halten Sie den Hebel gedrückt, und ziehen Sie das Netzteil am Griff aus dem Gehäuse.**

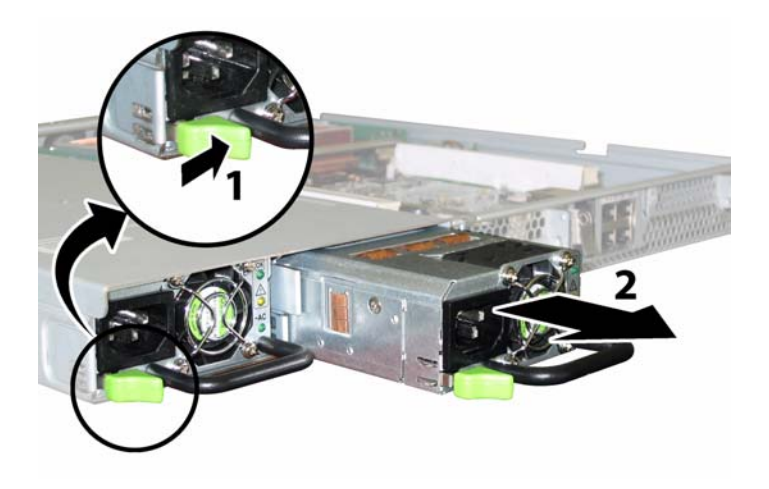

<span id="page-121-0"></span>**ABBILDUNG 3-57** Ausbauen eines Netzteils

Der Einbau erfolgt in umgekehrter Reihenfolge.

**Hinweis –** Wenn Sie ein neues Netzteil einbauen, drücken Sie es in den Schacht, bis der Hebel einrastet (ein Klickgeräusch ist zu hören).

### 3.4.15 Austauschen der Stromverteilungsplatine

Führen Sie zum Austauschen der Stromverteilungsplatine die folgenden Schritte aus.

**Hinweis –** Es handelt sich hierbei um eine FRU-Komponente, die *nur* von einem entsprechend geschulten Kundendiensttechniker ausgetauscht werden darf. Wenden Sie sich an den für Sie zuständigen Sun-Kundendienstvertreter.

In [TABELLE 3-16](#page-121-1) sind die Artikelnummern geeigneter Komponenten aufgeführt. Diese Artikelnummern können sich im Laufe der Zeit ändern. Eine aktuelle Liste der austauschbaren Komponenten sowie Produktupdates und Downloads finden Sie unter der folgenden URL-Adresse:

http://www.sun.com/servers/entry/x4100/index.html

<span id="page-121-1"></span>**TABELLE 3-16** Artikelnummern geeigneter Stromverteilungsplatinen für Sun Fire X4100

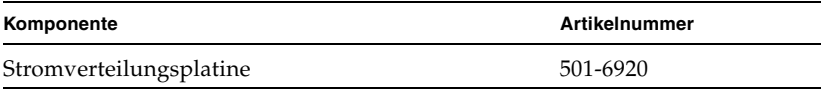

- **1. Schalten Sie den Server wie in [Abschnitt 3.2.1, "Ausschalten des Servers", auf](#page-61-0)  [Seite 3-2](#page-61-0) beschrieben aus.**
- **2. Wenn der Server in ein Rack eingebaut ist, schieben Sie ihn weit genug aus dem Rack, um die Haupt- und die Frontabdeckung abnehmen zu können. Wenn Sie die Komponente nicht richtig sehen und nicht sicher darauf zugreifen können, nehmen Sie den Server aus dem Rack.**
- **3. Nehmen Sie die Hauptabdeckung wie in [Abschnitt 3.2.2, "Abnehmen der](#page-62-0)  [Hauptabdeckung", auf Seite 3-3](#page-62-0) beschrieben ab.**
- **4. Entfernen Sie die Frontblende wie in [Abschnitt 3.2.3, "Entfernen der Frontblende",](#page-63-0)  [auf Seite 3-4](#page-63-0) beschrieben.**

**Hinweis –** Lösen Sie vor dem Entfernen der Frontblende stets die Halteschraube der Blende.

- **5. Nehmen Sie die Frontabdeckung wie in [Abschnitt 3.2.4, "Abnehmen der](#page-64-0)  [Frontabdeckung", auf Seite 3-5](#page-64-0) beschrieben ab.**
- **6. Bauen Sie beide Netzteile aus:** 
	- **a. Fassen Sie das Netzteil am Griff an, und drücken Sie den kleinen Hebel zur Mitte des Netzteils. Siehe** [ABBILDUNG 3-58](#page-122-0)**.**
	- **b. Halten Sie den Hebel gedrückt, und ziehen Sie das Netzteil am Griff aus dem Gehäuse.**

<span id="page-122-0"></span>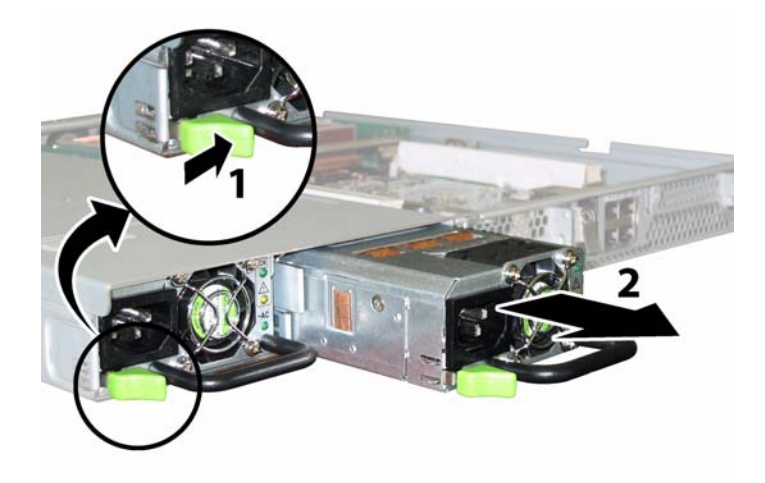

**ABBILDUNG 3-58** Ausbauen eines Netzteils

**7. Lösen Sie die federgespannte Befestigungsschraube des Flex-Kabelhalters, und entfernen Sie den Kabelhalter aus dem Gehäuse. Siehe** [ABBILDUNG 3-59](#page-123-0)**.**

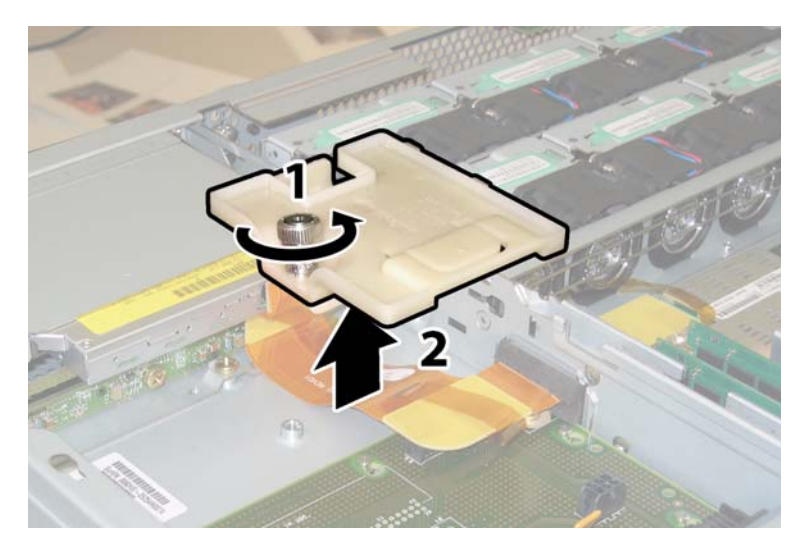

**ABBILDUNG 3-59** Entfernen des Flex-Kabelhalters

<span id="page-123-0"></span>**8. Entfernen Sie den oberen Kabelhalter aus dem Gehäuse. Drücken Sie den Kabelhalter zur Rückseite des Gehäuses, damit er aus den drei versetzten Öffnungen in der Gehäusezwischenwand freikommt. Siehe** [ABBILDUNG 3-60](#page-123-1)**.**

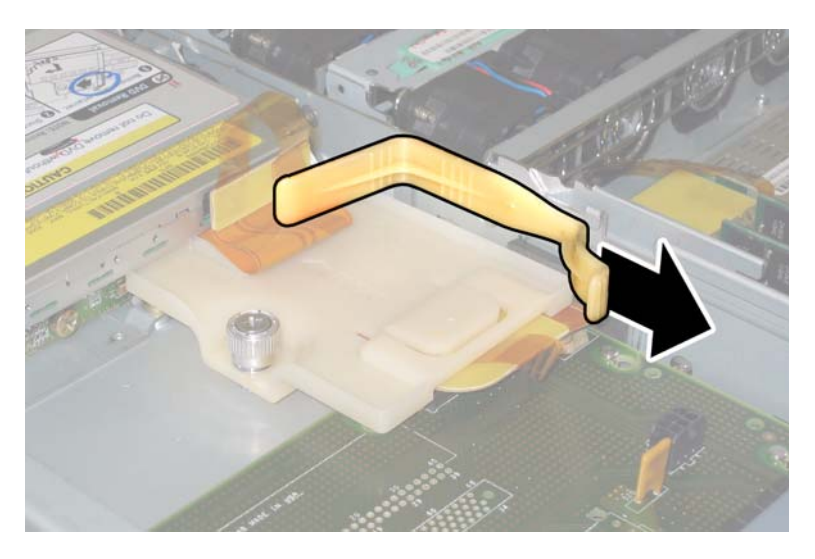

<span id="page-123-1"></span>**ABBILDUNG 3-60** Entfernen des oberen Kabelhalters

- **9. Entfernen Sie das Flex-Kabel und die daran angebrachte Schaumgummidichtung von der Gehäusezwischenwand. Ziehen Sie hierzu die vier Kabelstecker an den folgenden vier Stellen ab. Siehe** [ABBILDUNG 3-61](#page-124-0)**.**
	- 1. DVD-ROM-Laufwerk
	- 2. HDD-Anschlussleiste
	- 3. Stromverteilungsplatine
	- 4. Hauptplatine

**Hinweis –** Beim Wiederanbringen des Kabels schließen Sie als Erstes den Stecker für die Stromverteilungsplatine (3) an. Die übrigen Stecker können in beliebiger Reihe angeschlossen werden.

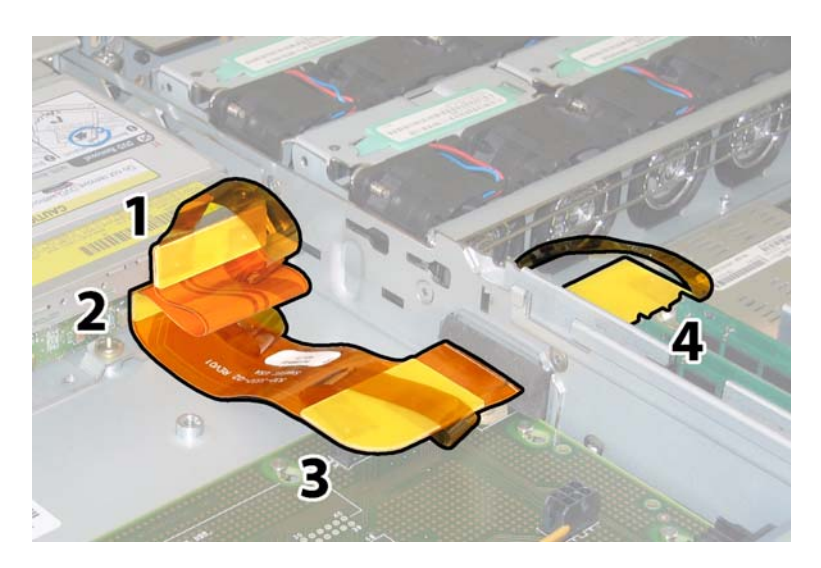

**ABBILDUNG 3-61** Ziehen der vier Flex-Kabelstecker

<span id="page-124-0"></span>**10. Entfernen Sie die drei Schrauben, mit denen die Stromverteilungsplatine am Gehäuse und den Sammelschienen befestigt ist, mit einem Kreuzschraubendreher (Größe 2). Siehe** [ABBILDUNG 3-62](#page-125-0)**.**

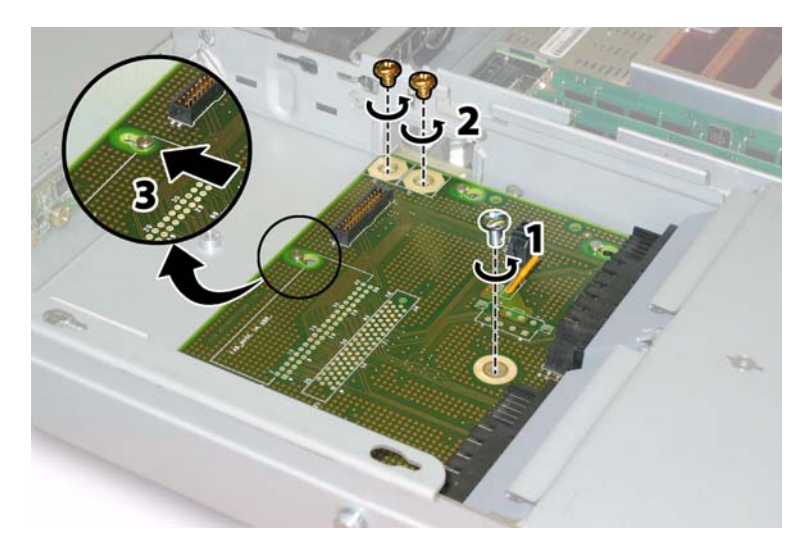

**ABBILDUNG 3-62** Lösen der Schrauben der Stromverteilungsplatine

- <span id="page-125-0"></span>**11. Heben Sie die Kunststoff-Luftleitbleche an, mit denen die Netzteilanschlüsse abgedeckt sind, und klappen Sie sie zur Gehäuserückseite.**
- **12. Schieben Sie die Stromverteilungsplatine in Richtung Gehäusevorderseite, damit die fünf Gehäuseabstandshalter aus den Nuten in der Platine freikommen.**

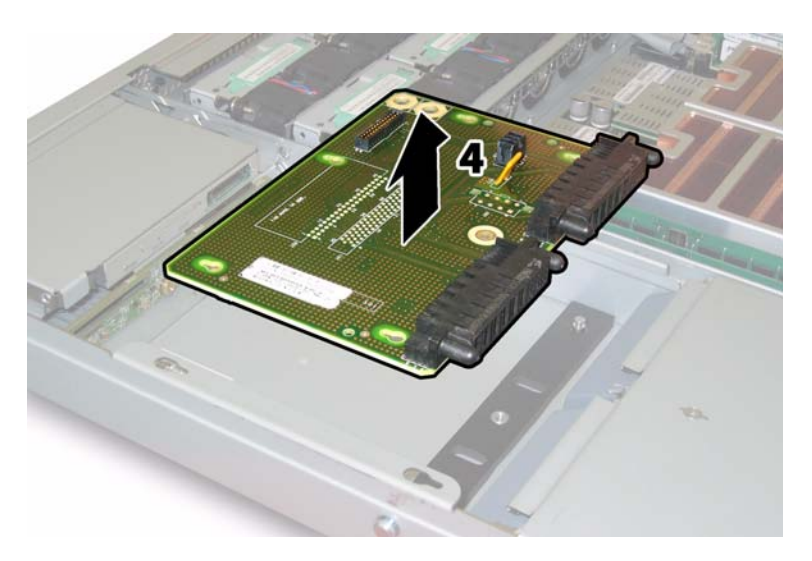

**ABBILDUNG 3-63** Ausbauen der Stromverteilungsplatine

#### **13. Heben Sie die Platine von den Abstandshaltern im Gehäuse, und entfernen Sie sie aus dem Gehäuse.**

Der Einbau erfolgt in umgekehrter Reihenfolge.

**Hinweis –** Achten Sie beim Wiedereinbau der Stromverteilungsplatine darauf, dass die Kunststoff-Luftleitbleche im Gehäuse ganz aufgeklappt sind, damit die hintere Kante der Platine eingeschoben werden kann.

### Wartung des Sun Fire X4200 Servers

Dieses Kapitel enthält Informationen und Anweisungen zur Wartung der Sun Fire X4200 Server-Hardware. Unter anderem wird der Aus- und Einbau von Komponenten beschrieben.

## 4.1 Benötigtes Werkzeug und Zubehör

Zur Wartung des Sun Fire X4200 Servers benötigen Sie folgendes Werkzeug und Zubehör:

- Kreuzschraubendreher (Größe 2)
- Erdungsarmband
- Kugelschreiber oder anderen Stift (zum Drücken des vertieften Ein/Aus-Schalters)
- 8-mm-Sechskantschlüssel (zum Austauschen der Hauptplatine)
- Schmale Zange (optional zum Ausbau der GRASP-Platine (Graphics Redirect and Service Processor))

# 4.2 Ausschalten des Servers und Abnehmen der Abdeckungen

Führen Sie die in diesem Abschnitt beschriebenen vorbereitenden Schritte aus, wenn Sie in den Abschnitten zum Aus- und Einbau der verschiedenen Komponenten darauf verwiesen werden.

#### <span id="page-129-0"></span>4.2.1 Ausschalten des Servers

- **1. Wählen Sie eine Methode aus, um den Server von Hauptstromversorgung auf Standby-Stromversorgung herunterzufahren. Siehe** [ABBILDUNG 4-1](#page-130-0)**.**
	- **Ordnungsgemäßes Herunterfahren:** Drücken Sie mit einem Kugelschreiber oder einem anderen Stift auf den vertieften Ein/Aus-Schalter auf der Vorderseite des Servers. ACPI-fähige Systeme (Advanced Configuration and Power Interface) fahren daraufhin das Betriebssystem ordnungsgemäß herunter. Server ohne ACPI-fähiges Betriebssystem werden sofort auf Standby-Stromversorgung heruntergefahren.
	- **Notabschaltung:** Halten Sie den Ein/Aus-Schalter vier Sekunden lang gedrückt, um die Hauptstromversorgung auszuschalten und den Server auf Standby-Stromversorgung herunterzufahren.

Wenn die Hauptstromversorgung ausgeschaltet ist, beginnt die Betriebsanzeige auf der Vorderseite zu blinken. Dies zeigt an, dass der Server mit Standby-Stromversorgung läuft.

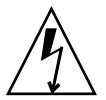

**Achtung –** Wenn Sie den Server über den Ein/Aus-Schalter auf Standby-Stromversorgung herunterfahren, werden die GRASP-Platine und die Netzteillüfter immer noch mit Strom versorgt. Dies wird durch die blinkende Betriebsanzeige angezeigt. Um den Server vollständig auszuschalten, müssen Sie die Netzkabel auf der Rückseite des Servers abziehen.

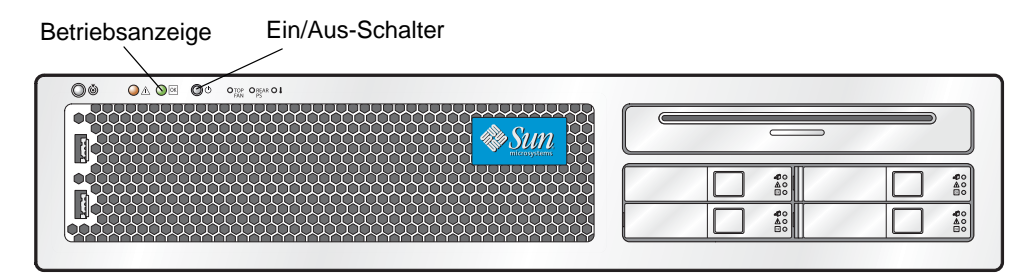

**ABBILDUNG 4-1** Lage von Ein/Aus-Schalter und Betriebsanzeige

- <span id="page-130-0"></span>**2. Ziehen Sie beide Netzkabel aus den Netzanschlüssen des Servers.**
- **3. Schalten Sie alle mit dem System verbundenen Peripheriegeräte aus.**
- **4. Beschriften Sie alle Peripheriegeräte- und Telekommunikationskabel, die abgezogen werden müssen, um eine bestimmte Komponente zu auszutauschen.**

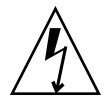

**Achtung –** Bevor Sie die Komponenten berühren, legen Sie ein Erdungsarmband an, und verbinden Sie es mit dem Erdungsstift auf der Gehäuserückseite (die Lage des Erdungsstifts ist in [ABBILDUNG 1-5](#page-20-0) dargestellt). Die Leiterplatten und Festplattenlaufwerke des Systems enthalten Komponenten, die extrem empfindlich gegenüber statischer Aufladung sind.

### <span id="page-130-1"></span>4.2.2 Abnehmen der Hauptabdeckung

- **1. Drücken Sie auf die Entriegelungstaste der Abdeckung. Legen Sie die Finger in die Einbuchtung, und schieben Sie die Hauptabdeckung ca. 12 mm in Richtung Gehäuserückseite. Siehe** [ABBILDUNG 4-2](#page-131-0)**.**
- **2. Fassen Sie die Abdeckung an der hinteren Kante an, und heben Sie sie gerade nach oben vom Gehäuse herunter.**

**Hinweis –** Beim Abnehmen einer Abdeckung wird automatisch der Intrusionssensor auf der vorderen I/O-Platine aktiviert und das System auf Standby-Stromversorgung heruntergefahren.

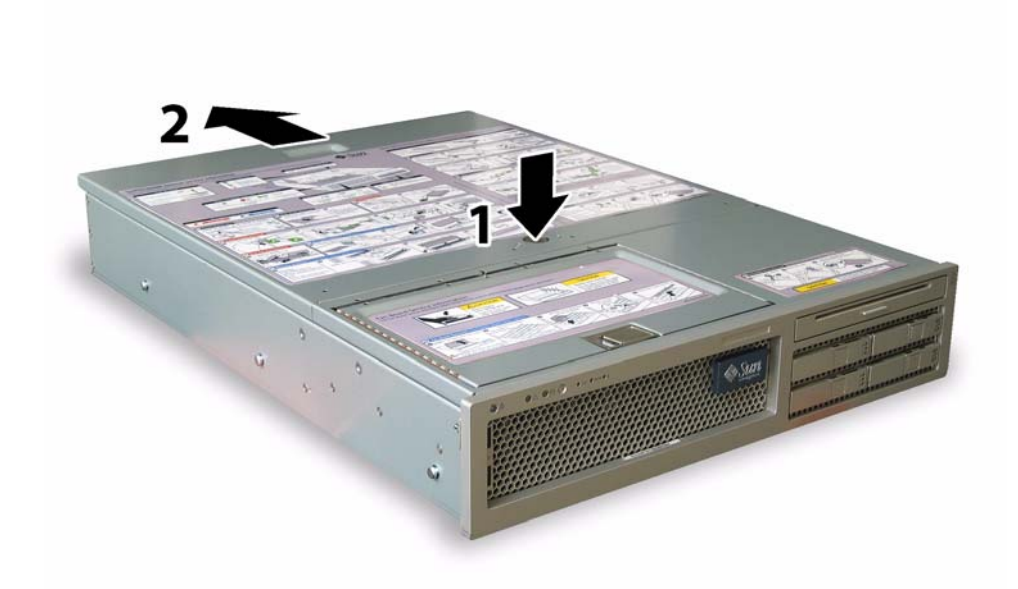

**ABBILDUNG 4-2** Abnehmen der Hauptabdeckung

#### <span id="page-131-0"></span>4.2.3 Entfernen der Frontblende

Gehen Sie wie folgt vor, um die Blende auf der Vorderseite des Gehäuses zu entfernen.

- **1. Öffnen Sie die Klappe des Lüfterschachts, und lösen Sie mit einem Kreuzschraubendreher (Größe 2) die Halteschraube, mit der die Frontblende befestigt ist. Siehe** [ABBILDUNG 4-3](#page-132-0)**.**
- **2. Ziehen Sie die Frontblende nach vorne vom Gehäuse ab.**

**Hinweis –** Um ein Verbiegen der Blende zu vermeiden, lösen Sie sie schrittweise gleichzeitig aus der mittleren und den seitlichen Halterungen.

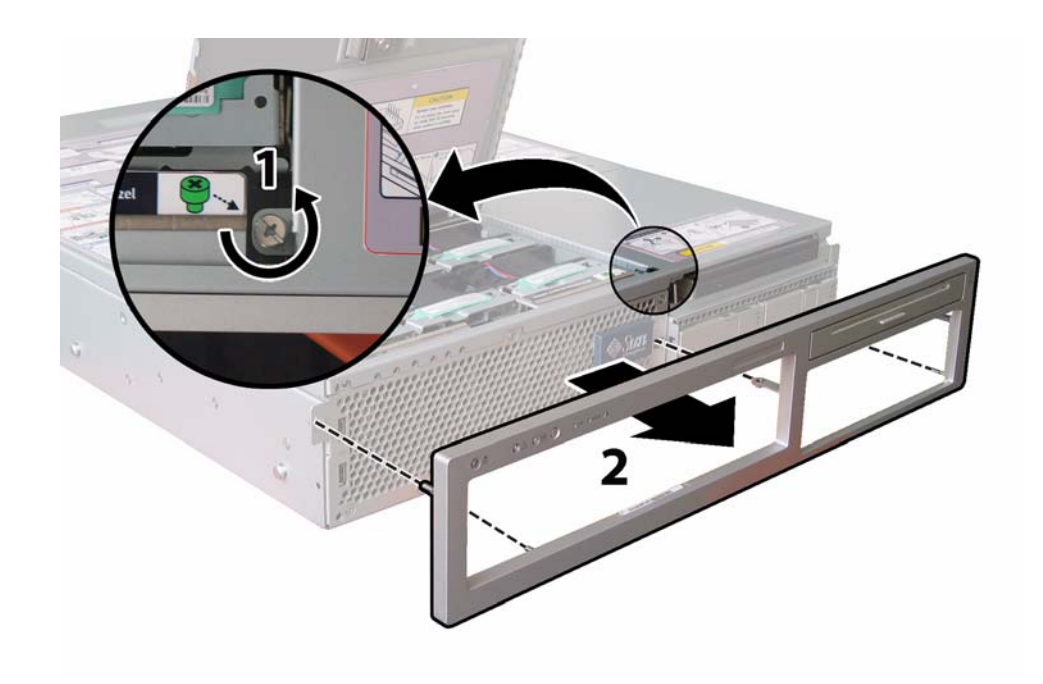

**ABBILDUNG 4-3** Lösen der Befestigungsschraube der Frontblende

#### <span id="page-132-0"></span>4.2.4 Abnehmen der Frontabdeckung

- **1. Öffnen Sie die Klappe des Lüfterschachts. Siehe** [ABBILDUNG 4-4](#page-133-0)**.**
- **2. Schieben Sie die Frontabdeckung bei geöffneter Lüfterschachtklappe ca. 6 mm in Richtung Gehäusevorderseite.**
- **3. Heben Sie die hintere Kante der Abdeckung an, und neben Sie sie dann vom Gehäuse ab.**

**Hinweis –** Beim Wiederanbringen der Frontabdeckung legen Sie zuerst die vordere Kante der Abdeckung auf das Gehäuse. Dann lassen Sie die Abdeckung nach unten in die versetzten Aufnahmen auf den Gehäuseseiten gleiten und schieben sie anschließend nach hinten.

**Hinweis –** Beim Abnehmen einer Abdeckung wird automatisch der Intrusionssensor auf der vorderen I/O-Platine aktiviert und das System auf Standby-Stromversorgung heruntergefahren.

<span id="page-133-0"></span>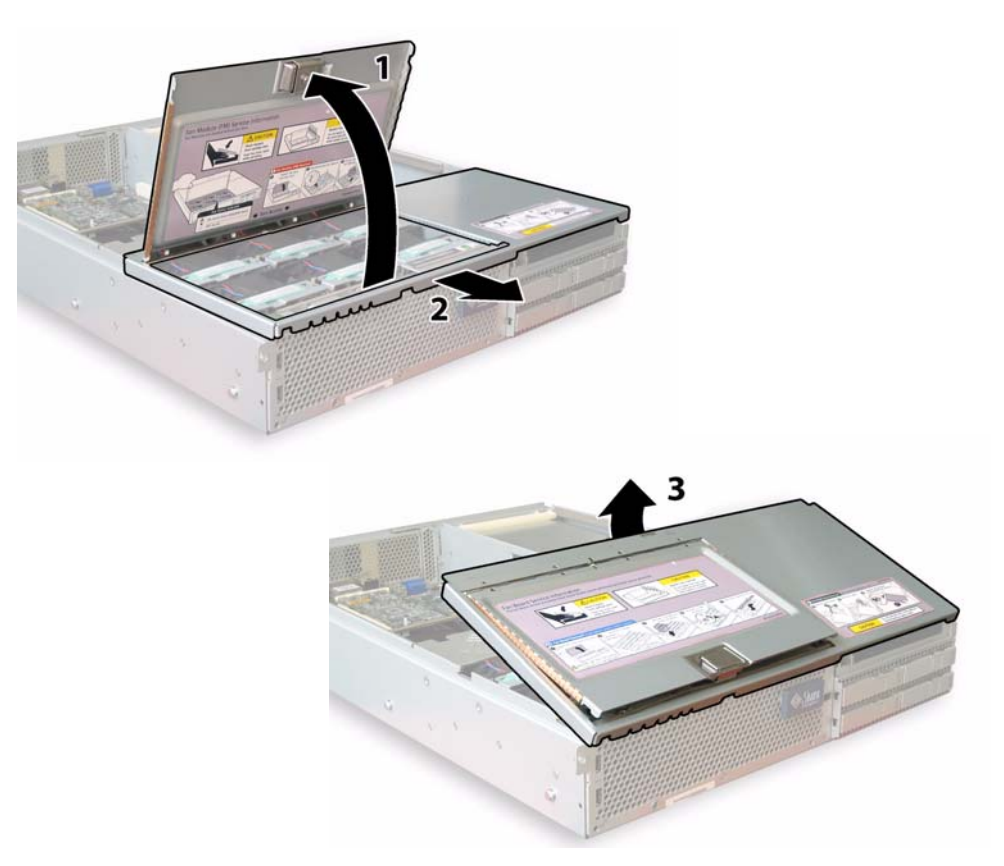

**ABBILDUNG 4-4** Abnehmen der Frontabdeckung

## 4.3 Lage der Komponenten des Sun Fire X4200

[ABBILDUNG 4-5](#page-134-0) zeigt die Lage der austauschbaren Komponenten des Sun Fire X4200, die in diesem Kapitel behandelt werden.

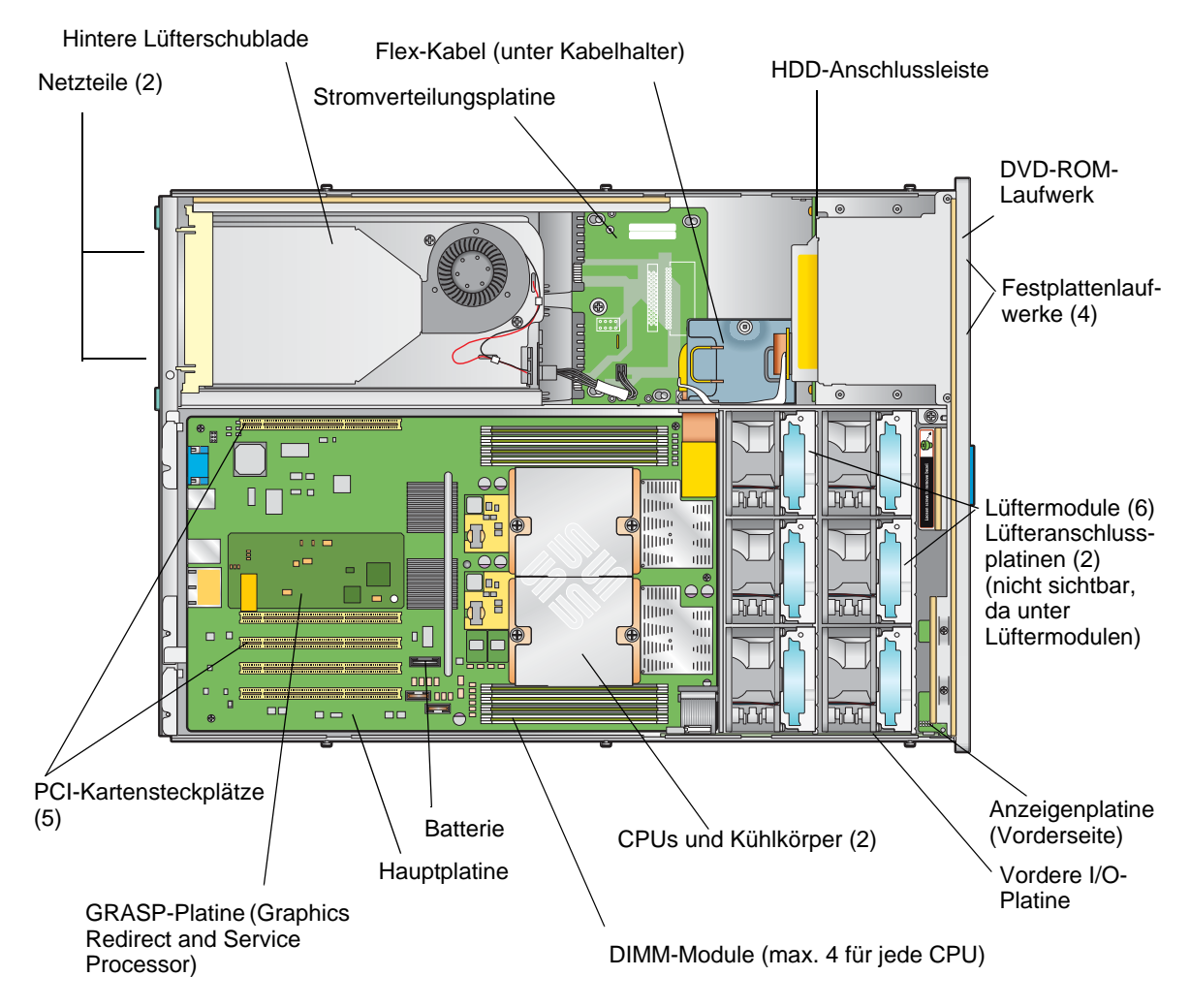

<span id="page-134-0"></span>**ABBILDUNG 4-5** Lage der austauschbaren Komponenten des Sun Fire X4200

4.4 Ein- und Ausbau austauschbarer Komponenten

> **Hinweis –** Einige der in diesem Abschnitt beschriebenen Verfahren beziehen sich auf vom Kunden austauschbare Komponenten (CRUs), andere auf Komponenten, die von einem autorisierten Kundendiensttechniker ausgetauscht werden müssen (FRUs). Um welchen Komponententyp es sich handelt, ist in der folgenden Liste und bei den einzelnen Verfahren angegeben. FRU-Komponenten dürfen nur von entsprechend geschulten Kundendiensttechnikern ausgetauscht werden. Wenden Sie sich an den für Sie zuständigen Sun-Kundendienstvertreter, wenn Sie FRU-Komponenten austauschen lassen müssen.

In diesem Abschnitt wird der Austausch der folgenden Komponenten erläutert:

- [Abschnitt 4.4.1, "Austauschen der Batterie", auf Seite 4-9](#page-136-0) (CRU)
- [Abschnitt 4.4.2, "Austauschen von CPU und Kühlkörper", auf Seite 4-10](#page-137-0) (FRU)
- [Abschnitt 4.4.3, "Austauschen des DVD-ROM-Laufwerks", auf Seite 4-17](#page-144-0) (FRU)
- [Abschnitt 4.4.4, "Austauschen eines Lüftermoduls", auf Seite 4-20](#page-147-0) (CRU)
- [Abschnitt 4.4.5, "Austauschen einer Lüfteranschlussplatine", auf Seite 4-22](#page-149-0) (CRU)
- [Abschnitt 4.4.7, "Austauschen der vorderen I/O-Platine", auf Seite 4-27](#page-154-0) (CRU)
- Abschnitt 4.4.6, "Austauschen der Anzeigenplatine für die Vorderseite", auf [Seite 4-25](#page-152-0) (CRU)
- Abschnitt 4.4.8, "Austauschen der GRASP-Platine (Graphics Redirect and Service [Processor\)", auf Seite 4-32](#page-159-0) (FRU)
- [Abschnitt 4.4.9, "Austauschen eines Festplattenlaufwerks", auf Seite 4-35](#page-162-0) (CRU)
- [Abschnitt 4.4.10, "Austauschen einer HDD-Anschlussleiste", auf Seite 4-37](#page-164-0) (FRU)
- [Abschnitt 4.4.11, "Austauschen von Speichermodulen \(DIMMs\)", auf Seite 4-43](#page-170-0) (CRU)
- [Abschnitt 4.4.12, "Austauschen der Hauptplatine", auf Seite 4-46](#page-173-0) (FRU)
- [Abschnitt 4.4.13, "Austauschen von PCI-Karten", auf Seite 4-57](#page-184-0) (CRU)
- [Abschnitt 4.4.14, "Austauschen eines Netzteils", auf Seite 4-61](#page-188-0) (CRU)
- [Abschnitt 4.4.15, "Austauschen der Stromverteilungsplatine", auf Seite 4-64](#page-191-0) (FRU)
- [Abschnitt 4.4.16, "Austauschen der hinteren Lüfterschublade", auf Seite 4-69](#page-196-0) (CRU)

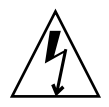

**Achtung –** Bevor Sie die Komponenten berühren, legen Sie ein Erdungsarmband an, und verbinden Sie es mit dem Erdungsstift auf der Gehäuserückseite (die Lage des Erdungsstifts ist in [ABBILDUNG 1-5](#page-20-0) dargestellt). Die Leiterplatten und Festplattenlaufwerke des Systems enthalten Komponenten, die extrem empfindlich gegenüber statischer Aufladung sind.

### <span id="page-136-0"></span>4.4.1 Austauschen der Batterie

Führen Sie zum Austauschen der Systembatterie die folgenden Schritte aus.

**Hinweis –** Es handelt sich um eine CRU-Komponente, die vom Kunden selbst ausgetauscht werden kann.

In [TABELLE 4-1](#page-136-1) sind die Artikelnummern geeigneter Komponenten aufgeführt. Diese Artikelnummern können sich im Laufe der Zeit ändern. Eine aktuelle Liste der austauschbaren Komponenten sowie Produktupdates und Downloads finden Sie unter der folgenden URL-Adresse:

http://www.sun.com/servers/entry/x4200/index.html

<span id="page-136-1"></span>**TABELLE 4-1** Artikelnummern geeigneter Batterien für Sun Fire X4200

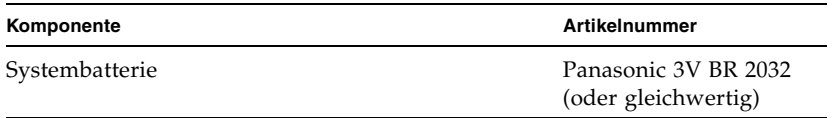

- **1. Schalten Sie den Server wie in [Abschnitt 4.2.1, "Ausschalten des Servers", auf](#page-129-0)  [Seite 4-2](#page-129-0) beschrieben aus.**
- **2. Wenn der Server in ein Rack eingebaut ist, schieben Sie ihn weit genug aus dem Rack, um die Hauptabdeckung abnehmen zu können. Wenn Sie die Komponente nicht richtig sehen und nicht sicher darauf zugreifen können, nehmen Sie den Server aus dem Rack.**
- **3. Nehmen Sie die Hauptabdeckung wie in [Abschnitt 4.2.2, "Abnehmen der](#page-130-1)  [Hauptabdeckung", auf Seite 4-3](#page-130-1) beschrieben ab.**

**Hinweis –** Merken Sie sich vor dem Entfernen der Batterie, wie diese in die Halterung eingelegt ist (Ausrichtung der Pole). Der mit dem Symbol "+" gekennzeichnete Pluspol muss zur Gehäusemitte weisen.

**4. Entfernen Sie die Batterie, indem Sie vorsichtig die Anschlussklemme von der Stirnseite der Batterie wegziehen und die Batterie gerade nach oben herausnehmen. Siehe** [ABBILDUNG 4-6](#page-137-1)**.**

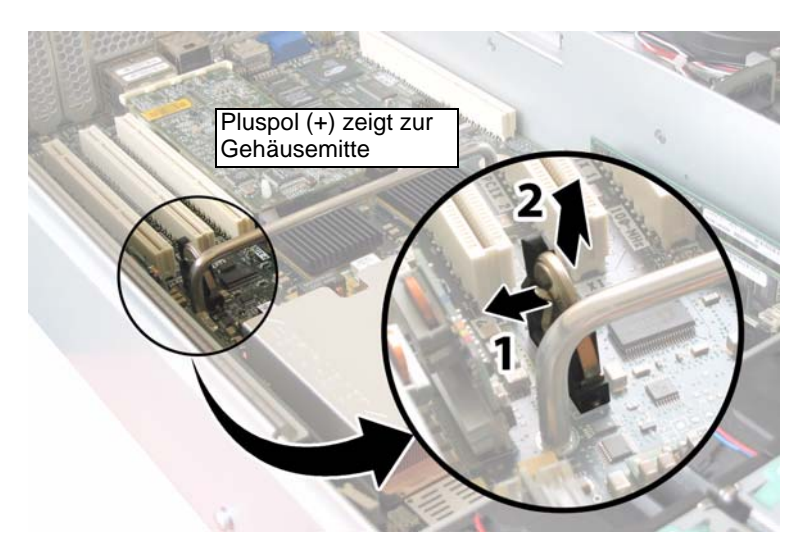

<span id="page-137-1"></span>**ABBILDUNG 4-6** Entfernen der Batterie

Der Einbau erfolgt in umgekehrter Reihenfolge.

**Hinweis –** Achten Sie beim Einsetzen der neuen Batterie in den Halter darauf, die Pole genauso auszurichten wie bei der alten Batterie. Der mit dem Symbol "+" gekennzeichnete Pluspol muss zur Gehäusemitte weisen.

#### <span id="page-137-0"></span>4.4.2 Austauschen von CPU und Kühlkörper

Führen Sie zum Austauschen von CPU und Kühlkörper die folgenden Schritte aus.

**Hinweis –** Es handelt sich hierbei um eine FRU-Komponente, die nur von einem entsprechend geschulten Kundendiensttechniker ausgetauscht werden darf. Wenden Sie sich an den für Sie zuständigen Sun-Kundendienstvertreter.

In [TABELLE 4-2](#page-138-0) sind die Artikelnummern geeigneter Komponenten aufgeführt. Diese Artikelnummern können sich im Laufe der Zeit ändern. Eine aktuelle Liste der austauschbaren Komponenten sowie Produktupdates und Downloads finden Sie unter der folgenden URL-Adresse:

http://www.sun.com/servers/entry/x4200/index.html

<span id="page-138-0"></span>**TABELLE 4-2** Artikelnummern geeigneter CPUs für Sun Fire X4200

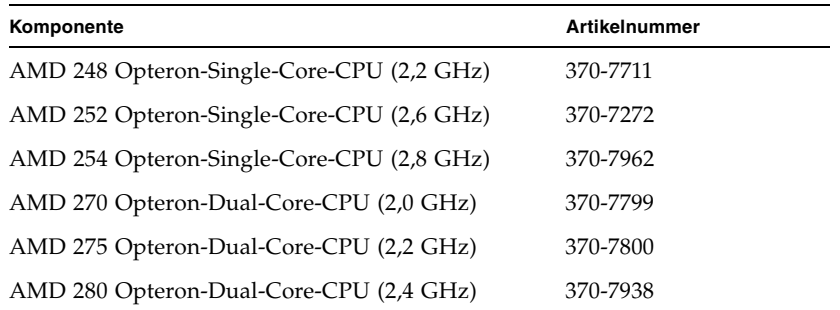

- **1. Schalten Sie den Server wie in Abschnitt 4.2.1, "Ausschalten des Servers", auf [Seite 4-2](#page-129-0) beschrieben aus.**
- **2. Wenn der Server in ein Rack eingebaut ist, schieben Sie ihn weit genug aus dem Rack, um die Hauptabdeckung abnehmen zu können. Wenn Sie die Komponente nicht richtig sehen und nicht sicher darauf zugreifen können, nehmen Sie den Server aus dem Rack.**
- **3. Nehmen Sie die Hauptabdeckung wie in [Abschnitt 4.2.2, "Abnehmen der](#page-130-1)  [Hauptabdeckung", auf Seite 4-3](#page-130-1) beschrieben ab.**
- **4. Suchen Sie die CPU und den Kühlkörper, die bzw. den Sie austauschen möchten.**

Die interne Systemsoftwarebezeichnung der beiden CPUs im Server ist in [ABBILDUNG 4-7](#page-139-0) dargestellt. Die Hauptplatine verfügt über eine Fehler-LED für jede CPU (in [ABBILDUNG 4-8](#page-140-0) sehen Sie, wo sich die LEDs befinden):

- LED aus: CPU ist OK.
- LED leuchtet (gelb): Spannungs- oder Temperaturfehler in der CPU.

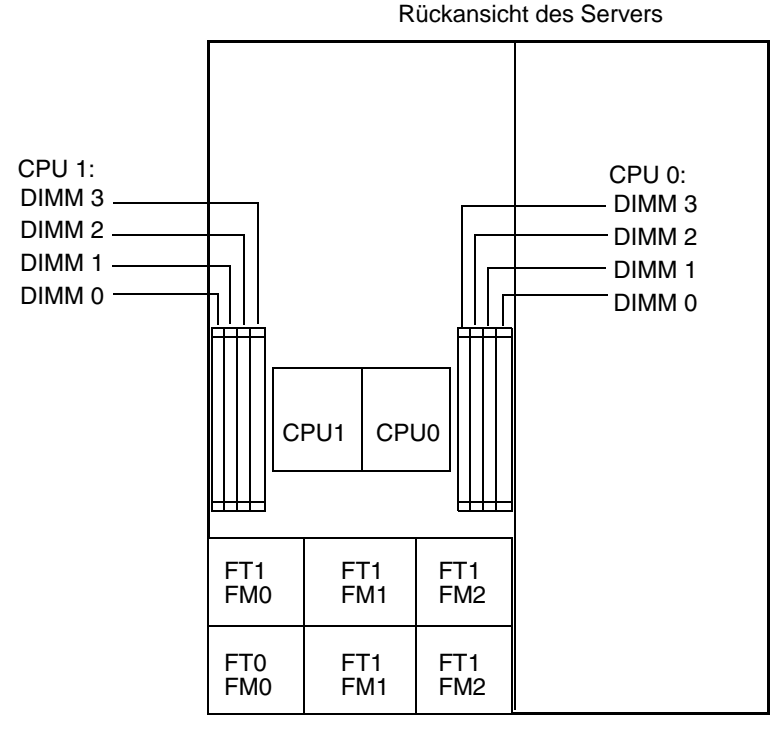

Vorderansicht des Servers

**ABBILDUNG 4-7** Bezeichnung der CPUs im Sun Fire X4200

- <span id="page-139-0"></span>**5. Entfernen Sie die CPU und den Kühlkörper von der Hauptplatine:**
	- **a. Drücken Sie leicht von oben auf den Kühlkörper, um eine Schrägstellung der Komponente zu verhindern, während Sie im Wechsel die beiden federgespannten Schrauben lösen, mit denen der Kühlkörper an der Hauptplatine befestigt ist. Lösen Sie die Schrauben um jeweils eine halbe Umdrehung (180 Grad), bis sie ganz herausgedreht sind und entfernt werden können. Siehe** [ABBILDUNG 4-8](#page-140-0) **und** [ABBILDUNG 4-9](#page-140-1)**.**

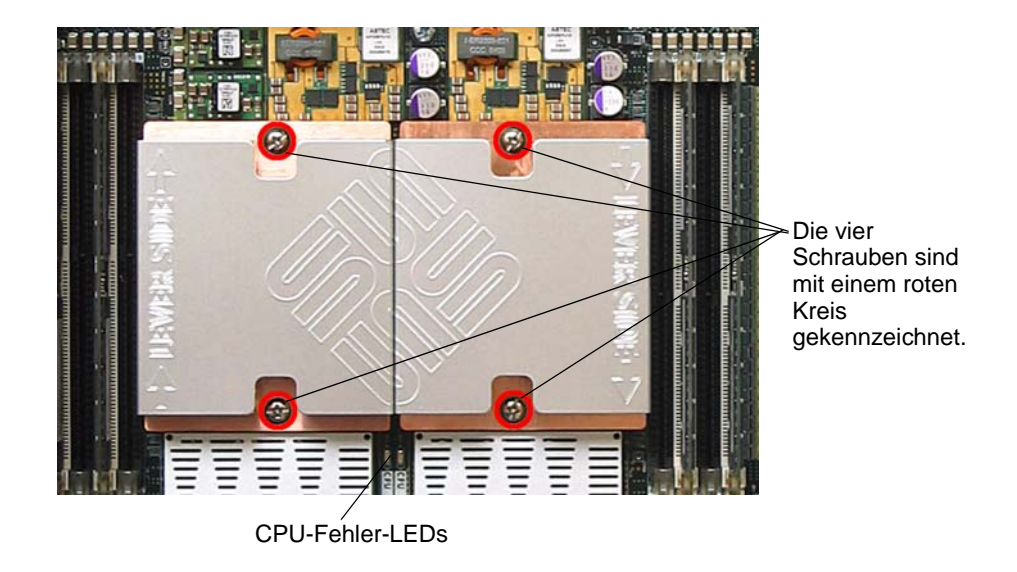

**ABBILDUNG 4-8** Lage der Kühlkörperschrauben und CPU-Fehler-LEDs

<span id="page-140-0"></span>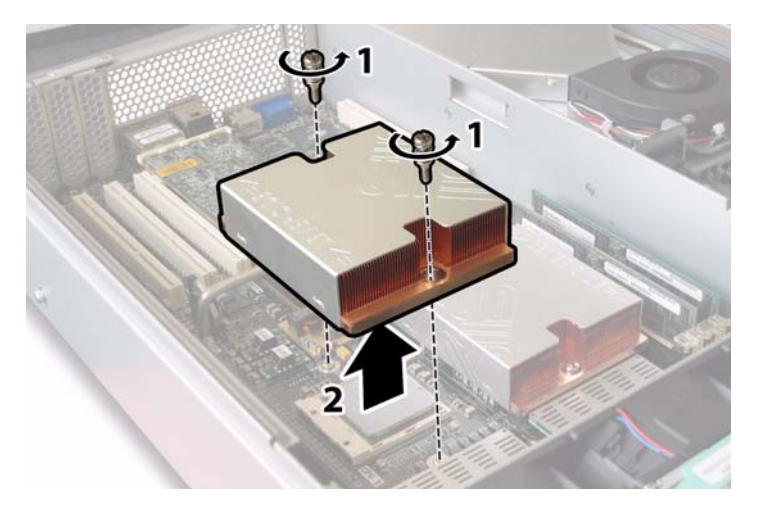

<span id="page-140-1"></span>**ABBILDUNG 4-9** Ausbauen des Kühlkörpers

**b. Drehen Sie den Kühlkörper leicht, um ihn von der Platine abzunehmen. Drehen Sie den Kühlkörper um, und lassen Sie die Federn aus den beiden Schraubenlöchern in Ihre Hand fallen.** 

**Hinweis –** Legen Sie den Kühlkörper umgedreht auf eine saubere, ebene Unterlage, um zu verhindern, dass die Wärmeleitpaste mit anderen Komponenten in Berührung kommt.

- **c. Ziehen Sie den Feststellhebel des CPU-Sockels ein wenig vom Sockel weg. Siehe** [ABBILDUNG 4-10](#page-141-0)**.**
- **d. Drehen Sie den Hebel nach oben in die vollständig geöffnete, senkrechte Position.**

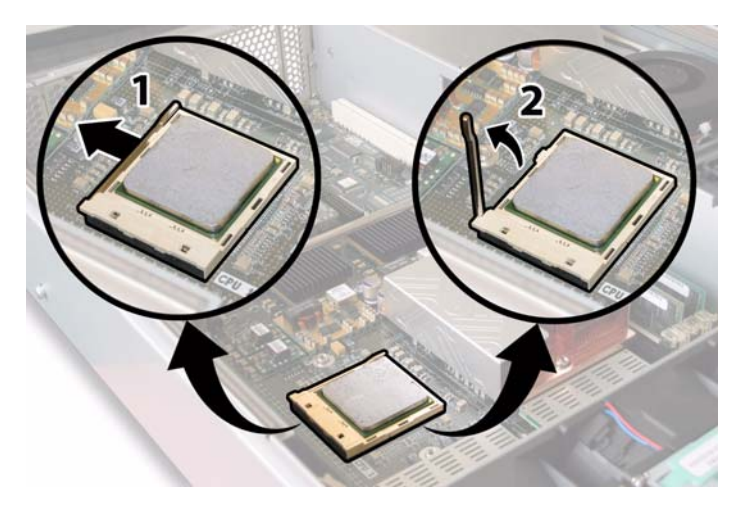

<span id="page-141-0"></span>**ABBILDUNG 4-10** Entriegeln des Feststellhebels des CPU-Sockels

**e. Belassen Sie den Feststellhebel in der senkrechten Position, und heben Sie die CPU aus dem Sockel heraus. Siehe** [ABBILDUNG 4-11](#page-142-0)**.**

Ausrichtungsdreiecke

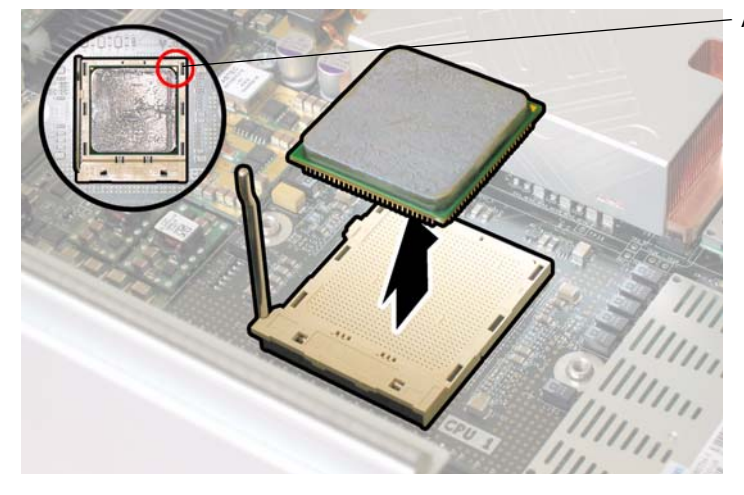

**ABBILDUNG 4-11** Entfernen der CPU aus dem Sockel

<span id="page-142-0"></span>**6. Installieren Sie die neue CPU und den neuen Kühlkörper:**

**Hinweis –** Die gleichzeitige Verwendung verschiedener CPU-Geschwindigkeiten oder von Dual-Core- und Single-Core-CPUs wird nicht unterstützt. Verwenden Sie stets zwei identische CPUs in Ihrem Server.

- **a. Nehmen Sie die neue CPU und den Kühlkörper aus der Verpackung.**
- **b. Vergewissern Sie sich, dass sich der Feststellhebel in der senkrechten Position befindet und der CPU-Sockel somit entriegelt ist.**
- **c. Richten Sie die CPU wie in** [ABBILDUNG 4-11](#page-142-0) **dargestellt im Sockel aus.**

**Hinweis –** Richten Sie das in einer Ecke der CPU aufgedruckte Dreieck auf das kleine Dreieck am CPU-Sockel aus, wie in dem roten Kreis in [ABBILDUNG 4-11](#page-142-0) dargestellt.

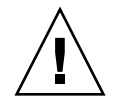

**Achtung –** Die Stifte der CPU sind sehr zerbrechlich. Wenn die CPU korrekt ausgerichtet wird, ist beim Einsetzen in den CPU-Sockel praktisch kein Widerstand zu spüren. Wenn Sie auch nur etwas mehr als einen leichten Widerstand spüren, halten Sie ein, und prüfen Sie nochmals die Ausrichtung. Wenn eine falsch ausgerichtete CPU mit Gewalt in den CPU-Sockel gedrückt wird, können beide Teile beschädigt werden.

**d. Setzen Sie die CPU-Stifte behutsam in den Sockel ein.**

- **e. Wenn die CPU vollständig in den Sockel eingesetzt ist, drücken Sie den Feststellhebel an der Seite des Sockels nach unten, bis er einrastet.**
- **f. Falls Sie eine CPU oder einen Kühlkörper installieren, die bzw. der bereits benutzt wurde, entfernen Sie die alte Wärmeleitpaste mithilfe eines alkoholgetränkten Reinigungstuchs von der Oberfläche der Komponente.**

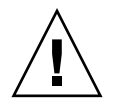

**Achtung –** Stellen Sie sicher, dass die Wärmeleitpaste in der im Lieferumfang der CPU enthaltenen Spritze weich und geschmeidig ist. Wenn die Spritze mit der Paste schon etwas älter ist, ist die Paste möglicherweise hart geworden und kann sich nicht mehr richtig verteilen, um die ordnungsgemäße Wärmeleitung zu gewährleisten.

**g. Verwenden Sie eine Spritze Wärmeleitpaste (1 ml), und tragen Sie die Paste sorgfältig in dem in** [ABBILDUNG 4-12](#page-143-0) **dargestellten Muster auf der Oberfläche der CPU auf.** 

**Hinweis –** Im Lieferumfang der neuen CPU sind zwei Spritzen mit Wärmeleitpaste enthalten, verwenden Sie jedoch pro CPU nur jeweils eine Spritze. Tragen Sie die Paste in dem in [ABBILDUNG 4-12](#page-143-0) dargestellten Muster auf.

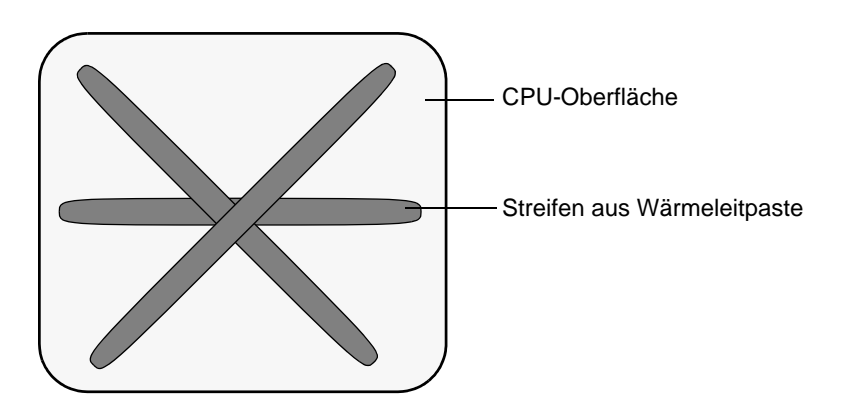

**ABBILDUNG 4-12** Muster zum Auftragen der Wärmeleitpaste

**7. Drehen Sie den Kühlkörper richtig herum, und bringen Sie die beiden Federn und Befestigungsschrauben wieder an.**

<span id="page-143-0"></span>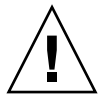

**Achtung –** Der Kühlkörper sollte nicht mehr bewegt werden, nachdem er mit der Oberseite der CPU in Berührung gekommen ist. Durch zu viel Bewegung kann die Wärmeleitpaste verrutschen, was zu einer Beschädigung der Komponenten führen kann.
**8. Sie müssen den Kühlkörper sorgfältig über der CPU positionieren und ausrichten.** 

**Hinweis –** Der Kühlkörper ist nicht symmetrisch und muss daher ausgerichtet werden, bevor er auf die CPU gelegt werden kann. Drehen Sie den Kühlkörper so, dass die Aufschrift "Lever Side" und die Pfeile oben auf dem Kühlkörper zu der Seite des CPU-Sockels weisen, auf der sich der Feststellhebel befindet. Beachten Sie außerdem, dass die Hälfte des Sun Microsystems-Logos, das sich auf der Oberseite des Kühlkörpers befindet, bei richtiger Ausrichtung auf den daneben liegenden Kühlkörper ein vollständiges Logo ergibt. Siehe [ABBILDUNG 4-8.](#page-140-0)

- **9. Legen Sie den Kühlkörper auf die CPU, und richten Sie dabei die Befestigungsschrauben auf die Öffnungen in der Hauptplatine aus.**
- **10. Ziehen Sie die beiden Befestigungsschrauben des Kühlkörpers abwechselnd um jeweils eine halbe Umdrehung (180 Grad) an, bis beide Federn vollständig zusammengedrückt sind.**

## 4.4.3 Austauschen des DVD-ROM-Laufwerks

Führen Sie zum Austauschen des DVD-ROM-Laufwerks die folgenden Schritte aus.

**Hinweis –** Es handelt sich hierbei um eine FRU-Komponente, die nur von einem entsprechend geschulten Kundendiensttechniker ausgetauscht werden darf. Wenden Sie sich an den für Sie zuständigen Sun-Kundendienstvertreter.

In [TABELLE 4-3](#page-144-0) sind die Artikelnummern geeigneter Komponenten aufgeführt. Diese Artikelnummern können sich im Laufe der Zeit ändern. Eine aktuelle Liste der austauschbaren Komponenten sowie Produktupdates und Downloads finden Sie unter der folgenden URL-Adresse:

http://www.sun.com/servers/entry/x4200/index.html

**TABELLE 4-3** Artikelnummern geeigneter DVD-ROM-Laufwerke für Sun Fire X4200

<span id="page-144-0"></span>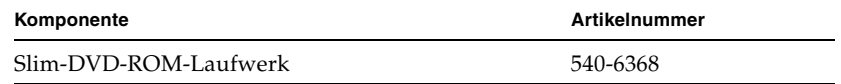

- **1. Schalten Sie den Server wie in [Abschnitt 4.2.1, "Ausschalten des Servers", auf](#page-129-0)  [Seite 4-2](#page-129-0) beschrieben aus.**
- **2. Wenn der Server in ein Rack eingebaut ist, schieben Sie ihn weit genug aus dem Rack, um die Haupt- und die Frontabdeckung abnehmen zu können. Wenn Sie die Komponente nicht richtig sehen und nicht sicher darauf zugreifen können, nehmen Sie den Server aus dem Rack.**
- **3. Nehmen Sie die Hauptabdeckung wie in [Abschnitt 4.2.2, "Abnehmen der](#page-130-0)  [Hauptabdeckung", auf Seite 4-3](#page-130-0) beschrieben ab.**
- **4. Entfernen Sie die Frontblende wie in [Abschnitt 4.2.3, "Entfernen der Frontblende",](#page-131-0)  [auf Seite 4-4](#page-131-0) beschrieben.**

**Hinweis –** Lösen Sie vor dem Entfernen der Frontblende stets die Halteschraube der Blende.

- **5. Nehmen Sie die Frontabdeckung wie in [Abschnitt 4.2.4, "Abnehmen der](#page-132-0)  [Frontabdeckung", auf Seite 4-5](#page-132-0) beschrieben ab.**
- **6. Entfernen Sie den oberen Kabelhalter von der Gehäusezwischenwand. Siehe**  [ABBILDUNG 4-13](#page-145-0)**.**

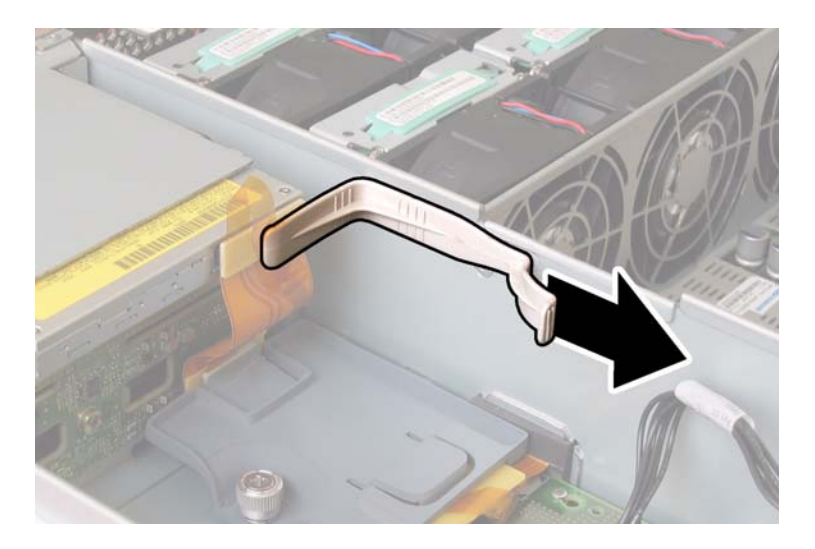

**ABBILDUNG 4-13** Entfernen des Kabelhalters

<span id="page-145-0"></span>**7. Ziehen Sie den Flex-Kabelstecker auf der Rückseite des DVD-ROM-Laufwerks. Siehe** [ABBILDUNG 4-14](#page-146-0)**.**

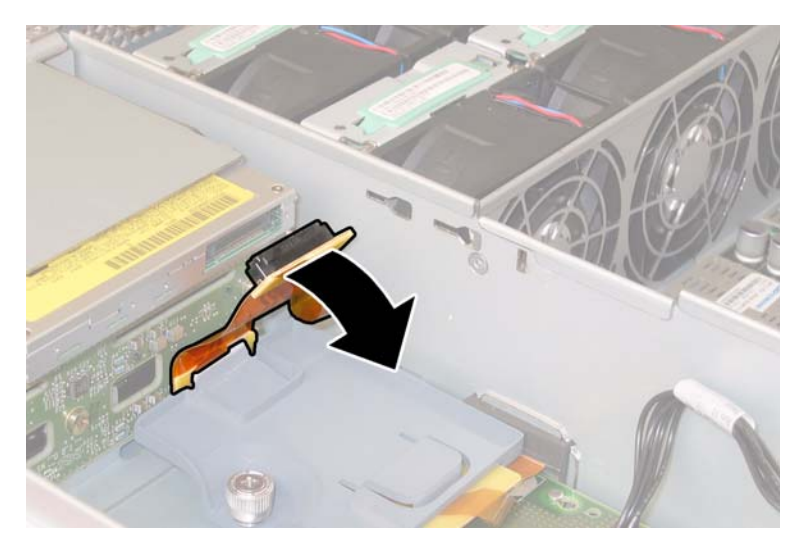

**ABBILDUNG 4-14** Ziehen des Flex-Kabelsteckers am DVD-ROM-Laufwerk

<span id="page-146-0"></span>**8. Ziehen Sie den Federclip auf der Vorderseite des DVD-ROM-Laufwerks nach links, und halten Sie ihn in dieser Position. Greifen Sie mit der anderen Hand hinter das Laufwerk, und schieben Sie es vorne aus dem Gehäuse heraus. Siehe**  [ABBILDUNG 4-15](#page-146-1)**.**

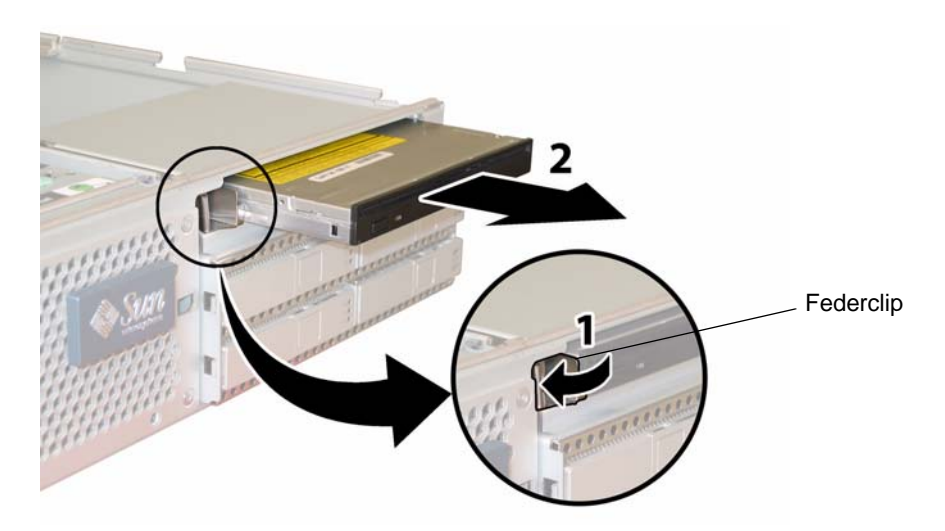

<span id="page-146-1"></span>**ABBILDUNG 4-15** Ausbauen des DVD-ROM-Laufwerks

Der Einbau erfolgt in umgekehrter Reihenfolge.

# 4.4.4 Austauschen eines Lüftermoduls

Führen Sie zum Austauschen eines einzelnen Lüftermoduls die folgenden Schritte aus.

**Hinweis –** Es handelt sich um eine CRU-Komponente, die bei laufendem Betrieb und vom Kunden selbst ausgetauscht werden kann.

In [TABELLE 4-4](#page-147-0) sind die Artikelnummern geeigneter Komponenten aufgeführt. Diese Artikelnummern können sich im Laufe der Zeit ändern. Eine aktuelle Liste der austauschbaren Komponenten sowie Produktupdates und Downloads finden Sie unter der folgenden URL-Adresse:

http://www.sun.com/servers/entry/x4200/index.html

**TABELLE 4-4** Artikelnummern geeigneter Lüftermodule für Sun Fire X4200

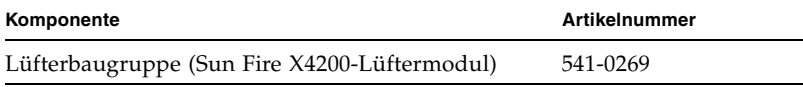

<span id="page-147-0"></span>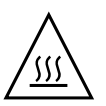

**Achtung –** Die Lüfter sind Hot-Swapping-fähig, d. h. sie können während des laufenden Betriebs aus- und eingebaut werden. Die Klappe des Lüfterschachts darf maximal 60 Sekunden lang geöffnet bleiben, da es ansonsten zu einer Überhitzung des Servers kommen kann. Tauschen Sie jeweils nur einen Lüfter aus.

Die interne Systemsoftwarebezeichnung der Lüfteranschlussplatinen bzw. Lüfterschubladen (FT) und der Lüftermodule (FM) ist in [ABBILDUNG 4-16](#page-147-1) dargestellt (von der Vorderseite des Servers her betrachtet).

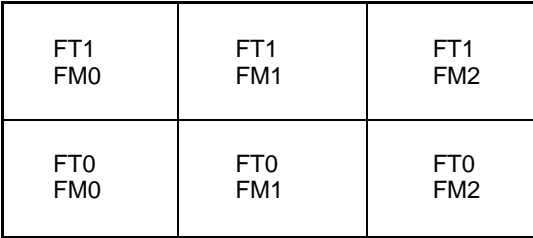

Vorderansicht des Servers

<span id="page-147-1"></span>**ABBILDUNG 4-16** Systembezeichnung der Lüfteranschlussplatinen und Lüftermodule

- **1. Wenn der Server in ein Rack eingebaut ist, schieben Sie ihn weit genug aus dem Rack, um die Klappe des Lüfterschachts öffnen zu können. Wenn Sie die Komponente nicht richtig sehen und nicht sicher darauf zugreifen können, nehmen Sie den Server aus dem Rack.**
- **2. Öffnen Sie die Klappe des Lüfterschachts, und suchen Sie das defekte Lüftermodul.** 
	- Lüftermodul-LED leuchtet: Das Lüftermodul ist fehlerhaft und sollte ausgetauscht werden.
	- Lüftermodul-LED aus: Das Lüftermodul funktioniert einwandfrei.

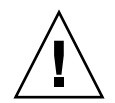

**Achtung –** Achten Sie beim Öffnen der Lüfterschachtklappe darauf, sie mit einer Hand geöffnet zu halten, damit sie nicht zuklappt und Ihre Finger einklemmt. Die Lüfterschachtklappe darf bei laufendem Server maximal 60 Sekunden lang geöffnet bleiben, um eine Überhitzung des Servers zu verhindern.

**3. Halten Sie die Klappe des Lüfterschachts geöffnet, fassen Sie das defekte Lüftermodul an der Kunststoffflasche an, und heben Sie es gerade nach oben aus dem Lüfterschacht heraus. Siehe** [ABBILDUNG 4-17](#page-148-0)**.**

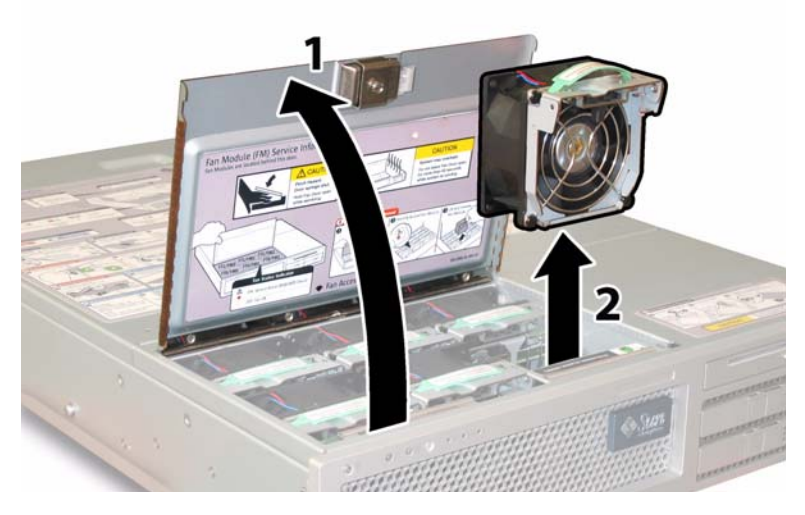

<span id="page-148-0"></span>**ABBILDUNG 4-17** Öffnen der Lüfterschachtklappe und Ausbauen eines Lüftermoduls

Der Einbau erfolgt in umgekehrter Reihenfolge.

# 4.4.5 Austauschen einer Lüfteranschlussplatine

Führen Sie zum Austauschen einer Lüfteranschlussplatine die folgenden Schritte aus.

**Hinweis –** Es handelt sich um eine CRU-Komponente, die vom Kunden selbst ausgetauscht werden kann.

In [TABELLE 4-5](#page-149-0) sind die Artikelnummern geeigneter Komponenten aufgeführt. Diese Artikelnummern können sich im Laufe der Zeit ändern. Eine aktuelle Liste der austauschbaren Komponenten sowie Produktupdates und Downloads finden Sie unter der folgenden URL-Adresse:

http://www.sun.com/servers/entry/x4200/index.html

<span id="page-149-0"></span>**TABELLE 4-5** Artikelnummern geeigneter Lüfteranschlussplatinen für Sun Fire X4200

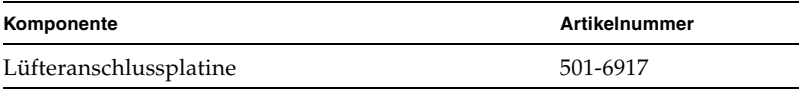

- **1. Schalten Sie den Server wie in Abschnitt 4.2.1, "Ausschalten des Servers", auf [Seite 4-2](#page-129-0) beschrieben aus.**
- **2. Wenn der Server in ein Rack eingebaut ist, schieben Sie ihn weit genug aus dem Rack, um die Klappe des Lüfterschachts öffnen zu können. Wenn Sie die Komponente nicht richtig sehen und nicht sicher darauf zugreifen können, nehmen Sie den Server aus dem Rack.**

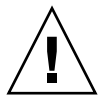

**Achtung –** Achten Sie beim Öffnen der Lüfterschachtklappe darauf, sie mit einer Hand geöffnet zu halten, damit sie nicht zuklappt und Ihre Finger einklemmt. Die Lüfterschachtklappe darf bei laufendem Server maximal 60 Sekunden lang geöffnet bleiben, um eine Überhitzung des Servers zu verhindern.

**3. Öffnen Sie die Klappe des Lüfterschachts, und halten Sie sie in dieser Position. Siehe** [ABBILDUNG 4-18](#page-150-0)**.**

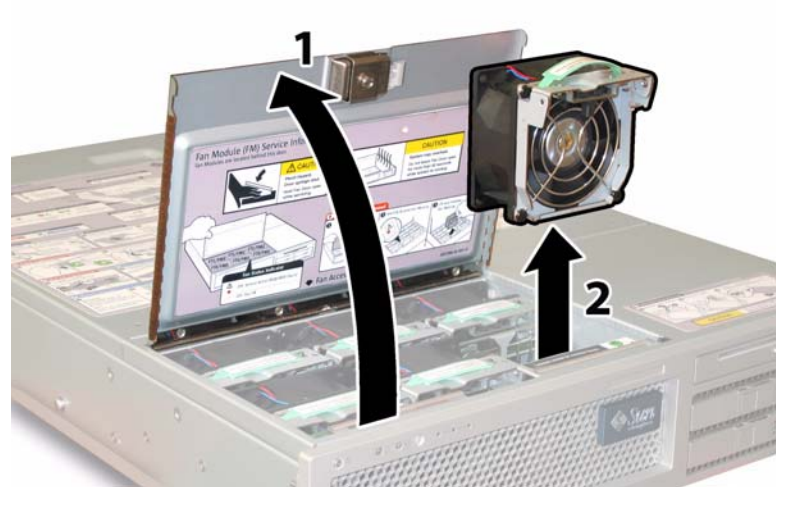

**ABBILDUNG 4-18** Öffnen der Lüfterschachtklappe und Ausbauen eines Lüftermoduls

- <span id="page-150-0"></span>**4. Entfernen Sie die drei Lüftermodule, die mit der auszutauschenden Lüfteranschlussplatine verbunden sind. Ziehen Sie die Lüftermodule an ihrer Kunststoffflasche gerade nach oben aus dem Lüfterschacht heraus.**
- **5. Lösen Sie die einzelne Schraube, mit der die Lüfteranschlussplatine am Gehäuse befestigt ist. Siehe** [ABBILDUNG 4-19](#page-151-0)**.**

**Hinweis –** Die folgenden Abbildungen zeigen die Rückseite des Servers bei abgenommener Frontabdeckung und ohne Lüfter, damit die Lüfteranschlussplatine sichtbar wird. Die Abdeckungen müssen für dieses Verfahren nicht abgenommen werden.

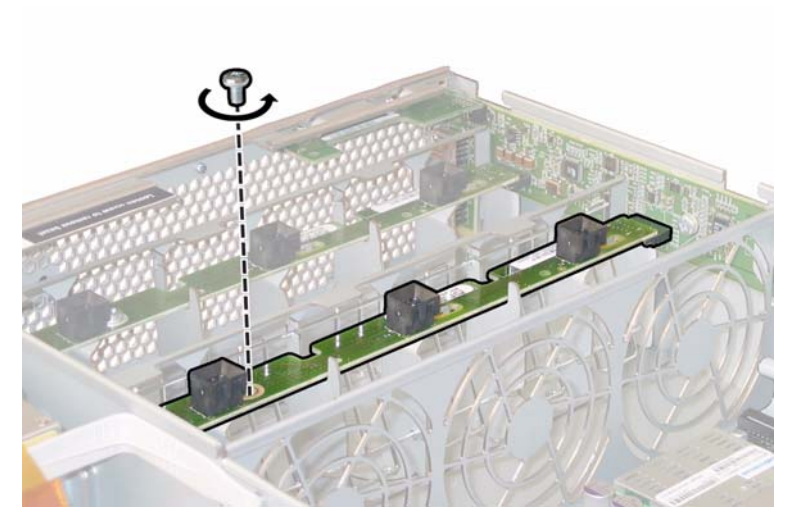

**ABBILDUNG 4-19** Lösen der Halteschraube der Lüfteranschlussplatine

- <span id="page-151-0"></span>**6. Schieben Sie die Lüfteranschlussplatine zur Mitte des Gehäuses, um sie von der vorderen I/O-Platine zu trennen und aus den beiden Haltenasen am Gehäuse zu lösen. Siehe** [ABBILDUNG 4-20](#page-151-1)**.**
- **7. Heben Sie die Platine gerade nach oben aus dem Server heraus.**

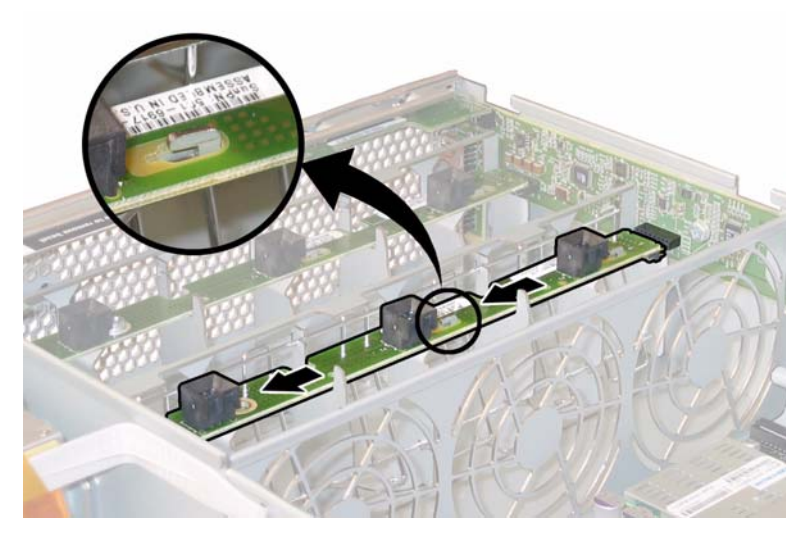

**ABBILDUNG 4-20** Ausbauen der Lüfteranschlussplatine

<span id="page-151-1"></span>Der Einbau erfolgt in umgekehrter Reihenfolge.

# 4.4.6 Austauschen der Anzeigenplatine für die Vorderseite

Führen Sie zum Austauschen einer Anzeigenplatine die folgenden Schritte aus.

**Hinweis –** Es handelt sich um eine CRU-Komponente, die vom Kunden selbst ausgetauscht werden kann.

In [TABELLE 4-6](#page-152-0) sind die Artikelnummern geeigneter Komponenten aufgeführt. Diese Artikelnummern können sich im Laufe der Zeit ändern. Eine aktuelle Liste der austauschbaren Komponenten sowie Produktupdates und Downloads finden Sie unter der folgenden URL-Adresse:

http://www.sun.com/servers/entry/x4200/index.html

<span id="page-152-0"></span>**TABELLE 4-6** Artikelnummern geeigneter Anzeigenplatinen (Vorderseite) für Sun Fire X4200

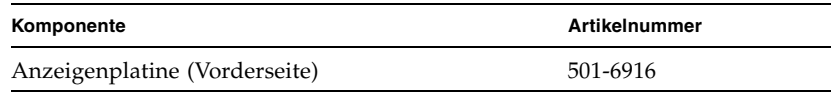

- **1. Schalten Sie den Server wie in [Abschnitt 4.2.1, "Ausschalten des Servers", auf](#page-129-0)  [Seite 4-2](#page-129-0) beschrieben aus.**
- **2. Wenn der Server in ein Rack eingebaut ist, schieben Sie ihn weit genug aus dem Rack, um die Haupt- und die Frontabdeckung abnehmen zu können. Wenn Sie die Komponente nicht richtig sehen und nicht sicher darauf zugreifen können, nehmen Sie den Server aus dem Rack.**
- **3. Nehmen Sie die Hauptabdeckung wie in [Abschnitt 4.2.2, "Abnehmen der](#page-130-0)  [Hauptabdeckung", auf Seite 4-3](#page-130-0) beschrieben ab.**
- 4. Entfernen Sie die Frontblende wie in Abschnitt 4.2.3, "Entfernen der Frontblende", **[auf Seite 4-4](#page-131-0) beschrieben.**

**Hinweis –** Lösen Sie vor dem Entfernen der Frontblende stets die Halteschraube der Blende.

- **5. Nehmen Sie die Frontabdeckung wie in [Abschnitt 4.2.4, "Abnehmen der](#page-132-0)  [Frontabdeckung", auf Seite 4-5](#page-132-0) beschrieben ab.**
- **6. Lösen Sie die beiden Schrauben, mit denen die Anzeigenplatine am Gehäuse befestigt ist.**

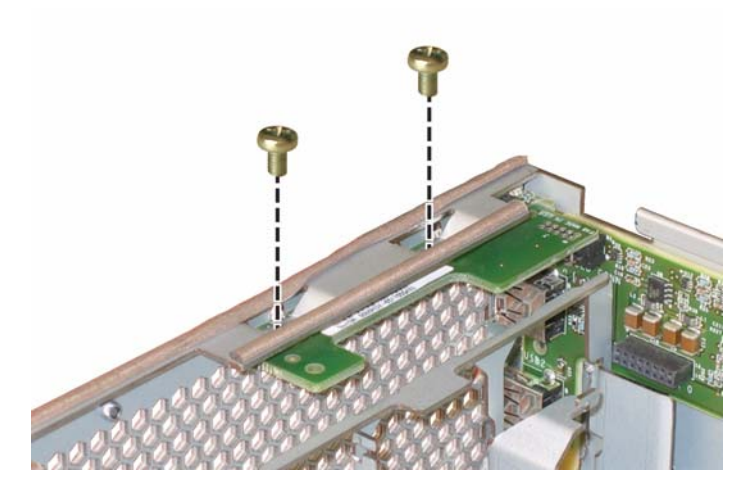

**ABBILDUNG 4-21** Lösen der Schrauben der Anzeigenplatine

**7. Stützen Sie die Anzeigenplatine mit der rechten Hand, und schieben Sie sie mit der linken Hand vorsichtig zur Mitte des Gehäuses, um sie von der vorderen I/O-Platine zu trennen. Siehe** [ABBILDUNG 4-22](#page-153-0)**.**

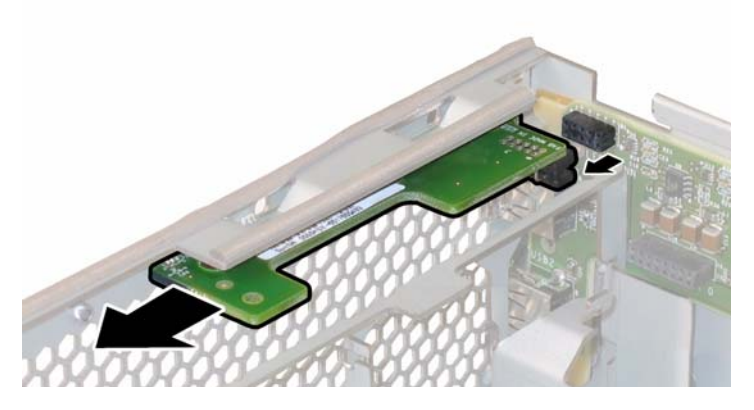

**ABBILDUNG 4-22** Entfernen der Anzeigenplatine

<span id="page-153-0"></span>**8. Nehmen Sie die Anzeigenplatine aus dem Gehäuse.** 

Der Einbau erfolgt in umgekehrter Reihenfolge.

### 4.4.7 Austauschen der vorderen I/O-Platine

Führen Sie zum Austauschen der vorderen I/O-Platine die folgenden Schritte aus.

**Hinweis –** Es handelt sich hierbei um eine FRU-Komponente, die nur von einem entsprechend geschulten Kundendiensttechniker ausgetauscht werden darf. Wenden Sie sich an den für Sie zuständigen Sun-Kundendienstvertreter.

In [TABELLE 4-7](#page-154-0) sind die Artikelnummern geeigneter Komponenten aufgeführt. Diese Artikelnummern können sich im Laufe der Zeit ändern. Eine aktuelle Liste der austauschbaren Komponenten sowie Produktupdates und Downloads finden Sie unter der folgenden URL-Adresse:

```
http://www.sun.com/servers/entry/x4200/index.html
```
<span id="page-154-0"></span>**TABELLE 4-7** Artikelnummern geeigneter vorderer I/O-Platinen für Sun Fire X4200

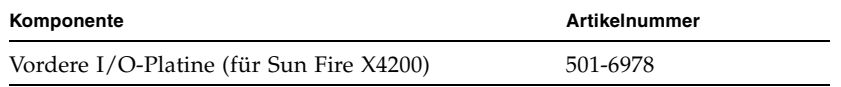

- **1. Schalten Sie den Server wie in [Abschnitt 4.2.1, "Ausschalten des Servers", auf](#page-129-0)  [Seite 4-2](#page-129-0) beschrieben aus.**
- **2. Wenn der Server in ein Rack eingebaut ist, schieben Sie ihn weit genug aus dem Rack, um die Haupt- und die Frontabdeckung abnehmen zu können. Wenn Sie die Komponente nicht richtig sehen und nicht sicher darauf zugreifen können, nehmen Sie den Server aus dem Rack.**
- **3. Nehmen Sie die Hauptabdeckung wie in [Abschnitt 4.2.2, "Abnehmen der](#page-130-0)  [Hauptabdeckung", auf Seite 4-3](#page-130-0) beschrieben ab.**
- 4. Entfernen Sie die Frontblende wie in Abschnitt 4.2.3, "Entfernen der Frontblende", **[auf Seite 4-4](#page-131-0) beschrieben.**

**Hinweis –** Lösen Sie vor dem Entfernen der Frontblende stets die Halteschraube der Blende.

- **5. Nehmen Sie die Frontabdeckung wie in [Abschnitt 4.2.4, "Abnehmen der](#page-132-0)  [Frontabdeckung", auf Seite 4-5](#page-132-0) beschrieben ab.**
- **6. Entfernen Sie alle sechs Lüftermodule, indem Sie sie durch Ziehen an der Kunststofflasche von der Lüfteranschlussplatine trennen.**
- **7. Bauen Sie die Lüfteranschlussplatinen aus:** 
	- **a. Lösen Sie die einzelne Schraube, mit der die Lüfteranschlussplatine am Gehäuse befestigt ist. Siehe** [ABBILDUNG 4-23](#page-155-0)**.**

**Hinweis –** Die folgenden Abbildungen zeigen die Rückseite des Servers bei abgenommener Frontabdeckung und ohne Lüfter, damit die Lüfteranschlussplatine sichtbar wird.

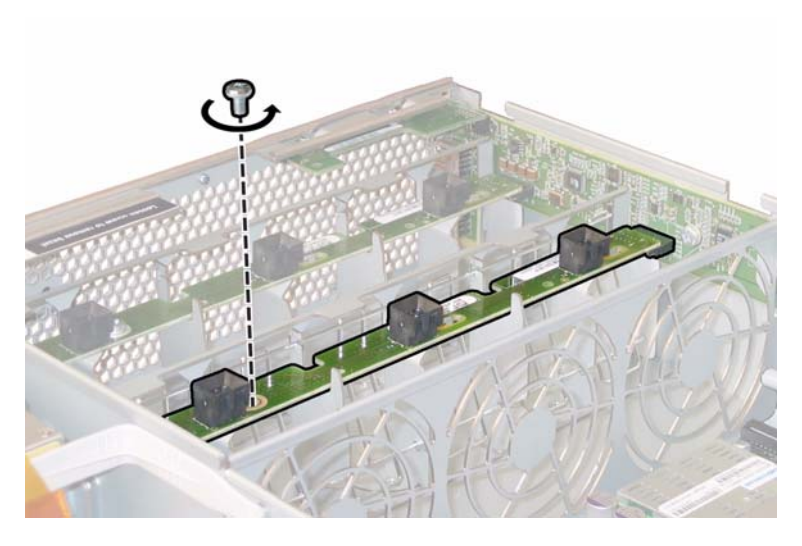

<span id="page-155-0"></span>**ABBILDUNG 4-23** Lösen der Halteschraube der Lüfteranschlussplatine

- **b. Schieben Sie die Lüfteranschlussplatinen zur Mitte des Gehäuses, um sie von der vorderen I/O-Platine zu trennen und aus den beiden Haltenasen am Gehäuse zu lösen. Siehe** [ABBILDUNG 4-24](#page-156-0)**.**
- **c. Heben Sie die Lüfteranschlussplatinen gerade nach oben aus dem Server heraus.**

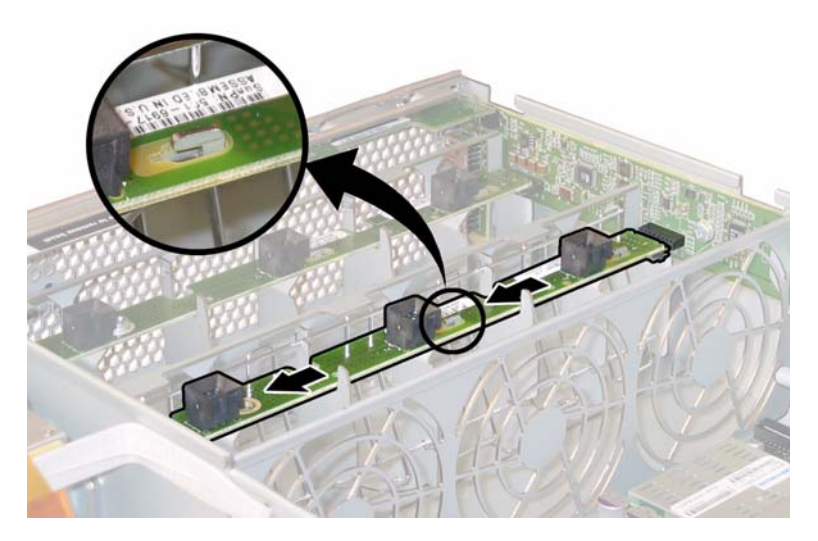

**ABBILDUNG 4-24** Ausbauen der Lüfteranschlussplatine

- <span id="page-156-0"></span>**8. Entfernen Sie die Anzeigenplatine:**
	- **a. Lösen Sie die beiden Schrauben, mit denen die Anzeigenplatine am Gehäuse befestigt ist. Siehe** [ABBILDUNG 4-25](#page-156-1)**.**

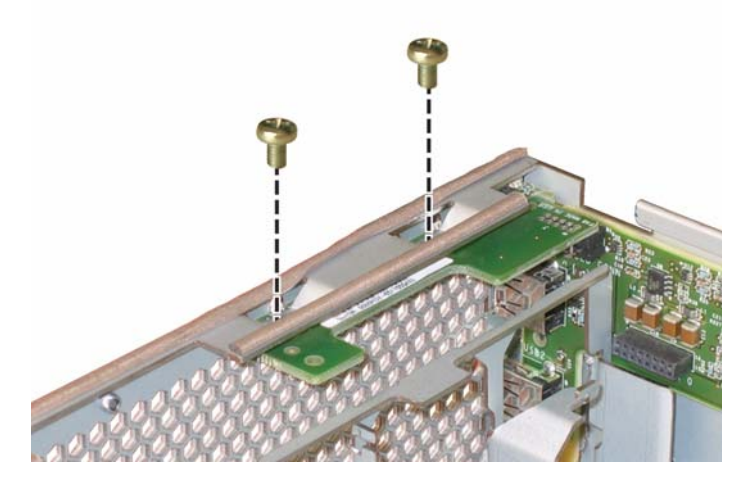

<span id="page-156-1"></span>**ABBILDUNG 4-25** Lösen der Schrauben der Anzeigenplatine

**b. Stützen Sie die Anzeigenplatine mit der rechten Hand, und schieben Sie sie mit der linken Hand vorsichtig zur Mitte des Gehäuses, um sie von der vorderen I/O-Platine zu trennen. Siehe** [ABBILDUNG 4-26](#page-157-0)**.**

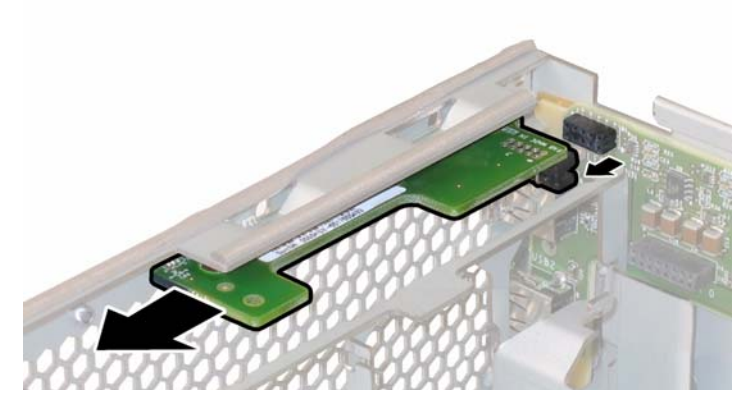

**ABBILDUNG 4-26** Entfernen der Anzeigenplatine

- **c. Nehmen Sie die Anzeigenplatine aus dem Gehäuse.**
- <span id="page-157-0"></span>**9. Ziehen Sie alle externen Kabel aus den USB-Anschlüssen der vorderen I/O-Platine.**
- **10. Trennen Sie das Verbindungskabel zwischen vorderer I/O-Platine und Hauptplatine. Siehe** [ABBILDUNG 4-27](#page-157-1)**.**

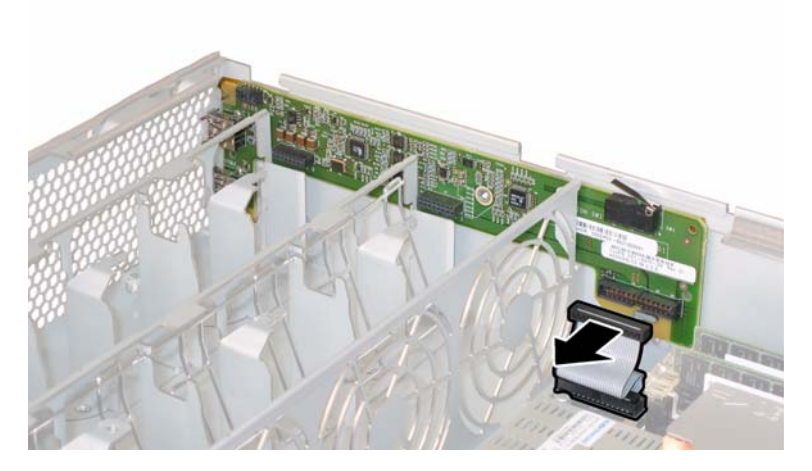

<span id="page-157-1"></span>**ABBILDUNG 4-27** Abziehen des Verbindungskabels von der vorderen I/O-Platine

**11. Lösen Sie die Schraube, mit der die vordere I/O-Platine am Gehäuse befestigt ist. Siehe** [ABBILDUNG 4-28](#page-158-0)**.**

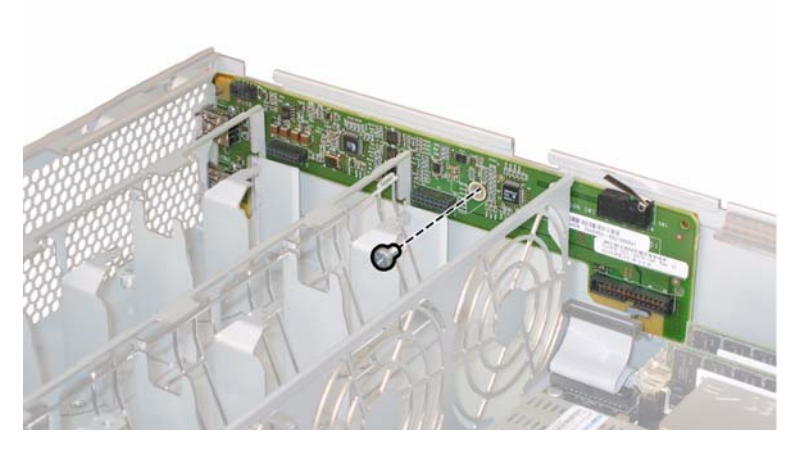

**ABBILDUNG 4-28** Lösen der Schraube der vorderen I/O-Platine vom Gehäuse

<span id="page-158-0"></span>**Hinweis –** Die weiße Kunststoffhülle um die vordere I/O-Platine ist eine Isolierung, die die Platinenbauteile schützt. Entfernen Sie diese Schutzhülle nicht von der vorderen I/O-Platine.

**12. Drücken Sie die vordere I/O-Platine behutsam ca. 6 mm in Richtung Gehäuserückseite, um sie aus den beiden Haltenasen unten links und rechts zu lösen. Siehe** [ABBILDUNG 4-29](#page-159-0)**.**

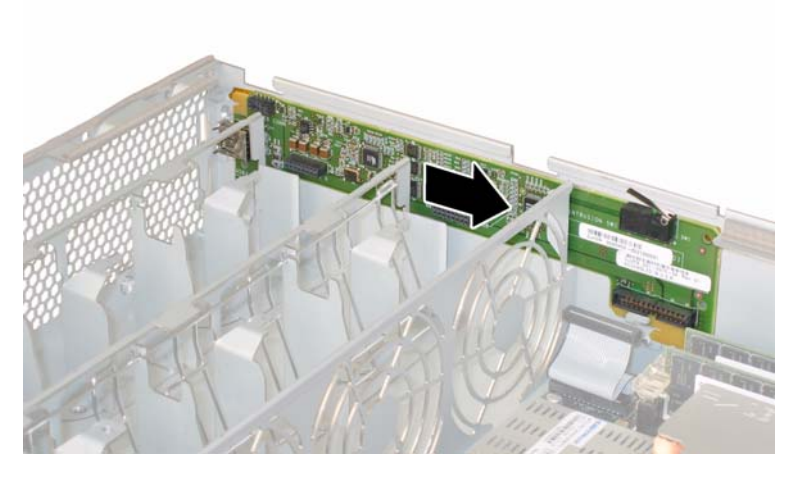

**ABBILDUNG 4-29** Lösen der vordere I/O-Platine aus den Haltenasen am Gehäuse

#### <span id="page-159-0"></span>**13. Heben Sie die vordere I/O-Platine gerade nach oben aus dem Gehäuse heraus.**

Der Einbau erfolgt in umgekehrter Reihenfolge.

# 4.4.8 Austauschen der GRASP-Platine (Graphics Redirect and Service Processor)

Führen Sie zum Austauschen der GRASP-Platine (Graphics Redirect and Service Processor) die folgenden Schritte aus.

**Hinweis –** Es handelt sich hierbei um eine FRU-Komponente, die nur von einem entsprechend geschulten Kundendiensttechniker ausgetauscht werden darf. Wenden Sie sich an den für Sie zuständigen Sun-Kundendienstvertreter.

In [TABELLE 4-8](#page-160-0) sind die Artikelnummern geeigneter Komponenten aufgeführt. Diese Artikelnummern können sich im Laufe der Zeit ändern. Eine aktuelle Liste der austauschbaren Komponenten sowie Produktupdates und Downloads finden Sie unter der folgenden URL-Adresse:

http://www.sun.com/servers/entry/x4200/index.html

<span id="page-160-0"></span>**TABELLE 4-8** Artikelnummern geeigneter GRASP-Platinen für Sun Fire X4200

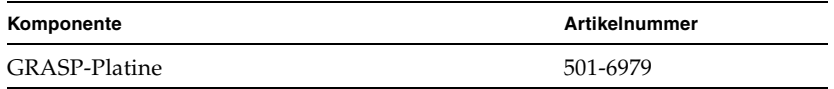

- **1. Schalten Sie den Server wie in [Abschnitt 4.2.1, "Ausschalten des Servers", auf](#page-129-0)  [Seite 4-2](#page-129-0) beschrieben aus.**
- **2. Wenn der Server in ein Rack eingebaut ist, schieben Sie ihn weit genug aus dem Rack, um die Hauptabdeckung abnehmen zu können. Wenn Sie die Komponente nicht richtig sehen und nicht sicher darauf zugreifen können, nehmen Sie den Server aus dem Rack.**
- **3. Nehmen Sie die Hauptabdeckung wie in [Abschnitt 4.2.2, "Abnehmen der](#page-130-0)  [Hauptabdeckung", auf Seite 4-3](#page-130-0) beschrieben ab.**

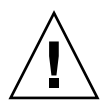

**Achtung –** Auf der GRASP-Platine befindet sich eine Netzstrom-LED (CR1), die anzeigt, ob die Standby-Stromversorgung (3,3 Volt) an der GRASP-Platine ankommt. Die GRASP-Platine kann während des laufenden Betriebs nicht ausgetauscht werden und sollte nie entfernt werden, während diese LED leuchtet.

**4. Drücken Sie den aus der Karte herausragenden Abstandshalter aus Kunststoff zusammen, um die Sicherungslaschen zu entsperren. Siehe** [ABBILDUNG 4-30](#page-161-0)**.**

Wenn Sie die Sicherungslaschen schlecht mit den Fingern fassen können, verwenden Sie eine schmale Zange.

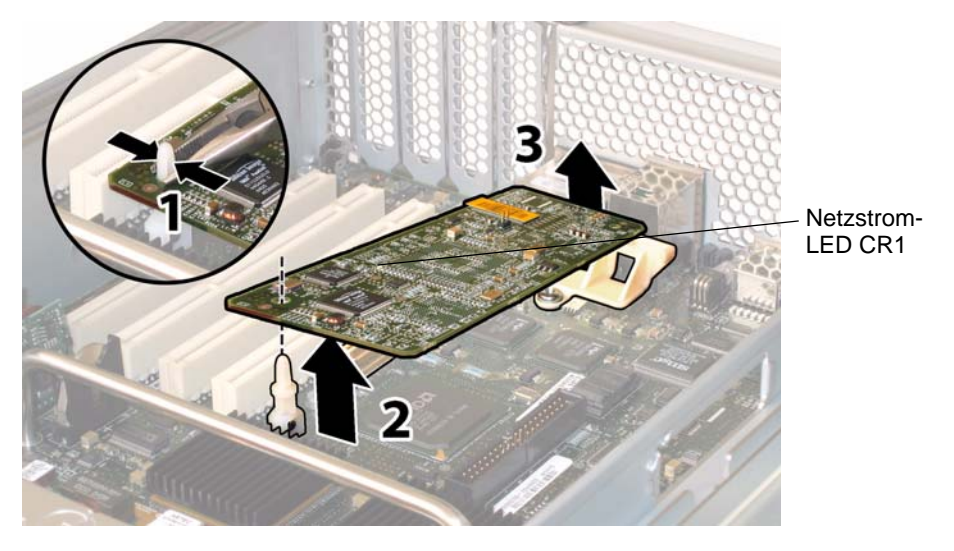

**ABBILDUNG 4-30** Ausbauen der GRASP-Platine

- <span id="page-161-0"></span>**5. Heben Sie die Ecke der GRASP-Platine so weit an, dass sie die Sicherungslasche nicht mehr berührt.**
- **6. Drehen Sie die vordere Kante der GRASP-Platine nach oben, um die Platine aus der hinteren Kunststoffhalterung zu lösen und ihren Anschlussstecker aus der Hauptplatine zu ziehen.**

**Hinweis –** Achten Sie darauf, die GRASP-Platine beim Aus- und Einbau nicht zu verbiegen.

Der Einbau erfolgt in umgekehrter Reihenfolge.

# 4.4.9 Austauschen eines Festplattenlaufwerks

Führen Sie zum Austauschen eines Festplattenlaufwerks (HDD) die folgenden Schritte aus.

**Hinweis –** Es handelt sich um eine CRU-Komponente, die bei laufendem Betrieb und vom Kunden selbst ausgetauscht werden kann.

Die interne Systemsoftwarebezeichnung der HDDs ist in [ABBILDUNG 4-16](#page-147-1) dargestellt.

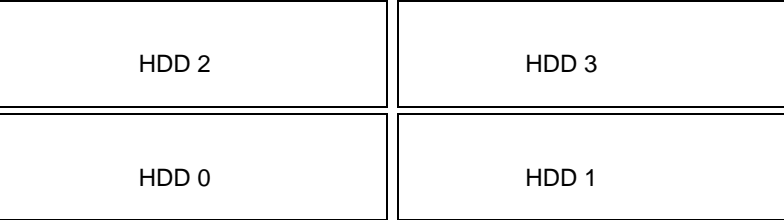

**ABBILDUNG 4-31** Bezeichnung der Festplattenlaufwerke im Sun Fire X4200

Der Ausfall eines einzelnen HDD führt nicht zu einem Datenverlust, sofern die HDDs als gespiegeltes RAID 1-Volume konfiguriert sind (optional). Das HDD kann bei laufendem Betrieb ausgetauscht werden. Beim Einbau eines neuen HDD wird der Inhalt automatisch aus dem übrigen Array wiederhergestellt, ohne dass die RAID-Parameter neu konfiguriert werden müssen. Wenn das defekte HDD als Hot-Spare-Laufwerk konfiguriert war, wird das neue HDD automatisch als neues Hot-Spare konfiguriert, um die Daten von dem funktionsfähigen HDD zu spiegeln.

Informationen zur Implementierung von RAID auf dem Server sowie Anweisungen dazu, wie Sie RAID für den Server mit dem Fusion-MPT Serial Attached SCSI (SAS) BIOS Configuration Utility von LSI Logic konfigurieren, finden Sie in [Abschnitt F.4,](#page-282-0)  ["Durchführen von RAID-Konfigurationsaufgaben", auf Seite F-39.](#page-282-0)

In [TABELLE 4-9](#page-162-0) sind die Artikelnummern geeigneter Komponenten aufgeführt. Diese Artikelnummern können sich im Laufe der Zeit ändern. Eine aktuelle Liste der austauschbaren Komponenten sowie Produktupdates und Downloads finden Sie unter der folgenden URL-Adresse:

http://www.sun.com/servers/entry/x4200/index.html

**TABELLE 4-9** Artikelnummern geeigneter Festplattenlaufwerke für Sun Fire X4200

<span id="page-162-0"></span>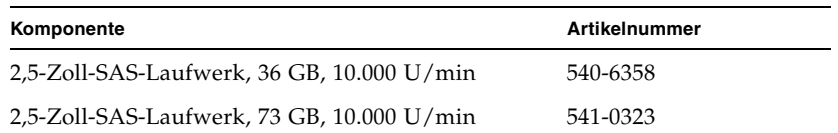

- **1. Beobachten Sie die LEDs auf der Stirnseite der HDDs, um das defekte HDD zu ermitteln:**
	- Mittlere LED leuchtet (gelb): Das Laufwerk ist fehlerhaft und sollte ausgetauscht werden.
	- Untere LED leuchtet (grün): Das Laufwerk funktioniert einwandfrei.

**Hinweis –** Sie müssen ein HDD beim Wiedereinbau in genau den Schacht einsetzen, aus dem sie es entfernt haben. Verwenden Sie ein PostIt oder eine andere Methode, um die HDDs beim Ausbau vorübergehend zu kennzeichnen.

**2. Drücken Sie die Taste auf der Stirnseite des HDD, um die federbelastete Verriegelung zu entsperren. Siehe** [ABBILDUNG 4-32](#page-163-0)**.**

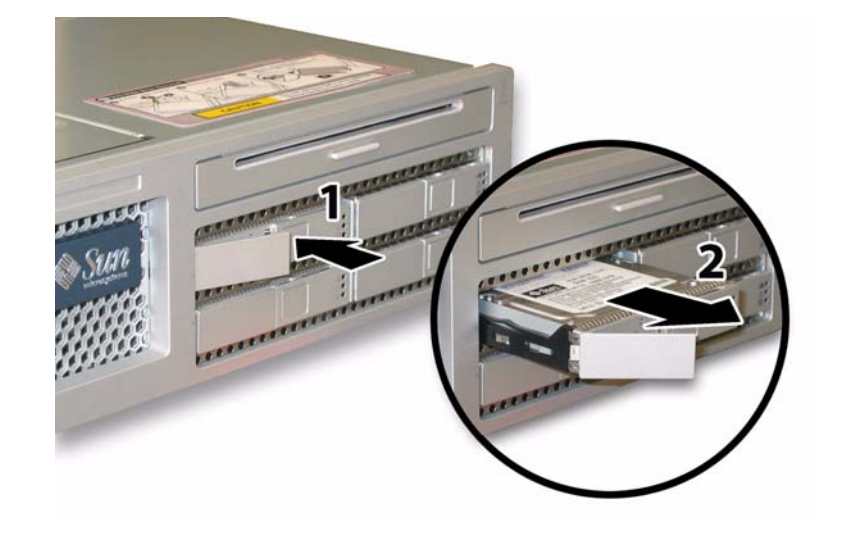

**3. Ziehen Sie das HDD an der Verriegelungsklappe aus dem Laufwerksschacht.**

<span id="page-163-0"></span>**ABBILDUNG 4-32** Öffnen der HDD-Verriegelung

Der Einbau erfolgt in umgekehrter Reihenfolge.

**Hinweis –** Wenn die HDDs zuvor als gespiegeltes RAID-1-Array konfiguriert waren, wird automatisch eine Neusynchronisierung durchgeführt, und der Inhalt wird automatisch aus dem übrigen Array wiederhergestellt, ohne dass die RAID-Parameter neu konfiguriert werden müssen. Wenn das defekte HDD als Hot-Spare-Laufwerk konfiguriert war, wird das neue HDD automatisch als neues Hot-Spare konfiguriert.

**Hinweis –** Öffnen Sie beim Einbau eines HDD zunächst die Verriegelung, bevor Sie das Laufwerk in den Schacht drücken. Drücken Sie das HDD bis zum Anschlag in den Schacht, und schließen Sie dann die Verriegelung, damit der Steckverbinder vollständig in der HDD-Anschlussleiste einrastet.

#### 4.4.10 Austauschen einer HDD-Anschlussleiste

Führen Sie zum Austauschen der HDD-Anschlussleiste die folgenden Schritte aus.

**Hinweis –** Es handelt sich hierbei um eine FRU-Komponente, die nur von einem entsprechend geschulten Kundendiensttechniker ausgetauscht werden darf. Wenden Sie sich an den für Sie zuständigen Sun-Kundendienstvertreter.

In [TABELLE 4-8](#page-160-0) sind die Artikelnummern geeigneter Komponenten aufgeführt. Diese Artikelnummern können sich im Laufe der Zeit ändern. Eine aktuelle Liste der austauschbaren Komponenten sowie Produktupdates und Downloads finden Sie unter der folgenden URL-Adresse:

http://www.sun.com/servers/entry/x4200/index.html

**TABELLE 4-10** Artikelnummern geeigneter Anschlussleisten für Sun Fire X4200

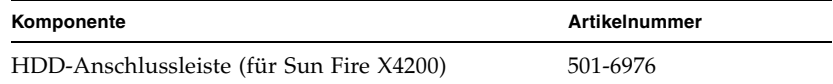

- **1. Schalten Sie den Server wie in Abschnitt 4.2.1, "Ausschalten des Servers", auf [Seite 4-2](#page-129-0) beschrieben aus.**
- **2. Wenn der Server in ein Rack eingebaut ist, schieben Sie ihn weit genug aus dem Rack, um die Haupt- und die Frontabdeckung abnehmen zu können. Wenn Sie die Komponente nicht richtig sehen und nicht sicher darauf zugreifen können, nehmen Sie den Server aus dem Rack.**
- **3. Nehmen Sie die Hauptabdeckung wie in [Abschnitt 4.2.2, "Abnehmen der](#page-130-0)  [Hauptabdeckung", auf Seite 4-3](#page-130-0) beschrieben ab.**
- **4. Entfernen Sie die Frontblende wie in [Abschnitt 4.2.3, "Entfernen der Frontblende",](#page-131-0)  [auf Seite 4-4](#page-131-0) beschrieben.**

**Hinweis –** Lösen Sie vor dem Entfernen der Frontblende stets die Halteschraube der Blende.

- **5. Nehmen Sie die Frontabdeckung wie in [Abschnitt 4.2.4, "Abnehmen der](#page-132-0)  [Frontabdeckung", auf Seite 4-5](#page-132-0) beschrieben ab.**
- **6. Kennzeichnen Sie die HDDs mit PostIts oder einer anderen Methode, damit Sie wissen, in welchen Schacht Sie sie zum Schluss wieder einsetzen müssen.**

**Hinweis –** Sie müssen ein HDD beim Wiedereinbau in genau den Schacht einsetzen, aus dem sie es entfernt haben. Verwenden Sie ein PostIt oder eine andere Methode, um die HDDs beim Ausbau vorübergehend zu kennzeichnen.

- **7. Nehmen Sie alle HDDs aus den Laufwerksschächten:** 
	- **a. Drücken Sie die Taste auf der Stirnseite des HDD, um die federbelastete Verriegelung zu entsperren. Siehe** [ABBILDUNG 4-33](#page-165-0)**.**
	- **b. Ziehen Sie das HDD an der Verriegelungsklappe aus dem Laufwerksschacht.**

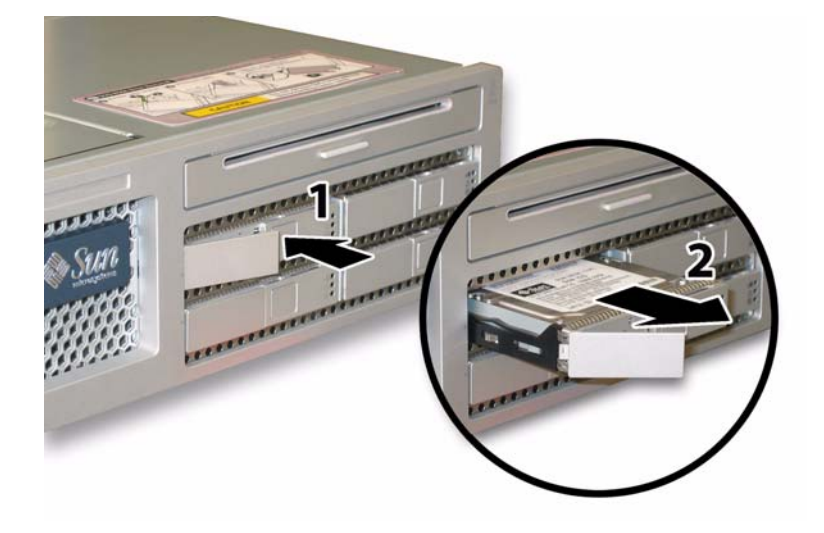

<span id="page-165-0"></span>**ABBILDUNG 4-33** Öffnen der HDD-Verriegelung

**8. Lösen Sie die federgespannte Befestigungsschraube des Flex-Kabelhalters, und entfernen Sie den Kabelhalter aus dem Gehäuse. Siehe** [ABBILDUNG 4-34](#page-166-0)**.**

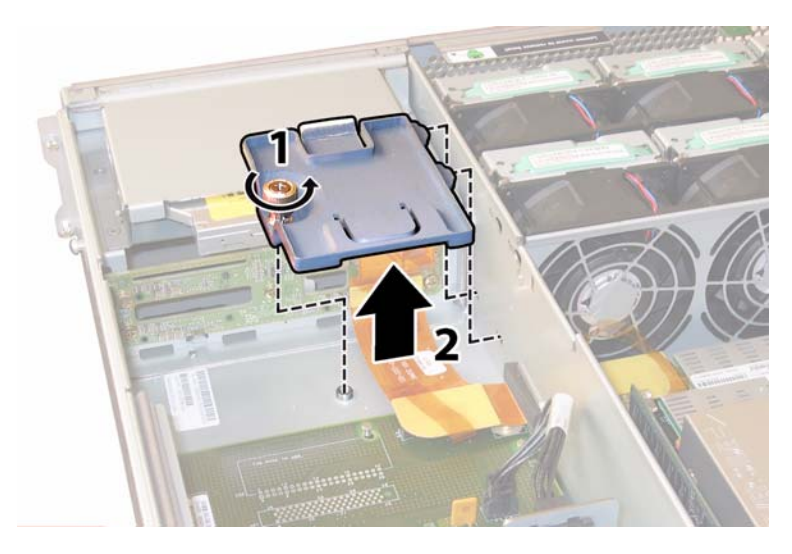

**ABBILDUNG 4-34** Entfernen des Flex-Kabelhalters

<span id="page-166-0"></span>**9. Entfernen Sie den oberen Kabelhalter aus dem Gehäuse. Drücken Sie den Kabelhalter zur Rückseite des Gehäuses, damit er aus den drei versetzten Öffnungen in der Gehäusezwischenwand freikommt. Siehe** [ABBILDUNG 4-35](#page-166-1)**.**

<span id="page-166-1"></span>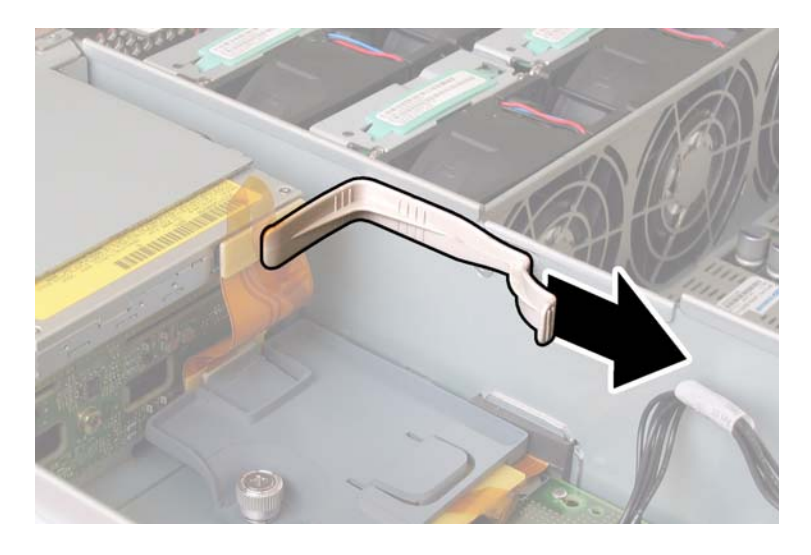

**ABBILDUNG 4-35** Entfernen des oberen Kabelhalters

**10. Ziehen Sie die Flex-Kabelstecker aus der Rückseite des DVD-ROM-Laufwerks und der HDD-Anschlussleiste. Siehe** [ABBILDUNG 4-36](#page-167-0)**.**

<span id="page-167-0"></span>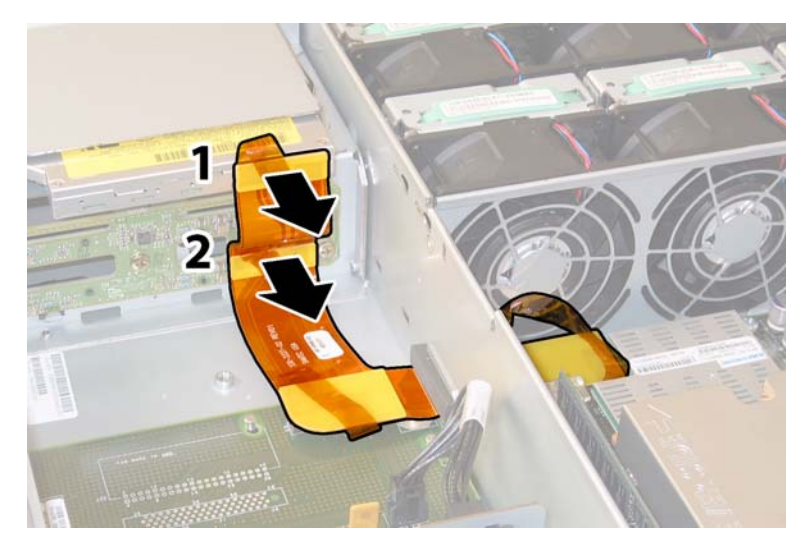

**ABBILDUNG 4-36** Ziehen des Flex-Kabelsteckers aus dem DVD-Laufwerk und der HDD-Anschlussleiste

- **11. Bauen Sie das DVD-ROM-Laufwerk aus:**
	- **a. Ziehen Sie den Federclip auf der Vorderseite des DVD-ROM-Laufwerks nach links, und halten Sie ihn in dieser Position. Siehe** [ABBILDUNG 4-37](#page-168-0)**.**
	- **b. Greifen Sie mit der anderen Hand hinter das Laufwerk, und schieben Sie es vorne aus dem Gehäuse heraus.**

<span id="page-168-0"></span>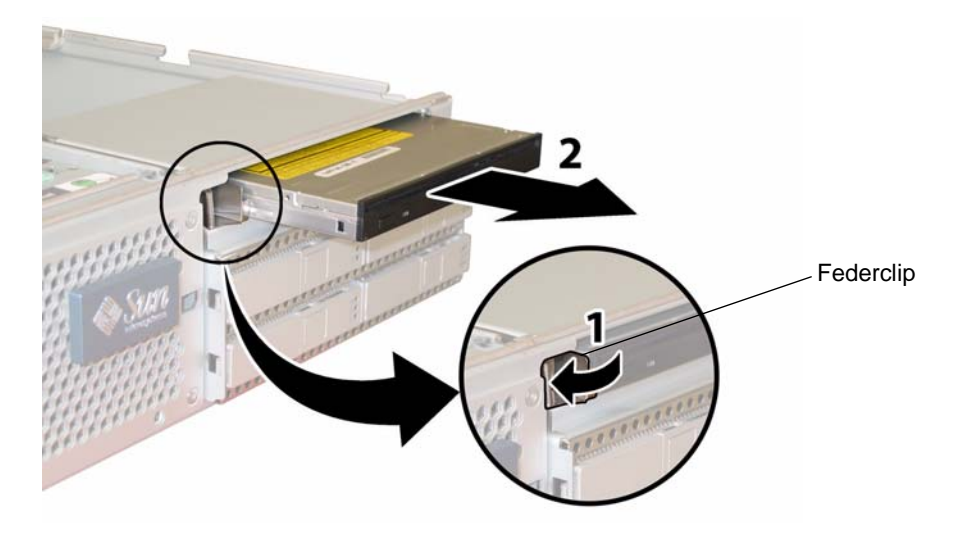

**ABBILDUNG 4-37** Ausbauen des DVD-ROM-Laufwerks

- **12. Lösen Sie die fünf Schrauben, mit denen die HDD-Anschlussleiste an der Rückseite der Laufwerksschächte befestigt ist. Siehe** [ABBILDUNG 4-38](#page-169-0)**.**
- **13. Entfernen Sie die HDD-Anschlussleiste aus dem Gehäuse.**

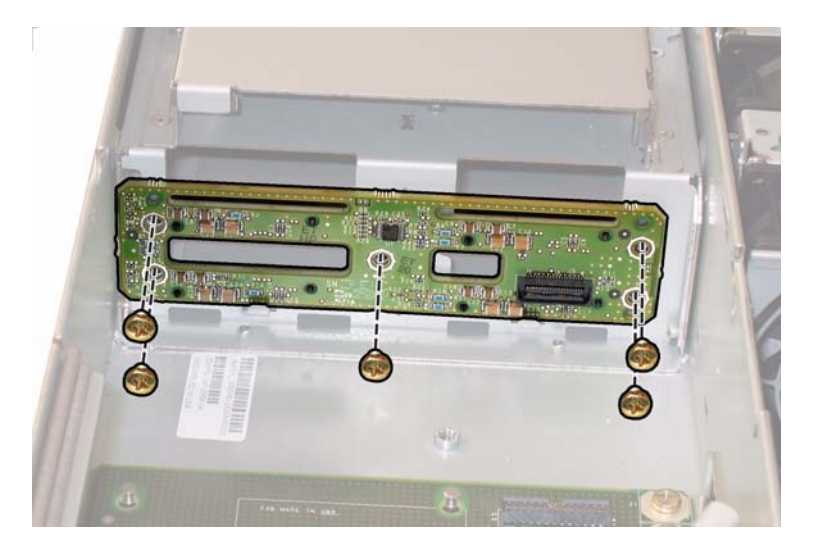

**ABBILDUNG 4-38** Entfernen der HDD-Anschlussleiste

<span id="page-169-0"></span>Der Einbau erfolgt in umgekehrter Reihenfolge.

**Hinweis –** Sie müssen ein HDD beim Wiedereinbau in genau den Schacht einsetzen, aus dem sie es entfernt haben. Wenn die HDDs zuvor als gespiegeltes RAID-1-Array konfiguriert waren, wird automatisch eine Neusynchronisierung durchgeführt, ohne dass die RAID-Parameter neu konfiguriert werden müssen. Alle Hot-Spare-Laufwerke werden automatisch wieder als Hot-Spares konfiguriert.

**Hinweis –** Öffnen Sie beim Wiedereinbau eines HDD zunächst die Verriegelung, bevor Sie das Laufwerk in den Schacht drücken. Drücken Sie das HDD bis zum Anschlag in den Schacht, und schließen Sie dann die Verriegelung, damit der Steckverbinder vollständig in der HDD-Anschlussleiste einrastet.

# 4.4.11 Austauschen von Speichermodulen (DIMMs)

Führen Sie die folgenden Schritte aus, um die DIMMs (Dual Inline Memory Modules) des Servers auszutauschen.

**Hinweis –** Es handelt sich um eine CRU-Komponente, die vom Kunden selbst ausgetauscht werden kann.

In [TABELLE 4-11](#page-170-0) sind die Artikelnummern geeigneter Komponenten aufgeführt. Diese Artikelnummern können sich im Laufe der Zeit ändern. Eine aktuelle Liste der austauschbaren Komponenten sowie Produktupdates und Downloads finden Sie unter der folgenden URL-Adresse:

http://www.sun.com/servers/entry/x4200/index.html

<span id="page-170-0"></span>**TABELLE 4-11** Artikelnummern geeigneter DIMMs für Sun Fire X4200

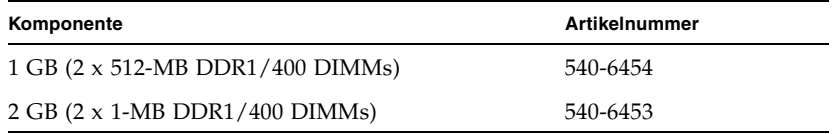

- **1. Schalten Sie den Server wie in [Abschnitt 4.2.1, "Ausschalten des Servers", auf](#page-129-0)  [Seite 4-2](#page-129-0) beschrieben aus.**
- **2. Wenn der Server in ein Rack eingebaut ist, schieben Sie ihn weit genug aus dem Rack, um die Hauptabdeckung abnehmen zu können. Wenn Sie die Komponente nicht richtig sehen und nicht sicher darauf zugreifen können, nehmen Sie den Server aus dem Rack.**
- **3. Nehmen Sie die Hauptabdeckung wie in [Abschnitt 4.2.2, "Abnehmen der](#page-130-0)  [Hauptabdeckung", auf Seite 4-3](#page-130-0) beschrieben ab.**
- **4. Suchen Sie den DIMM-Steckplatz auf der Hauptplatine, in dem Sie ein DIMM installieren oder austauschen möchten.**

Die DIMM-Auswurfhebel verfügen über LEDs, die ein fehlerhaftes DIMM anzeigen:

- DIMM-Auswurfhebel-LED aus: Das DIMM funktioniert einwandfrei.
- DIMM-Auswurfhebel-LED leuchtet (gelb): Das DIMM ist fehlerhaft und sollte ausgetauscht werden.

**Hinweis –** Um die Fehler-LEDs auf den Auswurfhebeln der DIMM-Steckplätze sehen zu können, müssen Sie den Server auf Standby-Stromversorgung herunterfahren; die Netzkabel müssen angeschlossen sein. Siehe [Abschnitt 4.2.1,](#page-129-0)  ["Ausschalten des Servers", auf Seite 4-2.](#page-129-0)

Die interne Systemsoftwarebezeichnung der DIMM-Steckplätze ist in [ABBILDUNG 4-39](#page-171-0) dargestellt.

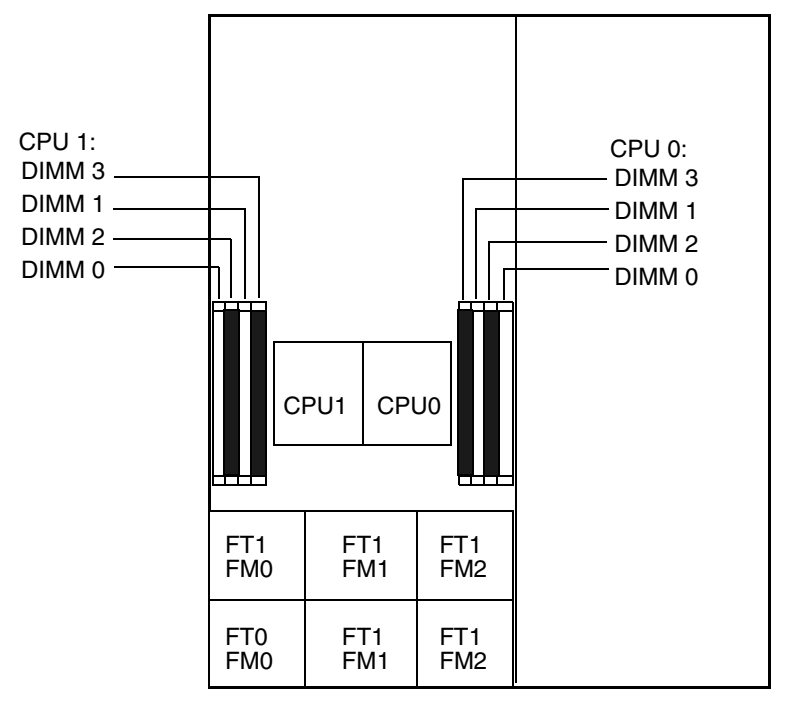

Rückansicht des Servers

Vorderansicht des Servers

**ABBILDUNG 4-39** Bezeichnung der DIMM-Steckplätze im Sun Fire X4200

- <span id="page-171-0"></span>**5. Lesen Sie vor dem Aus- bzw. Einbau von DIMM-Modulen die folgende Liste mit Richtlinien zur Speicherkonfiguration, und überprüfen Sie die Liste der unterstützten DIMM-Konfigurationen in** [TABELLE 4-12](#page-172-0)**:** 
	- Jede CPU unterstützt maximal vier DIMMs.
	- Die DIMM-Steckplätze sind paarweise angeordnet, und die DIMMs müssen paarweise installiert werden (0 und 1, 2 und 3). Siehe [ABBILDUNG 4-39](#page-171-0) und [TABELLE 4-12.](#page-172-0) Die paarweise Zusammengehörigkeit der Speicherkartensteckplätze ist an den Farben Schwarz und Weiß zu erkennen.
- Wenn für eine CPU nur ein DIMM-Paar verwendet wird, müssen diese DIMMs in die weißen DIMM-Steckplätze (0 und 1) dieser CPU eingesetzt werden. Siehe [ABBILDUNG 4-39](#page-171-0).
- Es werden nur Registered ECC PC3200 und PC2700 DIMMs unterstützt.
- Ein DIMM-Paar muss im Hinblick auf Hersteller, Größe und Geschwindigkeit identisch sein.

<span id="page-172-0"></span>

| Steckplatz 3 | Steckplatz 1 | Steckplatz 2 | Steckplatz 0 | Gesamtspeicher pro CPU |
|--------------|--------------|--------------|--------------|------------------------|
| 512 MB       | $\Omega$     | 512 MB       | $\Omega$     | $1$ GB                 |
| 512 MB       | 512 MB       | 512 MB       | 512 MB       | 2 GB                   |
| 512 MB       | 1 GB         | 512 MB       | 1 GB         | 3 GB                   |
| 512 MB       | 2 GB         | 512 MB       | 2 GB         | 5 GB                   |
| $1$ GB       | $\mathbf{0}$ | $1$ GB       | $\theta$     | 2 GB                   |
| $1$ GB       | 512 MB       | $1$ GB       | 512 MB       | 3 GB                   |
| 1 GB         | 1 GB         | $1$ GB       | $1$ GB       | 4 GB                   |
| 1 GB         | 2 GB         | $1$ GB       | $2$ GB       | 6 GB                   |
| 2 GB         | $\mathbf{0}$ | $2$ GB       | $\theta$     | 4 GB                   |
| $2$ GB       | 512 MB       | 2 GB         | 512 MB       | 5 GB                   |
| 2 GB         | 1 GB         | 2 GB         | 1 GB         | 6 GB                   |
| 2 GB         | 2 GB         | 2 GB         | $2$ GB       | 8 GB                   |

**TABELLE 4-12** Unterstützte DIMM-Konfigurationen

- **6. So bauen Sie ein DIMM-Modul aus:** 
	- **a. Drehen Sie beide DIMM-Auswurfhebel so weit wie möglich nach außen. Das DIMM-Modul wird teilweise aus dem Steckplatz ausgeworfen. Siehe**  [ABBILDUNG 4-40](#page-173-0)**.**
	- **b. Ziehen Sie das DIMM-Modul vorsichtig gerade nach oben aus dem Steckplatz heraus.**

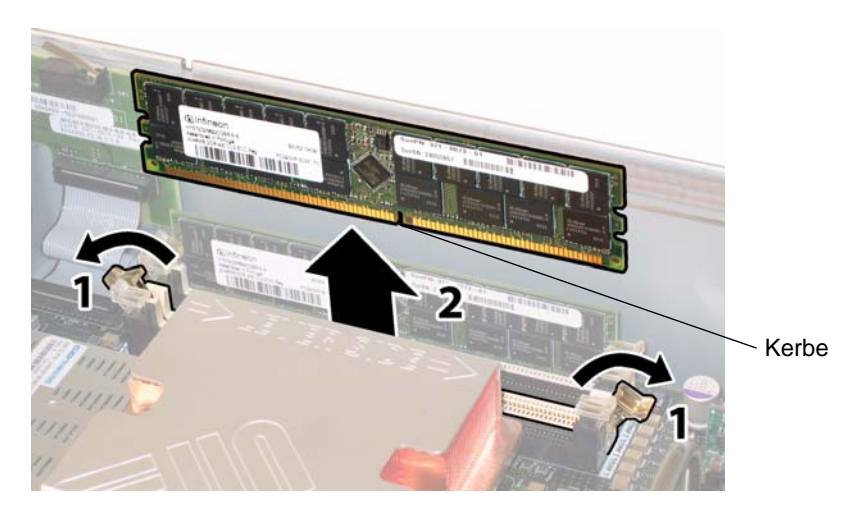

**ABBILDUNG 4-40** Ausbauen eines DIMM-Moduls

- <span id="page-173-0"></span>**7. So bauen Sie ein DIMM-Modul ein:** 
	- **a. Stellen Sie sicher, dass die DIMM-Auswurfhebel auf der Seite der Speicherkartensteckplätze vollständig geöffnet (d. h. nach außen gedreht) sind, damit das neue DIMM-Modul eingesetzt werden kann.**
	- **b. Richten Sie die Kerbe an der unteren Kante des DIMMs auf die Entsprechung im DIMM-Steckplatz aus. Siehe** [ABBILDUNG 4-40](#page-173-0)**.**
	- **c. Drücken Sie beide Ecken des DIMM-Moduls gleichmäßig nach unten, bis die Auswurfhebel über den Aussparungen auf der linken und rechten Seite des DIMM-Moduls einrasten.**

#### 4.4.12 Austauschen der Hauptplatine

Führen Sie zum Austauschen der Hauptplatine die folgenden Schritte aus.

**Hinweis –** Es handelt sich hierbei um eine FRU-Komponente, die nur von einem entsprechend geschulten Kundendiensttechniker ausgetauscht werden darf. Wenden Sie sich an den für Sie zuständigen Sun-Kundendienstvertreter.

In [TABELLE 4-13](#page-174-0) sind die Artikelnummern geeigneter Komponenten aufgeführt. Diese Artikelnummern können sich im Laufe der Zeit ändern. Eine aktuelle Liste der austauschbaren Komponenten sowie Produktupdates und Downloads finden Sie unter der folgenden URL-Adresse:

http://www.sun.com/servers/entry/x4200/index.html

<span id="page-174-0"></span>**TABELLE 4-13** Artikelnummern geeigneter Hauptplatinen für Sun Fire X4200

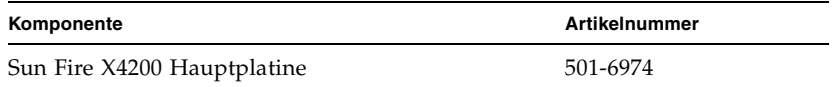

- **1. Schalten Sie den Server wie in [Abschnitt 4.2.1, "Ausschalten des Servers", auf](#page-129-0)  [Seite 4-2](#page-129-0) beschrieben aus.**
- **2. Wenn der Server in ein Rack eingebaut ist, nehmen Sie ihn aus dem Rack heraus.**
- **3. Nehmen Sie die Hauptabdeckung wie in [Abschnitt 4.2.2, "Abnehmen der](#page-130-0)  [Hauptabdeckung", auf Seite 4-3](#page-130-0) beschrieben ab.**
- **4. Entfernen Sie die Frontblende wie in [Abschnitt 4.2.3, "Entfernen der Frontblende",](#page-131-0)  [auf Seite 4-4](#page-131-0) beschrieben.**

**Hinweis –** Lösen Sie vor dem Entfernen der Frontblende stets die Halteschraube der Blende.

**5. Nehmen Sie die Frontabdeckung wie in [Abschnitt 4.2.4, "Abnehmen der](#page-132-0)  [Frontabdeckung", auf Seite 4-5](#page-132-0) beschrieben ab.**

- **6. Entfernen Sie alle PCI-Karten:**
	- **a. Trennen Sie alle externen Kabel von den PCI-Karten.**
	- **b. Öffnen Sie alle Kartenverriegelungen, um die hintere Kante der PCI-Karten freizugeben. Arbeiten Sie dabei von der Gehäuserückseite aus. Siehe**  [ABBILDUNG 4-41](#page-175-0)**.**

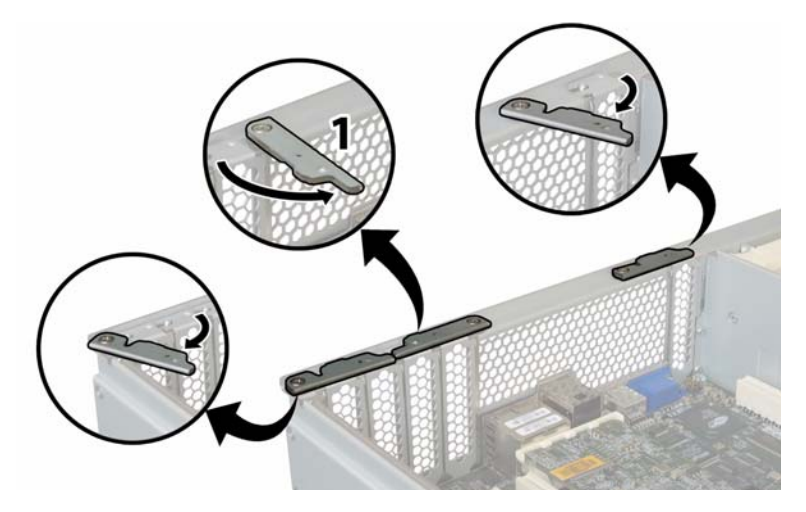

<span id="page-175-0"></span>**ABBILDUNG 4-41** Öffnen der PCI-Kartenverriegelungen

- **c. Ziehen Sie die PCI-Karten aus den PCI-Steckplätzen. Stellen Sie sicher, dass sich die hintere Anschlussleiste der PCI-Karten aus den Aufnahmen in der hinteren Gehäusewand löst.**
- **d. Schließen Sie die PCI-Kartenverriegelungen wieder.**
- **7. Bauen Sie die GRASP-Platine (Graphics Redirect and Service Processor) aus.**
	- **a. Ziehen Sie alle externen Kabel aus den Anschlüssen der GRASP-Platine.**
	- **b. Drücken Sie den aus der Karte herausragenden Abstandshalter aus Kunststoff zusammen, um die Sicherungslaschen zu entsperren. Siehe** [ABBILDUNG 4-42](#page-176-0)**.**

Wenn Sie die Sicherungslaschen schlecht mit den Fingern fassen können, verwenden Sie eine schmale Zange.

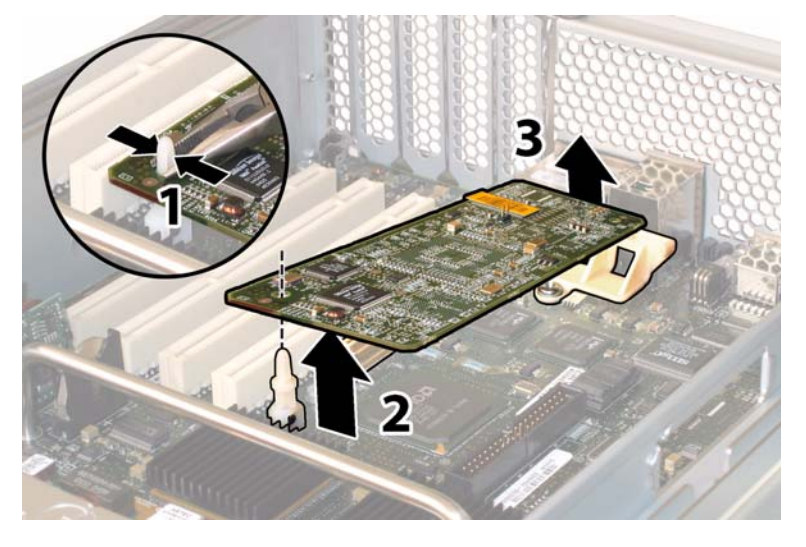

**ABBILDUNG 4-42** Ausbauen der GRASP-Platine

- <span id="page-176-0"></span>**c. Heben Sie die Ecke der GRASP-Platine so weit an, dass sie die Sicherungslasche nicht mehr berührt.**
- **d. Drehen Sie die vordere Kante der GRASP-Platine nach oben, um die Platine aus der hinteren Kunststoffhalterung zu lösen und ihren Anschlussstecker aus der Hauptplatine zu ziehen.**
- **8. Entfernen Sie alle DIMMs von der Hauptplatine:**
	- **a. Drehen Sie beide DIMM-Auswurfhebel so weit wie möglich nach außen. Das DIMM-Modul wird teilweise aus dem Steckplatz ausgeworfen. Siehe**  [ABBILDUNG 4-43](#page-177-0)**.**
	- **b. Ziehen Sie das DIMM-Modul vorsichtig gerade nach oben aus dem Steckplatz heraus.**

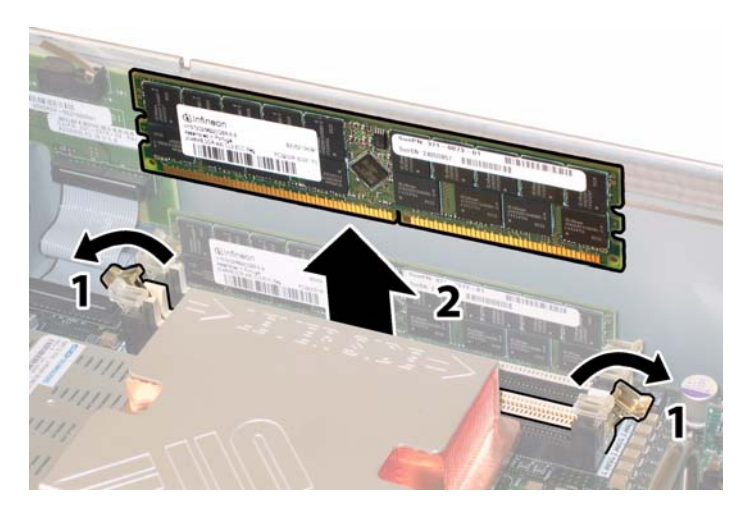

**ABBILDUNG 4-43** Ausbauen eines DIMM-Moduls

- <span id="page-177-0"></span>**9. Entfernen Sie alle CPUs von der Hauptplatine:**
	- **a. Drücken Sie leicht von oben auf den Kühlkörper, um eine Schrägstellung der Komponente zu verhindern, während Sie im Wechsel die beiden federgespannten Schrauben lösen, mit denen der Kühlkörper an der Hauptplatine befestigt ist. Lösen Sie die Schrauben um jeweils eine halbe Umdrehung (180 Grad), bis sie ganz herausgedreht sind und entfernt werden können. Siehe** [ABBILDUNG 4-44](#page-177-1) **und** [ABBILDUNG 4-45](#page-178-0)**.**

<span id="page-177-1"></span>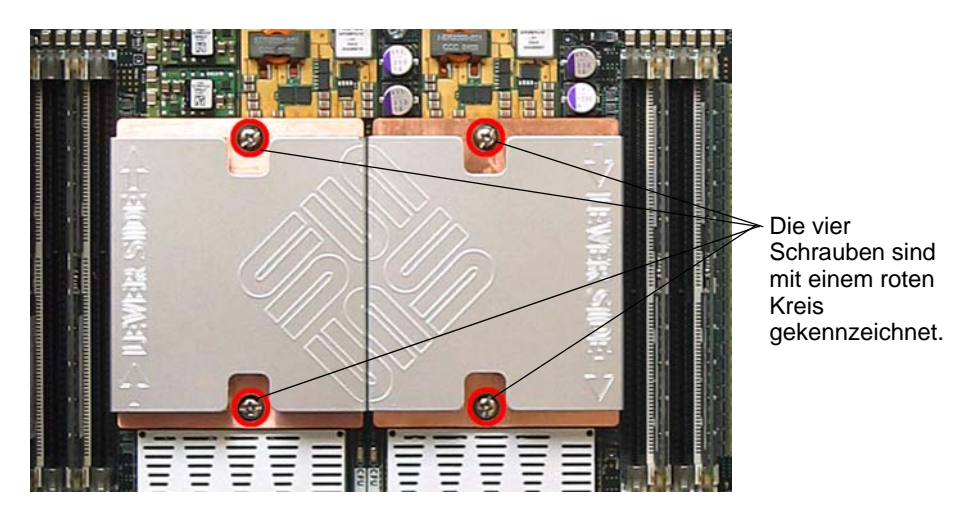

**ABBILDUNG 4-44** Lage der Kühlkörperschrauben

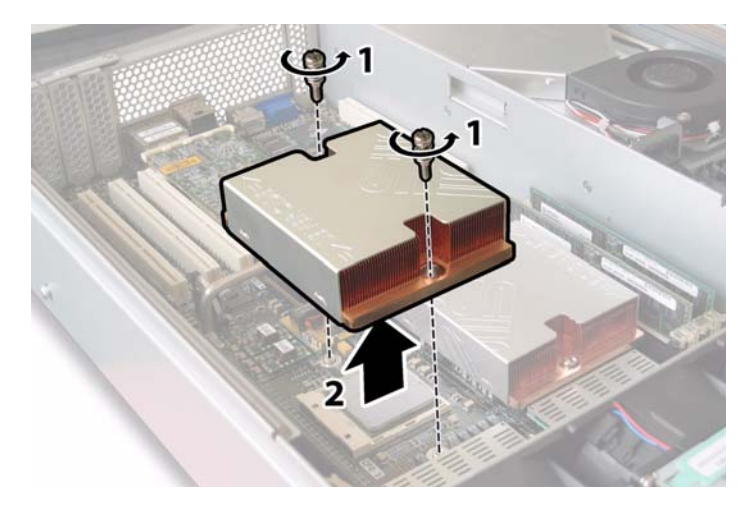

<span id="page-178-0"></span>**ABBILDUNG 4-45** Ausbauen des Kühlkörpers

**b. Drehen Sie den Kühlkörper leicht, um ihn von der CPU abzunehmen. Drehen Sie den Kühlkörper um, und lassen Sie die Federn aus den beiden Schraubenlöchern in Ihre Hand fallen.** 

**Hinweis –** Legen Sie den Kühlkörper umgedreht auf eine saubere, ebene Unterlage, um zu verhindern, dass die Wärmeleitpaste mit anderen Komponenten in Berührung kommt.

**c. Ziehen Sie den Feststellhebel des Sockels ein wenig vom Sockel weg. Siehe**  [ABBILDUNG 4-46](#page-179-0)**.**

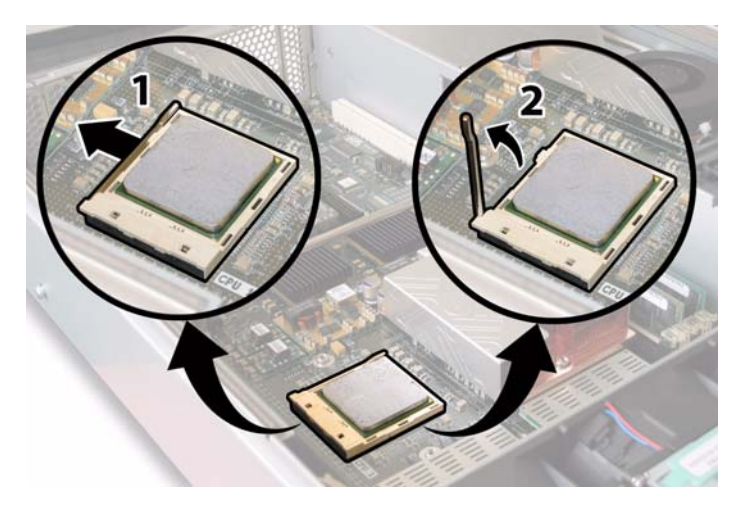

<span id="page-179-0"></span>**ABBILDUNG 4-46** Entriegeln des Feststellhebels des CPU-Sockels

- **d. Drehen Sie den Hebel nach oben in die vollständig geöffnete, senkrechte Position.**
- **e. Belassen Sie den Feststellhebel in der senkrechten Position, und heben Sie die CPU aus dem Sockel heraus. Siehe** [ABBILDUNG 4-47](#page-179-1)**.**

<span id="page-179-1"></span>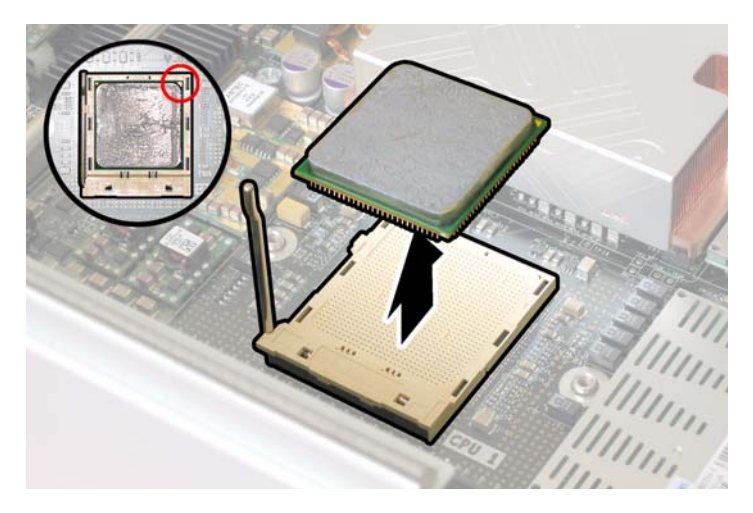

**ABBILDUNG 4-47** Entfernen der CPU aus dem Sockel
**10. Trennen und entfernen Sie das Verbindungskabel zwischen vorderer I/O-Platine und Hauptplatine. Siehe** [ABBILDUNG 4-48](#page-180-0)**.**

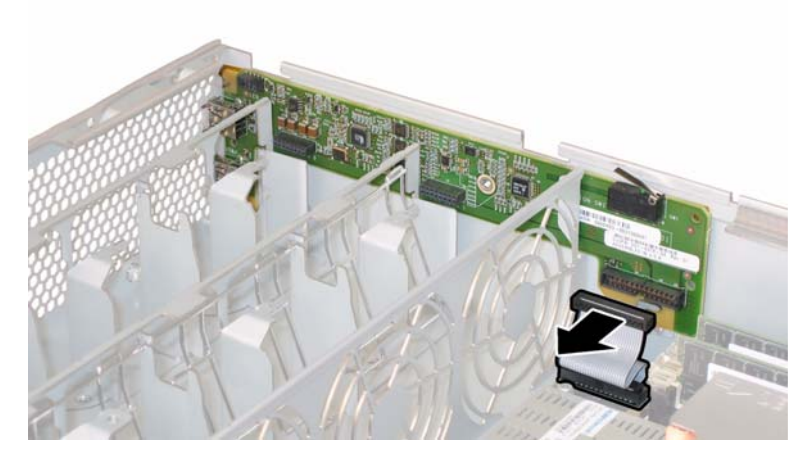

**ABBILDUNG 4-48** Trennen des Verbindungskabels

<span id="page-180-0"></span>**11. Lösen Sie die federgespannte Befestigungsschraube des Flex-Kabelhalters, und entfernen Sie den Kabelhalter aus dem Gehäuse. Siehe** [ABBILDUNG 4-49](#page-180-1)**.**

<span id="page-180-1"></span>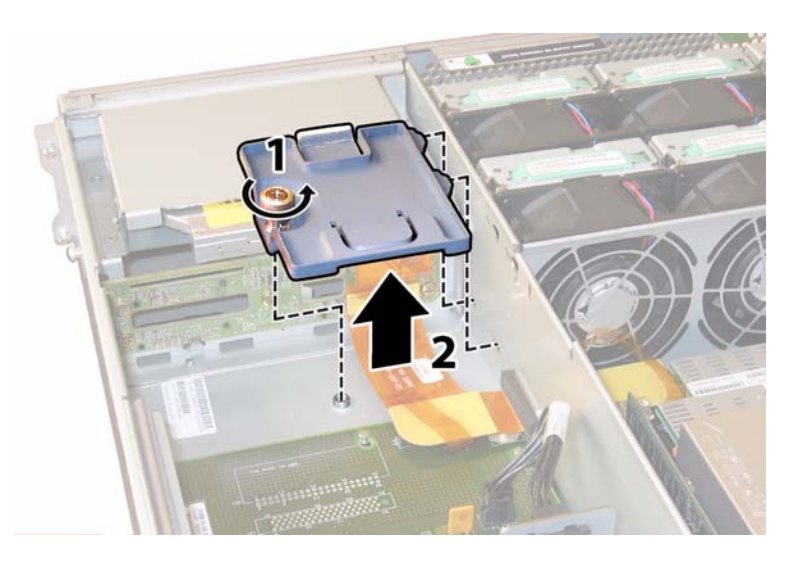

**ABBILDUNG 4-49** Entfernen des Flex-Kabelhalters

**12. Entfernen Sie den oberen Kabelhalter aus dem Gehäuse. Drücken Sie den Kabelhalter zur Rückseite des Gehäuses, damit er aus den drei versetzten Öffnungen in der Gehäusezwischenwand freikommt. Siehe** [ABBILDUNG 4-50](#page-181-0)**.**

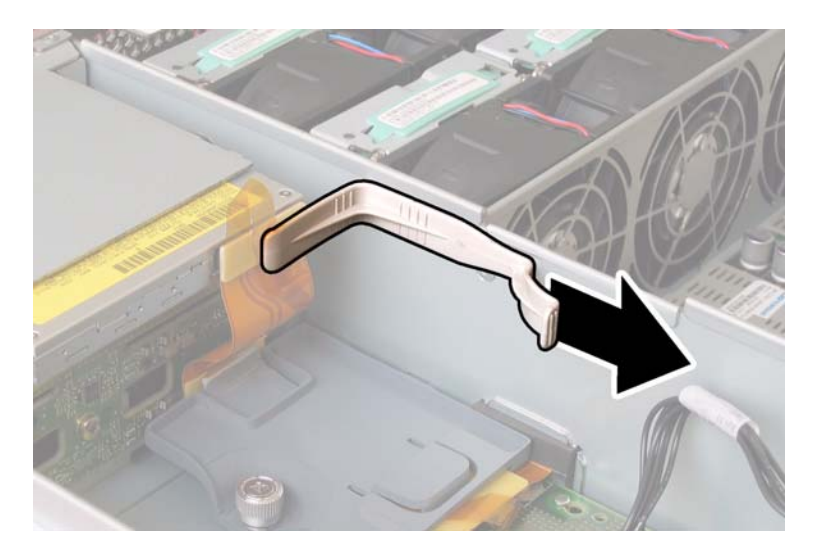

**ABBILDUNG 4-50** Entfernen des oberen Kabelhalters

- <span id="page-181-0"></span>**13. Entfernen Sie das Flex-Kabel und die daran angebrachte Schaumgummidichtung von der Gehäusezwischenwand. Ziehen Sie hierzu die vier Kabelstecker an den folgenden vier Stellen ab. Siehe** [ABBILDUNG 4-51](#page-182-0)**.**
	- 1. DVD-ROM-Laufwerk
	- 2. HDD-Anschlussleiste
	- 3. Stromverteilungsplatine
	- 4. Hauptplatine

**Hinweis –** Beim Wiederanbringen des Kabels schließen Sie als Erstes den Stecker für die Stromverteilungsplatine (3) an. Die übrigen Stecker können in beliebiger Reihe angeschlossen werden.

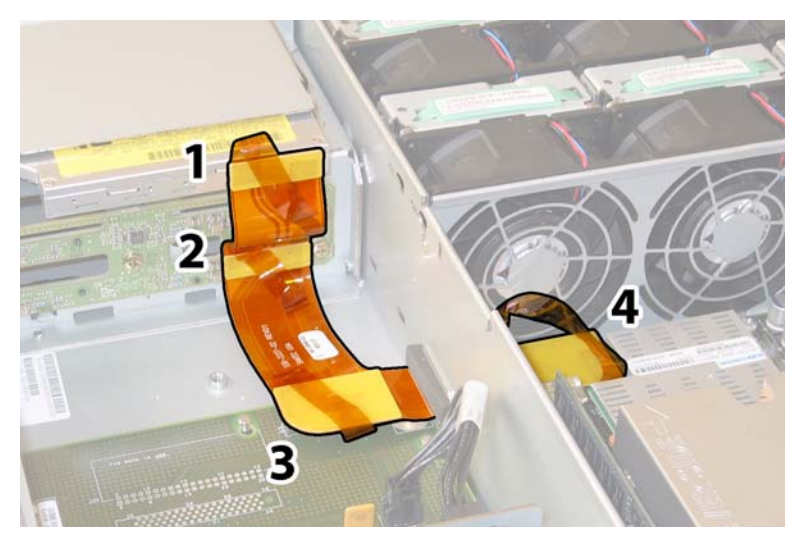

**ABBILDUNG 4-51** Ziehen der vier Flex-Kabelstecker

- <span id="page-182-0"></span>**14. Lösen und entfernen Sie die acht Kreuzschlitzschrauben, mit denen die Hauptplatine am Gehäuseboden befestigt ist. In** [ABBILDUNG 4-52](#page-183-0) **sehen Sie, wo sich die acht Schrauben befinden.**
- **15. Entfernen Sie mithilfe eines 8-mm-Sechskantschlüssels die beiden Sammelschienenschrauben von der Hauptplatine. Siehe** [ABBILDUNG 4-52](#page-183-0)**.**

**Hinweis –** Wenn Sie während dieses Verfahrens aus irgendeinem Grund die HDDs aus dem Server ausbauen, müssen Sie beim Einbau der HDDs darauf achten, sie wieder in ihren ursprünglichen Schacht einzusetzen. Verwenden Sie ein PostIt oder eine andere Methode, um die HDDs beim Ausbau vorübergehend zu kennzeichnen.

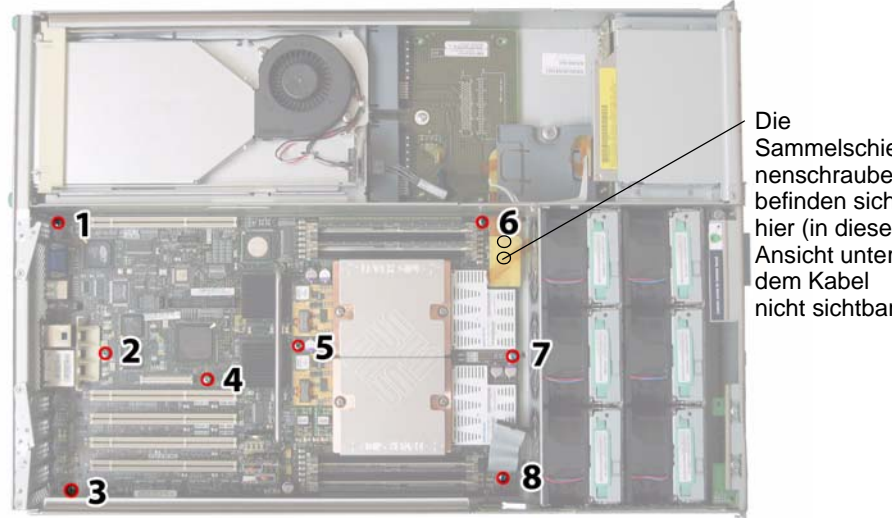

Sammelschienenschrauben befinden sich hier (in dieser Ansicht unter nicht sichtbar).

**ABBILDUNG 4-52** Lage von Halteschraube der Hauptplatine und Sammelschienenschrauben

**16. Heben Sie die vordere Kante der Platine mithilfe des Griffs so weit an, dass die Platine die Sammelschienenzapfen nicht mehr berührt.**

<span id="page-183-0"></span>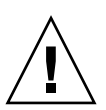

**Achtung –** Achten Sie beim Anheben der Platine darauf, die Lichtröhren und Anschlüsse an der hinteren Kante der Hauptplatine nicht zu beschädigten.

**17. Schieben Sie die Platine in Richtung Gehäusevorderseite, bis sich die Anschlüsse und Lichtröhren nicht mehr in der Nähe der Gehäuserückwand befinden. Heben Sie dann die Hauptplatine an, und nehmen Sie sie aus dem Gehäuse.**

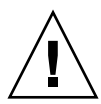

**Achtung –** Anweisungen zum Wiederanbringen der CPUs finden Sie in [Abschnitt 4.4.2, "Austauschen von CPU und Kühlkörper", auf Seite 4-10](#page-137-0).

Der Einbau erfolgt in umgekehrter Reihenfolge.

**Hinweis –** Wenn Sie die HDDs aus dem Server ausgebaut haben, achten Sie beim Wiedereinbau darauf, jedes HDD wieder in den Schacht einzusetzen, aus dem Sie es vorher entfernt haben. Wenn die HDDs zuvor als gespiegeltes RAID-1-Array konfiguriert waren, wird automatisch eine Neusynchronisierung durchgeführt, ohne dass die RAID-Parameter neu konfiguriert werden müssen. Alle Hot-Spare-Laufwerke werden automatisch wieder als Hot-Spares konfiguriert.

## 4.4.13 Austauschen von PCI-Karten

Führen Sie zum Austauschen einer PCI-Karte die folgenden Schritte aus.

**Hinweis –** Es handelt sich um eine CRU-Komponente, die vom Kunden selbst ausgetauscht werden kann.

In [TABELLE 4-14](#page-184-0) sind die Artikelnummern geeigneter Komponenten aufgeführt. Diese Artikelnummern können sich im Laufe der Zeit ändern. Eine aktuelle Liste der austauschbaren Komponenten sowie Produktupdates und Downloads finden Sie unter der folgenden URL-Adresse:

http://www.sun.com/servers/entry/x4200/index.html

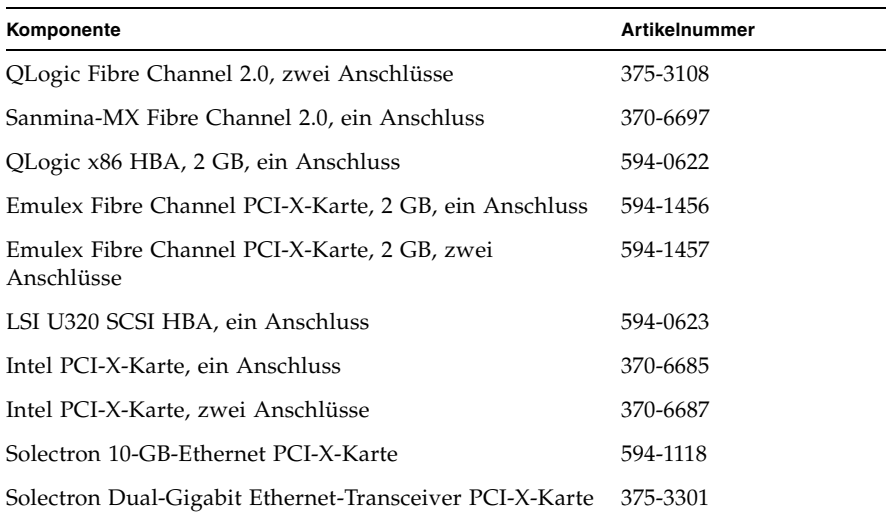

<span id="page-184-0"></span>**TABELLE 4-14** Artikelnummern geeigneter PCI-Karten für Sun Fire X4200

- **1. Schalten Sie den Server wie in [Abschnitt 4.2.1, "Ausschalten des Servers", auf](#page-129-0)  [Seite 4-2](#page-129-0) beschrieben aus.**
- **2. Wenn der Server in ein Rack eingebaut ist, schieben Sie ihn weit genug aus dem Rack, um die Hauptabdeckung abnehmen zu können. Wenn Sie die Komponente nicht richtig sehen und nicht sicher darauf zugreifen können, nehmen Sie den Server aus dem Rack.**
- **3. Nehmen Sie die Hauptabdeckung wie in [Abschnitt 4.2.2, "Abnehmen der](#page-130-0)  [Hauptabdeckung", auf Seite 4-3](#page-130-0) beschrieben ab.**

#### **4. Suchen Sie den PCI-Kartensteckplatz, in dem Sie eine PCI-Karte installieren oder austauschen möchten.**

Die interne Systemsoftwarebezeichnung und die Geschwindigkeiten der fünf PCI-Steckplätze sind in [ABBILDUNG 4-53](#page-185-0) dargestellt.

Die Steckplätze für PCI-X-Karten werden vom BIOS beim Systemstart in der folgenden Reihenfolge erkannt: Steckplatz 0, Steckplatz 2, Steckplatz 3, Steckplatz 4, Steckplatz 1.

**Hinweis –** Informieren Sie sich vor der Installation einer Karte in der Dokumentation des Herstellers über Systemvoraussetzungen und Konfigurationshinweise für die jeweilige PCI-Karte.

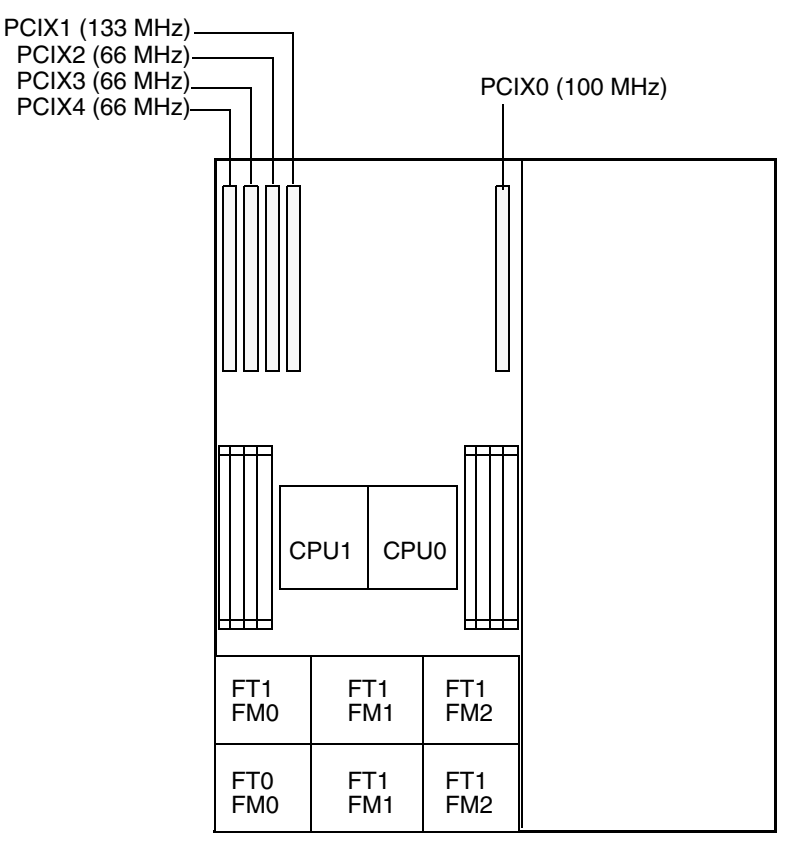

Vorderansicht des Servers

<span id="page-185-0"></span>**ABBILDUNG 4-53** Bezeichnung und Geschwindigkeiten der PCI-Steckplätze im Sun Fire X4200

- **5. Entfernen Sie ggf. die PCI-Karte aus dem Steckplatz; ist der Steckplatz leer, fahren Sie mit [Schritt 7](#page-187-0) fort:**
	- **a. Trennen Sie alle an die PCI-Karte angeschlossenen externen Kabel.**
	- **b. Öffnen Sie die PCI-Kartenverriegelung an der hinteren Anschlussleiste der PCI-Karte. Arbeiten Sie dabei von der Gehäuserückseite aus. Siehe**  [ABBILDUNG 4-54](#page-186-0)**.**

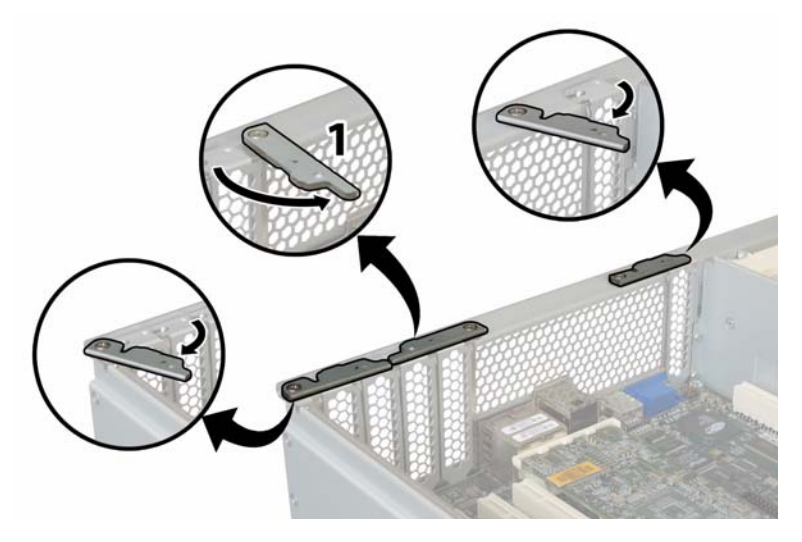

<span id="page-186-0"></span>**ABBILDUNG 4-54** Öffnen einer PCI-Kartenverriegelung

**c. Ziehen Sie die PCI-Karte aus dem PCI-Steckplatz. Stellen Sie sicher, dass sich die hintere Anschlussleiste der PCI-Karte aus der Aufnahme in der hinteren Gehäusewand löst.** 

**6. Wenn keine PCI-Karte in den Steckplatz eingesetzt ist, entfernen Sie die PCI-Kartensteckplatzblende aus der Gehäuserückwand. Siehe** [ABBILDUNG 4-55](#page-187-1)**.**

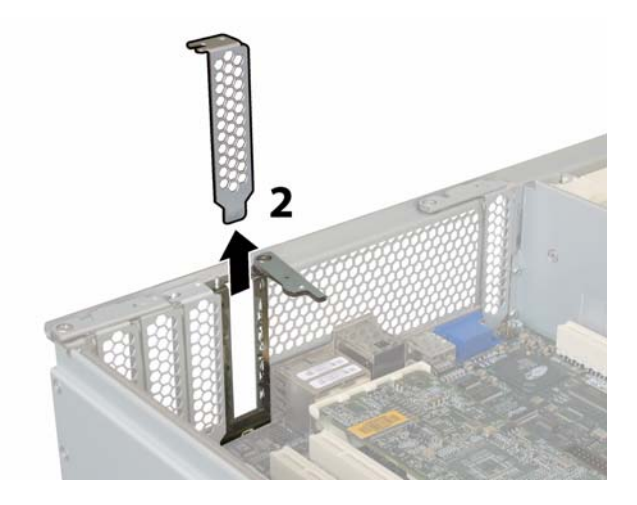

**ABBILDUNG 4-55** Entfernen einer PCI-Kartensteckplatzblende

- <span id="page-187-1"></span><span id="page-187-0"></span>**7. Setzen Sie eine PCI-Karte ein:** 
	- **a. Öffnen Sie die PCI-Kartenverriegelung des Steckplatzes, sodass eine neue PCI-Karte eingesetzt werden kann. Arbeiten Sie dabei von der Gehäuserückseite aus. Siehe** [ABBILDUNG 4-54](#page-186-0)**.**
	- **b. Setzen Sie die PCI-Karte in den PCI-Kartensteckplatz ein. Stellen Sie sicher, dass die hintere Anschlussleiste der PCI-Karte in die Aufnahme in der hinteren Gehäusewand einrastet. Siehe** [ABBILDUNG 4-56](#page-188-0)**.**

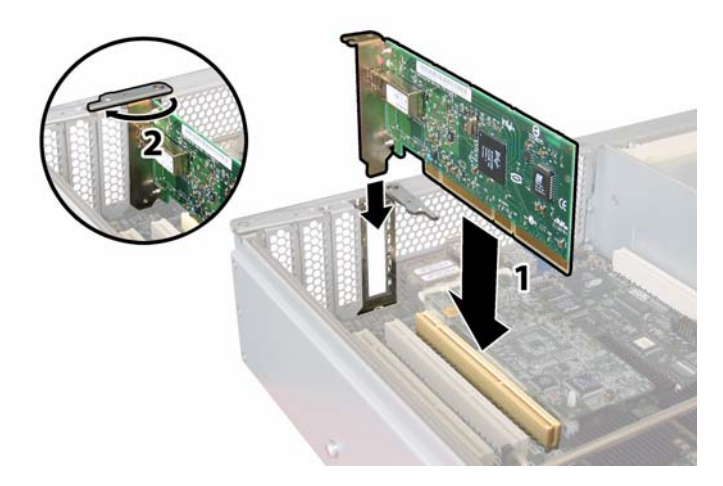

<span id="page-188-0"></span>**ABBILDUNG 4-56** Einbauen einer PCI-Karte

**c. Schließen Sie die PCI-Kartenverriegelung an der hinteren Anschlussleiste der PCI-Karte, bis sie einrastet. Siehe** [ABBILDUNG 4-56](#page-188-0)**.**

## 4.4.14 Austauschen eines Netzteils

Führen Sie zum Austauschen eines Netzteils die folgenden Schritte aus.

**Hinweis –** Es handelt sich um eine CRU-Komponente, die bei laufendem Betrieb und vom Kunden selbst ausgetauscht werden kann.

In [TABELLE 4-15](#page-188-1) sind die Artikelnummern geeigneter Komponenten aufgeführt. Diese Artikelnummern können sich im Laufe der Zeit ändern. Eine aktuelle Liste der austauschbaren Komponenten sowie Produktupdates und Downloads finden Sie unter der folgenden URL-Adresse: http://www.sun.com/servers/entry/x4200/index.html

<span id="page-188-1"></span>**TABELLE 4-15** Artikelnummern geeigneter Netzteile für Sun Fire X4200

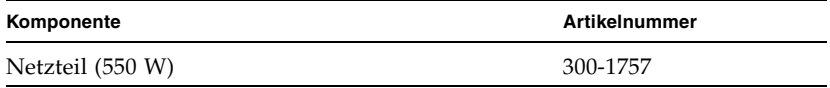

Die interne Systemsoftwarebezeichnung der beiden Netzteile im Server ist in [ABBILDUNG 4-57](#page-189-0) dargestellt.

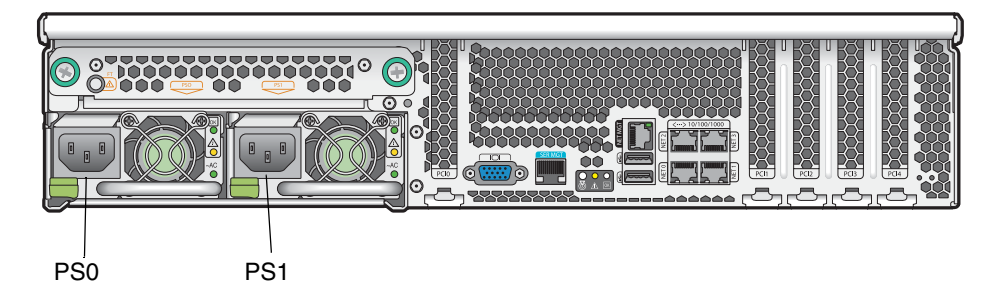

**ABBILDUNG 4-57** Bezeichnung der Netzteile im Sun Fire X4200

- <span id="page-189-0"></span>**1. Suchen Sie das auszutauschende Netzteil. Jedes Netzteil verfügt über drei LEDs, die von der Rückseite des Servers aus sichtbar sind:**
	- Obere LED leuchtet (grün): Das Netzteil funktioniert einwandfrei.
	- Mittlere LED leuchtet (gelb): Das Netzteil ist fehlerhaft und sollte ausgetauscht werden.
	- Untere LED leuchtet (grün): Das Netzteil wird ordnungsgemäß mit Strom versorgt.
- **2. Ziehen Sie das Netzkabel von dem auszutauschenden Netzteil ab.**

Die Netzteile können bei laufendem Betrieb ausgetauscht werden, sodass Sie den Server nicht herunterfahren oder das zweite Netzteil von der Stromversorgung trennen müssen.

**Hinweis –** Wenn ein Netzteil nicht angeschlossen ist, blinken die Wartungsmaßnahmen-LEDs auf der Vorder- und Rückseite des Servers. Die Lage der LEDs und Beschreibungen finden Sie in Abschnitt C.1, "Externe Status-LEDs", auf [Seite C-1.](#page-212-0)

- **3. Bauen Sie das Netzteil aus:** 
	- **a. Fassen Sie das Netzteil am Griff an, und drücken Sie den kleinen Hebel zur Mitte des Netzteils. Siehe** [ABBILDUNG 4-58](#page-190-0)**.**
	- **b. Halten Sie den Hebel gedrückt, und ziehen Sie das Netzteil am Griff aus dem Gehäuse.**

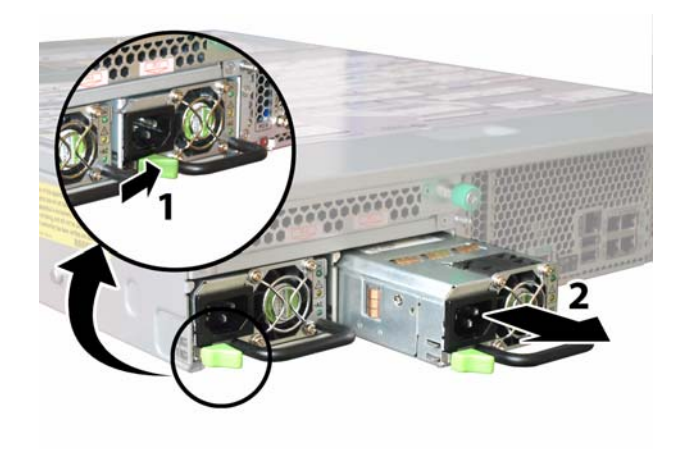

<span id="page-190-0"></span>**ABBILDUNG 4-58** Ausbauen eines Netzteils

Der Einbau erfolgt in umgekehrter Reihenfolge.

**Hinweis –** Wenn Sie ein neues Netzteil einbauen, drücken Sie es in den Schacht, bis der Hebel einrastet (ein Klickgeräusch ist zu hören).

## 4.4.15 Austauschen der Stromverteilungsplatine

Führen Sie zum Austauschen der Stromverteilungsplatine die folgenden Schritte aus.

**Hinweis –** Es handelt sich hierbei um eine FRU-Komponente, die nur von einem entsprechend geschulten Kundendiensttechniker ausgetauscht werden darf. Wenden Sie sich an den für Sie zuständigen Sun-Kundendienstvertreter.

In [TABELLE 4-16](#page-191-0) sind die Artikelnummern geeigneter Komponenten aufgeführt. Diese Artikelnummern können sich im Laufe der Zeit ändern. Eine aktuelle Liste der austauschbaren Komponenten sowie Produktupdates und Downloads finden Sie unter der folgenden URL-Adresse:

http://www.sun.com/servers/entry/x4200/index.html

<span id="page-191-0"></span>**TABELLE 4-16** Artikelnummern geeigneter Stromverteilungsplatinen für Sun Fire X4200

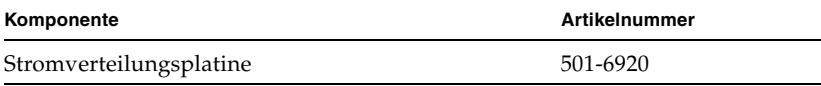

- **1. Schalten Sie den Server wie in [Abschnitt 4.2.1, "Ausschalten des Servers", auf](#page-129-0)  [Seite 4-2](#page-129-0) beschrieben aus.**
- **2. Wenn der Server in ein Rack eingebaut ist, schieben Sie ihn weit genug aus dem Rack, um die Haupt- und die Frontabdeckung abnehmen zu können. Wenn Sie die Komponente nicht richtig sehen und nicht sicher darauf zugreifen können, nehmen Sie den Server aus dem Rack.**
- **3. Nehmen Sie die Hauptabdeckung wie in [Abschnitt 4.2.2, "Abnehmen der](#page-130-0)  [Hauptabdeckung", auf Seite 4-3](#page-130-0) beschrieben ab.**
- **4. Entfernen Sie die Frontblende wie in [Abschnitt 4.2.3, "Entfernen der Frontblende",](#page-131-0)  [auf Seite 4-4](#page-131-0) beschrieben.**

**Hinweis –** Lösen Sie vor dem Entfernen der Frontblende stets die Halteschraube der Blende.

**5. Nehmen Sie die Frontabdeckung wie in [Abschnitt 4.2.4, "Abnehmen der](#page-132-0)  [Frontabdeckung", auf Seite 4-5](#page-132-0) beschrieben ab.**

- **6. Bauen Sie beide Netzteile aus:** 
	- **a. Fassen Sie das Netzteil am Griff an, und drücken Sie den kleinen Hebel zur Mitte des Netzteils. Siehe** [ABBILDUNG 4-59](#page-192-0)**.**
	- **b. Halten Sie den Hebel gedrückt, und ziehen Sie das Netzteil am Griff aus dem Gehäuse.**

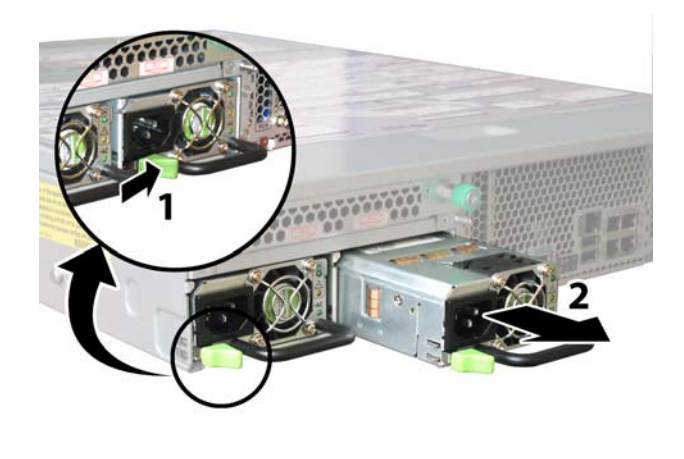

**ABBILDUNG 4-59** Ausbauen eines Netzteils

<span id="page-192-0"></span>**7. Lösen Sie die federgespannte Befestigungsschraube des Flex-Kabelhalters, und entfernen Sie den Kabelhalter aus dem Gehäuse. Siehe** [ABBILDUNG 4-60](#page-192-1)**.**

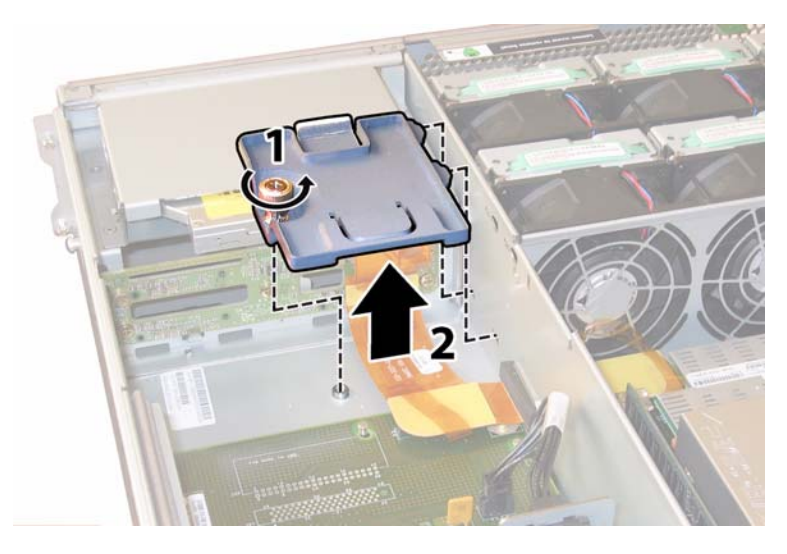

<span id="page-192-1"></span>**ABBILDUNG 4-60** Entfernen des Flex-Kabelhalters

**8. Entfernen Sie den oberen Kabelhalter aus dem Gehäuse. Drücken Sie den Kabelhalter zur Rückseite des Gehäuses, damit er aus den drei versetzten Öffnungen in der Gehäusezwischenwand freikommt. Siehe** [ABBILDUNG 4-61](#page-193-0)**.**

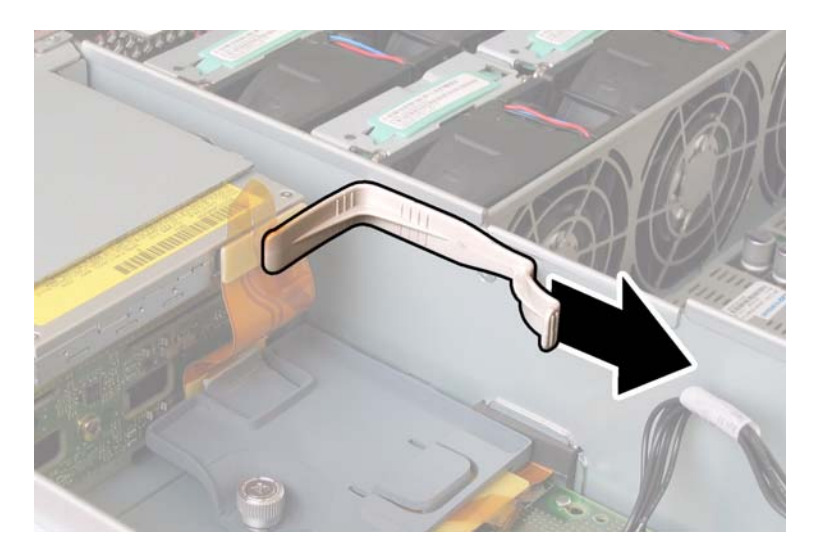

**ABBILDUNG 4-61** Entfernen des oberen Kabelhalters

- <span id="page-193-0"></span>**9. Entfernen Sie das Flex-Kabel und die daran angebrachte Schaumgummidichtung von der Gehäusezwischenwand. Ziehen Sie hierzu die vier Kabelstecker an den folgenden vier Stellen ab. Siehe** [ABBILDUNG 4-62](#page-194-0)**.**
	- 1. DVD-ROM-Laufwerk
	- 2. HDD-Anschlussleiste
	- 3. Stromverteilungsplatine
	- 4. Hauptplatine

**Hinweis –** Beim Wiederanbringen des Kabels schließen Sie als Erstes den Stecker für die Stromverteilungsplatine (3) an. Die übrigen Stecker können in beliebiger Reihe angeschlossen werden.

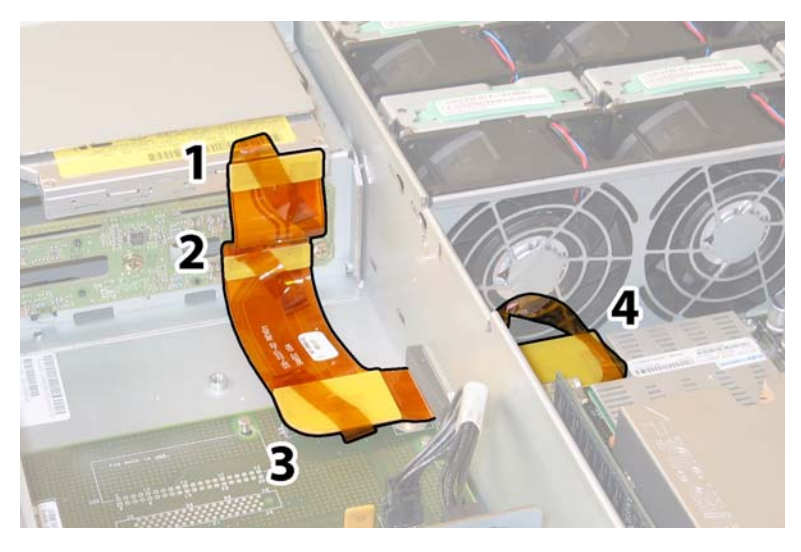

**ABBILDUNG 4-62** Ziehen der vier Flex-Kabelstecker

<span id="page-194-0"></span>**10. Ziehen Sie den Kabelstecker der hinteren Lüfterschublade aus dem Anschluss auf der Stromverteilungsplatine. Siehe** [ABBILDUNG 4-63](#page-194-1)**.**

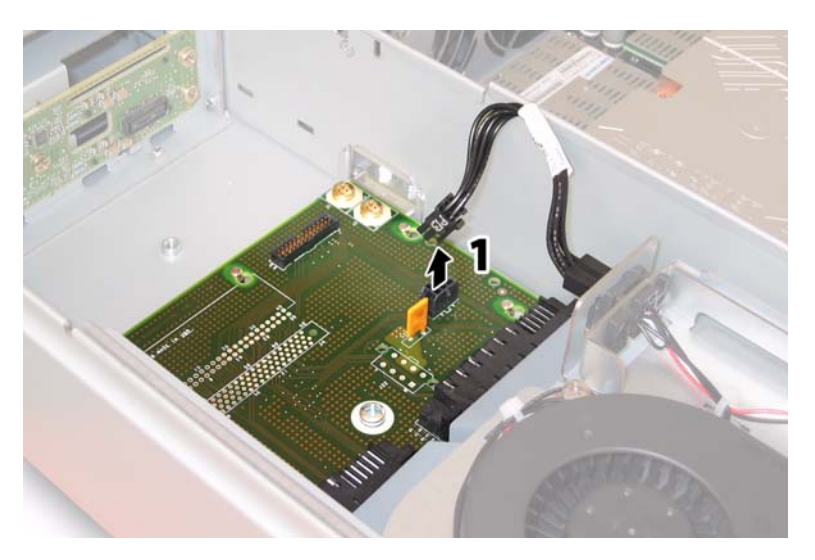

**ABBILDUNG 4-63** Trennen der hinteren Lüfterschublade von der Stromverteilungsplatine

<span id="page-194-1"></span>**11. Entfernen Sie die drei Schrauben, mit denen die Stromverteilungsplatine am Gehäuse und den Sammelschienen befestigt ist, mit einem Kreuzschraubendreher (Größe 2). Siehe** [ABBILDUNG 4-64](#page-195-0)**.**

**12. Heben Sie die Kunststoff-Luftleitbleche an, mit denen die Netzteilanschlüsse abgedeckt sind, und klappen Sie sie zur Gehäuserückseite.** 

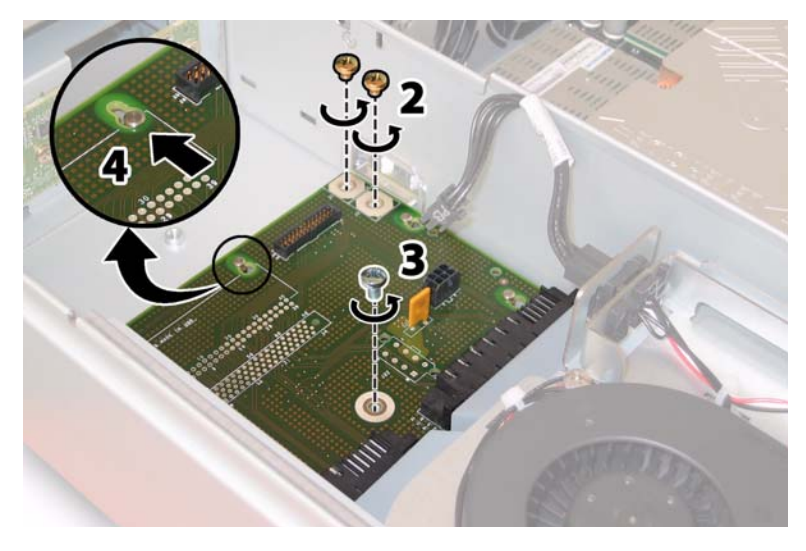

**ABBILDUNG 4-64** Entfernen der Stromverteilungsplatine aus dem Gehäuse

- <span id="page-195-0"></span>**13. Schieben Sie die Stromverteilungsplatine in Richtung Gehäusevorderseite, damit die fünf Gehäuseabstandshalter aus den Nuten in der Platine freikommen.**
- **14. Heben Sie die Platine von den Abstandshaltern im Gehäuse, und entfernen Sie sie aus dem Gehäuse.**

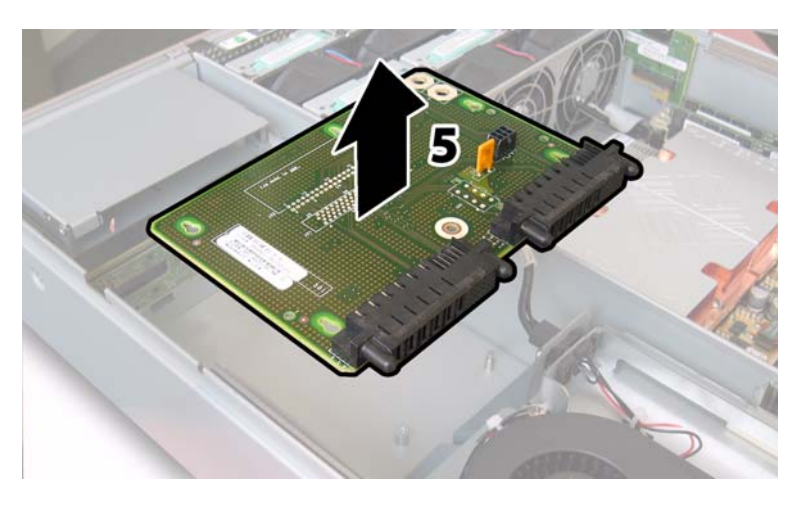

**ABBILDUNG 4-65** Ausbauen der Stromverteilungsplatine

Der Einbau erfolgt in umgekehrter Reihenfolge.

**Hinweis –** Achten Sie beim Wiedereinbau der Stromverteilungsplatine darauf, dass die Kunststoff-Luftleitbleche im Gehäuse ganz aufgeklappt sind, damit die hintere Kante der Platine eingeschoben werden kann.

# 4.4.16 Austauschen der hinteren Lüfterschublade

Führen Sie zum Austauschen der hinteren Lüfterschublade die folgenden Schritte aus.

**Hinweis –** Es handelt sich um eine CRU-Komponente, die bei laufendem Betrieb und vom Kunden selbst ausgetauscht werden kann.

In [TABELLE 4-17](#page-196-0) sind die Artikelnummern geeigneter Komponenten aufgeführt. Diese Artikelnummern können sich im Laufe der Zeit ändern. Eine aktuelle Liste der austauschbaren Komponenten sowie Produktupdates und Downloads finden Sie unter der folgenden URL-Adresse:

http://www.sun.com/servers/entry/x4200/index.html

<span id="page-196-0"></span>**TABELLE 4-17** Artikelnummern geeigneter hinterer Lüfterschubladen (Gebläsebaugruppe) für Sun Fire X4200

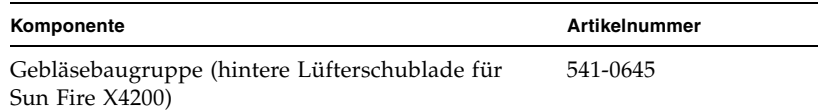

#### **1. Lösen Sie die beiden Halteschrauben auf der Stirnseite der hinteren Lüfterschublade. Arbeiten Sie dabei von der Gehäuserückseite aus. Siehe**  [ABBILDUNG 4-66](#page-197-0)**.**

Die hintere Lüfterschublade hat die interne Systemsoftwarebezeichnung FT3. Auf der Stirnseite der hinteren Lüfterschublade befindet sich eine Fehler-LED:

- LED aus: Die Lüfterschublade funktioniert einwandfrei.
- LED leuchtet (gelb): Die Lüfterschublade ist fehlerhaft und sollte ausgetauscht werden.

#### **2. Entfernen Sie die hintere Lüfterschublade aus dem Gehäuse.**

Der Kabelstecker der Lüfterschublade wird aus dem Anschluss im Gehäuseinneren gezogen.

**Hinweis –** In [ABBILDUNG 4-66](#page-197-0) wird der Server mit abgenommener Abdeckung dargestellt, damit die Komponente sichtbar wird. Die Abdeckung muss jedoch für dieses Verfahren nicht abgenommen werden.

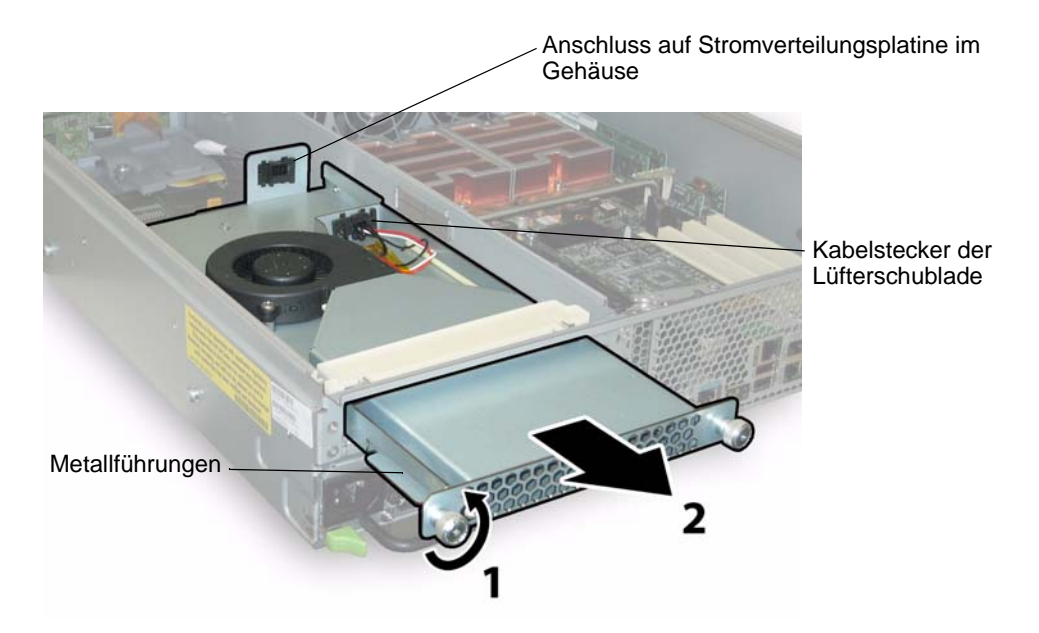

<span id="page-197-0"></span>**ABBILDUNG 4-66** Ausbauen der hinteren Lüfterschublade

Der Einbau erfolgt in umgekehrter Reihenfolge.

**Hinweis –** Stellen Sie beim Einbau der neuen hinteren Lüfterschublade sicher, dass die Metallführungen auf den Seiten der Schublade (siehe [ABBILDUNG 4-66\)](#page-197-0) gleichmäßig in die Kunststoffschienen im Gehäuseinneren eingreifen.

# Technische Daten

Dieser Anhang enthält die technischen Daten der Sun Fire X4100 und Sun Fire X4200 Server, wie Abmessungen und Gewicht, Stromversorgung, Umgebungsbedingungen und Geräuschemissionen.

# A.1 Sun Fire X4100 – Technische Daten

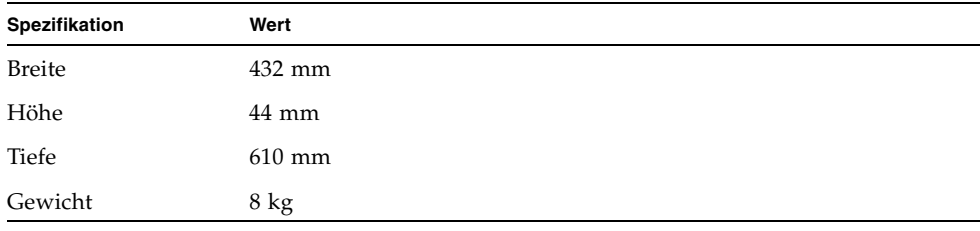

**TABELLE A-1** Sun Fire X4100 – Abmessungen und Gewicht

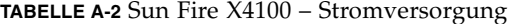

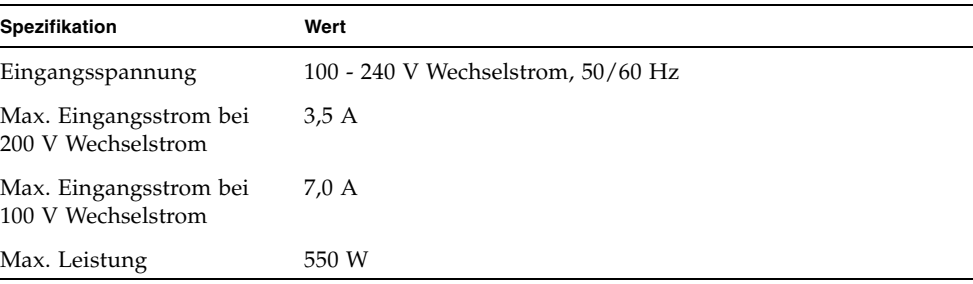

**TABELLE A-3** Sun Fire X4100 – Umgebungsbedingungen

| <b>Spezifikation</b>      | Wert                        |
|---------------------------|-----------------------------|
| Temperatur (Betrieb)      | $5-35$ °C                   |
| Temperatur<br>(Lagerung)  | $-40-70$ °C                 |
| Luftfeuchtigkeit          | 10–90 % nicht kondensierend |
| Höhe über NN<br>(Betrieb) | $0 - 3048$ m                |

[TABELLE A-4](#page-199-0) enthält die erklärten Schallpegel gemäß ISO 9296, A-gewichtet, für Betrieb und Leerlauf.

<span id="page-199-0"></span>**TABELLE A-4** Sun Fire X4100 – Geräuschemission

| <b>Spezifikation</b>                                                       | Wert  |
|----------------------------------------------------------------------------|-------|
| $L_{wAd}$ bei max. 25 °C<br>$(1 B = 10 dB)$                                | 7.8 B |
| $\mathcal{L}_{\text{wAd}}$ bei max. Umgebungstemperatur<br>$(1 B = 10 dB)$ | 8.3 B |
| $L_{pAm}$ Standby bei max. 25 °C                                           | 63 dB |
| $\mathcal{L}_{\mathsf{pAm}}$ bei max. Umgebungstemperatur                  | 67 dB |

# A.2 Sun Fire X4200 – Technische Daten

### **TABELLE A-5** Sun Fire X4200 – Abmessungen und Gewicht

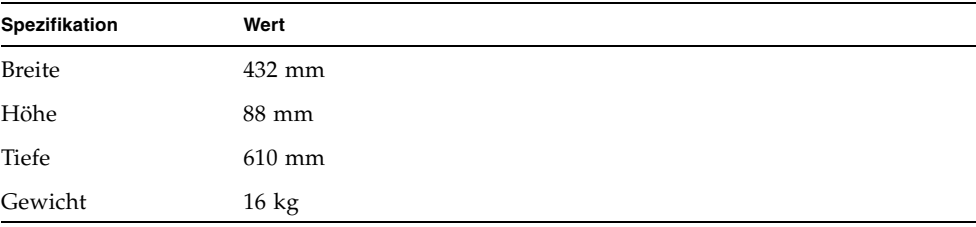

#### **TABELLE A-6** Sun Fire X4200 – Stromversorgung

| Spezifikation                                   | Wert                             |
|-------------------------------------------------|----------------------------------|
| Eingangsspannung                                | 100–240 V Wechselstrom, 50/60 Hz |
| Max. Eingangsstrom<br>bei 200 V<br>Wechselstrom | 3,5 A                            |
| Max. Eingangsstrom<br>bei 100 V<br>Wechselstrom | 7.0 A                            |
| Max. Leistung                                   | 550 W                            |

**TABELLE A-7** Sun Fire X4200 – Umgebungsbedingungen

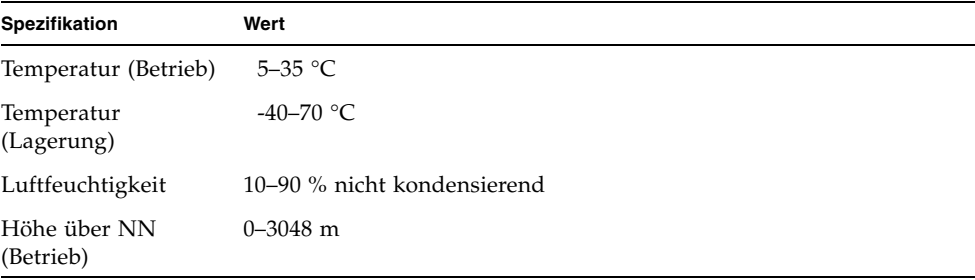

[TABELLE A-8](#page-201-0) enthält die erklärten Schallpegel gemäß ISO 9296, A-gewichtet, für Betrieb und Leerlauf.

<span id="page-201-0"></span>

| <b>Spezifikation</b>                                              | Wert  |
|-------------------------------------------------------------------|-------|
| $\mathcal{L}_{\rm wAd}$ bei max.<br>25 °C<br>$(1 B = 10 dB)$      | 8.0 B |
| $L_{wAd}$ bei max. Umgebungstemperatur<br>$(1 B = 10 dB)$         | 8.4 B |
| $\mathrel{{\mathsf{L}}}_{\mathsf{pAm}}$ Standby bei max.<br>25 °C | 66 dB |
| $\mathcal{L}_{\mathsf{pAm}}$ bei max. Umgebungstemperatur         | 69 dB |

**TABELLE A-8** Sun Fire X4200 – Geräuschemission

# BIOS POST-Codes

# B.1 Power-On Self Test (POST)

Das System-BIOS führt einen einfachen Power-On Self Test (POST, Selbsttest beim Einschalten) durch. Die für den Betrieb des Servers erforderlichen Basisgeräte werden überprüft, der Arbeitsspeicher wird getestet, der LSI 1064-Festplatten-Controller und die angeschlossenen Festplatten werden gesucht und aufgezählt, und die zwei Intel Dual-Gigabit Ethernet-Controller werden initialisiert.

Der Status des Selbsttests wird durch eine Folge von POST-Codes angezeigt.

Diese Codes werden unten rechts auf dem VGA-Monitor des Systems angezeigt (sobald der Selbsttest soweit fortgeschritten ist, dass der Monitor initialisiert wird). Die Codes werden allerdings während der Ausführung des Selbsttests in Echtzeit angezeigt und so schnell aufgelistet, dass sie nicht gelesen werden können. Eine andere Möglichkeit zur Anzeige der POST-Codes ist die Umleitung der Konsolenausgabe an einen seriellen Anschluss (siehe [Abschnitt B.1.2, "Umleiten der](#page-203-0)  [Konsolenausgabe", auf Seite B-2](#page-203-0)).

Am Ende des POST-Tests wird die Meldung BMC Responding angezeigt.

### B.1.1 Funktionsweise des BIOS POST-Speichertests

Der BIOS POST-Speichertest wird wie folgt ausgeführt:

1. Der erste Megabyte des DRAM wird vom BIOS getestet, bevor der BIOS-Code aus dem ROM in den DRAM kopiert wird.

2. Sobald das BIOS aus dem DRAM ausgeführt wird, führt es einen einfachen Speichertest durch (Lese-/Schreibtest für jeden Speicherort nach dem Muster 55aa55aa).

**Hinweis –** Dieser Speichertest wird nur ausgeführt, wenn im Bildschirm "Boot Settings Configuration" die Option "Quick Boot" *nicht* aktiviert wurde. Wenn Quick Boot aktiviert ist, überspringt das BIOS den Speichertest. Weitere Informationen finden Sie im Abschnitt [Abschnitt B.1.3, "Ändern der POST-Optionen", auf Seite B-3.](#page-204-0)

3. Das BIOS fragt die Speicher-Controller nach korrigierbaren und nicht korrigierbaren Speicherfehlern ab und protokolliert diese Fehler im Serviceprozessor.

## <span id="page-203-0"></span>B.1.2 Umleiten der Konsolenausgabe

Mit diesem Verfahren können Sie auf den Serviceprozessor zugreifen und die Konsolenausgabe umleiten, um die BIOS POST-Codes lesen zu können.

- **1. Drücken Sie die Taste F2, während das System den Selbsttest beim Starten (POST) ausführt. Hierdurch wird das BIOS Setup-Dienstprogramm aufgerufen.**
- **2. Wenn der Bildschirm mit dem BIOS-Hauptmenü angezeigt wird, wählen Sie "Advanced".**
- **3. Wenn der Bildschirm mit den erweiterten Einstellungen angezeigt wird, wählen**  Sie "IPMI 2.0 Configuration".
- **4. Wählen Sie im nun angezeigten Konfigurationsbildschirm das Menüelement "LAN Configuration".**
- 5. Wählen Sie das Menüelement "IP Address".

Die IP-Adresse des Serviceprozessors wird im folgenden Format angezeigt: Current IP address in BMC: xxx.xxx.xxx.xxx

- **6. Starten Sie einen Webbrowser, und geben Sie die IP-Adresse des Serviceprozessors in das Adressfeld des Browsers ein.**
- **7. Bei Aufforderung geben Sie einen Benutzernamen und ein Passwort wie folgt ein:** Benutzername: **root** Passwort: **changeme**
- **8. Klicken Sie im Bildschirm "ILOM Service Processor GUI" (GUI des ILOM-**Serviceprozessors) auf die Registerkarte "Remote Control" (Remote-Steuerung).
- 9. Klicken Sie auf die Registerkarte "Redirection" (Umleitung).
- **10. Legen Sie die Farbtiefe für die Umleitungskonsole auf 6 oder 8 Bit fest.**
- 11. Klicken Sie auf die Schaltfläche "Start Redirection" (Umleitung starten).

Das javaRConsole-Fenster wird angezeigt, und Sie werden erneut aufgefordert, Ihren Benutzernamen und Ihr Passwort einzugeben.

**12. Bei Aufforderung geben Sie einen Benutzernamen und ein Passwort wie folgt ein:** Benutzername: **root**

Passwort: **changeme**

Der aktuelle POST-Bildschirm wird angezeigt.

# <span id="page-204-0"></span>B.1.3 Ändern der POST-Optionen

Diese Anweisungen sind optional, Sie können sie jedoch verwenden, um die Operationen zu ändern, die der Server während des POST-Tests ausführt.

- **1. Drücken Sie die Taste F2, während das System den Selbsttest beim Starten (POST) ausführt. Hierdurch wird das BIOS Setup-Dienstprogramm aufgerufen.**
- **2. Wenn der Bildschirm mit dem BIOS-Hauptmenü angezeigt wird, wählen Sie das Menü "Boot" aus.**
- 3. Im Bildschirm "Boot Settings" wählen Sie "Boot Settings Configuration".
- **4. Im Bildschirm "Boot Settings Configuration" stehen mehrere Optionen zur Verfügung, die Sie aktivieren oder deaktivieren können:**
	- **Quick Boot:** Diese Option ist standardmäßig deaktiviert. Wenn Sie sie aktivieren, überspringt das BIOS während des Bootvorgangs bestimmte Tests, z. B. den ausführlichen Speichertest. Dadurch wird die Dauer des Systemstarts verkürzt.
	- **System Configuration Display:** Diese Option ist standardmäßig deaktiviert. Wenn Sie sie aktivieren, wird vor Beginn des Bootvorgangs der Systemkonfigurationsbildschirm angezeigt.
	- **Quiet Boot:** Diese Option ist standardmäßig deaktiviert. Wenn Sie sie aktivieren, wird das Logo von Sun Microsystems anstelle der POST-Codes angezeigt.
	- **Language:** Diese Option ist für spätere Verwendung reserviert. Ändern Sie sie nicht.
	- **Add On ROM Display Mode:** Diese Option ist standardmäßig auf "Force BIOS" gesetzt. Sie wirkt sich nur dann aus, wenn die Option "Quiet Boot" ebenfalls aktiviert ist, legt jedoch fest, ob die Ausgabe aus dem Options- ROM angezeigt wird. Die beiden Einstellungen für diese Option lauten wie folgt:
		- **Force BIOS:** Das Sun-Logo wird entfernt, und die Ausgabe des Options-ROM wird angezeigt.
		- **Keep Current:** Das Sun-Logo wird nicht entfernt. Die Ausgabe des Options-ROM wird nicht angezeigt.
- **Boot Num-Lock:** Diese Option ist standardmäßig aktiviert (die NUM-Taste ist während des Bootvorgangs aktiviert). Wenn Sie die Option deaktivieren, ist die NUM-Taste während des Bootvorgangs deaktiviert.
- **Wait for F1 if Error:** Diese Option ist standardmäßig deaktiviert. Wenn Sie sie aktivieren, hält das System an, sobald während des POST-Tests ein Fehler gefunden wird; um den Vorgang fortzusetzen, müssen Sie die Taste F1 drücken.
- **Interrupt 19 Capture:** Diese Option ist für spätere Verwendung reserviert. Ändern Sie sie nicht.

## B.1.4 POST-Codes

[TABELLE B-1](#page-205-0) enthält Beschreibungen der einzelnen POST-Codes, die in der Reihenfolge ihrer Generierung angezeigt werden. Diese POST-Codes werden als vierstellige Zeichenfolgen angezeigt, die sich aus der Kombination der zweistelligen Ausgabe des primären I/O-Anschlusses 80 und der zweistelligen Ausgabe des sekundären I/O-Anschlusses 81 zusammensetzen. Bei den in [TABELLE B-1](#page-205-0) aufgelisteten POST-Codes stammen die ersten beiden Stellen von Anschluss 81 und die letzten beiden Stellen von Anschluss 80.

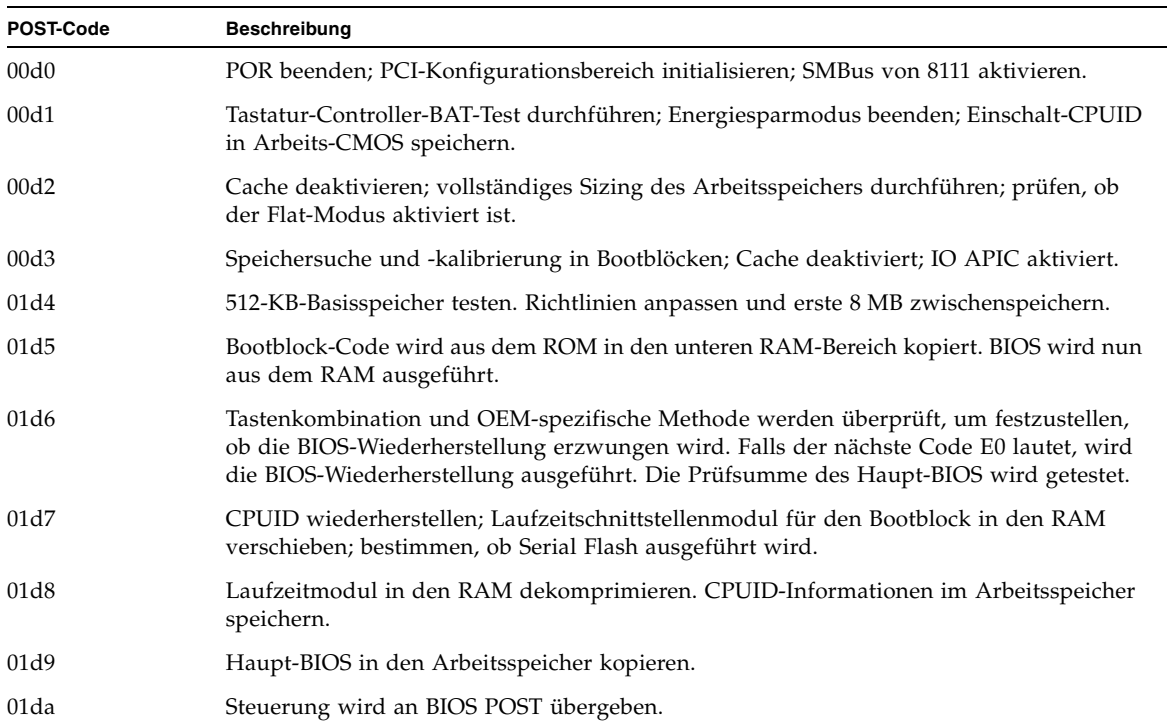

<span id="page-205-0"></span>**TABELLE B-1** POST-Codes

### **TABELLE B-1** POST-Codes *(Fortsetzung)*

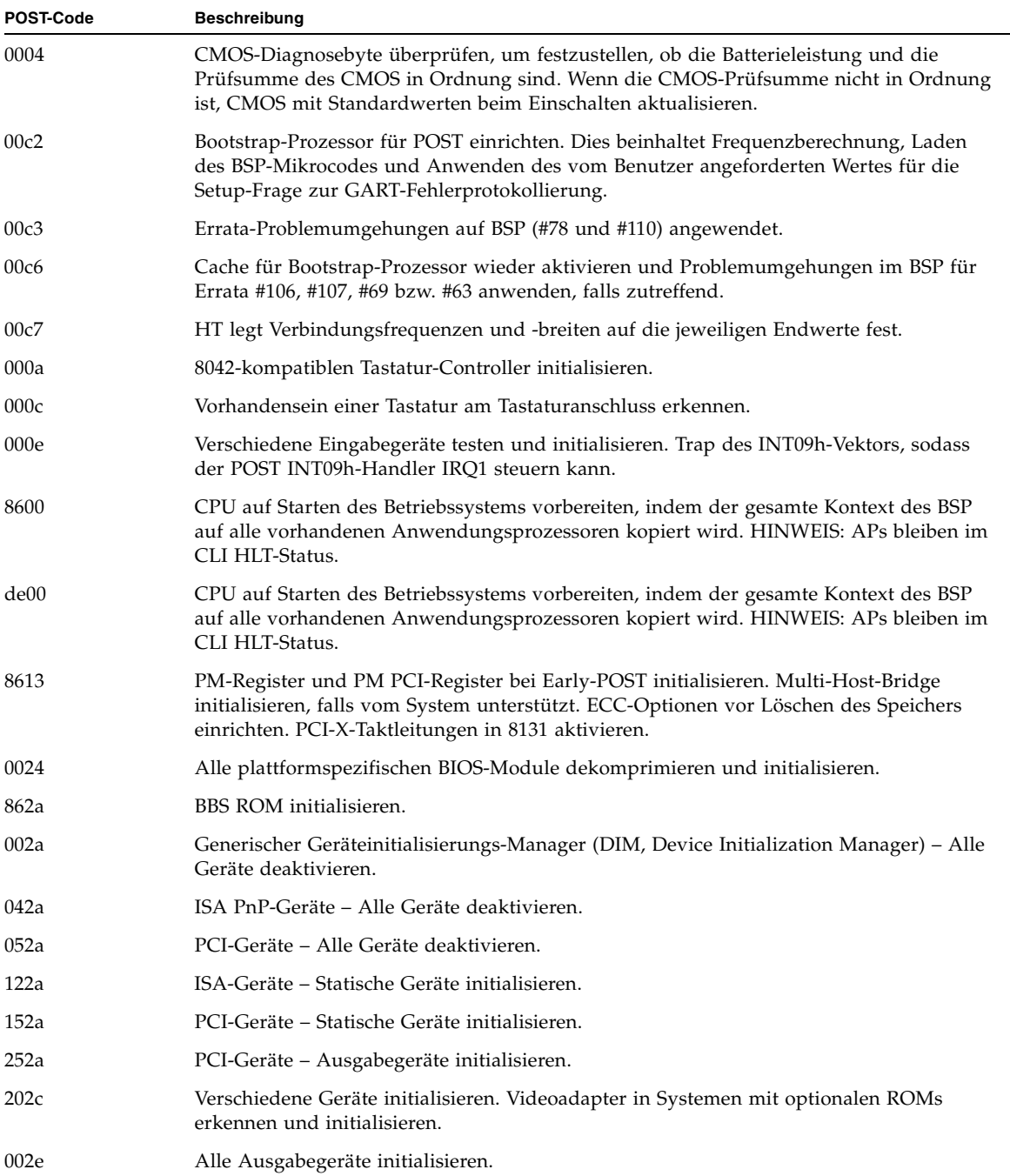

J.

#### **TABELLE B-1** POST-Codes *(Fortsetzung)*

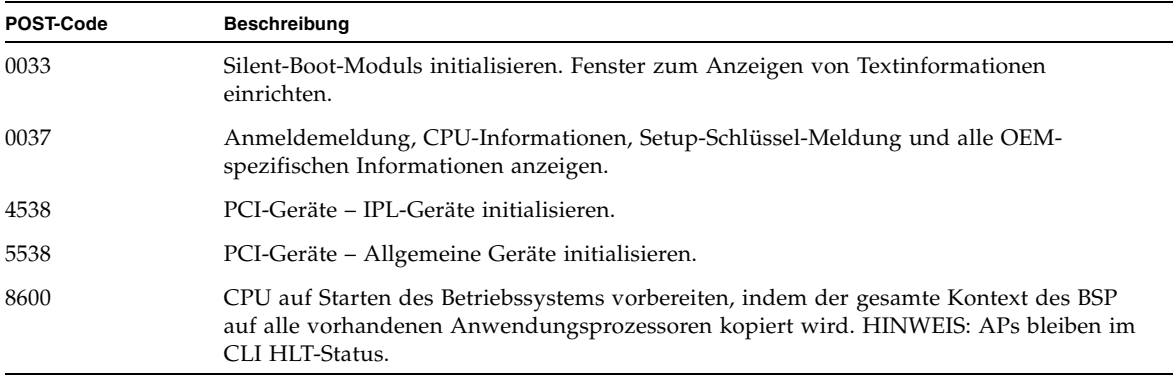

## B.1.5 POST-Code-Prüfpunkte

Die POST-Code-Prüfpunkte stellen die größte Gruppe der Prüfpunkte während des BIOS-Pre-Boot-Vorgangs dar. In [TABELLE B-2](#page-207-0) werden die Typen von Prüfpunkten beschrieben, die während des POST-Abschnitts des BIOS auftreten können. Diese zweistelligen Prüfpunkte sind die Ausgabe des primären I/O-Anschlusses 80.

#### <span id="page-207-0"></span>**TABELLE B-2** POST-Code-Prüfpunkte

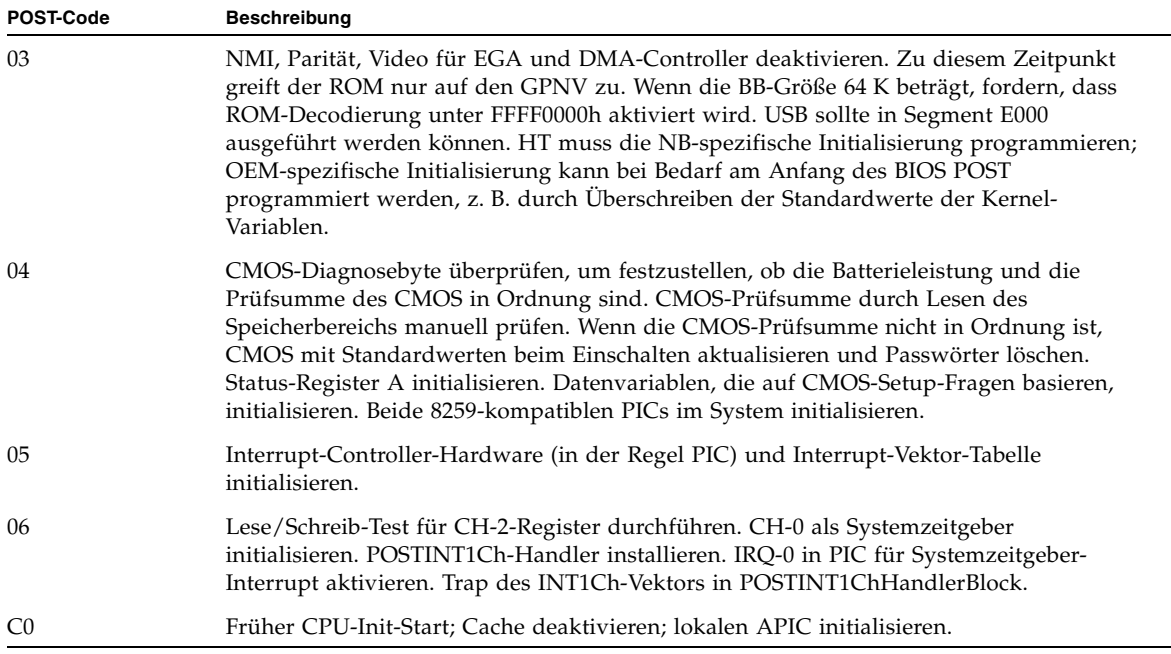

### **TABELLE B-2** POST-Code-Prüfpunkte *(Fortsetzung)*

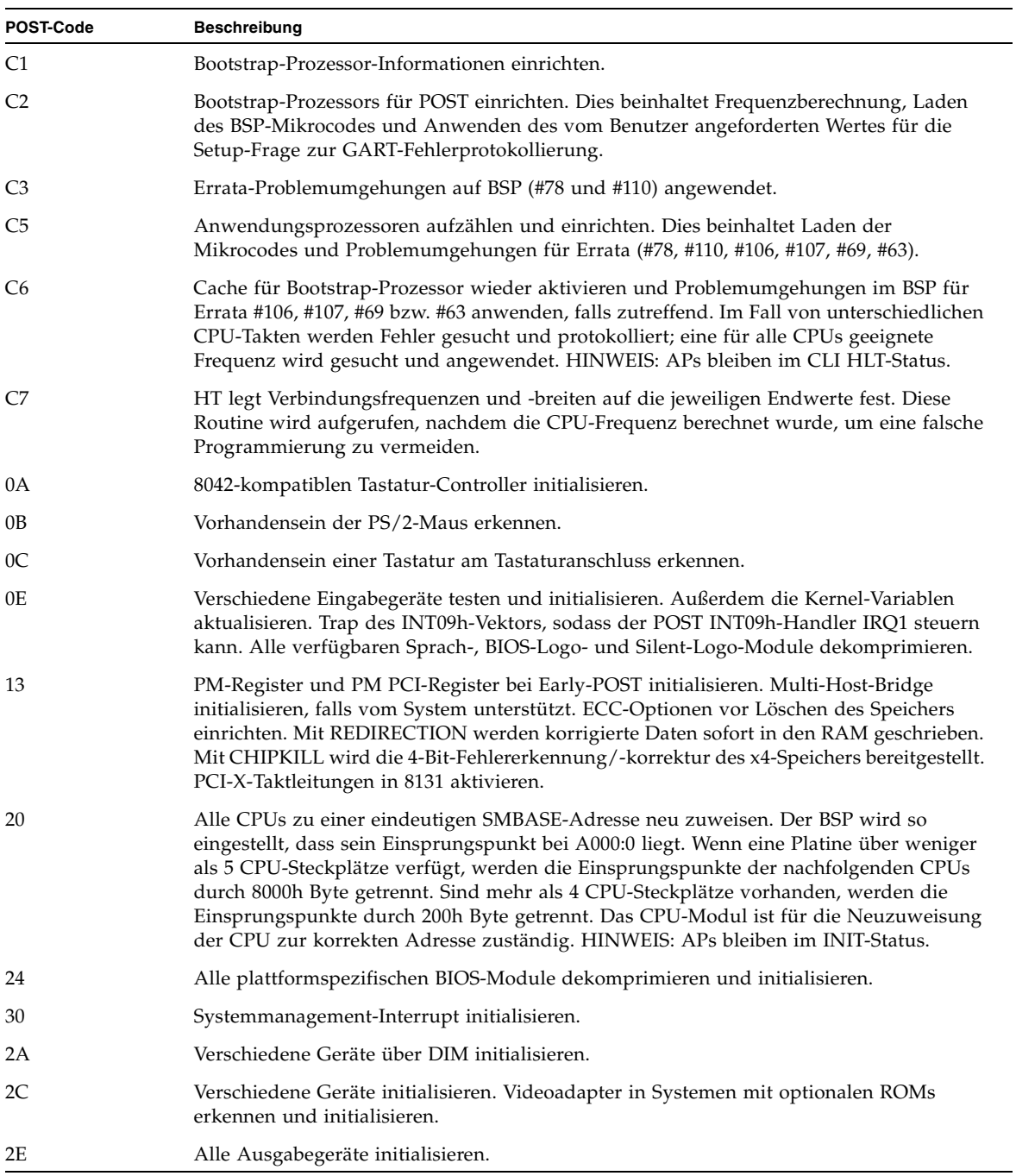

### **TABELLE B-2** POST-Code-Prüfpunkte *(Fortsetzung)*

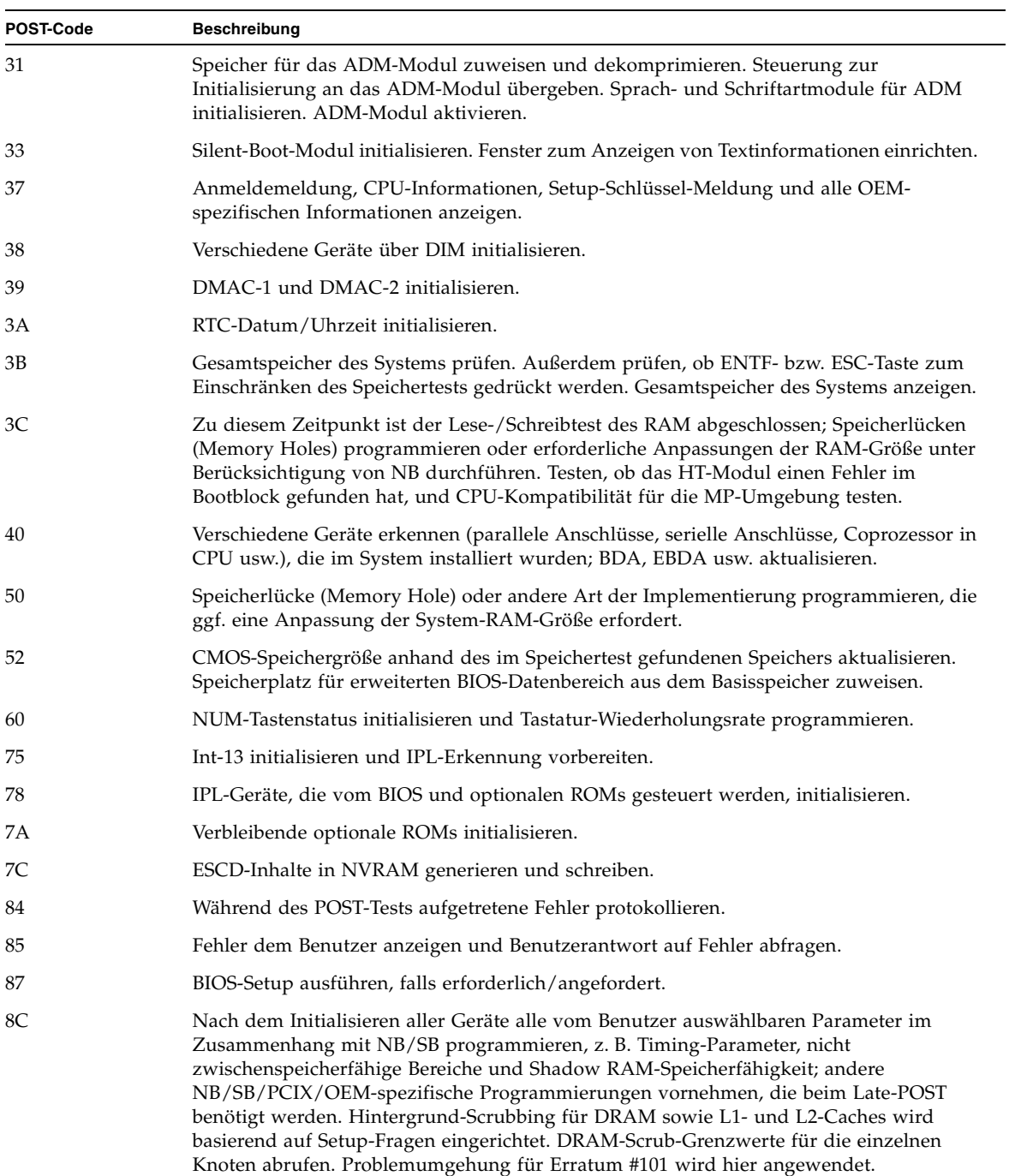

### **TABELLE B-2** POST-Code-Prüfpunkte *(Fortsetzung)*

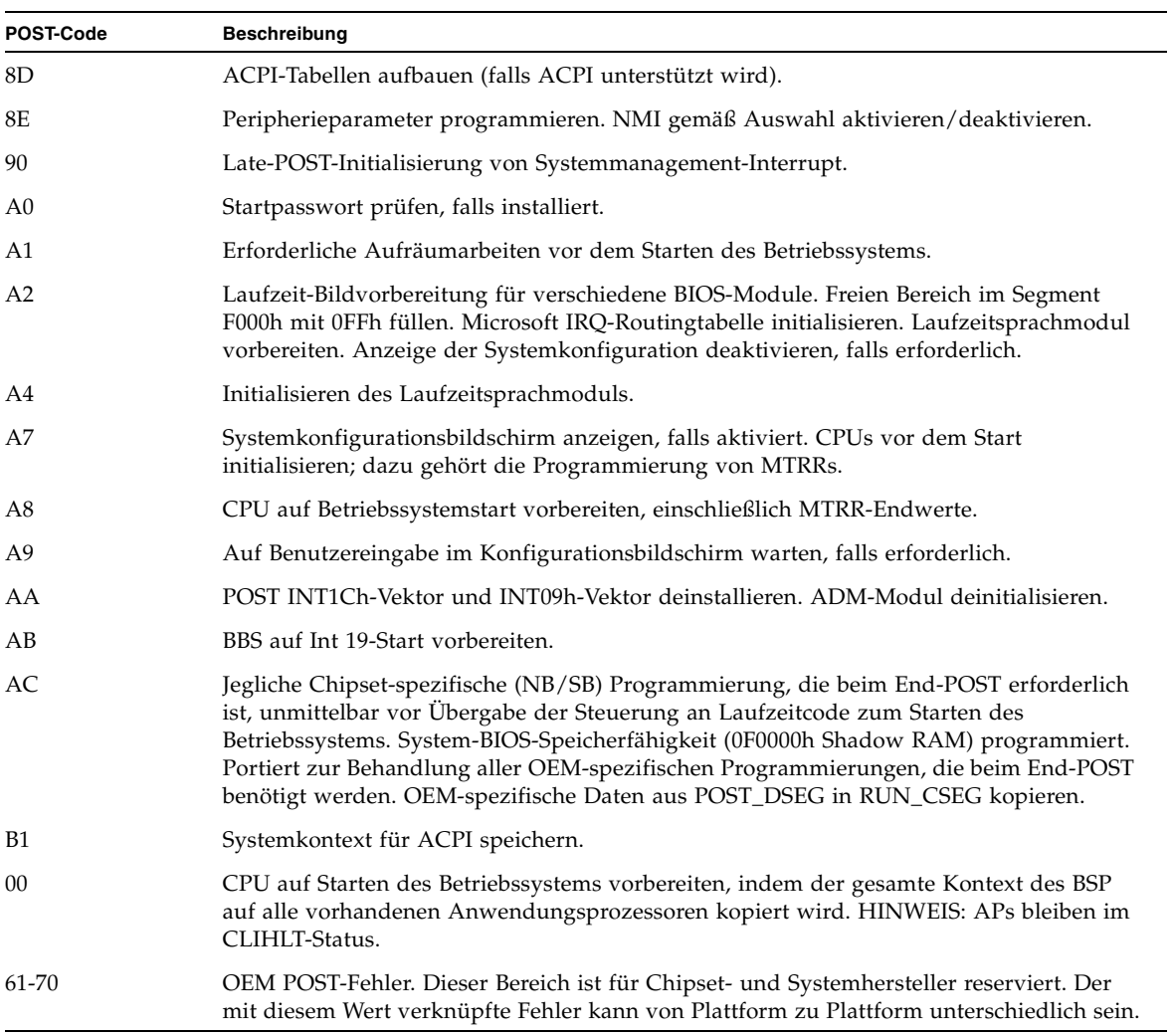

# Status-LEDs

# C.1 Externe Status-LEDs

<span id="page-212-0"></span>[ABBILDUNG C-1](#page-212-1) und [ABBILDUNG C-2](#page-214-0) zeigen die Lage der externen Status-LEDs. In den Abbildungen ist ein Sun Fire X4200 Server dargestellt; am Sun Fire X4100 Server befinden sich die LEDs an der gleichen Stelle. In [TABELLE C-1](#page-213-0) und [TABELLE C-2](#page-215-0) wird das Verhalten der LEDs beschrieben; hierbei bestehen geringfügige Unterschiede zwischen dem Sun Fire X4100 und dem Sun Fire X4200 Server.

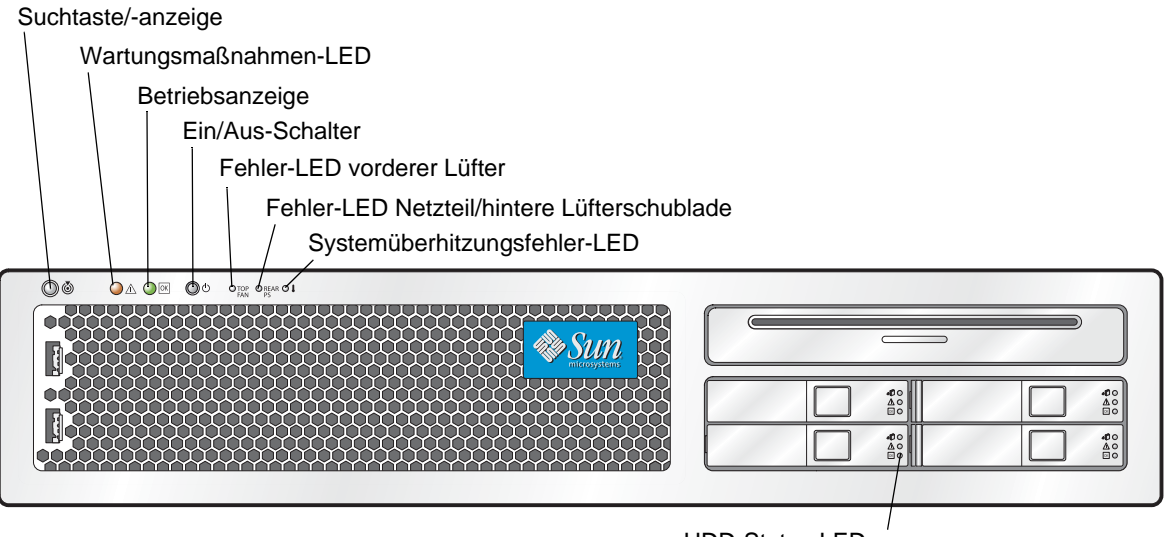

HDD-Status-LEDs

<span id="page-212-1"></span>**ABBILDUNG C-1** LEDs auf der Vorderseite des Sun Fire X4200 Servers

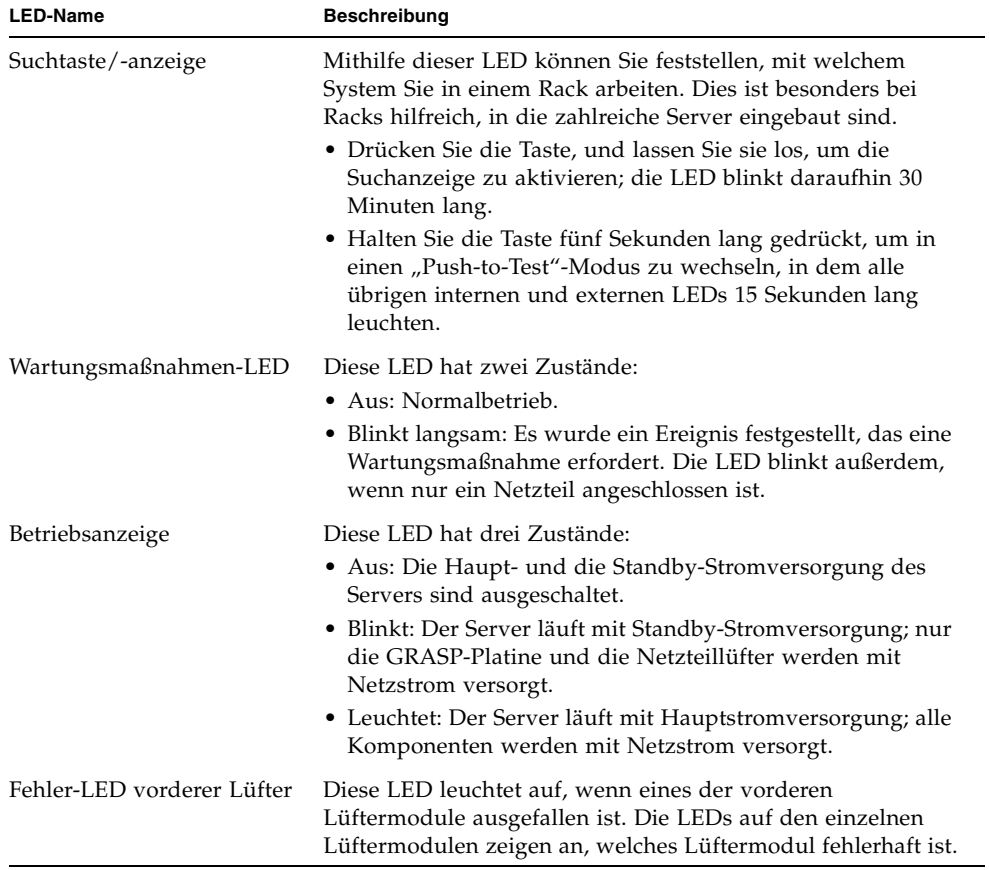

<span id="page-213-0"></span>**TABELLE C-1** Funktionen der LEDs auf der Vorderseite des Servers

| <b>LED-Name</b>                                   | <b>Beschreibung</b>                                                                                                    |
|---------------------------------------------------|----------------------------------------------------------------------------------------------------|
| Fehler-LED<br>Netzteil/hintere<br>Lüfterschublade | Diese LED leuchtet in folgenden Situationen auf:<br>Im System sind zwei Netzteile vorhanden, aber nur eines<br>٠<br>ist an den Netzstrom angeschlossen. Um diesen Fehler zu<br>beheben, können Sie entweder den Netzstecker des<br>zweiten Netzteils einstecken oder das zweite Netzteil aus<br>dem Gehäuse ausbauen.<br>• Ein Spannungsfehler ist im System eingetreten. Bei einem |
|                                                   | Spannungsfehler im Zusammenhang mit einer CPU<br>leuchtet zusätzlich die entsprechende CPU-Fehler-LED auf.<br>• Die hintere Lüfterschublade ist ausgefallen oder wurde<br>entfernt (nur Sun Fire X4200).                                                                                                    |
| Systemüberhitzungsfehler-<br>LED                  | Diese LED leuchtet auf, wenn das Erreichen einer oberen<br>Temperaturgrenze festgestellt wird.                                                                                                    |
| HDD-Status-LEDs                                   | Die Festplattenlaufwerke (HHDs) verfügen über drei LEDs:<br>· Obere LED (blau): Für spätere Verwendung reserviert.<br>• Mittlere LED (gelb): Das Festplattenlaufwerk ist<br>ausgefallen.<br>• Untere LED (grün): Das Festplattenlaufwerk funktioniert                                                                                                    |
|                                                   | einwandfrei.                                                                                                    |

**TABELLE C-1** Funktionen der LEDs auf der Vorderseite des Servers *(Fortsetzung)*

#### Fehler-LED hintere Lüfterschublade (nur Sun Fire X4200)

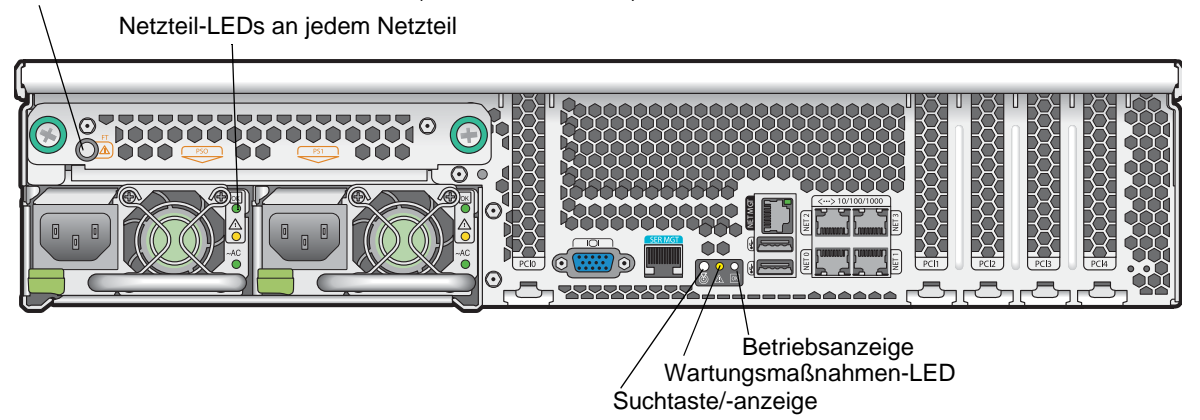

<span id="page-214-0"></span>**ABBILDUNG C-2** LEDs auf der Rückseite des Sun Fire X4200 Servers

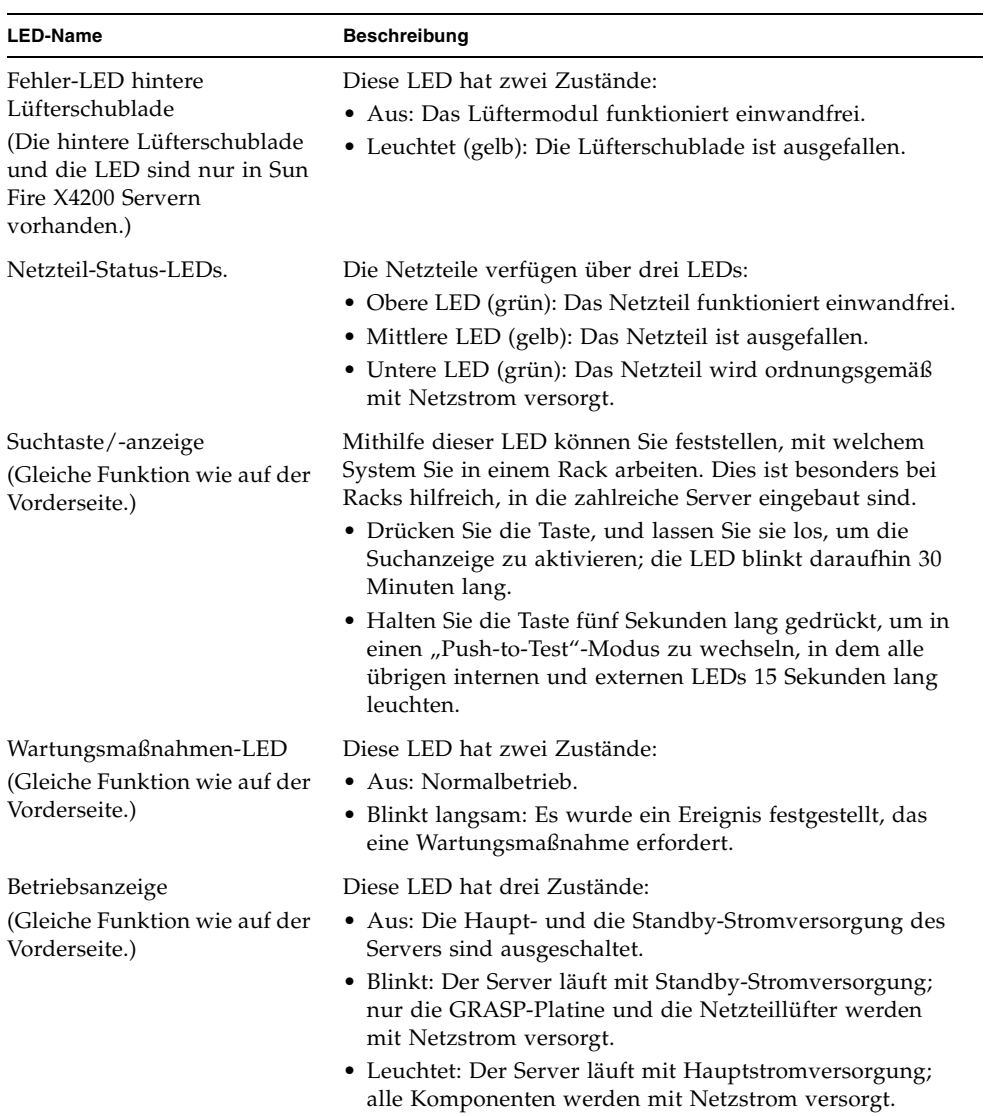

#### <span id="page-215-0"></span>**TABELLE C-2** Funktionen der LEDs auf der Rückseite des Servers
### C.2 Interne Status-LEDs

Die Sun Fire X4100 und Sun Fire X4200 Server verfügen über interne Status-LEDs für folgende Komponenten: Lüftermodule, DIMM-Steckplätze, CPUs und GRASP-Platine. [ABBILDUNG C-3](#page-216-0) zeigt die Lage der internen LEDs. In [TABELLE C-3](#page-217-0) wird das Verhalten der LEDs beschrieben.

**Hinweis –** Um die CPU-LEDs, die LED der GRASP-Platine und die LEDs in den Auswurfhebeln der DIMM-Steckplätze sehen zu können, muss der Server mit Standby-Stromversorgung laufen (fahren Sie ihn durch Drücken des Ein/Aus-Schalters auf der Vorderseite herunter, aber ziehen Sie nicht die Netzkabel).

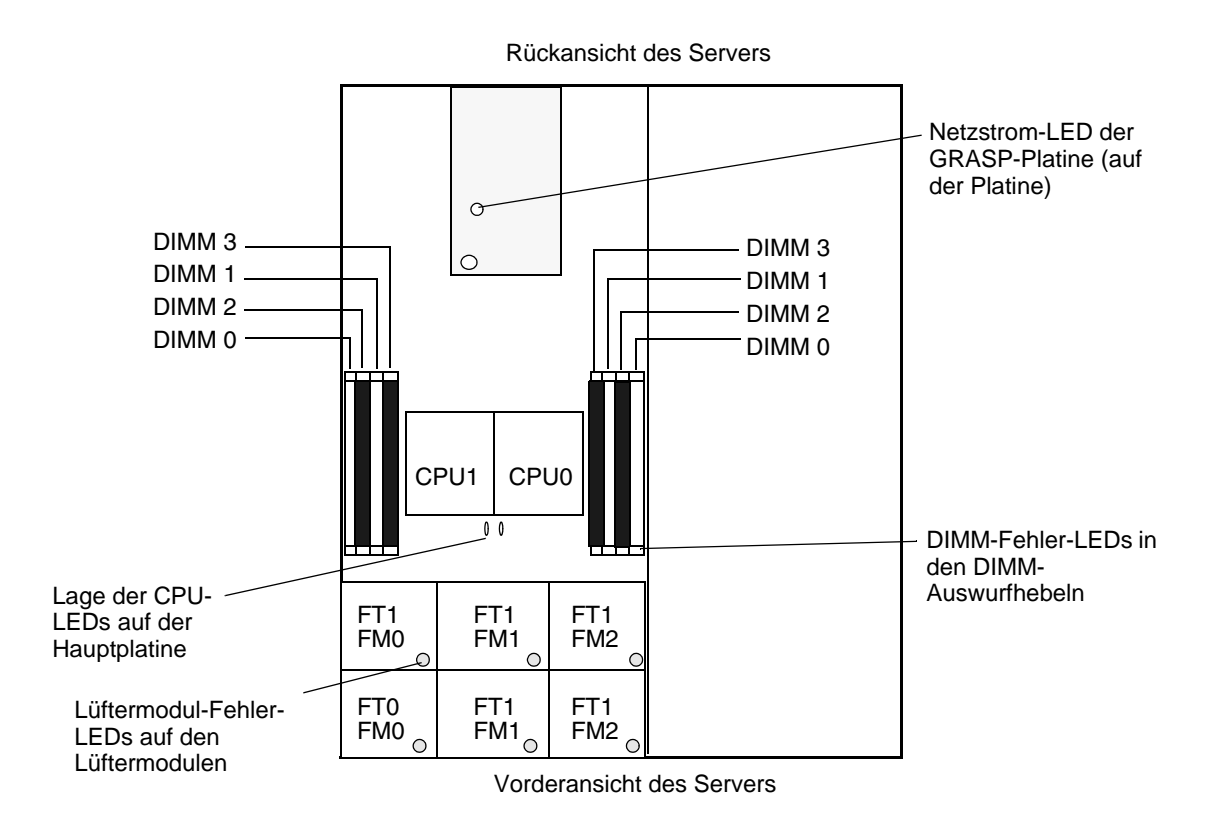

<span id="page-216-0"></span>**ABBILDUNG C-3** Lage der internen Status-LEDs im Sun Fire X4100 und Sun Fire X4200 Server

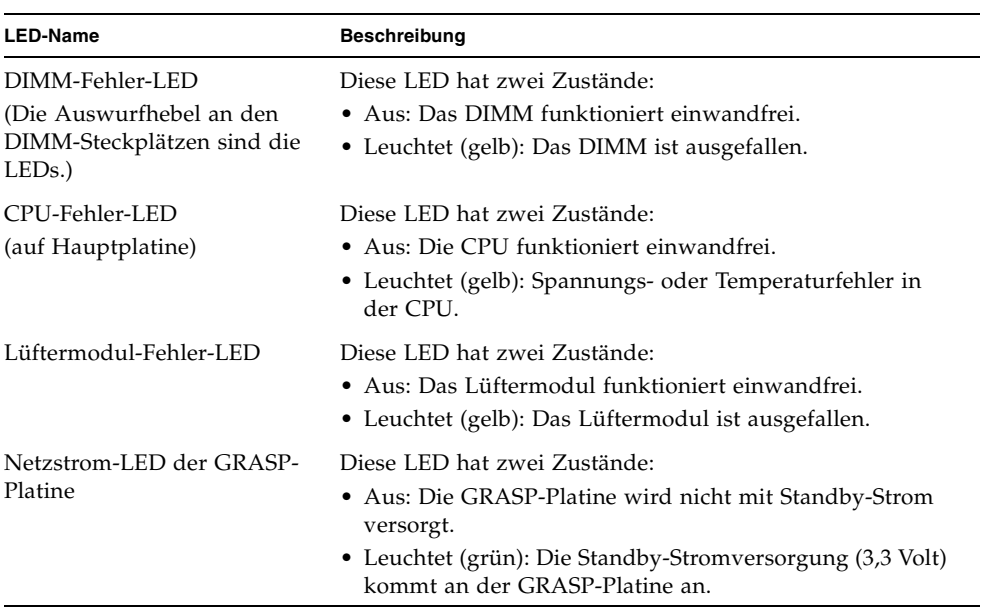

#### <span id="page-217-0"></span>**TABELLE C-3** Funktionen der internen LEDs

#### Pin-Belegung von Anschlüssen

Dieser Anhang enthält Informationen über die Pin-Belegung der Anschlüsse. Diese ist beim Sun Fire X4100 und beim Sun Fire X4200 Server identisch.

#### D.1 USB-Anschluss

Die Pins des USB-Anschlusses werden in der Abbildung dieses Abschnitts dargestellt und in der zugehörigen Tabelle erläutert.

**ABBILDUNG D-1** USB-Anschluss

**TABELLE D-1** Pin-Belegung des USB-Anschlusses

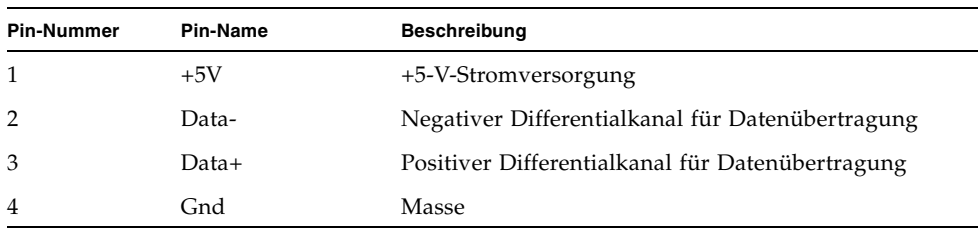

# D.2 Serieller Anschluss

Die Pins des seriellen RJ-45-Anschlusses werden in der Abbildung dieses Abschnitts dargestellt und in der zugehörigen Tabelle erläutert.

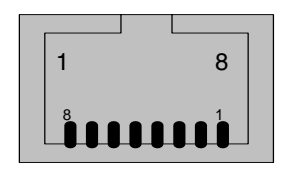

**ABBILDUNG D-2** Serieller Anschluss

**TABELLE D-2** Pin-Belegung des seriellen Anschlusses

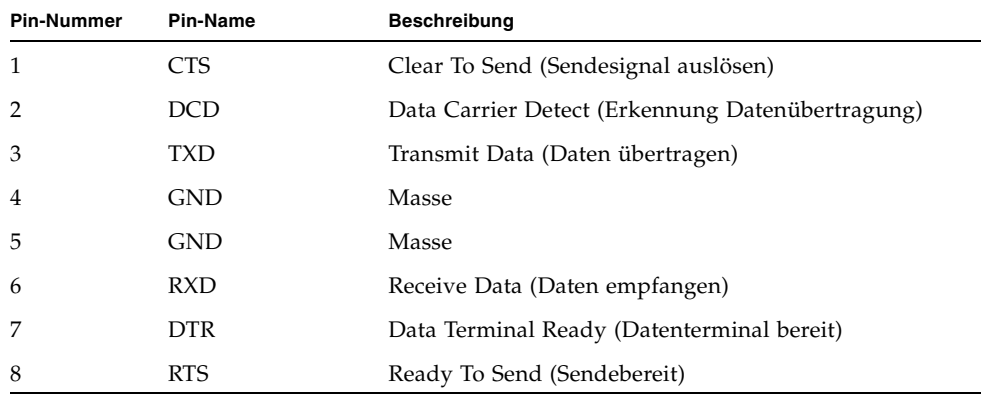

# D.3 10/100BASE-T-Anschluss

Die Pins des RJ-45 10/100BASE-T-Anschlusses werden in der Abbildung dieses Abschnitts dargestellt und in der zugehörigen Tabelle erläutert.

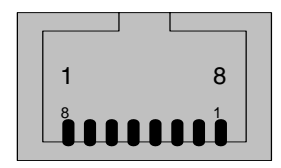

**ABBILDUNG D-3** 10/100BASE-T-Anschluss

**TABELLE D-3** Pin-Belegung des 10/100BASE-T-Anschlusses

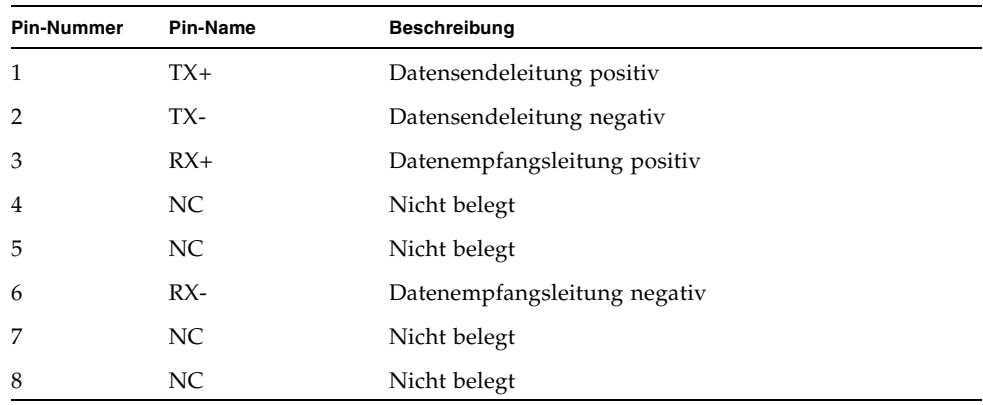

# D.4 10/100/1000BASE-T-Anschluss

Die Pins des RJ45 10/100/1000BASE-T-Anschlusses werden in der Abbildung dieses Abschnitts dargestellt und in der zugehörigen Tabelle erläutert.

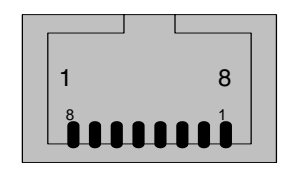

**ABBILDUNG D-4** 10/100/1000BASE-T-Anschluss

**TABELLE D-4** Pin-Belegung des 10/100/1000BASE-T-Anschlusses

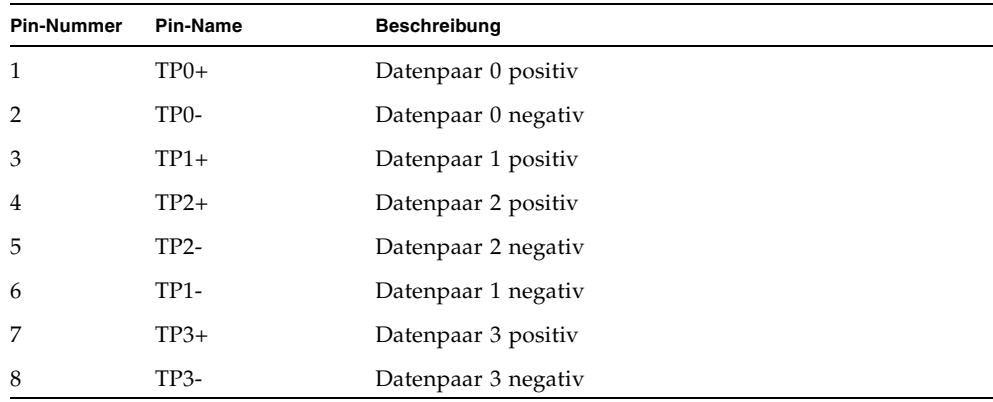

#### D.5 VGA-Videoanschluss

Die Pins des VGA-Videoanschlusses werden in der Abbildung dieses Abschnitts dargestellt und in der zugehörigen Tabelle erläutert.

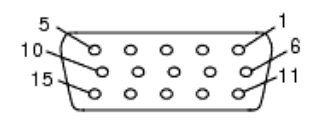

**ABBILDUNG D-5** VGA-Videoanschluss

| <b>Pin-Nummer</b> | <b>Pin-Name</b> | Beschreibung              |
|-------------------|-----------------|---------------------------|
| 1                 | RED             | Rot Signal                |
| 2                 | <b>GRN</b>      | Grün Signal               |
| 3                 | <b>BLU</b>      | <b>Blau Signal</b>        |
| 4                 | ID2             | ID2 (Masse)               |
| 5                 | <b>GND</b>      | Masse                     |
| 6                 | R_GND           | Rot Rücksignal (Masse)    |
| 7                 | G_GND           | Grün Rücksignal (Masse)   |
| 8                 | <b>B_GND</b>    | Blau Rücksignal (Masse)   |
| 9                 | KEY             | Kein Pin                  |
| 10                | S_GND           | Sync-Rückleitung (Masse)  |
| 11                | ID0             | ID0 (Masse)               |
| 12                | ID1/SDA         | ID1 (Nicht belegt)        |
| 13                | <b>HSYNC</b>    | Horizontalsynchronisation |
| 14                | <b>VSYNC</b>    | Vertikalsynchronisation   |
| 15                | ID3/SCL         | ID3 (Nicht belegt)        |

**TABELLE D-5** Pin-Belegung des VGA-Videoanschlusses

#### D.6 Serial Attached SCSI-Anschluss

Die Pins des Serial Attached SCSI (SAS)-Anschlusses werden in der Abbildung dieses Abschnitts dargestellt und in der zugehörigen Tabelle erläutert.

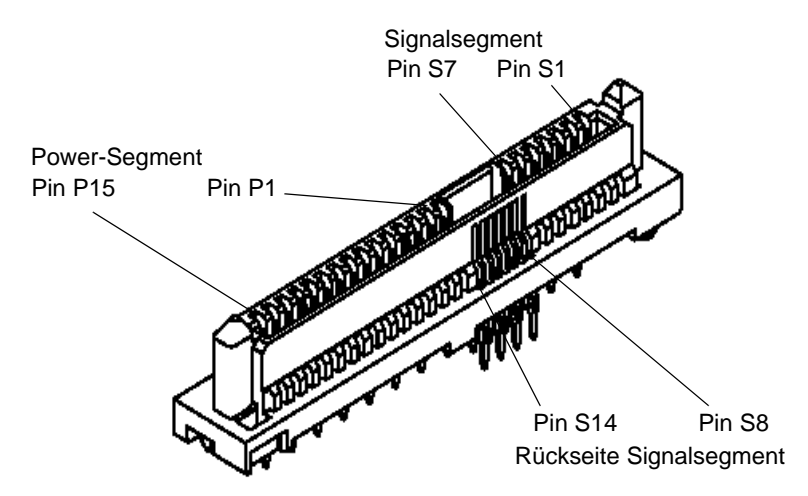

**ABBILDUNG D-6** Serial Attached SCSI-Anschluss

| <b>Segment</b> | <b>Pin-Nummer</b> | Pin-Name | <b>Beschreibung</b>                         |
|----------------|-------------------|----------|---------------------------------------------|
| Signalsegment  | S1                | Gnd      | Masse zweite Verbindung                     |
|                | S <sub>2</sub>    | $TX+$    | Sendeleitung positiv (zur Festplatte)       |
|                | S <sub>3</sub>    | TX-      | Sendeleitung negativ (zur Festplatte)       |
|                | S4                | Gnd      | Masse zweite Verbindung                     |
|                | S5                | $RX-$    | Empfangsleitung negativ<br>(von Festplatte) |
|                | S6                | $RX+$    | Empfangsleitung positiv<br>(von Festplatte) |
|                | S7                | Gnd      | Masse zweite Verbindung                     |

**TABELLE D-6** Pin-Belegung des Serial Attached SCSI-Anschlusses

| Segment       | <b>Pin-Nummer</b> | <b>Pin-Name</b> | <b>Beschreibung</b>           |
|---------------|-------------------|-----------------|-------------------------------|
| Rückseite     | S <sub>8</sub>    | Gnd             | Masse zweite Verbindung       |
| Signalsegment | S <sub>9</sub>    |                 | Nicht verwendet               |
|               | S <sub>10</sub>   |                 | Nicht verwendet               |
|               | S <sub>11</sub>   | Gnd             | Masse zweite Verbindung       |
|               | S <sub>12</sub>   |                 | Nicht verwendet               |
|               | S <sub>13</sub>   |                 | Nicht verwendet               |
|               | S14               | Gnd             | Masse zweite Verbindung       |
|               |                   |                 |                               |
| Power-Segment | P <sub>1</sub>    | 3,3 V           | Nicht verwendet               |
|               | P <sub>2</sub>    | 3.3V            | Nicht verwendet               |
|               | P <sub>3</sub>    | $3,3$ V         | Nicht verwendet               |
|               | P <sub>4</sub>    | Gnd             | <b>Erste Masse</b>            |
|               | P <sub>5</sub>    | Gnd             | Masse zweite Verbindung       |
|               | P <sub>6</sub>    | Gnd             | Masse zweite Verbindung       |
|               | P7                | 5,0 V           | Vorgeladen, zweite Verbindung |
|               | P <sub>8</sub>    | 5,0 V           | Nicht verwendet               |
|               | P <sub>9</sub>    | 5,0 V           | Nicht verwendet               |
|               | P <sub>10</sub>   | Gnd             | Masse zweite Verbindung       |
|               | P11               | Reserviert      | Nicht verwendet               |
|               | P12               | Gnd             | <b>Erste Masse</b>            |
|               | P <sub>13</sub>   | 12,0 V          | Vorgeladen, zweite Verbindung |
|               | P <sub>14</sub>   | 12,0 V          | Nicht verwendet               |
|               | P <sub>15</sub>   | 12,0 V          | Nicht verwendet               |

**TABELLE D-6** Pin-Belegung des Serial Attached SCSI-Anschlusses *(Fortsetzung)*

# D.7 Flex-Kabelanschluss zur Hauptplatine

Die Pins des Flex-Kabelanschlusses zur Hauptplatine werden in der Abbildung dieses Abschnitts dargestellt und in der zugehörigen Tabelle erläutert.

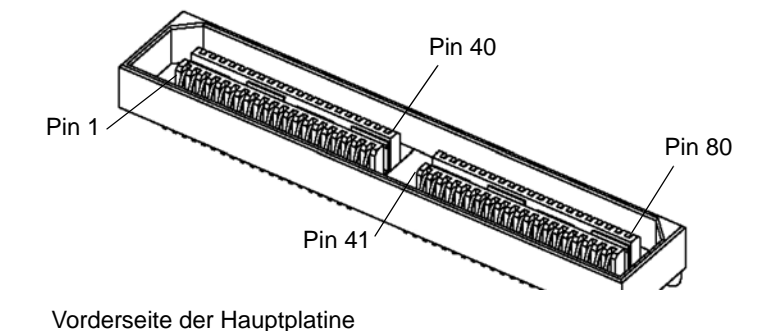

**ABBILDUNG D-7** Flex-Kabelanschluss zur Hauptplatine

| <b>Pin-Nummer</b> | Signalname         |
|-------------------|--------------------|
| 1                 | DVD DRST L         |
| $\overline{2}$    | PS1 PRESENT L      |
| 3                 | DVD DDATA[8]       |
| 4                 | PS1 ENABLE L       |
| 5                 | DVD DDATA[7]       |
| 6                 | PS1_FAN_TACH       |
| 7                 | DVD DDATA[9]       |
| 8                 | PS1 VIN GOOD       |
| 9                 | DVD DDATA[6]       |
| 10                | <b>PS1 POWEROK</b> |
| 11                | DVD_DDATA[10]      |
| 12                | BMC I2C DAT        |
| 13                | DVD DDATA[5]       |
| 14                | BMC I2C CLK        |

**TABELLE D-7** Pin-Belegung des Flex-Kabelanschlusses zur Hauptplatine

| <b>Pin-Nummer</b> | Signalname         |
|-------------------|--------------------|
| 15                | DVD_DDATA[11]      |
| 16                | PS_FAN_CNTL        |
| 17                | DVD_DDATA[4]       |
| 18                | $+3.3V$ AUX        |
| 19                | DVD_DDATA[12]      |
| 20                | PS0_PRESENT_L      |
| 21                | DVD_DDATA[3]       |
| 22                | PS0 ENABLE L       |
| 23                | DVD_DDATA[13]      |
| 24                | PS0_FAN_TACH       |
| 25                | DVD_DDATA[2]       |
| 26                | PS0_VIN_GOOD       |
| 27                | DVD_DDATA[14]      |
| 28                | <b>PS0_POWEROK</b> |
| 29                | DVD_DDATA[1]       |
| 30                | DVD_DDACK_L        |
| 31                | DVD_DDATA[15]      |
| 32                | <b>DVD DRDY</b>    |
| 33                | DVD_DDRQ           |
| 34                | DVD_INT_L          |
| 35                | DVD_DDATA[0]       |
| 36                | <b>GND</b>         |
| 37                | DVD_DIOR_L         |
| 38                | SAS_DISK1_RX_P     |
| 39                | DVD_DIOW_L         |
| 40                | SAS_DISK1_RX_N     |
| 41                | DVD_DADDR[1]       |
| 42                | SAS_DISK3_RX_P     |
| 43                | DVD_PDIAG_L        |
| 44                | SAS DISK3 RX N     |

**TABELLE D-7** Pin-Belegung des Flex-Kabelanschlusses zur Hauptplatine *(Fortsetzung)*

| Pin-Nummer | Signalname     |
|------------|----------------|
| 45         | DVD_DADDR[0]   |
| 46         | GND            |
| 47         | DVD DADDR[2]   |
| 48         | SAS_DISK1_TX_P |
| 49         | DVD DCS1 L     |
| 50         | SAS_DISK1_TX_N |
| 51         | DVD DCS3 L     |
| 52         | GND            |
| 53         | DVD_DASP_L     |
| 54         | SAS DISK3 TX P |
| 55         | $+5V$          |
| 56         | SAS_DISK3_TX_N |
| 57         | GND            |
| 58         | <b>GND</b>     |
| 59         | SAS_DISK0_TX_N |
| 60         | $+5V$          |
| 61         | SAS_DISK0_TX_P |
| 62         | $+5V$          |
| 63         | GND            |
| 64         | $+5V$          |
| 65         | SAS_DISK2_TX_N |
| 66         | DISK1_FAIL_LED |
| 67         | SAS DISK2 TX P |
| 68         | SPINDLE ID0    |
| 69         | GND            |
| 70         | DISK0_FAIL_LED |
| 71         | SAS DISK0 RX N |
| 72         | DISK3 FAIL LED |
| 73         | SAS_DISK0_RX_P |
| 74         | DISK2 FAIL LED |

**TABELLE D-7** Pin-Belegung des Flex-Kabelanschlusses zur Hauptplatine *(Fortsetzung)*

| Pin-Nummer | Signalname     |
|------------|----------------|
| 75         | GND            |
| 76         | SPINDLE ID1    |
| 77         | SAS DISK2 RX N |
| 78         | $+12V$         |
| 79         | SAS DISK2 RX P |
| 80         | $+12V$         |

**TABELLE D-7** Pin-Belegung des Flex-Kabelanschlusses zur Hauptplatine *(Fortsetzung)*

#### D.8 Flex-Kabelanschluss zur Stromverteilungsplatine

Die Stromverteilungsplatine versorgt die Hauptplatine mit Strom von den im Gehäuse eingebauten Netzteilen. Die Hauptstromversorgung der Hauptplatine erfolgt über zwei Sammelschienen. Die PS\_KILL-Signale für die Netzteile sind auf der Stromverteilungsplatine auf Masse gelegt, um die AUX-Leistungsabgabe permanent freizugeben. Die Pins des Flex-Kabelanschlusses zur Stromverteilungsplatine werden in der Abbildung dieses Abschnitts dargestellt und in der zugehörigen Tabelle erläutert.

. . . . . . . . .<br>. . . . . . . .

**ABBILDUNG D-8** Flex-Kabelanschluss zur Stromverteilungsplatine

**TABELLE D-8** Pin-Belegung des Flex-Kabelanschlusses zur Stromverteilungsplatine

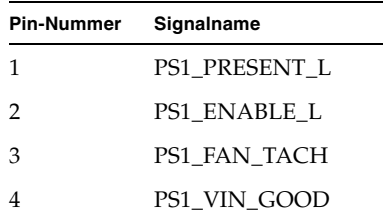

| <b>Pin-Nummer</b> | Signalname         |
|-------------------|--------------------|
| 5                 | Nicht belegt       |
| 6                 | PS1_POWEROK        |
| 7                 | BMC I2C DAT        |
| 8                 | Nicht belegt       |
| 9                 | BMC_I2C_CLK        |
| 10                | PS_FAN_CNTL        |
| 11                | GND                |
| 12                | $+3.3V$ AUX        |
| 13                | Nicht belegt       |
| 14                | Nicht belegt       |
| 15                | PS0_PRESENT_L      |
| 16                | PS0 ENABLE L       |
| 17                | PS0_FAN_TACH       |
| 18                | PS0_VIN_GOOD       |
| 19                | Nicht belegt       |
| 20                | <b>PS0 POWEROK</b> |

**TABELLE D-8** Pin-Belegung des Flex-Kabelanschlusses zur Stromverteilungsplatine *(Fortsetzung)*

#### D.9 Flex-Kabelanschluss zum DVD-ROM-Laufwerk

Die Pins des Flex-Kabelanschlusses zum DVD-ROM-Laufwerk werden in der Abbildung dieses Abschnitts dargestellt und in der zugehörigen Tabelle erläutert.

 $\bullet$ 

**ABBILDUNG D-9** Flex-Kabelanschluss zum DVD-ROM-Laufwerk

| <b>Pin-Nummer</b> | Signalname                  |
|-------------------|-----------------------------|
| 1                 | Audio L-CH                  |
| $\overline{2}$    | Audio R-CH                  |
| 3                 | Audio Ground                |
| $\overline{4}$    | Masse                       |
| 5                 | <b>RESET_L</b>              |
| 6                 | D <sub>D</sub> 8            |
| 7                 | DD7                         |
| 8                 | DD <sub>9</sub>             |
| 9                 | DD <sub>6</sub>             |
| 10                | <b>DD10</b>                 |
| 11                | DD <sub>5</sub>             |
| 12                | DD11                        |
| 13                | DD4                         |
| 14                | <b>DD12</b>                 |
| 15                | DD <sub>3</sub>             |
| 16                | DD13                        |
| 17                | DD <sub>2</sub>             |
| 18                | <b>DD14</b>                 |
| 19                | DD1                         |
| 20                | <b>DD15</b>                 |
| 21                | D <sub>D</sub> <sub>0</sub> |
| 22                | <b>DMARQ</b>                |
| 23                | Masse                       |
| 24                | DIOR_L                      |
| 25                | DIOW_L                      |
| 26                | Masse                       |
| 27                | <b>IORDY</b>                |
| 28                | DMACK_L                     |
| 29                | <b>INTRQ</b>                |

**TABELLE D-9** Pin-Belegung des Flex-Kabelanschlusses zum DVD-ROM-Laufwerk

| Pin-Nummer | Signalname           |  |
|------------|----------------------|--|
| 30         | IOCS16_L             |  |
| 31         | DA1                  |  |
| 32         | PDIAG_L              |  |
| 33         | DA <sub>0</sub>      |  |
| 34         | DA <sub>2</sub>      |  |
| 35         | CS1FX_L              |  |
| 36         | CS3FX_L              |  |
| 37         | DASP_L               |  |
| 38         | +5V (Motor)          |  |
| 39         | +5V (Motor)          |  |
| 40         | +5V (Motor)          |  |
| 41         | +5V (Logic)          |  |
| 42         | +5V (Logic)          |  |
| 43         | Masse                |  |
| 44         | Masse                |  |
| 45         | Masse                |  |
| 46         | Masse                |  |
| 47         | Dev Config (CSEL)    |  |
| 48         | Masse                |  |
| 49         | Herstellerspezifisch |  |
| 50         | Herstellerspezifisch |  |

**TABELLE D-9** Pin-Belegung des Flex-Kabelanschlusses zum DVD-ROM-Laufwerk *(Fortsetzung)*

### D.10 Sammelschienenanschluss auf Hauptplatine

Die Hauptstromversorgung der Hauptplatine erfolgt über eine Sammelschiene. Auf der Unterseite der Hauptplatine befinden sich breite, flache Anschlüsse zum Verbinden von +12 V und Masse. Die Anschlüsse sind für 50 A ausgelegt. Die Anschlüsse zum Verbinden der Sammelschiene mit der Hauptplatine werden in der Abbildung dieses Abschnitts dargestellt und in der zugehörigen Tabelle erläutert.

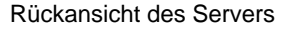

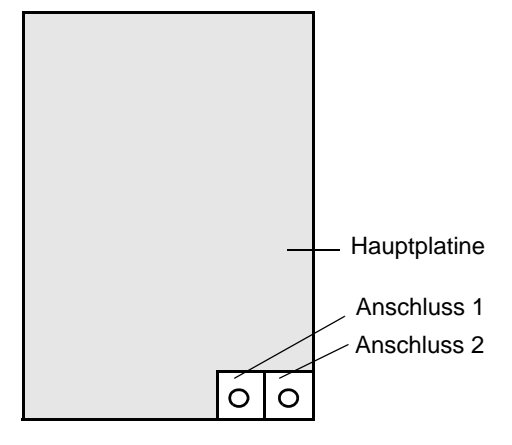

**ABBILDUNG D-10** Sammelschienenanschluss auf Hauptplatine

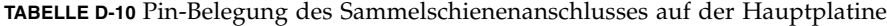

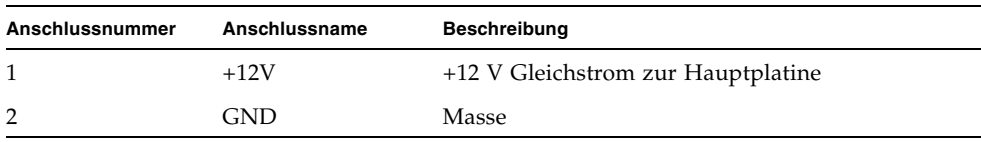

#### D.11 Anschluss für vorderes I/O-Verbindungskabel

Die Verbindung zwischen der Hauptplatine und der vorderen I/O-Platine wird durch ein kurzes Flachbandkabel hergestellt. Auf jeder Platine befindet sich ein Anschluss (Samtec STMM-113-02-S-D). Die Pins des Verbindungskabelanschlusses werden in der Abbildung dieses Abschnitts dargestellt und in der zugehörigen Tabelle erläutert.

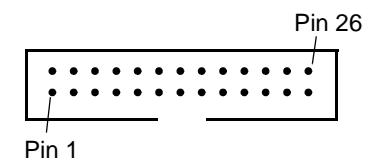

**ABBILDUNG D-11** Anschluss für vorderes I/O-Verbindungskabel

**TABELLE D-11** Pin-Belegung des Anschlusses für das vordere I/O-Verbindungskabel

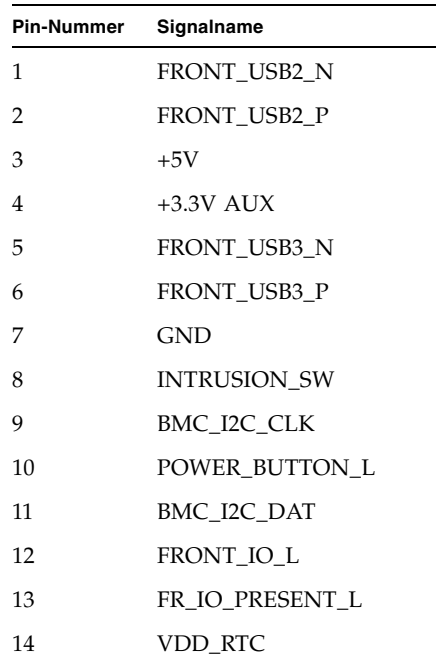

| <b>Pin-Nummer</b> | Signalname       |
|-------------------|------------------|
| 15                | $FAN_CTL (+12V)$ |
| 16                | GND              |
| 17                | $FAN_CTL (+12V)$ |
| 18                | GND              |
| 19                | $FAN_CTL (+12V)$ |
| 20                | GND              |
| 21                | $FAN_CTL (+12V)$ |
| 22                | GND              |
| 23                | $FAN_CTL (+12V)$ |
| 24                | <b>GND</b>       |
| 25                | $FAN_CTL (+12V)$ |
| 26                | GND              |

**TABELLE D-11** Pin-Belegung des Anschlusses für das vordere I/O-Verbindungskabel *(Fortsetzung)*

#### D.12 Netzteilanschluss

Die Pins des Netzteilanschlusses werden in der Abbildung dieses Abschnitts dargestellt und in der zugehörigen Tabelle erläutert.

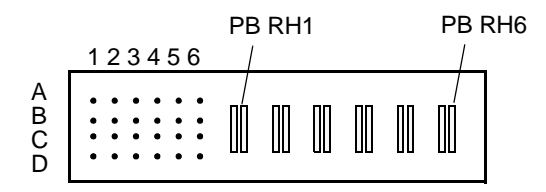

**ABBILDUNG D-12** Netzteilanschluss

| Pin-Nummer         | <b>Pin-Name</b>                  | <b>Beschreibung</b>                                             |
|--------------------|----------------------------------|-----------------------------------------------------------------|
| PB RH1             | $+12V$ RET                       | Rückleitung Hauptstromversorgung                                |
| PB RH <sub>2</sub> | $+12V$ RET                       | Rückleitung Hauptstromversorgung                                |
| PB RH3             | $+12V$ RET                       | Rückleitung Hauptstromversorgung                                |
| PB RH4             | $+12V$                           | +12 V Leistungsabgabe                                           |
| PB RH5             | $+12V$                           | +12 V Leistungsabgabe                                           |
| PB RH <sub>6</sub> | $+12V$                           | +12 V Leistungsabgabe                                           |
| A1                 | PS_KILL                          | Schaltet sowohl Haupt- als auch Standby-<br>Stromversorgung aus |
| A2                 | Aktuelle<br>Gemeinschaftsleitung | Signal aktuelle Gemeinschaftsleitung                            |
| A3                 | Rückleitung                      | Masse                                                           |
| A4                 | $+3.3V$ SB                       | +3,3 V Standby-Leistungsabgabe                                  |
| A5                 | PS A0                            | EEPROM-Adressbit 0 Eingang                                      |
| A6                 | $+3.3V$ SB                       | +3,3 V Standby-Leistungsabgabe                                  |
| В1                 | Rückleitung                      | Masse                                                           |
| B <sub>2</sub>     | Fan_Cntl                         | Analoger Spannungseingang für Lüftersteuerung                   |
| B <sub>3</sub>     | Rückleitung                      | Masse                                                           |
| B4                 | $+3.3V$ SB                       | +3,3 V Standby-Leistungsabgabe                                  |
| B5                 | SDA                              | EEPROM Serielle Daten-I/O                                       |
| B6                 | -PS_ON                           | Freigabe der Hauptstrom-Leistungsabgabe                         |
| C1                 | Rückleitung                      | Masse                                                           |
| C <sub>2</sub>     | Tach 1                           | Lüfter-Tachometerausgang (2 Impulse pro<br>Umdrehung)           |
| C <sub>3</sub>     | Rückleitung                      | Masse                                                           |
| C4                 | $+3.3V$ SB                       | +3,3 V Standby-Leistungsabgabe                                  |
| C5                 | SCL                              | EEPROM Serieller Takteingang                                    |
| C6                 | VIN_GOOD                         | Eingangsspannung über Mindestspezifikation                      |
| D1                 | -PS_Present                      | Spannung liegt an, Niederstrom aktiv                            |
| D <sub>2</sub>     | NC                               | Nicht belegt (Tach_2 bei System mit zwei Lüftern)               |
| D <sub>3</sub>     | Rückleitung                      | Masse                                                           |

**TABELLE D-12** Pin-Belegung des Netzteilanschlusses

| <b>Pin-Nummer</b> | Pin-Name     | <b>Beschreibung</b>                                  |
|-------------------|--------------|------------------------------------------------------|
| D4                | $+3.3V$ SB   | +3,3 V Standby-Leistungsabgabe                       |
| D5                | S INT(Alert) | Intrusionssensoralarm                                |
| D6                | POK.         | Ausgangsspannungen innerhalb Spezifikationen<br>(PU) |

**TABELLE D-12** Pin-Belegung des Netzteilanschlusses *(Fortsetzung)*

#### D.13 Lüftermodulanschluss

Die Pins des Lüftermodulanschlusses werden in der Abbildung dieses Abschnitts dargestellt und in der zugehörigen Tabelle erläutert.

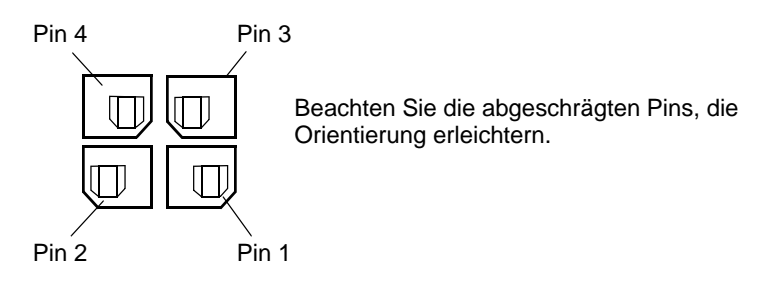

**ABBILDUNG D-13** Lüftermodulanschluss

**Hinweis –** Jedes Lüftermodul im Sun Fire X4100 Server enthält zwei 40-mm-Lüfter (Lüfter A und Lüfter B); die Lüftermodule im Sun Fire X4200 Server enthalten jeweils einen 80-mm-Lüfter (Lüfter A). Für beide Lüftermodultypen wird der gleiche Anschluss verwendet; die Pin-Belegung ist jedoch leicht unterschiedlich (siehe [TABELLE D-13\)](#page-237-0).

| <b>Pin-Nummer</b> | <b>Pin-Name</b> | <b>Beschreibung</b>                                                                                                    |
|-------------------|-----------------|----------------------------------------------------------------------------------------------------|
| 1                 | $+12V$          | +12-V-Stromversorgung für Lüfter A (in Sun Fire X4100-<br>Lüftermodulen auch für Lüfter B)                                                                              |
| $\mathcal{P}$     | <b>GND</b>      | Masse für Lüfter A (in Sun Fire X4100-Lüftermodulen auch<br>für Lüfter B)                                                                                               |
| 3                 | Fan A Tach      | Tachometersensor für Lüfter A                                                                                                    |
| $\overline{4}$    | Fan B Tach      | Tachometersensor für Lüfter B für Sun Fire X4100-<br>Lüftermodule;<br>Sensor zur Feststellung des Vorhandenseins (gebunden an Pin<br>2) für Sun Fire X4200-Lüftermodule |

<span id="page-237-0"></span>**TABELLE D-13** Pin-Belegung der Lüftermodulanschlüsse

#### Warmstart- und Initialisierungssequenzen

#### E.1 Warmstartsequenz

Die Warmstartsequenz wird eingeleitet, wenn mindestens ein Netzteil vorhanden und funktionsfähig ist und die Hilfsschienen max. 5 % über oder unter dem Nennwert liegen. Zehn Millisekunden nach Eintreten dieser Bedingungen erfolgt die Freigabe für die 12-V-Leistungsabgabe der Netzteile. Die Netzteile werden daraufhin in der folgenden Reihenfolge geschaltet:

- 1. +5 V, +3,3 V und -12 V
- 2. +1,8 V, +2,5 V und +1,25 V
- 3. Prozessor-Core-Spannung
- 4. +1,2 V

Wenn alle Schienen max. 5 % über oder unter dem Nennwert liegen, wartet der Spannungsüberwachungschip 210 ms und gibt dann das Signal ALL\_POWERGOOD aus, mit dem die Startsequenz eingeleitet wird.

Das Diagramm in [ABBILDUNG E-1](#page-239-0) zeigt die Einschaltsequenz. [TABELLE E-1](#page-240-0) erläutert die im Diagramm verwendeten Symbole und die Timing-Parameter der Einschaltsequenz.

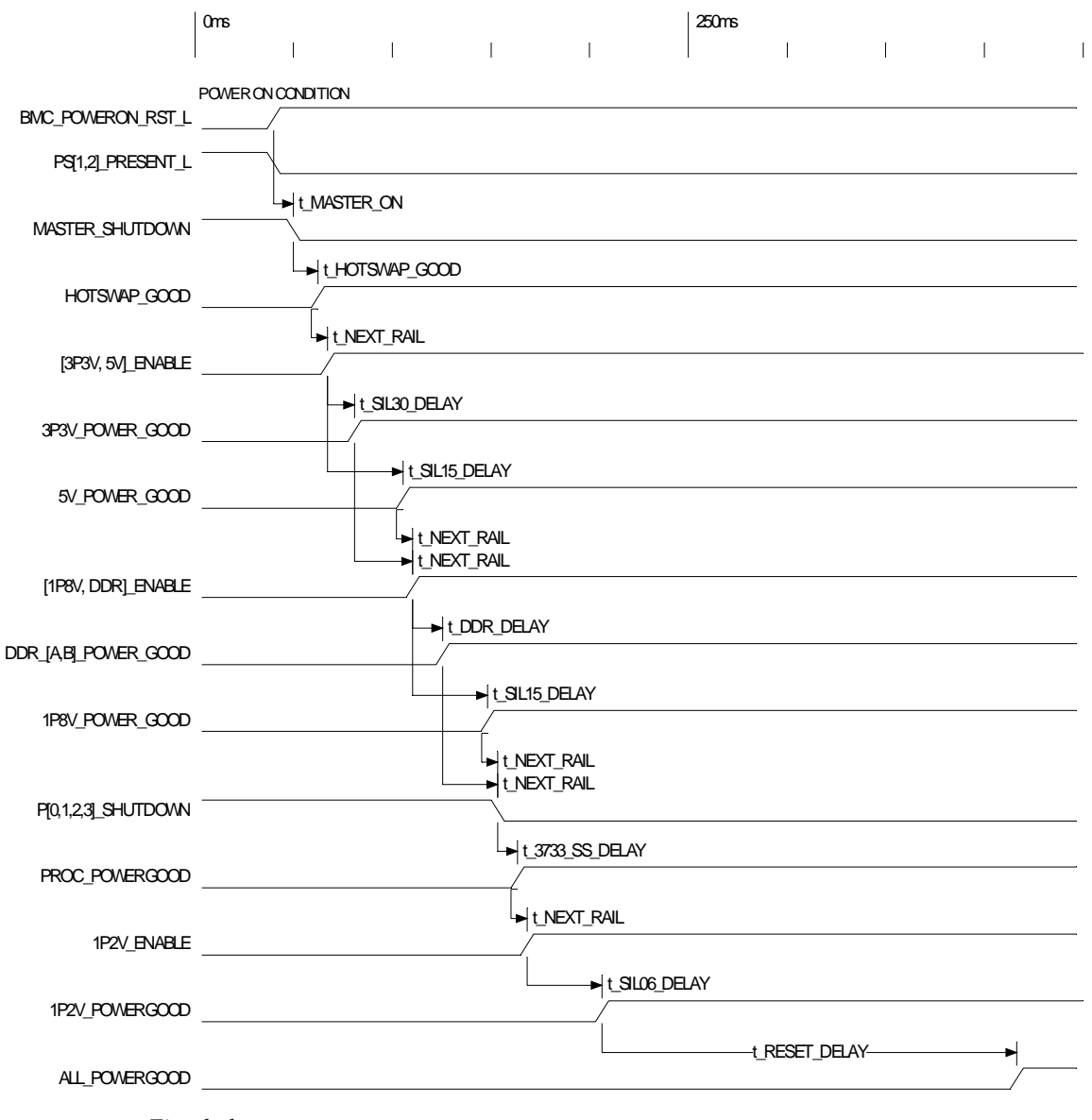

<span id="page-239-0"></span>**ABBILDUNG E-1** Einschaltsequenz

| Symbol          | <b>Parameter</b>                                                                          | Wert (in ms) |
|-----------------|-------------------------------------------------------------------------------------------|--------------|
| t_3733_SS_DELAY | Soft-Start-Verzögerung für LTC3733                                                        | 10,0         |
| t_DDR_DELAY     | Einschaltzeit für DDR-Modul + Power-Good-<br>Verzögerung                                  | 15,1         |
| t_HOTSWAP_GOOD  | Verzögerung von "Hotswap ON" bis "Hotswap<br>Good"                                        | 12,4         |
| t_MASTER_ON     | Verzögerung von "3.3V AUX Good" und "PS Present<br>and Good" bis "Master ON".             | 10,0         |
| t NEXT RAIL     | Verzögerung von "Power Good" einer Schiene bis<br>"Enable" der nächsten Schiene           | 5,0          |
| t_RESET_DELAY   | LTC2902-Verzögerung von Spannung im<br>Spezifikationsbereich bis Freigabe der Reset-Zeile | 210,0        |
| t_SIL06_DELAY   | Einschaltzeit für SIL06-Modul + Power-Good-<br>Verzögerung                                | 38,0         |
| t_SIL15_DELAY   | Einschaltzeit für SIL15-Modul + Power-Good-<br>Verzögerung                                | 38,0         |
| t_SIL30_DELAY   | Einschaltzeit für SIL30-Modul + Power-Good-<br>Verzögerung                                | 13,6         |

<span id="page-240-0"></span>**TABELLE E-1** Timing-Parameter der Einschaltsequenz

# E.2 Ausschaltsequenz

Eine Ausschaltsequenz wird entweder durch eine Anforderung des Board Management Controllers (BMC) oder durch einen Fehler eingeleitet. Der Server wird auf Standby-Stromversorgung heruntergefahren.

In folgenden Situationen gibt der BMC eine Anforderung zum Herunterfahren des Servers aus:

- Übertemperatur für mehr als eine Sekunde
- Ausfall mehrerer Lüfter

Folgende Fehler lösen das Herunterfahren des Servers aus:

- Alle Netzteile sind ausgefallen oder wurden entfernt.
- Ein Netzteil funktioniert länger als 100 ms nicht spezifikationsgemäß.
- In der Hot-Swap-Schaltung ist ein Fehler aufgetreten.
- Eine Übertemperatur ist eingetreten.

**Hinweis –** Wenn ein Netzteil nicht spezifikationsgemäß funktioniert, wird der Server zurückgesetzt; nur wenn das nicht spezifikationsgemäße Verhalten länger als 100 ms andauert, wird der Server heruntergefahren.

Das Diagramm in [ABBILDUNG E-2](#page-242-0) zeigt die Ausschaltsequenz. [TABELLE E-2](#page-243-0) erläutert die im Diagramm verwendeten Symbole und die Timing-Parameter der Ausschaltsequenz.

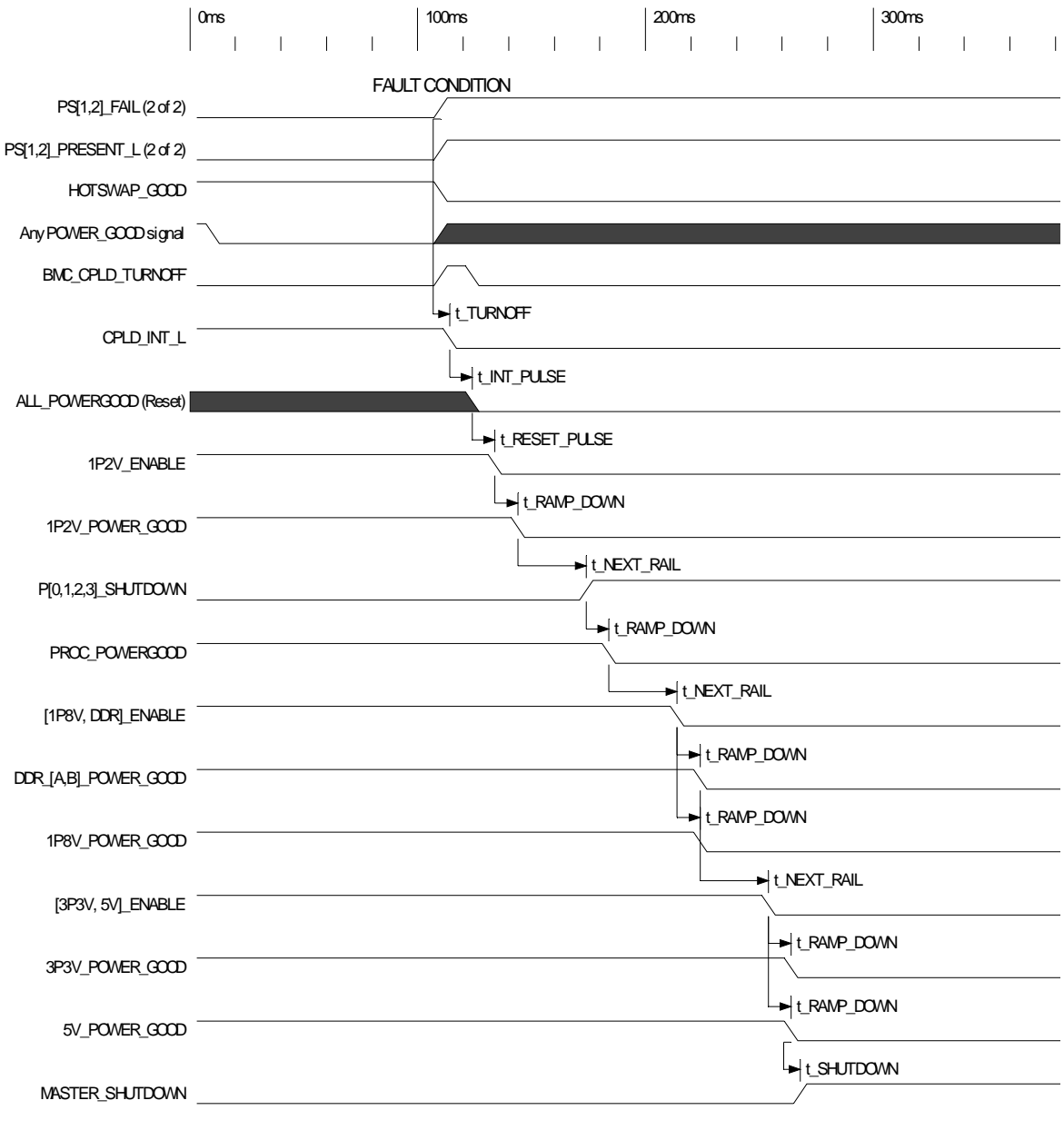

<span id="page-242-0"></span>**ABBILDUNG E-2** Ausschaltsequenz

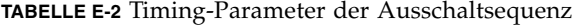

<span id="page-243-0"></span>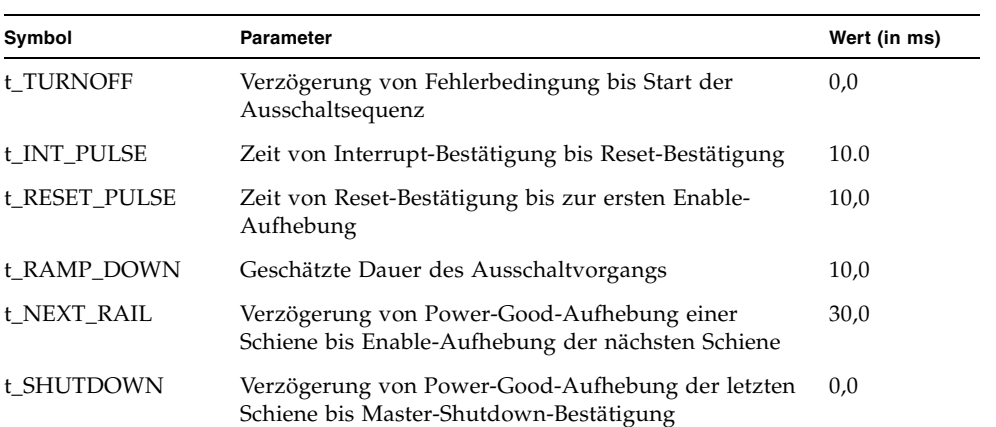

#### Serial Attached SCSI BIOS Configuration Utility

In diesem Anhang wird die Verwendung des Fusion-MPT Serial Attached SCSI (SAS) BIOS Configuration Utility, dem BIOS-Konfigurationsdienstprogramm von LSI Logic, beschrieben. Dieser Anhang umfasst die folgenden Abschnitte:

- [Abschnitt F.1, "Übersicht über das Fusion-MPT SAS BIOS" auf Seite F-1](#page-244-0)
- [Abschnitt F.2, "Starten des SAS BIOS Configuration Utility" auf Seite F-3](#page-246-0)
- [Abschnitt F.3, "Bildschirme des Konfigurationsdienstprogramms" auf Seite F-4](#page-247-0)
- [Abschnitt F.4, "Durchführen von RAID-Konfigurationsaufgaben" auf Seite F-39](#page-282-0)

# <span id="page-244-0"></span>F.1 Übersicht über das Fusion-MPT SAS BIOS

Das Fusion-MPT SAS BIOS bietet die folgenden Funktionen:

- Konfiguration von bis zu 256 Adaptern; vier können in beliebiger Kombination für INT13 (bootrom)-Support ausgewählt werden
- MPT-Unterstützung (Message Passing Technology)
- Unterstützung für LSI53C1064-Geräte
- Unterstützung für SAS-Geräte

**Hinweis –** Zurzeit unterstützen die Sun Fire X4100 und Sun Fire X4200 Server werkseitig nur den SAS1064-Controller. Diese Server bieten zum gegenwärtigen Zeitpunkt noch keine Unterstützung für SATA-Geräte.

■ Unterstützung für die Initialisierung von integriertem RAID (mit geeigneter Firmware)

Das SAS BIOS ist der startfähige ROM-Code, der SAS-Hardwareressourcen verwaltet. Er ist spezifisch für eine Familie von Fusion-MPT SAS-Controllern bzw. -Prozessoren von LSI Logic. Das Fusion-MPT SAS BIOS kann in ein standardmäßiges System-BIOS integriert werden und erweitert dadurch die über INT13h bereitgestellte Standardserviceroutine für Festplatten.

Während der Initialisierung beim Systemstart überprüft das SAS BIOS, ob das System-BIOS bereits andere Festplatten wie z. B. ein IDE-Laufwerk installiert hat. Wenn dies der Fall ist, ordnet das SAS BIOS alle SAS-Laufwerke, die es findet, nach diesen Laufwerken zu. Andernfalls beginnt das SAS BIOS die Installation von Laufwerken beim Startlaufwerk des Systems. In diesem Fall startet das System von einem Laufwerk, das vom SAS BIOS gesteuert wird. Das SAS BIOS von LSI Logic unterstützt die BIOS Boot Specification (BBS).

#### F.1.1 Startinitialisierung mit BIOS Boot Specification (BBS)

Das Fusion-MPT SAS BIOS unterstützt die BIOS Boot Specification (BBS). Dies ermöglicht es Ihnen, durch Auswahl der Priorität festzulegen, von welchem Laufwerk das System gestartet werden soll.

Damit diese Funktion zur Verfügung steht, muss auch das System-BIOS der BBS entsprechen. Wenn das System die BBS unterstützt, können Sie im Setup-Menü des System-BIOS die Start- und die Laufwerksreihenfolge auswählen. Die verfügbaren Startoptionen sind im Menü "Boot Connection Devices" des System-BIOS-Setup aufgeführt. Verwenden Sie dieses Menü, um das Startlaufwerk auszuwählen und die Reihenfolge zu ändern. Schließen Sie anschließend das Setup-Menü, um den Bootvorgang fortzusetzen.

#### <span id="page-246-0"></span>F.2 Starten des SAS BIOS Configuration Utility

Wenn Sie SAS BIOS Version 6.xx verwenden und dieses das Fusion-MPT SAS BIOS Configuration Utility umfasst, können Sie die Standardkonfiguration der SAS-Hostadapter ändern. Eine Änderung der Standardwerte kann erforderlich sein, um Konflikte zwischen Geräteeinstellungen zu beseitigen oder um die Systemleistung zu optimieren.

Die Versionsnummer des SAS BIOS wird beim Systemstart in einem Banner auf dem Monitor angezeigt. Wenn das Dientsprogramm verfügbar ist, wird beim Systemstart außerdem die folgende Meldung angezeigt:

Press Ctrl+C to start LSI Logic Configuration Utility...

Diese Meldung wird ungefähr fünf Sekunden lang angezeigt, sodass Sie Zeit haben, das Dienstprogramm zu starten. Wenn Sie Strg+C drücken, ändert sich die Meldung in:

Please wait, invoking LSI Logic Configuration Utility...

Nach einer kurzen Pause wird auf dem Monitor das Hauptmenü des Fusion-MPT SAS BIOS Configuration Utility angezeigt. Während des Bootvorgangs können die folgenden Meldungen eingeblendet werden:

■ Adapter removed from boot order!

Diese Meldung wird angezeigt, wenn ein Adapter aus dem System entfernt oder hinter eine PCI-Bridge verschoben wurde.

■ Adapter configuration may have changed, reconfiguration is suggested!

Diese Meldung wird angezeigt, wenn keine der Informationen im NVRAM gültig ist.

■ Updating Adapter List!

Diese Meldung wird angezeigt, wenn die Startreihenfolge weniger als vier Adapter umfasst und mehr Adapter vorhanden sind als angezeigt werden.

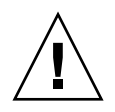

**Achtung –** Das SAS BIOS Configuration Utility ist ein leistungsfähiges Tool. Wenn Sie während der Arbeit mit dem Dienstprogramm versehentlich alle Controller deaktivieren, drücken Sie während des Neustarts nach der Speicherinitialisierung die Tastenkombination Strg+E (bzw. Strg+A vor Version 5.00), um die Controller wieder zu aktivieren und neu zu konfigurieren.

**Hinweis –** Einige vom Konfigurationsdienstprogramm gefundenen Geräte können nicht vom SAS BIOS gesteuert werden. Für Geräte wie Bandlaufwerke und Scanner muss ein gerätespezifischer Treiber geladen werden. Sie haben mit dem SAS BIOS Configuration Utility jedoch die Möglichkeit, die Parameter dieser Geräte zu ändern.

#### <span id="page-247-0"></span>F.3 Bildschirme des Konfigurationsdienstprogramms

Die Bildschirme des SAS BIOS Configuration Utility sind in die folgenden Bereiche unterteilt (von oben nach unten):

- **Kopfzeilenbereich**: In diesem Bereich werden statische Informationen angezeigt, zum Beispiel der Titel und die Version des Produkts.
- **Menübereich**: In diesem Bereich werden der aktuelle Bildschirmtitel und Controller-Informationen angezeigt, sofern Sie sich in einem anderen Bildschirm als "Adapter List" befinden.
- **Hauptbereich**: Dies ist der Hauptbereich für die Anzeige von Daten. In diesem Bereich steht ein Cursor zur Verfügung, mit dem Elemente ausgewählt und ein Bildlauf in horizontaler bzw. vertikaler Richtung durchgeführt werden kann. Die horizontalen und vertikalen Bildlaufleisten werden bei Bedarf angezeigt.
- **Fußzeilenbereich**: In diesem Bereich werden allgemeine Hilfeinformationen angezeigt.

**Hinweis –** Die in diesem Anhang dargestellten Bildschirme sind nur Beispiele. Die Versionsnummern sowie die angezeigten Bildschirmelemente und -optionen können sich während der Produktlebensdauer ändern.

#### <span id="page-248-0"></span>F.3.1 Tasten für Benutzereingaben

Die in [TABELLE F-1](#page-248-0) aufgeführten allgemeinen Tastenbefehle gelten für alle Bildschirme des SAS BIOS Configuration Utility.

| <b>Taste</b> | <b>Definition</b>                         | <b>Beschreibung</b>                                                                                                    |
|--------------|-------------------------------------------|----------------------------------------------------------------------------------------------------|
| F1           | Hilfe                                     | Kontextabhängige Hilfe für das Feld, in dem sich der<br>Cursor gerade befindet.                                                                                                    |
| Pfeiltasten  | Cursor<br>verschieben                     | Der Cursor kann nach oben, nach unten, nach rechts bzw.<br>nach links bewegt werden.                                                                                                    |
| Pos1/Ende    | Element<br>auswählen                      | Wählt das Element aus, auf dem der Cursor platziert ist.                                                                                                    |
| $+/-$        | Element ändern                            | Elemente, deren Werte in [ ]-Klammern angegeben sind,<br>können bearbeitet werden. Mit den Tasten "+" und "-"<br>der Zehnertastatur kann der Wert eines bearbeitbaren<br>Feldes in den nächsten relativen Wert geändert werden. |
| Esc          | Abbrechen/<br>Beenden                     | Durch Drücken der Esc-Taste wird die aktuelle<br>Kontextoperation abgebrochen und/oder der aktuelle<br>Bildschirm geschlossen. Der Benutzer wird zur<br>Bestätigung aufgefordert, falls er Änderungen<br>vorgenommen hat.       |
| Eingabetaste | $<\!\!\textit{Element}\!\!>$<br>ausführen | Ausführbare Elemente sind durch hervorgehobenen Text<br>und eine andere Hintergrundfarbe gekennzeichnet.<br>Drücken Sie die Eingabetaste, um die mit dem Element<br>verknüpfte Funktion auszuführen.                            |
|              |                                           | In der gesamten grafischen Benutzeroberfläche sind<br>Optionen, deren Auswahl im aktuellen Kontext nicht<br>zulässig ist, abgeblendet.                                                                                          |
|              |                                           | Das Verhalten ausführbarer Elemente ist im<br>Konfigurationsdienstprogramm je nach Kontext<br>verschieden.                                                                                                    |

**TABELLE F-1** Tasten für Benutzereingaben

#### F.3.2 Bildschirm "Adapter List"

Wenn Sie das Fusion-MPT SAS BIOS Configuration Utility starten, wird der in [ABBILDUNG F-1](#page-249-0) dargestellte Bildschirm mit der Adapterliste geöffnet. Die bildlauffähige Liste umfasst bis zu 256 im System installierte LSI Logic SAS-Hostadapter sowie Informationen zu den einzelnen Adaptern. In [TABELLE F-2](#page-250-0) werden die Felder dieses Bildschirms erläutert.

Wählen Sie mithilfe der Pfeiltasten einen Adapter aus, und drücken Sie dann die Eingabetaste, um die Eigenschaften des ausgewählten Adapters anzuzeigen und zu ändern (und die übrigen Bildschirme aufzurufen). Nachdem Sie einen Adapter ausgewählt und die Eingabetaste gedrückt haben, werden die Geräte des Adapters durchsucht. Anschließend wird der Bildschirm "Adapter Properties" mit den Adaptereigenschaften angezeigt. Siehe [ABBILDUNG F-3.](#page-253-0)

Sie können die Adapter-Startreihenfolge im Feld "Boot Order" mit den Tasten –, +, Einfg und Entf ändern. Drücken Sie die Einfg- oder Entf-Taste, um einen Adapter zur Startreihenfolge hinzuzufügen bzw. daraus zu entfernen. Verwenden Sie die Tasten – und +, um die Position eines Adapters in der Startreihenfolge zu ändern. Wenn Sie die Startreihenfolge ändern, fordert Sie das

Konfigurationsdienstprogramm beim Schließen des Bildschirms zum Speichern der Änderungen auf.

Im Bildschirm mit der Adapterliste können Sie auch Alt+N drücken, um den Bildschirm "Global Properties" mit den globalen Eigenschaften aufzurufen. Siehe [ABBILDUNG F-2.](#page-251-0) In diesem Bildschirm können Sie allgemein gültige Einstellungen ändern.

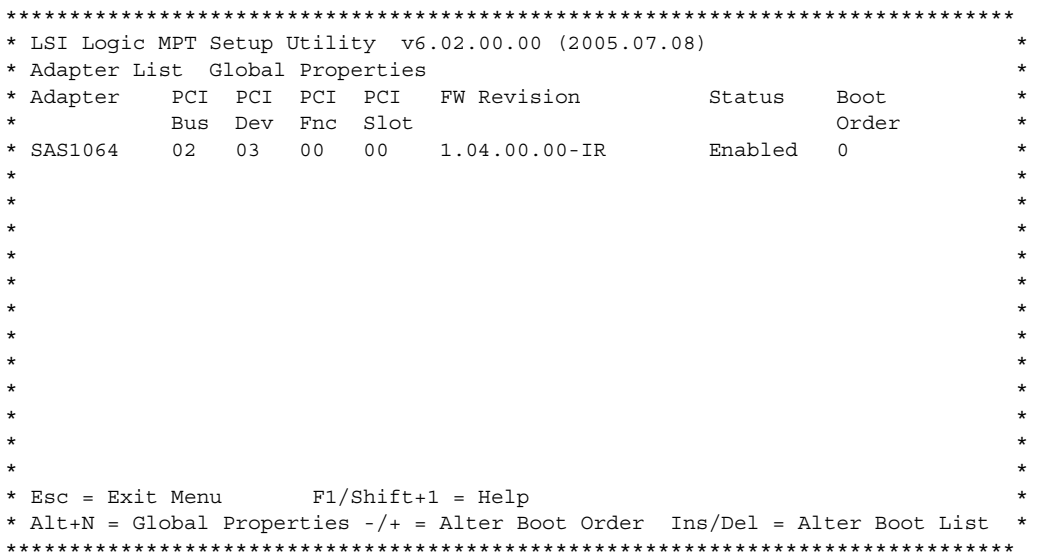

<span id="page-249-0"></span>**ABBILDUNG F-1** Bildschirm "Adapter List"

<span id="page-250-0"></span>

| Feld        | <b>Beschreibung</b>                                                                                                    |  |
|-------------|----------------------------------------------------------------------------------------------------|--|
| Adapter     | Der LSI Logic SAS-Controllertyp.                                                                                                    |  |
| PCI Bus     | Die PCI-Busnummer (Bereich $0x00 - 0xFF$ , 0 - 255 dezimal), die einem<br>Adapter vom System-BIOS zugewiesen wird.                                                                                                    |  |
| PCI Dev     | Das PCI-Gerät (Bereich $0x00 - 0x1F$ , 0 - 31 dezimal), das einem Adapter<br>vom System-BIOS zugewiesen wird.                                                                                                    |  |
| PCI Fnc     | Die PCI-Funktion (Bereich 0x00 - 0x7, 0 - 7 dezimal), die einem Adapter<br>vom System-BIOS zugewiesen wird.                                                                                                    |  |
| PCI Slot    | Der PCI-Steckplatz, in dem der Controller installiert ist.                                                                                                    |  |
| FW Revision | Version und Typ der Fusion MPT-Firmware (IR oder IT).                                                                                                    |  |
| Status      | Der Status zeigt an, ob ein Adapter durch LSI Logic-Software gesteuert<br>werden kann oder ob er für die Steuerung durch Software eines anderen<br>Herstellers reserviert ist:                                                                                                    |  |
|             | · Enabled: Das BIOS steuert gegenwärtig den Adapter oder wird<br>versuchen, den Adapter nach erneutem Laden zu steuern.                                                                                                    |  |
|             | • Disabled: Das BIOS steuert den Adapter gegenwärtig nicht oder wird<br>den Adapter nach erneutem Laden nicht mehr steuern. Unabhängig<br>davon, ob ein Adapter den Status "Enabled" oder "Disabled" hat, kann<br>der Benutzer die Einstellungen des Adapters weiterhin anzeigen und<br>ändern. Mit der Einstellung "Boot Support" im Menü "Adapter<br>Properties" kann der Status dieser Einstellung geändert werden. Das<br>BIOS muss neu geladen werden (Neustart des Systems), damit die neue<br>Einstellung für "Boot Support" wirksam wird. |  |
|             | • Error: Das BIOS hat ein Problem mit dem Adapter festgestellt.<br>Adaptereinstellungen können eingesehen und geändert werden,<br>allerdings stehen möglicherweise nicht alle Informationen und<br>Funktionen zur Verfügung.                                                                                                    |  |
| Boot Order  | Die Reihenfolge, in der Adapter gestartet werden, wenn das System über<br>mehrere Adapter verfügt. Maximal vier der in einem System vorhandenen<br>Adapter können als startfähige Geräte ausgewählt werden. Um einen<br>Adapter zur Startliste hinzuzufügen, drücken Sie im Feld "Boot Order" die<br>Einfg-Taste. Um einen Adapter aus der Startliste zu entfernen, drücken Sie<br>im Feld "Boot Order" die Entf-Taste. Verwenden Sie die Tasten - und +,<br>um die Position des Adapters in der Startreihenfolge zu ändern.                      |  |

TABELLE F-2 Beschreibungen der Felder im Bildschirm "Adapter List"

#### F.3.3 Bildschirm "Global Properties"

Zum Aufrufen des Bildschirms "Global Properties" drücken Sie im Bildschirm "Adapter List" die Tastenkombination Alt+N. Um zur Adapterliste zurückzukehren, drücken Sie erneut Alt+N. [ABBILDUNG F-2](#page-251-0) zeigt ein Beispiel des Bildschirms "Global Properties". In [TABELLE F-3](#page-252-0) werden die Felder dieses Bildschirms erläutert.

```
********************************************************************************
* Adapter List Global Properties *
\star *
* *
\star *
\star *
* *
* Pause When Boot Alert Displayed [No] *
* Boot Information Display Mode [Display adapters & installed devices] *
* Support Interrupt [Hook interrupt, the Default] *
\star *
* Restore Defaults *
* *
\star *
\star *
* *
\star *
\star *
* *
\star *
\star *
* Esc = Exit Menu F1/Shift+1 = Help *
* Alt+N = Adapter List
 ********************************************************************************
```
<span id="page-251-0"></span>ABBILDUNG F-2 Bildschirm "Global Properties"
| Feld                               | <b>Beschreibung</b>                                                                                                    |
|------------------------------------|----------------------------------------------------------------------------------------------------|
| Pause When Boot<br>Alert Displayed | Diese Option gibt an, ob das BIOS auf eine Bestätigung des<br>Benutzers wartet, nachdem beim Start eine Warnmeldung<br>ausgegeben wurde.                                                                                                    |
|                                    | Wenn der Vorgang nach Ausgabe der Meldung fortgesetzt werden<br>soll, wählen Sie "No". Wenn der Benutzer eine Taste drücken muss,<br>wählen Sie "Yes".                                                                                                    |
| Boot Information<br>Display Mode   | Diese Option steuert, wie viele Informationen das BIOS während<br>des Starts über Adapter und Geräte anzeigt. Mögliche Werte:<br>• Display adapters only<br>• Display adapters and all devices<br>• Display minimal information<br>• Display adapters & installed devices |
| Support Interrupt                  | Mit dieser Option können Sie bei Bedarf einen Hook an INT40<br>verhindern. Mögliche Werte:<br>• Hook interrupt (Standardeinstellung)<br>• Bypass interrupt hooks                                                                                                    |
| <b>Restore Defaults</b>            | Drücken Sie die Eingabetaste, um die Standardeinstellungen<br>wiederherzustellen.                                                                                                    |

TABELLE F-3 Beschreibungen der Felder im Bildschirm "Global Properties"

#### F.3.4 Bildschirm "Adapter Properties"

Im Bildschirm "Adapter Properties" können Sie Adaptereinstellungen einsehen und bearbeiten. Zudem können von hier aus alle anderen Bildschirme aufgerufen werden. ABBILDUNG F-3 zeigt ein Beispiel des Bildschirms "Adapter Properties". In TABELLE F-4 werden die Felder des Bildschirms beschrieben.

\* LSI Logic MPT Setup Utility v6.02.00.00 (2005.07.08)  $\star$ \* Adapter Properties -- SAS1064  $\star$  $\star$  $\star$  $\star$ Adapter SAS1064  $\star$  $\star$ PCI Slot  $0<sub>0</sub>$  $\star$ PCI Address(Bus/Dev/Func) 02:03:00<br>MPT Firmware Revision 1.04.00.00-IR<br>SAS Address 50003BA0:000003BA  $\star$  $\star$  $\star$  $\star$  $\star$ Enabled Status  $\star$  $\star$ 0<br>[Enabled BIOS & OS]  $\star$ Boot Order ÷  $\star$ Boot Support  $\star$  $\star$  $\star$  $\star$ RAID Properties ÷  $\star$  $\star$ SAS Topology  $\star$  $\star$  $\star$ Advanced Adapter Properties  $\star$  $\star$ \* Esc = Exit Menu F1/Shift+1 = Help  $\ddot{\phantom{0}}$ \* Enter = Select Item  $-/+$  = Change Item 

<span id="page-253-1"></span><span id="page-253-0"></span>ABBILDUNG F-3 Bildschirm "Adapter Properties"

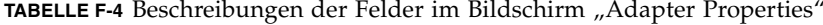

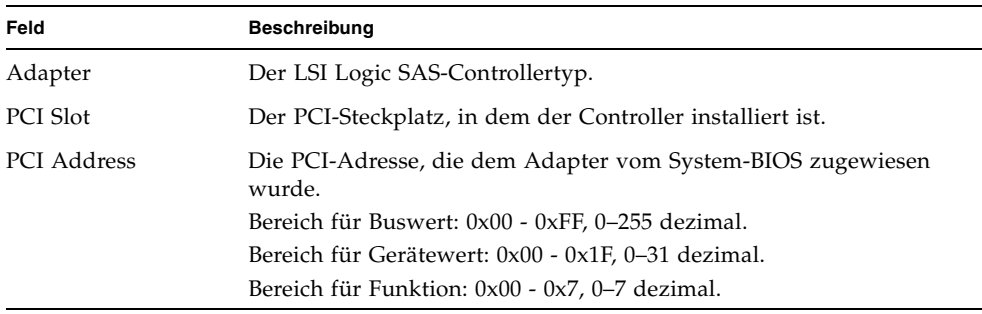

| Feld                     | <b>Beschreibung</b>                                                                                                    |
|--------------------------|----------------------------------------------------------------------------------------------------|
| MPT Firmware<br>Revision | Version und Typ der Fusion MPT-Firmware (IR oder IT).                                                                                                    |
| SAS Address              | Die diesem Adapter zugewiesene SAS-Adresse.                                                                                                    |
| Status                   | Zeigt an, ob ein Adapter durch LSI Logic-Software gesteuert werden<br>kann oder ob er für die Steuerung durch Software eines anderen<br>Herstellers reserviert ist:<br>• Enabled: Das BIOS steuert gegenwärtig den Adapter oder wird<br>versuchen, den Adapter nach erneutem Laden zu steuern.<br>• Disabled: Das BIOS steuert den Adapter gegenwärtig nicht oder<br>wird den Adapter nach erneutem Laden nicht mehr steuern.<br>Unabhängig davon, ob ein Adapter den Status "Enabled" oder |
|                          | "Disabled" hat, kann der Benutzer die Einstellungen des Adapters<br>weiterhin anzeigen und ändern. Mit der Einstellung "Boot<br>Support" im Menü "Adapter Properties" kann der Status dieser<br>Einstellung geändert werden. Das BIOS muss neu geladen werden<br>(Neustart des Systems), damit die neue Einstellung für "Boot<br>Support" wirksam wird.                                                                                                    |
|                          | • Error: Das BIOS hat ein Problem mit dem Adapter festgestellt.<br>Adaptereinstellungen können eingesehen und geändert werden,<br>allerdings stehen möglicherweise nicht alle Informationen und<br>Funktionen zur Verfügung.                                                                                                    |
| Boot Order               | Die Reihenfolge, in der Adapter gestartet werden, wenn das System<br>über mehrere Adapter verfügt. Maximal vier der in einem System<br>vorhandenen Adapter können als startfähige Geräte ausgewählt<br>werden.                                                                                                    |
| Boot Support             | Zeigt an, ob ein Adapter durch LSI Logic-Software gesteuert werden<br>kann oder ob er für die Steuerung durch Software eines anderen<br>Herstellers reserviert ist. Folgende Optionen stehen zur Verfügung:                                                                                                    |
|                          | • Enabled BIOS & OS (Standardeinstellung): Der Adapter wird vom<br>BIOS und dem Betriebssystemtreiber gesteuert.                                                                                                    |
|                          | • Enabled BIOS Only: Der Adapter wird vom BIOS gesteuert;<br>Betriebssystemtreiber haben keinerlei Steuerungsfunktion. Diese<br>Einstellung wird von einigen Betriebssystemtreibern nicht<br>unterstützt. So ist es zum Beispiel nicht möglich, einen Adapter in<br>einem Windows-Treiber zu deaktivieren.                                                                                                    |
|                          | • Enabled OS Only: Der Adapter wird vom Betriebssystemtreiber<br>gesteuert; das BIOS hat keinerlei Steuerungsfunktion.                                                                                                    |
|                          | $\bullet\,$ Disabled: Das BIOS steuert den Adapter nicht, wenn es geladen<br>ist. Der Adapter kann jedoch immer noch über das<br>Konfigurationsprotokoll angezeigt werden.                                                                                                    |
|                          | Änderungen an dieser Einstellung werden in das Statusfeld des<br>Hauptmenüs "Adapter List" übernommen. Die neue Einstellung<br>wird erst wirksam, wenn das BIOS neu geladen wird (d. h. nach<br>einem Neustart des Servers).                                                                                                    |

**TABELLE F-4** Beschreibungen der Felder im Bildschirm "Adapter Properties" *(Fortsetzung)*

| Feld                           | <b>Beschreibung</b>                                                                          |
|--------------------------------|----------------------------------------------------------------------------------------------|
| <b>RAID</b> Properties         | Drücken Sie in diesem Feld die Eingabetaste, um den<br>entsprechenden Bildschirm aufzurufen. |
| <b>SAS</b> Topology            | Drücken Sie in diesem Feld die Eingabetaste, um den<br>entsprechenden Bildschirm aufzurufen. |
| Advanced Adapter<br>Properties | Drücken Sie in diesem Feld die Eingabetaste, um den<br>entsprechenden Bildschirm aufzurufen. |

TABELLE F-4 Beschreibungen der Felder im Bildschirm "Adapter Properties" (Fortsetzung)

#### E.3.5 Bildschirm "SAS Topology"

Im Bildschirm "SAS Topology" wird die SAS-Hierarchie des Adapters dargestellt (siehe ABBILDUNG F-4). Mit einem Bildlauf nach rechts können Sie weitere Informationen über die Geräte anzeigen lassen (siehe ABBILDUNG F-5 bis ABBILDUNG F-8). In TABELLE F-5 werden die Felder des Bildschirms erläutert.

Im Bildschirm "SAS Topology" werden die folgenden Objekte und ihre wichtigsten Eigenschaften angezeigt:

- Adapter
- $\blacksquare$  PHYs
- Angeschlossene Geräte
- Expander/Gehäuse

```
* LSI Logic MPT Setup Utility v6.02.00.00 (2005.07.08)
* SAS Topology -- SAS1064
                                                             \starDevice Identifier
                                       Discovery Device
                                                             \starStatus Info
* SAS1064(02:03:00)\star* * PHY 0Good
                                                             \star* * PHY 1Good
                                                             \starSEAGATE ST936701LSUN36G 0456 Good SAS<br>SEAGATE ST973401LSUN72G 0356 Good SAS
* * PHY 2<br>* * PHY 3
                                                             \star\star\star\star\star\star* Esc=Exit F1=Help Alt+M=More Keys
* Alt+D=Device Properties Alt+E=Expander Properties
```
<span id="page-255-0"></span>ABBILDUNG F-4 Bildschirm "SAS Topology"

Um die SAS-Topologie-Anzeige zu erweitern, wählen Sie einen Expander oder ein Gehäuse aus und drücken die Eingabetaste; dadurch werden alle zugehörigen PHYs/Geräte/Schächte angezeigt. Um diese wieder auszublenden, drücken Sie erneut die Eingabetaste.

Während der Cursor in der Spalte "Device Identifier" steht, können Sie die folgenden Aufgaben ausführen:

- Drücken Sie Alt+E, um den Eigenschaftenbildschirm für einen bestimmten Expander zu öffnen, oder Alt+D, um den Eigenschaftenbildschirm für ein bestimmtes Gerät aufzurufen.
- Drücken Sie die Eingabetaste, während der Cursor auf einem Expander oder Gehäuse steht, um die Anzeige zu erweitern bzw. zu komprimieren.
- Drücken Sie die Eingabetaste, während der Cursor auf einem Gerät steht, um die Suchanzeige zu aktivieren.

Sie können in diesem Bildschirm jederzeit C drücken, um Gerätezuordnungen für nicht vorhandene Geräte zu löschen. Führen Sie einen Bildlauf nach rechts durch, um weitere Informationen anzuzeigen (siehe ABBILDUNG F-5 bis ABBILDUNG F-8).

```
* SAS Topology -- SAS1064
                                                                        \starDevice Identifier
                                      Negotiated Link
                                                                        \star\star* SAS1064(02:03:00)Speed (Gbps)
                                                                        \star* * PHY 0Unknown
                                                                        \star* * PHY 1Unknown
                                                                        \star* * PHY 2 SEAGATE ST936701LSUN36G 0456 3.0<br>* * PHY 3 SEAGATE ST973401LSUN72G 0356 3.0
                                                                        \ddot{\phantom{0}}\star\star\ddot{\phantom{0}}\star\star\star\ddot{\phantom{a}}\ddot{\phantom{0}}\ddot{\phantom{0}}\star\ddot{\phantom{0}}\star* Esc=Exit F1=Help Alt+M=More Keys
* Alt+D=Device Properties Alt+E=Expander Properties
```
<span id="page-256-0"></span>ABBILDUNG F-5 SAS-Topologie-Bildschirm 2, Negotiated Link Speed

\* SAS Topology -- SAS1064  $\star$ Device Identifier Negotiated Link  $\star$ \*  $SAS1064(02:03:00)$ Speed (Gbps)  $\star$  $* * PHY 0$  $3.0$  $\star$  $* * PHY 1$  $3.0$  $\star$ \* \* PHY 2<br>
\* \* PHY 3 SEAGATE ST936701LSUN36G 0456 3.0<br>
SEAGATE ST973401LSUN72G 0356 3.0  $\star$  $\star$  $\star$ \* Esc=Exit F1=Help Alt+M=More Keys \* Alt+D=Device Properties Alt+E=Expander Properties 

ABBILDUNG F-6 SAS-Topologie-Bildschirm 3, Maximum Link Speed

\* SAS Topology -- SAS1064  $\star$ Device Identifier Target  $*$  SAS1064 (02:03:00) Capabilities  $\star$  $* * PHY 0$  $\star$  $* * PHY 1$  $\ddot{\phantom{0}}$ SEAGATE ST936701LSUN36G 0456 SSP<br>SEAGATE ST973401LSUN72G 0356 SSP  $* * PHY 2$  $\star$  $* * PHY$  3  $\star$  $\star$  $\star$ \* Esc=Exit F1=Help Alt+M=More Keys \* Alt+D=Device Properties Alt+E=Expander Properties 

ABBILDUNG F-7 SAS-Topologie-Bildschirm 4, Target Capabilities

|           |                | * SAS Topology -- SAS1064          |  |                                                     |              | $\star$ |
|-----------|----------------|------------------------------------|--|-----------------------------------------------------|--------------|---------|
| $\star$   |                |                                    |  | Device Identifier                                   | Initiator    | $\star$ |
|           |                | * $SAS1064(02:03:00)$              |  |                                                     | Capabilities | $\star$ |
| * * PHY   | $\cap$         |                                    |  |                                                     |              | $\star$ |
| $* * PHY$ | $\overline{1}$ |                                    |  |                                                     |              | $\star$ |
|           | $* * PHY 2$    |                                    |  | SEAGATE ST936701LSUN36G 0456                        |              | $\star$ |
|           | $* *$ PHY 3    |                                    |  | SEAGATE ST973401LSUN72G 0356                        |              | $\star$ |
| $\star$   |                |                                    |  |                                                     |              | $\star$ |
| $\star$   |                |                                    |  |                                                     |              | $\star$ |
| $\star$   |                |                                    |  |                                                     |              | $\star$ |
| $\star$   |                |                                    |  |                                                     |              | $\star$ |
| $\star$   |                |                                    |  |                                                     |              | $\star$ |
| $\star$   |                |                                    |  |                                                     |              | $\star$ |
| $\star$   |                |                                    |  |                                                     |              | $\star$ |
| $\star$   |                |                                    |  |                                                     |              | $\star$ |
| $\star$   |                |                                    |  |                                                     |              | $\star$ |
| $\star$   |                |                                    |  |                                                     |              | $\star$ |
| $\star$   |                |                                    |  |                                                     |              | $\star$ |
| $\star$   |                |                                    |  |                                                     |              | $\star$ |
| $\star$   |                |                                    |  |                                                     |              | $\star$ |
|           |                | * Esc=Exit F1=Help Alt+M=More Keys |  |                                                     |              | $\star$ |
|           |                |                                    |  | * Alt+D=Device Properties Alt+E=Expander Properties |              | $\star$ |
|           |                |                                    |  |                                                     |              |         |

<span id="page-258-1"></span><span id="page-258-0"></span>ABBILDUNG F-8 SAS-Topologie-Bildschirm 5, Initiator Capabilities

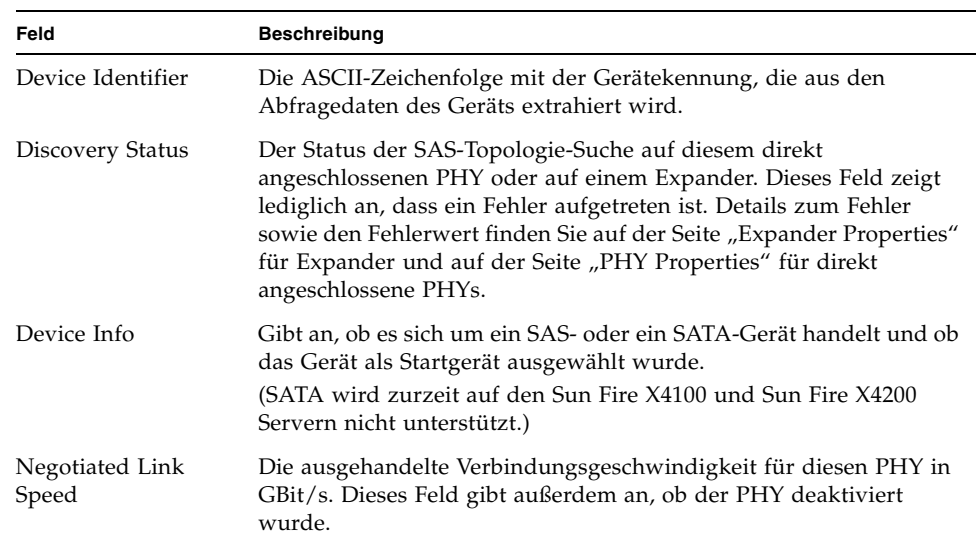

TABELLE F-5 Beschreibungen der Felder in den SAS-Topologie-Bildschirmen

L,

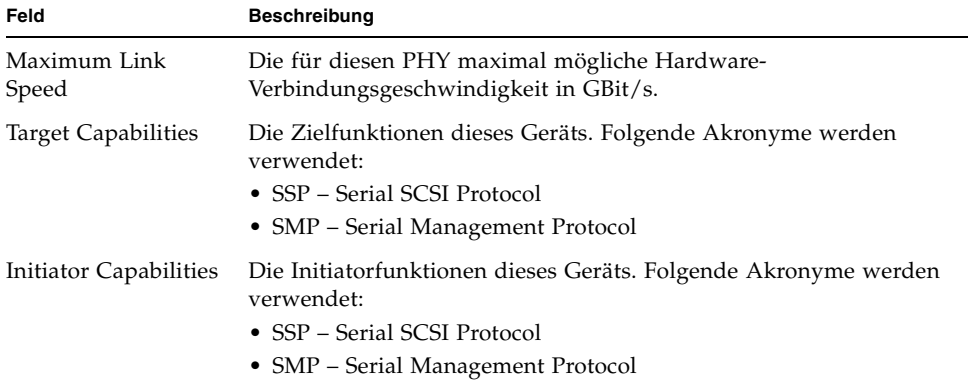

TABELLE F-5 Beschreibungen der Felder in den SAS-Topologie-Bildschirmen (Fortsetzung)

#### F.3.6 Bildschirm "Device Properties"

Im Bildschirm "Device Properties" werden Informationen zu einem bestimmten Gerät angezeigt (siehe ABBILDUNG F-9). Um diesen Bildschirm aufzurufen, drücken Sie im Bildschirm "SAS Topology" die Tastenkombination Alt+D, während der Cursor im Feld "Device Identifier" eines Geräts steht.

Durch Drücken von Alt+N bzw. Alt+P können Sie in diesem Bildschirm jederzeit zum nächsten bzw. vorherigen Gerät wechseln.

```
* LSI Logic MPT Setup Utility v6.02.00.00 (2005.07.08)
                                                        \star* Device Properties -- SAS1064
                                                        \star\star\star\star\starDevice Identifier SEAGATE ST936701LSUN36G 0456
                                                        \star\starDevice Information SAS
\star\starSAS Address 5000C500:001047C9
       Serial Number 39000SZC 3LC
\star\star\starVerify
\star\star\star\star\star* Esc=Exit F1=Help Alt+M=More Keys
* Alt+N = Next Device Alt+P = Previous Device Enter = Select Item
```
<span id="page-259-0"></span>ABBILDUNG F-9 Bildschirm "Device Properties"

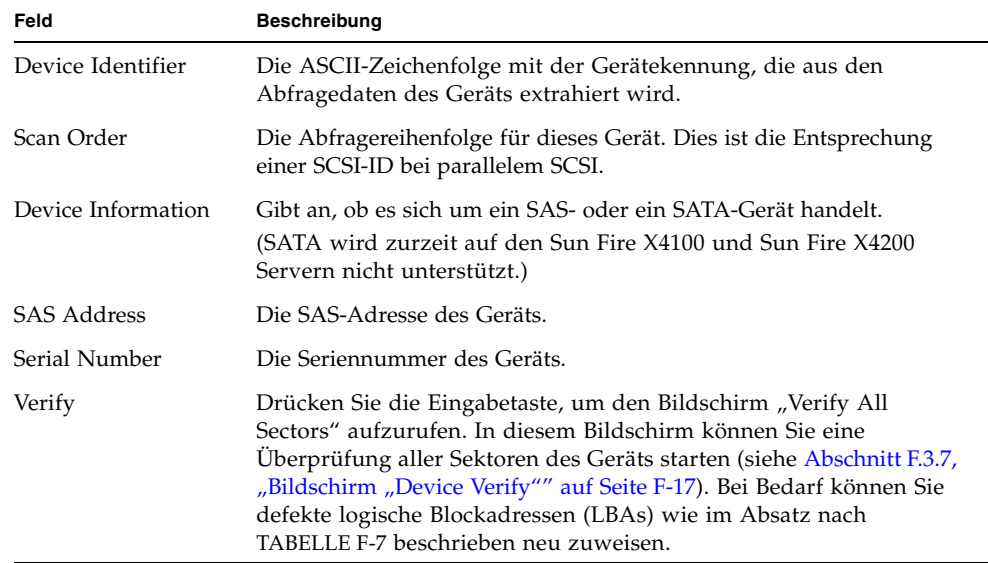

TABELLE F-6 Beschreibungen der Felder im Bildschirm "Device Properties"

# <span id="page-260-0"></span>F.3.7 Bildschirm "Device Verify"

Zum Aufrufen des Bilschirms "Device Verify" drücken Sie im Bildschirm "Device Properties" im Feld für das gewünschte Gerät die Eingabetaste. Der Bildschirm enthält die Angabe der verstrichenen Zeit (Elapsed Time) und eine Statusleiste, die beim Start der Operation aktiv wird und den aktuellen Status der Operation anzeigt.

Wenn der Bildschirm "Device Verify" angezeigt wird (siehe [ABBILDUNG F-10](#page-261-1)), drücken Sie die Eingabetaste, um die Überprüfung zu starten. Sie können die Überprüfung jederzeit durch Drücken von Esc abbrechen. In [TABELLE F-7](#page-261-0) werden die Felder des Bildschirms erläutert.

```
* Device Verify -- SAS1064
                                                   \star\starDevice Identifier SEAGATE ST936701LSUN36G 0456
                                                   \starSAS Address 5000C500:001047C9
\star\starSerial Number 39000SZC 3LC
                                                   \ddot{\phantom{0}}All sectors on the device will be verified.
\star\starPress Enter to continue or any other key to cancel.
\star\star\star\starElapsed Time: 00:00:00
\star\star\starPercent
\starComplete 0%
                                        100%
           \star\star\star÷
\star* Esc=Exit F1=Help Alt+M=More Keys
```
<span id="page-261-1"></span><span id="page-261-0"></span>ABBILDUNG F-10 Bildschirm "Device Verify"

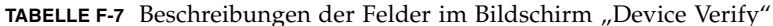

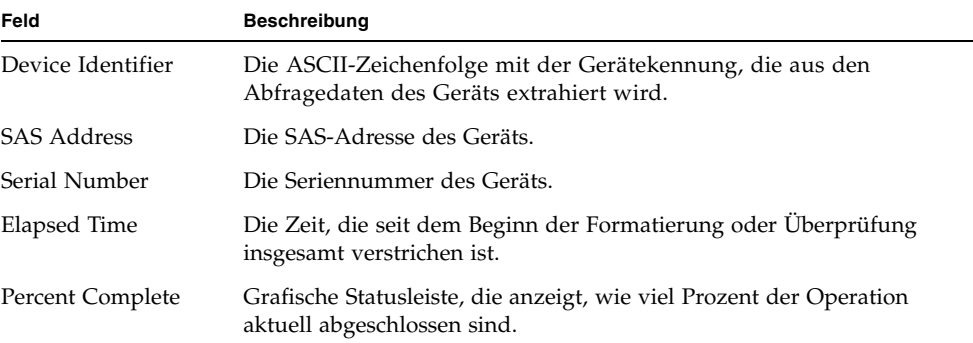

Wenn die logischen Blockadressen (LBAs) neu zugewiesen werden können oder müssen, wird die folgende Eingabeaufforderung angezeigt:

```
Reassign the block?
(Yes, No, All, nonE, Cancel)
```
Bedeutung der Neuzuweisungsoptionen:

- Yes: Nur diesen Block neu zuweisen. Wenn zu einem späteren Zeitpunkt ein anderer Block neu zugewiesen werden muss, diese Eingabeaufforderung erneut anzeigen.
- No: Diesen Block nicht neu zuweisen. Wenn zu einem späteren Zeitpunkt ein anderer Block neu zugewiesen werden muss, diese Eingabeaufforderung erneut anzeigen.
- All: Den aktuellen Block neu zuweisen, und andere Blöcke sofern erforderlich automatisch neu zuweisen, ohne diese Eingabeaufforderung erneut anzuzeigen.
- nonE: Den aktuellen Block nicht neu zuweisen, und keine anderen Blöcke sofern erforderlich – automatisch neu zuweisen. Diese Eingabeaufforderung nicht mehr anzeigen.
- Cancel: Keinen Block neu zuweisen und die Überprüfung abbrechen.

#### F.3.8 Bildschirm "Advanced Adapter Properties"

Im Bildschirm "Advanced Adapter Properties" (siehe ABBILDUNG F-11) können Sie Adaptereinstellungen einsehen und ändern, die selten aufgerufen werden. In TABELLE F-8 werden die Felder des Bildschirms erläutert.

Über den Bildschirm "Advanced Adapter Properties" können Sie auf die erweiterten Eigenschaften von Geräten und PHYs zugreifen. Wenn Sie die Verbindungsfehlereinstellungen "Threshold Count" und "Threshold Time" ändern möchten, drücken Sie im gewünschten Feld die Eingabetaste, und geben Sie den neuen Wert ein.

```
* LSI Logic MPT Setup Utility v6.02.00.00 (2005.07.08)
                                                                                   \star* Advanced Adapter Properties -- SAS1064
                                                                                   \star\star\starTRO
                                          0<sub>B</sub>\star\ddot{\phantom{0}}NVM
                                         Yes
                                                                                   \ddot{\phantom{0}}IO Port Address
                                         A800
\star\starChip Revision ID
                                         02\star\starSpinup Delay (Secs)<br>CHS Mapping
                                     [2]\star[SCSI Plug and Play Mapping]
                                                                                   \ddot{\phantom{0}}÷
                                  Threshold Threshold<br>Count Time(Secs)
          Link Error
\starSettings
\star\star\overline{0}\starInvalid DWORDs
                                                     \overline{0}\starLoss of DWORD Sync<br>
Running Disparity Errors 0<br>
NUV Boot Errors 0
\star\bigcap\star\overline{0}\star\ddot{\phantom{0}}\overline{0}\starPHY Reset Errors
                                                          \overline{0}\starAdvanced Device Properties
\star\starPHY Properties
           Restore Defaults
* Esc = Exit Menu F1/Shift+1 = Help
                                                                                   \star* Enter = Select Item -/+ = Change Item
```
<span id="page-262-0"></span>ABBILDUNG F-11 Bildschirm "Advanced Adapter Properties"

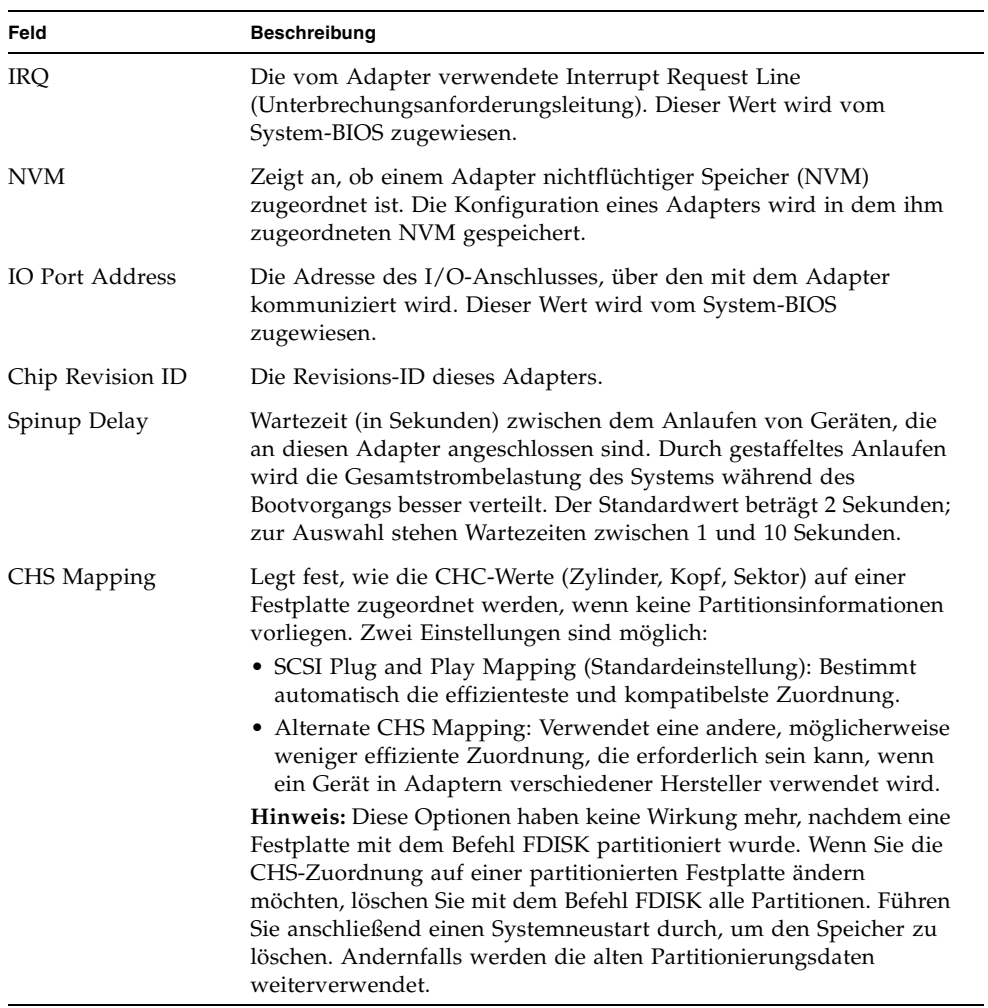

#### <span id="page-263-0"></span>TABELLE F-8 Beschreibungen der Felder im Bildschirm "Advanced Adapter Properties"

| Feld                                 | <b>Beschreibung</b>                                                                                                    |
|--------------------------------------|----------------------------------------------------------------------------------------------------|
| Link Error Settings                  | • Invalid DWORDs: Die Anzahl ungültiger Doppelworte<br>(DWORDS), die außerhalb von PHY-Reset-Sequenzen seit dem<br>letzten Zurücksetzen aufgrund eines PHY-Verbindungsfehlers<br>empfangen wurden.<br>• Loss of DWORD Sync: Wie oft nach dem letzten Zurücksetzen<br>aufgrund eines PHY-Verbindungsfehlers die DWORD-                                                         |
|                                      | Synchronisierung unterbrochen und die Sequenz zum<br>Zurücksetzen der Verbindung ausgeführt wurde.                                                                                                    |
|                                      | • Running Disparity Errors: Die Anzahl von DWORDS mit<br>Running-Disparity-Fehlern, die außerhalb von PHY-Reset-<br>Sequenzen seit dem letzten Zurücksetzen aufgrund eines PHY-<br>Verbindungsfehlers empfangen wurden.                                                                                                    |
|                                      | • PHY Reset Errors: Wie häufig die PHY-Reset-Sequenz seit dem<br>letzten Zurücksetzen aufgrund eines PHY-Verbindungsfehlers<br>fehlgeschlagen ist.                                                                                                    |
| Threshold Count                      | Schwellwerte für Verbindungsfehleranzahl. Wenn eine<br>Verbindungsfehleranzahl innerhalb der Schwellwertzeit (Threshold<br>Time (secs)) einen Schwellwert überschreitet, kann die Fusion-MPT-<br>Firmware die Verbindungsgeschwindigkeit reduzieren. Drücken Sie<br>im gewünschten Feld die Eingabetaste, um den Wert zu ändern.                                              |
| Threshold Time<br>(secs)             | Zeitraum in Sekunden, auf den der Schwellwert (Threshold Count)<br>bezogen werden soll. Wenn eine Verbindungsfehleranzahl innerhalb<br>der Schwellwertzeit (Threshold Time (secs)) einen Schwellwert<br>überschreitet, kann die Fusion-MPT-Firmware die<br>Verbindungsgeschwindigkeit reduzieren. Drücken Sie im<br>gewünschten Feld die Eingabetaste, um den Wert zu ändern. |
| <b>Advanced Device</b><br>Properties | Drücken Sie die Eingabetaste, um erweiterte Geräteeigenschaften<br>anzuzeigen und zu ändern (siehe Abschnitt F.3.9, "Bildschirm<br>"Advanced Device Properties"" auf Seite F-22).                                                                                                    |
| PHY Properties                       | Drücken Sie die Eingabetaste, um PHY-Eigenschaften anzuzeigen<br>und zu ändern (siehe Abschnitt F.3.10, "Bildschirm "PHY<br>Properties"" auf Seite F-26).                                                                                                    |
| <b>Restore Defaults</b>              | Drücken Sie die Eingabetaste, um alle Elemente dieses Bildschirms<br>auf die Standardeinstellungen zurückzusetzen.                                                                                                    |

**TABELLE F-8** Beschreibungen der Felder im Bildschirm "Advanced Adapter Properties" *(Fortsetzung)*

#### <span id="page-265-0"></span>F.3.9 Bildschirm "Advanced Device Properties"

Im Bildschirm "Advanced Device Properties" (siehe ABBILDUNG F-12) können Sie Geräteeinstellungen einsehen und ändern, die selten aufgerufen werden. In TABELLE F-9 werden die Felder des Bildschirms erläutert.

```
* LSI Logic MPT Setup Utility v6.02.00.00 (2005.07.08)
                                                                    \star* Advanced Device Properties -- SAS1064
\starMaximum INT 13 devices for this adapter 24
                                                                    \star\starMaximum Target device spinups
                                              \overline{1}\star\starIO Timeout for Block Devices
\star10IO Timeout for Block Devices (Removable) 10
\star\starIO Timeout for Sequential Devices
\star10\ddot{\phantom{0}}\starIO Timeout for Other devices
                                               10\star\starLUNs to Scan for Block Devices
\star[A11]\ddot{\phantom{0}}\starLUNs to Scan for Block Devices (Removable) [All]
                                                                    \starLUNs to Scan for Sequential Devices [All]
\starLUNs to Scan for Other Devices
\star[Al1]\star\star\starRemovable Media support
                                Example 1 [None]
\star÷.
\starRestore Defaults
* Esc = Exit Menu F1/Shift+1 = Help
* Enter = Select Item -/+ = Change Item
```
<span id="page-265-1"></span>ABBILDUNG F-12 Bildschirm "Advanced Device Properties"

| Feld                                                  | Beschreibung                                                                                                    |
|-------------------------------------------------------|----------------------------------------------------------------------------------------------------|
| Maximum INT 13<br>devices for this<br>adapter         | Die maximale Anzahl von an den Adapter angeschlossenen Geräten,<br>für die eine I/O-Schnittstelle für Pre-OS-Booting installiert werden<br>soll. Für die angegebene Anzahl der Geräte in der Geräte-<br>Abfragereihenfolgeliste des Adapters wird eine I/O-Schnittstelle<br>installiert. (Eine installierte I/O-Schnittstelle ist als INT 13H<br>definiert.) X86-Plattformen unterstützen maximal 24 INT 13h-Geräte<br>pro System. Daher können möglicherweise weniger INT 13h-Geräte<br>installiert werden als hier angegeben. Für X86 ist als Standardwert<br>24 eingestellt, der zulässige Bereich umfasst 0 bis 24 Geräte. |
| Maximum target<br>device spinups                      | Die maximale Anzahl der Ziele, die gleichzeitig anlaufen können.<br>Der IOC muss die im Feld für die Anlaufverzögerung angegebene<br>Zeitspanne verstreichen lassen, bevor er die nächste Gruppe Ziele<br>anlaufen lässt. Die Werte 0 und 1 werden in diesem Feld gleich<br>behandelt.                                                                                                    |
| IO Timeout for<br><b>Block Devices</b>                | Der Zeitraum (in Sekunden; Bereich 0-999; 0 = kein Zeitlimit), der<br>vom Host als I/O-Zeitlimit für folgende Geräte ohne<br>Wechseldatenträger verwendet wird:<br>• SCSI-Gerät vom Typ 00h – Direkter Zugriff<br>• SCSI-Gerät vom Typ 04h – Einmal beschreibbar<br>• SCSI-Gerät vom Typ 07h – Optisch<br>• SCSI-Gerät vom Typ 0Eh – Vereinfachter direkter Zugriff                                                                                                    |
| IO Timeout for<br><b>Block Devices</b><br>(Removable) | Der Zeitraum (in Sekunden; Bereich 0–999; 0 = kein Zeitlimit), der<br>vom Host als I/O-Zeitlimit für folgende Geräte mit<br>Wechseldatenträger verwendet wird:<br>• SCSI-Gerät vom Typ 00h – Direkter Zugriff<br>· SCSI-Gerät vom Typ 04h - Einmal beschreibbar<br>• SCSI-Gerät vom Typ 05h – CD-ROM<br>• SCSI-Gerät vom Typ 07h – Optisch<br>• SCSI-Gerät vom Typ 0Eh – Vereinfachter direkter Zugriff                                                                                                    |
| IO Timeout for<br>Sequential Devices                  | Der Zeitraum (in Sekunden; Bereich 0–999; 0 = kein Zeitlimit), der<br>vom Host als I/O-Zeitlimit für folgende Geräte verwendet wird:<br>• SCSI-Gerät vom Typ 01h – Sequenzieller Zugriff                                                                                                    |
| IO Timeout for<br>Other Devices                       | Der Zeitraum (in Sekunden; Bereich 0–999; 0 = kein Zeitlimit), der<br>vom Host als I/O-Zeitlimit für andere Geräte als die folgenden<br>verwendet wird:<br>• SCSI-Gerät vom Typ 00h – Direkter Zugriff<br>• SCSI-Gerät vom Typ 01h – Sequenzieller Zugriff<br>• SCSI-Gerät vom Typ 04h – Einmal beschreibbar<br>• SCSI-Gerät vom Typ 05h – CD-ROM<br>• SCSI-Gerät vom Typ 07h – Optisch<br>· SCSI-Gerät vom Typ 0Eh - Vereinfachter direkter Zugriff                                                                                                    |

<span id="page-266-0"></span>**TABELLE F-9** Beschreibungen der Felder im Bildschirm "Advanced Device Properties"

| Feld                                                    | <b>Beschreibung</b>                                                                                                    |
|---------------------------------------------------------|----------------------------------------------------------------------------------------------------|
| LUNs to Scan for<br><b>Block Devices</b>                | Steuert LUN-Abfragen für die folgende Geräte ohne<br>Wechseldatenträger:<br>• SCSI-Gerät vom Typ 00h – Direkter Zugriff<br>· SCSI-Gerät vom Typ 04h - Einmal beschreibbar                                                                                                    |
|                                                         | • SCSI-Gerät vom Typ 07h – Optisch<br>• SCSI-Gerät vom Typ 0Eh – Vereinfachter direkter Zugriff<br>LUN 0 Only: Nur LUN 0 abfragen.<br>All: Alle LUNs abfragen.                                                                                                    |
| LUNs to Scan for<br><b>Block Devices</b><br>(Removable) | Steuert LUN-Abfragen für die folgende Geräte mit<br>Wechseldatenträger:<br>• SCSI-Gerät vom Typ 00h - Direkter Zugriff<br>• SCSI-Gerät vom Typ 04h – Einmal beschreibbar<br>• SCSI-Gerät vom Typ 05h – CD-ROM<br>• SCSI-Gerät vom Typ 07h – Optisch<br>• SCSI-Gerät vom Typ 0Eh – Vereinfachter direkter Zugriff<br>LUN 0 Only: Nur LUN 0 abfragen.<br>All: Alle LUNs abfragen. |
| LUNs to Scan for<br>Sequential Devices                  | Steuert LUN-Abfragen für die folgenden Geräte:<br>· SCSI-Gerät vom Typ 01h - Sequenzieller Zugriff<br>LUN 0 Only: Nur LUN 0 abfragen.<br>All: Alle LUNs abfragen.                                                                                                    |

**TABELLE F-9** Beschreibungen der Felder im Bildschirm "Advanced Device Properties" *(Fortsetzung)*

| Feld                              | <b>Beschreibung</b>                                                                                                    |
|-----------------------------------|----------------------------------------------------------------------------------------------------|
| LUNs to Scan for<br>Other Devices | Steuert LUN-Abfragen für alle Geräte außer den folgenden:<br>• SCSI-Gerät vom Typ 00h – Direkter Zugriff<br>• SCSI-Gerät vom Typ 01h – Sequenzieller Zugriff<br>• SCSI-Gerät vom Typ 04h - Einmal beschreibbar<br>• SCSI-Gerät vom Typ 05h – CD-ROM<br>• SCSI-Gerät vom Typ 07h - Optisch<br>• SCSI-Gerät vom Typ 0Eh – Vereinfachter direkter Zugriff<br>LUN 0 Only: Nur LUN 0 abfragen.<br>All: Alle LUNs abfragen.                                                                                                    |
| Removable Media<br>Support        | • None: Keine INT 13H-Schnittstelle für Geräte mit direktem<br>Zugriff und Wechseldatenträger installieren.<br>• Boot Device Only: Nur dann INT 13H-Schnittstelle für ein Gerät<br>mit direktem Zugriff und Wechseldatenträger installieren, wenn<br>der Datenträger zum Zeitpunkt der BIOS-Initialisierung in das<br>Gerät eingelegt ist und eine der folgenden Bedingungen zutrifft:<br>• BBS System: Das Gerät ist als Startgerät ausgewählt. (Eine<br>Erläuterung zu BBS finden Sie in der BIOS Boot Specification.)<br>· Non-BBS System: Das Gerät ist als Startgerät eingerichtet. Der<br>Adapter, an den das Gerät angeschlossen ist, ist als erster Adapter<br>(d. h. 0) in der Startadapterliste konfiguriert. Das Gerät ist in der<br>Geräte-Abfragereihenfolgeliste des Adapters als erstes Gerät<br>angegeben.<br>• With Media Installed: INT 13H-Schnittstellen für Geräte mit<br>direktem Zugriff und Wechseldatenträger installieren, wenn der<br>Datenträger zum Zeitpunkt der BIOS-Initialisierung in das Gerät<br>eingesetzt ist. |
| <b>Restore Defaults</b>           | Drücken Sie die Eingabetaste, um alle Elemente dieses Bildschirms<br>auf die Standardeinstellungen zurückzusetzen.                                                                                                    |

**TABELLE F-9** Beschreibungen der Felder im Bildschirm "Advanced Device Properties" *(Fortsetzung)*

#### <span id="page-269-0"></span>F.3.10 Bildschirm "PHY Properties"

Im Bildschirm "PHY Device Properties" (siehe ABBILDUNG F-13) können Sie PHYspezifische Einstellungen einsehen und ändern. In TABELLE F-10 werden die Felder des Bildschirms erläutert.

**Hinweis** – Die Werte der Verbindungsfehlereinstellungen in diesem Bildschirm zeigen lediglich die aktuellen Werte für diesen PHY an und können nicht geändert werden. Kehren Sie zum Ändern der Schwellwerte zum Bildschirm "Advanced Adapter Properties" zurück.

```
* LSI Logic MPT Setup Utility v6.02.00.00 (2005.07.08)
                                                                        \star* PHY Properties -- SAS1064
                                                                        \star\star\starPHY
                                   2(3rd of 4PHYS)\star\starSAS Port
                                   \overline{2}\ddot{\phantom{0}}Link Status
          \star\star\star\ddot{\phantom{0}}\star\starDevice Identifier
                                   FUJITSU MAV2073RCSUN72G 0301
\star\star÷.
         Device Information and SAS<br>SAS Address 5000
\star\star\star500000E0:10D26642
\star\star\star\starSectings<br>
Invalid DWORDs<br>
Loss of DWORD Sync<br>
Running Disparity Errors<br>
PHY Reset Errors<br>
0 0<br>
0
\star\overline{0}\star\star\overline{0}\star\star\overline{0}\ddot{\phantom{0}}\overline{0}\star\star\starReset Link Error Counts
                                                                        \ddot{\phantom{0}}* Esc = Exit Menu
                    F1/Shift+1 = Help* Enter = Reset Phy error logs Alt+N = Next Phy Alt+P = Previous Phy
```
<span id="page-269-1"></span>ABBILDUNG F-13 Bildschirm "PHY Properties"

| Feld               | Beschreibung                                                                                                    |
|--------------------|----------------------------------------------------------------------------------------------------|
| PHY                | Die PHY-Nummer, auf die sich diese Informationen beziehen.                                                                                                    |
| <b>SAS Port</b>    | Der zugeordnete SAS-Anschluss (0 bis N) gemäß Konfiguration auf<br>diesem Adapter.                                                                                                    |
| Link Status        | Der PHY-Verbindungsstatus. Mögliche Werte:<br>• Enabled, Unknown Link Rate<br>• PHY Disabled<br>• Enabled, negotiation failed<br>• Enabled, 1.5 Gbps<br>• Enabled, 3.0 Gbps                                                                                                    |
| Discovery Status   | Ein 32-Bit-Hexadezimalwert, der den Suchstatus für den PHY oder<br>Expander angibt. Zurzeit sind folgende Werte definiert:<br>• 0x00000000 - Suche erfolgreich abgeschlossen<br>$\bullet$ 0x00000001 – Schleife gefunden<br>• 0x00000002 – Unadressierbares Gerät vorhanden<br>$\bullet$ 0x00000004 – Mehrere Anschlüsse<br>$\bullet$ 0x00000008 – Expander-Fehler<br>• 0x00000010 - SMP-Zeitüberschreitung<br>· 0x00000020 - Einträge außerhalb Route<br>• $0x00000040$ – SMP-Antwortindex existiert nicht<br>• 0x00000080 – SMP-Antwortfunktion fehlgeschlagen<br>$\bullet$ 0x00000100 - SMP-CRC-Fehler |
| Device Identifier  | Die ASCII-Zeichenfolge mit der Gerätekennung, die aus den<br>Abfragedaten des Geräts extrahiert wird.                                                                                                    |
| Scan Order         | Die Abfragereihenfolge für dieses Gerät. Dies ist die Entsprechung<br>einer SCSI-ID bei parallelem SCSI.                                                                                                    |
| Device Information | Gibt an, ob es sich um ein SAS- oder ein SATA-Gerät handelt.<br>(SATA wird zurzeit auf den Sun Fire X4100 und Sun Fire X4200<br>Servern nicht unterstützt.)                                                                                                    |
| <b>SAS Address</b> | Die SAS-Adresse des Geräts.                                                                                                    |

<span id="page-270-0"></span>TABELLE F-10 Beschreibungen der Felder im Bildschirm "PHY Properties"

| Feld                       | <b>Beschreibung</b>                                                                                                    |
|----------------------------|----------------------------------------------------------------------------------------------------|
| Link Error Settings        | • Invalid DWORDs: Die Anzahl ungültiger Doppelworte<br>(DWORDs), die außerhalb von PHY-Reset-Sequenzen seit dem<br>letzten Zurücksetzen aufgrund eines PHY-Verbindungsfehlers<br>empfangen wurden. Bei Erreichung des Maximalwerts wird die<br>Zählung beendet.<br>• Loss of DWORD Sync: Wie oft nach dem letzten Zurücksetzen<br>aufgrund eines PHY-Verbindungsfehlers die DWORD-<br>Synchronisierung unterbrochen und die Sequenz zum<br>Zurücksetzen der Verbindung ausgeführt wurde. Bei Erreichung<br>des Maximalwerts wird die Zählung beendet.<br>• Running Disparity Errors: Die Anzahl von DWORDS mit<br>Running-Disparity-Fehlern, die außerhalb von PHY-Reset-<br>Sequenzen seit dem letzten Zurücksetzen aufgrund eines PHY-<br>Verbindungsfehlers empfangen wurden. Bei Erreichung des<br>Maximalwerts wird die Zählung beendet.<br>• PHY Reset Errors: Wie häufig die PHY-Reset-Sequenz seit dem<br>letzten Zurücksetzen aufgrund eines PHY-Verbindungsfehlers |
|                            | fehlgeschlagen ist. Bei Erreichung des Maximalwerts wird die<br>Zählung beendet.                                                                                                    |
| Link Error Count           | Tatsächliche Verbindungsfehleranzahl seit dem letzten Zurücksetzen<br>aufgrund eines PHY-Verbindungsfehlers. Bei Erreichung des<br>Maximalwerts werden die Zählungen beendet.                                                                                                    |
| Threshold Count            | Schwellwerte für Verbindungsfehleranzahl. Wenn eine<br>Verbindungsfehleranzahl innerhalb der Schwellwertzeit (Threshold<br>Time (secs)) einen Schwellwert überschreitet, kann die Fusion-MPT-<br>Firmware die Verbindungsgeschwindigkeit reduzieren.                                                                                                    |
| Threshold Time<br>(secs)   | Zeitraum in Sekunden, auf den der Schwellwert (Threshold Count)<br>bezogen werden soll. Wenn eine Verbindungsfehleranzahl innerhalb<br>der Schwellwertzeit (Threshold Time (secs)) einen Schwellwert<br>überschreitet, kann die Fusion-MPT-Firmware die<br>Verbindungsgeschwindigkeit reduzieren.                                                                                                    |
| Reset Link Error<br>Counts | Drücken Sie die Eingabetaste, um die Verbindungsfehleranzahl für<br>diesen PHY oder alle PHYs zurückzusetzen. Dies bewirkt die<br>Ausgabe einer Meldung "PHY Link Error Reset - SAS IO Unit<br>Control Request".<br>Hinweis: Wenn Sie die Eingabetaste drücken, wird die folgende<br>Eingabeaufforderung angezeigt:                                                                                                    |
|                            | Are you sure you want to reset Phy error counts?                                                                                                    |
|                            | Reset error counts for this Phy only                                                                                                    |
|                            | Reset error counts for all Phys                                                                                                    |
|                            | Cancel                                                                                                    |

**TABELLE F-10** Beschreibungen der Felder im Bildschirm "PHY Properties" *(Fortsetzung)*

### F.3.11 Bildschirme für die Konfiguration und Verwaltung von integriertem RAID

Für die Konfiguration und Verwaltung von integriertem RAID stehen zahlreiche Bildschirme zur Verfügung, die alle über die Option "RAID Properties" im Bildschirm "Adapter Properties" aufgerufen werden (siehe ABBILDUNG F-3).

- Wenn derzeit keine RAID-Volumes konfiguriert sind, werden Sie zur Erstellung eines RAID-Volumes aufgefordert.
- Wenn derzeit mindestens ein RAID-Volume konfiguriert ist, werden die aktuellen Volumes zur Verwaltung angezeigt.

Folgende Bildschirme stehen im Bereich zur RAID-Konfiguration und -Verwaltung zur Verfügung:

- Select New Array Type
- Create New Array
- $\blacksquare$  View Array
- $\blacksquare$  Manage Array

#### $F.3.11.1$ Bildschirm "Select New Array Type"

Wählen Sie den zu erstellenden Array-Typ aus (siehe ABBILDUNG F-14).

Die zwei Optionen für einen neuen Array-Typ werden im Bildschirmtext beschrieben. Weitere Erläuterungen sind nicht erforderlich.

```
* LSI Logic MPT Setup Utility v6.02.00.00 (2005.07.08)
* Select New Array Type -- SAS1064
                                                              \star\starCreate IM Volume Create Integrated Mirror Array of 2
                                                              \star\stardisks plus an optional hot spare. Data
                       on the primary disk may be migrated.
\starCreate IS Volume
                      Create Integrated Striping array of
                       2 to 8 disks.
                       ALL DATA on array disks will be DELETED!
\ddot{\phantom{0}}÷
\star\star\star\star* Esc = Exit Menu F1/Shift+1 = Help
* Enter = Choose array type to create Esc = Return to Adapter Properties
                                                              \star
```
<span id="page-272-0"></span>ABBILDUNG F-14 Bildschirm "Select New Array Type"

#### F.3.11.2 Bildschirm "Create New Array"

Im Bildschirm "Create New Array" (siehe ABBILDUNG F-15) können Sie Festplatten für ein neues Array auswählen. In TABELLE F-11 werden die Felder des Bildschirms erläutert.

Im Fall eines IM-Volumes werden Sie beim Hinzufügen der ersten Festplatte gefragt, was mit den Daten auf den Festplatten geschehen soll. Sie haben zwei Möglichkeiten:

- Drücken Sie M, um die vorhandenen Daten beizubehalten und zu einem IM-Array zu migrieren. Eine Festplattensynchronisierung wird durchgeführt.
- Drücken Sie D, um die vorhandenen Daten zu überschreiben und ein neues IM-Array zu erstellen. Dabei werden alle Daten auf allen Festplatten im Array gelöscht. Es findet keine Synchronisierung statt.

Nachdem das Volume konfiguriert ist, drücken Sie C, um das Array zu erstellen. Sie werden zum Speichern der Änderungen aufgefordert; dadurch wird das Array erstellt. Nachdem das Array erstellt wurde, wird wieder der Bildschirm "Adapter Properties" des Dienstprogramms angezeigt.

```
* LSI Logic MPT Setup Utility v6.02.00.00 (2005.07.08)
                                                         \star* Create New Array -- SAS1064
                                                         \starArray Type:
                          IM
                                                         \starArray Size (MB) :
\star69618
                                                         \star* Scan Device Identifier
                         RAID Hot Drive Pred Size
                                                         \starDisk Spr Status
* ID
                                            Fail (MB)
* 2 FUJITSU MAV2073RCSUN72G 0301 [Yes] [No] Primary --- 70007
 3 FUJITSU MAV2073RCSUN72G 0301 [Yes] [No] Secondary --- 70007
                                                        \star\star\star\star÷
\star÷.
\star\star\star\star\star* Esc = Exit Menu F1/Shift+1 = Help
* Space/+/- = Select disk for array or hot spare C = Create array
```
<span id="page-273-0"></span>ABBILDUNG F-15 Bildschirm "Create New Array"

| Feld              | <b>Beschreibung</b>                                                                                                    |
|-------------------|----------------------------------------------------------------------------------------------------|
| Array Type        | Der Array-Typ, der erstellt wird: IM oder IS.                                                                                                    |
| Array Size        | Die Größe des Arrays in MB.                                                                                                    |
| Scan ID           | Die Reihenfolge, in der Geräte abgefragt werden.                                                                                                    |
| Device Identifier | Die ASCII-Zeichenfolge mit der Gerätekennung, die aus den<br>Abfragedaten des Geräts extrahiert wird.                                                                                                    |
| RAID Disk         | Gibt an, ob die Festplatte Teil eines RAID-Arrays ist ("Yes" oder<br>"No"). Unter folgenden Bedingungen ist das Feld abgeblendet:<br>• Die Festplatte erfüllt die Mindestvoraussetzungen für die<br>Verwendung in einem RAID-Array nicht.<br>· Die Kapazität der Festplatte reicht nicht aus, um die auf dem<br>primären Laufwerk vorhandenen Daten zu spiegeln.<br>· Die Festplatte wurde als Hot-Spare-Laufwerk des RAID-Arrays                                                                                                    |
|                   | konfiguriert.                                                                                                    |
| Hot Spr           | Gibt an, ob die Festplatte als Hot-Spare-Laufwerk eines RAID-<br>Arrays konfiguriert wurde ("Yes" oder "No"). RAID-Arrays<br>benötigen nicht zwingend ein Hot-Spare-Laufwerk. Es ist nur ein<br>Hot-Spare-Laufwerk pro RAID-Array zulässig. Sie können ein Hot-<br>Spare-Laufwerk entweder beim Erstellen eines Arrays oder zu<br>einem beliebigen Zeitpunkt nach der Array-Erstellung<br>konfigurieren, sofern das Array aus höchstens zwei Festplatten<br>besteht. Unter folgenden Bedingungen ist das Feld abgeblendet:<br>• Die Festplatte erfüllt die Mindestvoraussetzungen für die<br>Verwendung in einem RAID-Array nicht. |
|                   | • Im Array ist bereits ein Hot-Spare-Laufwerk konfiguriert.                                                                                                    |
|                   | • Das Array besteht aus der maximal zulässigen Anzahl von<br>Festplatten (drei).                                                                                                    |
|                   | • Die Kapazität der Festplatte reicht nicht aus, um die auf der<br>primären Festplatte vorhandenen Daten zu spiegeln.                                                                                                    |
|                   | • Integrated Striping-Firmware wird verwendet. (Verteilte Arrays<br>(RAID 0, Striping) unterstützen keine Hot-Spares.)                                                                                                    |

<span id="page-274-0"></span>TABELLE F-11 Beschreibungen der Felder im Bildschirm "Create New Array"

| Feld         | <b>Beschreibung</b>                                                                                                    |
|--------------|----------------------------------------------------------------------------------------------------|
| Drive Status | • Ok: Die Festplatte ist online und voll funktionsfähig.<br>• Missing: Die Festplatte reagiert nicht.<br>• Failed: Die Festplatte ist fehlerhaft.                                                                                                    |
|              | • Initing: Die Festplatte wird initialisiert.<br>• CfgOffln: Die Festplatte ist auf Anforderung des Hosts offline.<br>• UserFail: Die Festplatte wurde auf Anforderung des Hosts als<br>fehlerhaft gekennzeichnet.                                                                                                    |
|              | • Offline: Die Festplatte ist aus einem anderen Grund offline.<br>• Inactive: Die Festplatte wurde inaktiv geschaltet.<br>• Not Syncd: Die Daten auf der Festplatte sind nicht mit dem<br>übrigen Array synchronisiert.                                                                                                    |
|              | $\bullet\,$ Primary: Die Festplatte ist die primäre Festplatte in einem aus<br>zwei Festplatten bestehenden gespiegelten Array und funktioniert<br>einwandfrei.                                                                                                    |
|              | • Secondary: Die Festplatte ist die sekundäre Festplatte in einem<br>aus zwei Festplatten bestehenden gespiegelten Array und<br>funktioniert einwandfrei.                                                                                                    |
|              | $\bullet\,$ Wrg Type: Das Gerät ist nicht kompatibel und kann nicht als Teil<br>des RAID-Arrays verwendet werden.                                                                                                    |
|              | • Too Small: Die Kapazität der Festplatte reicht nicht aus, um<br>vorhandene Daten zu spiegeln.                                                                                                    |
|              | • Max Dsks: Die für diesen Array-Typ maximal zulässige Anzahl<br>von Festplatten oder die auf einem Controller maximal zulässige<br>Gesamtanzahl von IR-Festplatten wurde erreicht.                                                                                                    |
|              | • No SMART: Die Festplatte bietet keine SMART-Unterstützung<br>und kann nicht in einem Array verwendet werden.                                                                                                    |
|              | $\bullet\,$ Wrg Intfc: Die Geräteschnittstelle (SAS) unterscheidet sich von der<br>vorhandener IR-Festplatten.                                                                                                    |
| Pred Fail    | Zeigt an, ob SMART einen Geräteausfall vorhersagt ("Yes" oder<br>"No").                                                                                                    |
| Size(MB)     | Die Kapazität des Geräts in MB (1 MB = $(1024 \times 1024) = 1.048.576$<br>Byte). Wenn das Gerät Teil eines aus zwei Festplatten bestehenden<br>Arrays ist, gibt das Feld die Größe des Arrays, nicht die Kapazität<br>einer einzelnen Festplatte an. Wenn das Gerät Teil eines aus<br>mindestens drei Festplatten bestehenden Arrays ist, wird in diesem<br>Feld die Kapazität der Festplatte innerhalb des Arrays angegeben. |
|              | Hinweis: Bei der Erstellung eines verteilten Arrays (Striping) wird<br>die nutzbare Größe des Arrays berechnet, indem die Anzahl der<br>Laufwerke mit der Kapazität des kleinsten Laufwerks im Array<br>multipliziert wird. Wenn ein Array aus Laufwerken<br>unterschiedlicher Größe besteht, kann die Uberkapazität größerer<br>Laufwerke nicht genutzt werden.                                                               |

**TABELLE F-11** Beschreibungen der Felder im Bildschirm "Create New Array" *(Fortsetzung)*

#### F.3.11.3 Bildschirm "View Array"

Im Bildschirm "View Array" wird die aktuelle Array-Konfiguration angezeigt, siehe ABBILDUNG F-16. Drücken Sie Alt+N, um das nächste Array anzuzeigen. Drücken Sie C, um ein neues Array zu erstellen. In TABELLE F-12 werden die Felder des Bildschirms erläutert.

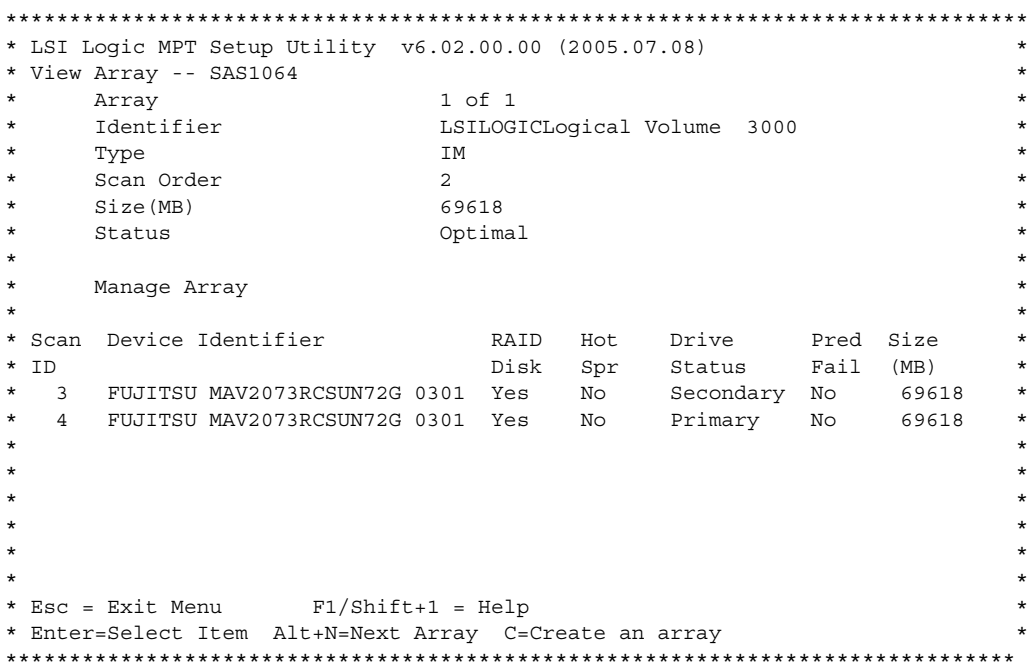

<span id="page-276-1"></span><span id="page-276-0"></span>ABBILDUNG F-16 Bildschirm "View Array"

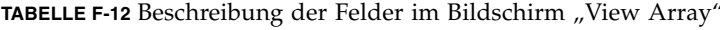

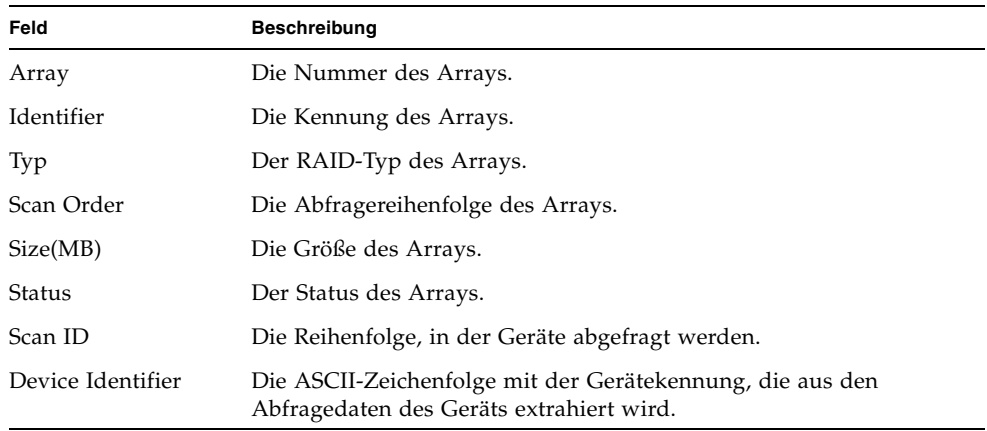

| Feld      | <b>Beschreibung</b>                                                                                                    |  |  |  |
|-----------|----------------------------------------------------------------------------------------------------|--|--|--|
| RAID Disk | Gibt an, ob die Festplatte Teil eines RAID-Arrays ist ("Yes" oder<br>"No"). Unter folgenden Bedingungen ist das Feld abgeblendet:                                                                                                    |  |  |  |
|           | • Die Festplatte erfüllt die Mindestvoraussetzungen für die<br>Verwendung in einem RAID-Array nicht.                                                                                                    |  |  |  |
|           | • Die Kapazität der Festplatte reicht nicht aus, um die auf dem<br>primären Laufwerk vorhandenen Daten zu spiegeln.                                                                                                    |  |  |  |
|           | • Die Festplatte wurde als Hot-Spare-Laufwerk des RAID-Arrays<br>konfiguriert.                                                                                                    |  |  |  |
| Hot Spr   | Gibt an, ob die Festplatte als Hot-Spare-Laufwerk eines RAID-<br>Arrays konfiguriert wurde ("Yes" oder "No"). RAID-Arrays<br>benötigen nicht zwingend ein Hot-Spare-Laufwerk. Es ist nur ein<br>Hot-Spare-Laufwerk pro RAID-Array zulässig. Sie können ein Hot-<br>Spare-Laufwerk entweder beim Erstellen eines Arrays oder zu<br>einem beliebigen Zeitpunkt nach der Array-Erstellung<br>konfigurieren, sofern das Array aus höchstens zwei Festplatten<br>besteht. Unter folgenden Bedingungen ist das Feld abgeblendet:<br>• Die Festplatte erfüllt die Mindestvoraussetzungen für die<br>Verwendung in einem RAID-Array nicht. |  |  |  |
|           | • Im Array ist bereits ein Hot-Spare-Laufwerk konfiguriert.<br>• Das Array besteht aus der maximal zulässigen Anzahl von                                                                                                    |  |  |  |
|           | Festplatten (drei).<br>• Die Kapazität der Festplatte reicht nicht aus, um die auf der                                                                                                    |  |  |  |
|           | primären Festplatte vorhandenen Daten zu spiegeln.<br>• Integrated Striping-Firmware wird verwendet. (Verteilte Arrays<br>(RAID 0, Striping) unterstützen keine Hot-Spares.)                                                                                                    |  |  |  |

**TABELLE F-12** Beschreibung der Felder im Bildschirm "View Array" *(Fortsetzung)*

| Feld         | Beschreibung                                                                                                    |  |  |  |  |  |
|--------------|----------------------------------------------------------------------------------------------------|--|--|--|--|--|
| Drive Status | • Ok: Die Festplatte ist online und voll funktionsfähig.<br>• Missing: Die Festplatte reagiert nicht.                                                                                                    |  |  |  |  |  |
|              | • Failed: Die Festplatte ist fehlerhaft.                                                                                                    |  |  |  |  |  |
|              | • Initing: Die Festplatte wird initialisiert.                                                                                                    |  |  |  |  |  |
|              | • CfgOffln: Die Festplatte ist auf Anforderung des Hosts offline.                                                                                                    |  |  |  |  |  |
|              | • UserFail: Die Festplatte wurde auf Anforderung des Hosts als<br>fehlerhaft gekennzeichnet.                                                                                                    |  |  |  |  |  |
|              | • Offline: Die Festplatte ist aus einem anderen Grund offline.                                                                                                    |  |  |  |  |  |
|              | • Inactive: Die Festplatte wurde inaktiv geschaltet.                                                                                                    |  |  |  |  |  |
|              | • Not Syncd: Die Daten auf der Festplatte sind nicht mit dem<br>übrigen Array synchronisiert.                                                                                                    |  |  |  |  |  |
|              | • Primary: Die Festplatte ist die primäre Festplatte in einem aus<br>zwei Festplatten bestehenden gespiegelten Array und funktioniert<br>einwandfrei.                                                                                                    |  |  |  |  |  |
|              | • Secondary: Die Festplatte ist die sekundäre Festplatte in einem<br>aus zwei Festplatten bestehenden gespiegelten Array und<br>funktioniert einwandfrei.                                                                                                    |  |  |  |  |  |
|              | · Wrg Type: Das Gerät ist nicht kompatibel und kann nicht als Teil<br>des RAID-Arrays verwendet werden.                                                                                                    |  |  |  |  |  |
|              | • Too Small: Die Kapazität der Festplatte reicht nicht aus, um<br>vorhandene Daten zu spiegeln.                                                                                                    |  |  |  |  |  |
|              | • Max Dsks: Die für diesen Array-Typ maximal zulässige Anzahl<br>von Festplatten oder die auf einem Controller maximal zulässige<br>Gesamtanzahl von IR-Festplatten wurde erreicht.                                                                                                    |  |  |  |  |  |
|              | • No SMART: Die Festplatte bietet keine SMART-Unterstützung<br>und kann nicht in einem Array verwendet werden.                                                                                                    |  |  |  |  |  |
|              | • Wrg Intfc: Die Geräteschnittstelle (SAS) unterscheidet sich von der<br>vorhandener IR-Festplatten.                                                                                                    |  |  |  |  |  |
| Pred Fail    | Zeigt an, ob SMART einen Geräteausfall vorhersagt ("Yes" oder<br>"No").                                                                                                    |  |  |  |  |  |
| Size(MB)     | Die Kapazität des Geräts in MB (1 MB = $(1024 \times 1024) = 1.048.576$<br>Byte). Wenn das Gerät Teil eines aus zwei Festplatten bestehenden<br>Arrays ist, gibt das Feld die Größe des Arrays, nicht die Kapazität<br>einer einzelnen Festplatte an. Wenn das Gerät Teil eines aus<br>mindestens drei Festplatten bestehenden Arrays ist, wird in diesem<br>Feld die Kapazität der Festplatte innerhalb des Arrays angegeben.<br><b>Hinweis:</b> Bei der Erstellung eines verteilten Arrays (Striping) wird |  |  |  |  |  |
|              | die nutzbare Größe des Arrays berechnet, indem die Anzahl der<br>Laufwerke mit der Kapazität des kleinsten Laufwerks im Array<br>multipliziert wird. Wenn ein Array aus Laufwerken<br>unterschiedlicher Größe besteht, kann die Uberkapazität größerer<br>Laufwerke nicht genutzt werden.                                                                                                    |  |  |  |  |  |

**TABELLE F-12** Beschreibung der Felder im Bildschirm "View Array" *(Fortsetzung)*

#### F.3.11.4 Bildschirm "Manage Array"

Mit dem Bildschirm "Manage Array" (siehe ABBILDUNG F-17) kann das aktuelle Array verwaltet werden. In TABELLE F-13 werden die Felder des Bildschirms erläutert.

Wenn Sie die Option "Manage Hot Spare" wählen, zeigt das Dienstprogramm einen Bildschirm zur Hot-Spare-Verwaltung an, der genauso aussieht wie der Bildschirm "Create New Array".

Wenn Sie "Synchronize Array", "Activate Array" oder "Delete Array" wählen, werden Sie aufgefordert, Ihre Auswahl durch Drücken von "Y" (Ja) zu bestätigen bzw. durch Drücken von "N" (Nein) zu verwerfen.

```
* LSI Logic MPT Setup Utility v6.02.00.00 (2005.07.08)
                                                                \star* Manage Array -- SAS1064
                                                                 \star\star\star\starLSILOGICLogical Volume 3000
    Identifier
                                                                \star\starType
                          IM
\starScan Order
                          \overline{2}\starSize(MB)
                          69618
\starOptimal
\starStatus
\starManage Hot Spare
\star\star\starSynchronize Array
\star\starActivate Array
\starDelete Array
\star\star\star* Esc = Exit Menu F1/Shift+1 = Help
                                                                \ddot{\phantom{0}}* Enter = Select Item
```
<span id="page-279-0"></span>ABBILDUNG F-17 Bildschirm "Manage Array"

<span id="page-280-0"></span>

| Feld              | <b>Beschreibung</b>                                                                                                    |
|-------------------|----------------------------------------------------------------------------------------------------|
| Identifier        | Die Kennung des Arrays.                                                                                                    |
| Typ               | Der RAID-Typ des Arrays.                                                                                                    |
| Scan Order        | Die Abfragereihenfolge des Arrays.                                                                                                    |
| Size(MB)          | Die Größe des Arrays.                                                                                                    |
| Status            | Der Status des Arrays.                                                                                                    |
| Manage Hot Spare  | Drücken Sie die Eingabetaste, um die Hot-Spare-Konfiguration des<br>Arrays zu ändern. Unter folgenden Bedingungen ist das Feld<br>abgeblendet:<br>• Das Array ist inaktiv.                                                         |
|                   | · Das Array enthält die maximal zulässige Anzahl von Geräten.                                                                                                    |
|                   | • Integrated Striping-Firmware wird verwendet. Verteilte Arrays<br>(RAID 0, Striping) unterstützen keine Hot-Spares, daher können<br>an einem Array keine Änderungen mehr vorgenommen werden,<br>nachdem es einmal erstellt wurde. |
| Synchronize Array | Drücken Sie die Eingabetaste, um das RAID-Array zu<br>synchronisieren. Unter folgenden Bedingungen ist das Feld<br>abgeblendet:<br>• Das Array ist inaktiv.                                                                        |
|                   | • Eine Neusynchronisierung des Arrays ist nicht erforderlich.                                                                                                    |
|                   | • Die MPT-Firmware des Adapters unterstützt diese Funktion nicht.<br>• Integrated Striping-Firmware wird verwendet.                                                                                                    |
| Activate Array    | Mit diesem Feld wird ein RAID-Array aktiviert.                                                                                                    |
| Delete Array      | Mit diesem Feld wird das aktuell angezeigte RAID-Array gelöscht.                                                                                                    |

TABELLE F-13 Beschreibungen der Felder im Bildschirm "Manage Array"

# F.3.11.5 Beendigungsbildschirm

Es ist wichtig, das SAS BIOS Configuration Utility korrekt zu beenden, da einige Änderungen erst beim Beenden des Dienstprogramms wirksam werden.

Drücken Sie zum Beenden des Dienstprogramms im Bildschirm "Adapter List" die Esc-Taste.

Ein ähnlicher Beendigungsbildschirm erscheint auch beim Schließen der meisten anderen Bildschirme. Er kann ebenfalls zum Speichern der Einstllungen verwendet werden. In ABBILDUNG F-18 ist der Beendigungsbildschirm dargestellt. Einige Optionen im Beendigungsbildschirm sind möglicherweise abgeblendet; diese sind aktuell nicht verfügbar.

|                     |  |  |             | * LSI Logic MPT Setup Utility v6.02.00.00 (2005.07.08) |  |  |  |  | $\star$            |
|---------------------|--|--|-------------|--------------------------------------------------------|--|--|--|--|--------------------|
| $\star$             |  |  |             |                                                        |  |  |  |  | $\star$            |
| $\star$             |  |  |             |                                                        |  |  |  |  | $\star$            |
| $^\star$            |  |  |             |                                                        |  |  |  |  | $\star$            |
| $^\star$            |  |  |             |                                                        |  |  |  |  | $\star$            |
| $^\star$            |  |  |             |                                                        |  |  |  |  | $\star$            |
| $^\star$            |  |  |             |                                                        |  |  |  |  | $\star$            |
| $^\star$            |  |  |             |                                                        |  |  |  |  | *                  |
| $^\star$            |  |  |             |                                                        |  |  |  |  | $\star$            |
| $\star$             |  |  |             | Adapter and/or device property changes have been made. |  |  |  |  | $\star$            |
| $^\star$            |  |  | Cancel Exit |                                                        |  |  |  |  | $\star$            |
| $^\star$            |  |  |             | Save changes then exit this menu                       |  |  |  |  | $\star$            |
| $\star$             |  |  |             | Discard changes then exit this menu                    |  |  |  |  | $\ast$             |
| $^\star$            |  |  |             | Exit the Configuration Utility and Reboot              |  |  |  |  | *                  |
| $^\star$            |  |  |             |                                                        |  |  |  |  | $\star$            |
| $^\star$<br>$\star$ |  |  |             |                                                        |  |  |  |  | $\star$<br>$\star$ |
| $^\star$            |  |  |             |                                                        |  |  |  |  | $\star$            |
| $^\star$            |  |  |             |                                                        |  |  |  |  | $\star$            |
| $\star$             |  |  |             |                                                        |  |  |  |  | $\star$            |
| $\star$             |  |  |             |                                                        |  |  |  |  | $\star$            |
|                     |  |  |             | * Esc = Exit Menu F1/Shift+1 = Help                    |  |  |  |  | *                  |
|                     |  |  |             |                                                        |  |  |  |  | *                  |
|                     |  |  |             |                                                        |  |  |  |  |                    |

<span id="page-281-0"></span>ABBILDUNG F-18 Beendigungsbildschirm

# F.4 Durchführen von RAID-Konfigurationsaufgaben

In diesem Abschnitt finden Sie die folgenden Informationen und Anweisungen zur RAID-Einrichtung mit dem Konfigurationsdienstprogramm:

- [Abschnitt F.4.1, "RAID-Implementierung und –Support" auf Seite F-39](#page-282-0)
- [Abschnitt F.4.2, "Erstellen eines RAID-0-Volumes" auf Seite F-42](#page-285-0)
- [Abschnitt F.4.3, "Erstellen eines RAID-1-Volumes" auf Seite F-43](#page-286-0)
- [Abschnitt F.4.5, "Erstellen eines zweiten RAID-Volumes" auf Seite F-45](#page-288-0)
- [Abschnitt F.4.6, "Anzeigen von RAID-Volume-Eigenschaften" auf Seite F-45](#page-288-1)
- [Abschnitt F.4.4, "Verwalten von Hot-Spare-Laufwerken" auf Seite F-44](#page-287-0)
- [Abschnitt F.4.7, "Synchronisieren eines Arrays" auf Seite F-46](#page-289-0)
- [Abschnitt F.4.8, "Aktivieren eines Arrays" auf Seite F-46](#page-289-1)
- [Abschnitt F.4.9, "Löschen eines Arrays" auf Seite F-46](#page-289-2)
- [Abschnitt F.4.10, "Suchen nach einem Festplattenlaufwerk" auf Seite F-47](#page-290-0)

**Hinweis –** Hardware-RAID wird nicht unterstützt; es wird nur Software-RAID unterstützt.

**Hinweis –** Die RAID-Firmware benötigt mindestens 64 MB freien Speicherplatz am Ende jedes Laufwerks, um Metadaten zu speichern.

# <span id="page-282-0"></span>F.4.1 RAID-Implementierung und –Support

Der LSISAS1064-Controller unterstützt die integrierte RAID-Hardwarelösung; dies ist eine in hohem Maße integrierte und gleichzeitige kostengünstige RAID-Lösung. Sie wurde für Systeme entwickelt, die Redundanz und hohe Verfügbarkeit, jedoch keine RAID-Implementierung mit allen Funktionen benötigen.

Integriertes RAID beinhaltet Integrated Mirroring (IM bzw. RAID 1)- und Integrated Striping (IS bzw. RAID 0)-Technologie. Integriertes RAID ist betriebssystemunabhängig, einfach zu installieren und konfigurieren und benötigt keinen speziellen Treiber. Ein RAID-Volume wird vom BIOS und vom Betriebssystem des Hosts als ein einziges Laufwerk betrachtet.

Der LSISAS1064-Controller basiert auf der Fusion-MPT-Architektur (Message Passing Technology). Die Fusion-MPT-Architektur benötigt nur einen Thin-Gerätetreiber, der vom I/O-Bus unabhängig ist. LSI Logic stellt Gerätetreiber für verschiedene Betriebsumgebungen bereit.

Der ILOM-Serviceprozessor überwacht die GPIOs vom SAS1064-Controller. Wenn der Controller einen Fehler anzeigt, aktiviert der Serviceprozessor die Fehler-LED am entsprechenden Festplattenlaufwerk und protokolliert den Fehler im SP-Ereignisprotokoll.

### F.4.1.1 Automatische Neusynchronisierung von Daten und Hot-Spare-Laufwerke

Die SCSI-Parameter sowie die Konfiguration der RAID-Volumes werden mit dem LSI BIOS-Konfigurationsdienstprogramm eingerichtet; dieses kann durch Drücken der Tastenkombination Strg+C während des Bootvorgangs aufgerufen werden. Die LSI RAID-Firmware und das BIOS sind betriebssystemunabhängig. RAID wird während des MPTBIOS POST eingerichtet, also bevor ein Betriebssystem gestartet wird.

Die Parameter werden sowohl im NVRAM als auch auf den Festplattenlaufwerken gespeichert. Die RAID-Firmware benötigt mindestens 64 MB freien Speicherplatz am Ende jedes Laufwerks, um Metadaten zu speichern.

Die auf den Festplattenlaufwerken gespeicherten Metadaten enthalten ausreichend Informationen, um die RAID-Volumes im Fall eines NVRAM-Verlustes (z. B. bei Austausch der Hauptplatine) wiederherzustellen und wieder zu aktivieren. Beim Ausbau müssen die Festplattenlaufwerke jedoch zunächst beschriftet werden, um sicherzustellen, dass sie beim Wiedereinbau in genau den Schacht eingesetzt werden, aus dem sie entfernt wurden. Wenn das System eingeschaltet wird, werden die RAID-Volumes automatisch aktiviert, und es wird automatisch eine Neusynchronisierung durchgeführt.

Eines der Festplattenlaufwerke kann als Hot-Spare-Laufwerk konfiguriert werden, wenn bereits ein RAID-1-Volume (Mirroring) eingerichtet ist. Wenn eines der beiden Festplattenlaufwerke im RAID-1-Volume ausfällt, wird es automatisch vom Hot-Spare-Laufwerk ersetzt, und es wird sofort eine Neusynchronisierung durchgeführt.

Beachten Sie, dass das System bis zum Abschluss der Neusychronisierung anfällig für einen Ausfall der nun "primären" Festplatte ist (die aus dem ursprünglichen gespiegelten Volume noch übrige Festplatte), da noch keine volle Datenredundanz besteht. Wenn die defekte Festplatte ausgetauscht wird, wird die neue Festplatte automatisch zum neuen Hot-Spare-Laufwerk für das gespiegelte Volume.

### F.4.1.2 RAID-Level-Unterstützung

Im Folgenden wird erläutert, welche RAID-Level von den Servern unterstützt werden:

- RAID 1 (Mirroring) wird unterstützt.
- RAID 0 (Striping) wird unterstützt.
- LSI RAID 1E oder IME (Mirroring über mehr als zwei Geräte) wird in der ursprünglichen Version dieser Server nicht unterstützt.
- RAID 0+1 und 1+0 werden vom SAS1064-Controller nicht unterstützt.

### F.4.1.3 RAID-Volume-Unterstützung

Im Folgenden wird erläutert, welche RAID-Volumes von den Servern unterstützt werden:

- Es werden maximal zwei aktive RAID-Volumes pro System unterstützt (RAID 0 und/oder RAID 1).
- Ein verteiltes Volume (RAID 0, Striping) kann bis zu vier Festplattenlaufwerke enthalten.
- Ein gespiegeltes Volume (RAID 1, Mirroring) kann bis zu zwei Festplattenlaufwerke enthalten.
- Ein Festplattenlaufwerk kann als Hot-Spare-Laufwerk für ein RAID-1-Array eingerichtet werden (maximal ein Hot-Spare-Laufwerk pro Controller).
- Volumes sind für das Betriebssystem transparent und werden als ein physisches Festplattenlaufwerk betrachtet, unabhängig von der Anzahl der enthaltenen Laufwerke.

### F.4.1.4 Unterstützte RAID-Kombinationen

Nachfolgend sind die möglichen RAID-Kombinationen in einem Server mit vier Festplattenlaufwerken aufgelistet:

- Zwei RAID-0-Laufwerke + zwei Laufwerke ohne RAID
- Zwei RAID-1-Laufwerke + zwei Laufwerke ohne RAID
- Zwei RAID-0-Laufwerke + zwei RAID-1-Laufwerke
- Zwei RAID-0-Laufwerke + zwei RAID-0-Laufwerke
- Zwei RAID-1-Laufwerke + zwei RAID-1-Laufwerke
- Drei RAID-0-Laufwerke + ein Laufwerk ohne RAID
- Vier RAID-0-Laufwerke
- Zwei RAID-1-Laufwerke + ein Hot-Spare-Laufwerk + ein Laufwerk ohne RAID
- Vier Laufwerke ohne RAID

# <span id="page-285-0"></span>F.4.2 Erstellen eines RAID-0-Volumes

Ein RAID-0-Volume (auch als Integrated Striping (IS) bezeichnet) bietet die Möglichkeit, Daten über mehrere Festplatten zu verteilen. Hierdurch können Speicherkapazität und Leistung erhöht werden, da mehrere Festplatten zu einem logischen Volume zusammengefasst werden.

**Hinweis –** Verwenden Sie RAID 0 mit Vorsicht. Der einzige Vorteil von RAID 0 besteht darin, dass durch die Verteilung von Daten auf mehrere Festplattenlaufwerke die Festplattenleistung insgesamt verbessert wird. Dies geht jedoch auf Kosten der Zuverlässigkeit, da der Ausfall eines einzigen Geräts im verteilten Volume einen kompletten Datenverlust bedeutet. Zudem kann keines der Laufwerke in einem RAID-0-Volume während des laufenden Betriebs ausgetauscht werden.

Gehen Sie wie folgt vor, um ein RAID-0-Volume auf einem Adapter zu erstellen, auf dem zurzeit kein Volume konfiguriert ist.

- **1. Wählen Sie im Konfigurationsdienstprogramm einen Adapter aus der Adapterliste.**
- 2. Wählen Sie die Option "RAID Properties".
- **3. Wenn Sie gefragt werden, ob ein IS- oder ein IM-Volume erstellt werden soll,**  wählen Sie "Create IS Volume".

Im nächsten Bildschirm wird eine Liste mit Festplatten angezeigt, die zu einem Volume hinzugefügt werden können.

4. Bewegen Sie den Cursor in die Spalte "RAID Disk". Drücken Sie die Tasten +, oder die Leertaste, um das "No" in ein "Yes" zu ändern, wenn Sie eine Festplatte **zum Volume hinzufügen möchten.** 

Beim Hinzufügen von Festplatten wird das Feld "Array Size" aktualisiert und zeigt die Kapaziätät des neuen Volumes an. Die Erstellung eines RAID-0-Volumes unterliegt mehreren Einschränkungen:

- Alle Festplatten müssen SAS-Geräte sein (mit SMART-Unterstützung).
- Die Festplatten müssen über 512-Byte-Blöcke verfügen und dürfen keine Wechseldatenträger enthalten.
- Ein gültiges Volume muss mindestens zwei Laufwerke umfassen.
- Ein Volume darf maximal acht Laufwerke enthalten.
- Hot-Spare-Laufwerke sind in RAID-0-Volumes nicht zulässig.

**Hinweis –** RAID 0 bietet keinen Datenschutz im Falle eines Festplattenausfalls. Dieser RAID-Level dient hauptsächlich zur Steigerung der Geschwindigkeit.

**Hinweis –** Nachdem die Anzahl der Festplatten in einem RAID-Volume einmal festgelegt wurde, kann sie nicht mehr geändert werden.

**5. Wenn das Volume vollständig konfiguriert ist, drücken Sie C, und wählen Sie "Save changes". Schließen Sie dann dieses Menü, um die Änderungen zu übernehmen.** 

Das Konfigurationsdienstprogramm hält alle anderen Aktionen an, während das Array erstellt wird.

# <span id="page-286-0"></span>F.4.3 Erstellen eines RAID-1-Volumes

Ein RAID-1-Volume (auch als Integrated Mirroring (IM) bezeichnet) bietet die Möglichkeit, Daten von einer Festplatte auf eine andere zu spiegeln. Hierdurch kann die Zuverlässigkeit erhöht werden, indem mehrere Festplatten zu einem logischen Volume zusammengefasst werden. Gehen Sie wie folgt vor, um ein RAID-1-Volume auf einem Adapter zu erstellen, auf dem zurzeit kein Volume konfiguriert ist.

- **1. Wählen Sie im Konfigurationsdienstprogramm einen Adapter aus der Adapterliste.**
- 2. Wählen Sie die Option "RAID Properties".
- **3. Wenn Sie gefragt werden, ob ein IS- oder ein IM-Volume erstellt werden soll,**  wählen Sie "Create IM Volume".

Im nächsten Bildschirm wird eine Liste mit Festplatten angezeigt, die zu einem Volume hinzugefügt werden können.

**4. Bewegen Sie den Cursor in die Spalte "RAID Disk". Drücken Sie die Tasten +,**  oder die Leertaste, um das "No" in ein "Yes" zu ändern, wenn Sie eine Festplatte **zum Volume hinzufügen möchten.**

Wenn die erste Festplatte hinzugefügt wird, werden Sie vom Dienstprogramm gefragt, ob vorhandene Daten beibehalten oder überschrieben werden sollen.

**5. Drücken Sie M, um die vorhandenen Daten auf der ersten Festplatte zu behalten, oder D, um sie zu überschreiben.** 

Wenn Sie die vorhandenen Daten behalten, wird dies als *Migration* bezeichnet. Die erste Festplatte wird auf die zweite Festplatte gespiegelt. Daher *müssen* die Daten, die Sie behalten möchten, auf der ersten zum Volume hinzugefügten Festplatte gespeichert sein. Die Daten auf allen anderen Festplatten gehen verloren.

Beim Hinzufügen von Festplatten wird das Feld "Array Size" aktualisiert und zeigt die Kapaziätät des neuen Volumes an. Die Erstellung eines RAID-1-Volumes unterliegt mehreren Einschränkungen:

- Alle Festplatten müssen SAS-Geräte sein (mit SMART-Unterstützung).
- Die Festplatten müssen über 512-Byte-Blöcke verfügen und dürfen keine Wechseldatenträger enthalten.
- Ein gültiges Volume muss zwei Laufwerke umfassen.
- **6. (Optional) Fügen Sie dem Volume ein Hot-Spare-Laufwerk hinzu, indem Sie den Cursor in die Hot-Spare-Spalte bewegen und die Tasten +, - oder die Leertaste drücken.**
- **7. Wenn das Volume vollständig konfiguriert ist, drücken Sie C, und wählen Sie "Save changes". Schließen Sie dann dieses Menü, um die Änderungen zu übernehmen.**

Das Konfigurationsdienstprogramm hält alle anderen Aktionen an, während das Array erstellt wird.

**Hinweis –** RAID 1 bietet Schutz bei Ausfall einer einzigen Festplatte. Wenn die Festplatte ausfällt, wird ihr Inhalt auf einem Hot-Spare-Laufwerk wiederhergestellt (sofern vorhanden). So kann RAID 1 einen wesentlich besseren Schutz bieten.

**Hinweis –** Es können zwar mehrere Volumes erstellt werden, das Hot-Spare-Laufwerk ist jedoch global. Für alle Volumes ist nur ein aktives Hot-Spare-Laufwerk zulässig.

### <span id="page-287-0"></span>F.4.4 Verwalten von Hot-Spare-Laufwerken

Gehen Sie wie folgt vor, um einem RAID-1-Volume ein Hot-Spare-Laufwerk hinzuzfügen.

- 1. Wählen Sie "Manage Hot Spare".
- **2. Wählen Sie durch Drücken der Tasten +, oder der Leertaste eine Festplatte aus der Liste.**

**Hinweis –** Ein Hot-Spare-Laufwerk muss eine gültige RAID-Festplatte gemäß der Definition in [Abschnitt F.4.3, "Erstellen eines RAID-1-Volumes" auf Seite F-43](#page-286-0) sein.

- **3. Nachdem Sie das Hot-Spare-Laufwerk ausgewählt haben, drücken Sie C.**
- **4. Wählen Sie "Save changes", und schließen Sie dann dieses Menü, um die Änderungen zu übernehmen.**

Das Konfigurationsdienstprogramm hält alle anderen Aktionen an, während das Hot-Spare-Laufwerk hinzugefügt wird.

Gehen Sie wie folgt vor, um ein Hot-Spare-Laufwerk aus einem RAID-1-Volume zu löschen.
- 1. Wählen Sie "Manage Hot Spare".
- **2. Drücken Sie die Tasten +, oder die Leertaste, um das aktuelle Hot-Spare-Laufwerk aus der Liste zu entfernen.**
- **3. Nachdem Sie das Hot-Spare-Laufwerk gelöscht haben, drücken Sie C.**
- **4. Wählen Sie "Save changes", und schließen Sie dann dieses Menü, um die Änderungen zu übernehmen.**

<span id="page-288-1"></span>Das Konfigurationsdienstprogramm hält alle anderen Aktionen an, während das Hot-Spare-Laufwerk entfernt wird.

# F.4.5 Erstellen eines zweiten RAID-Volumes

Die SAS-Controller von LSI Logic unterstützen zwei aktive RAID-Volumes. Wenn ein Volume bereits konfiguriert ist, führen Sie die folgenden Schritte aus, um ein zweites Volume hinzuzufügen.

- **1. Wählen Sie im Konfigurationsdienstprogramm einen Adapter aus der Adapterliste.**
- 2. Wählen Sie die Option "RAID Properties".

Das aktuelle Volume wird angezeigt.

- **3. Drücken Sie C, um ein neues Volume zu erstellen.**
- **4. Erstellen Sie das neue Volume:**
	- Fahren Sie zur Erstellung eines zweiten RAID-0-Volumes mit Schritt 2 in [Abschnitt F.4.2, "Erstellen eines RAID-0-Volumes" auf Seite F-42](#page-285-0) fort.
	- Fahren Sie zur Erstellung eines zweiten RAID-1-Volumes mit Schritt 2 in [Abschnitt F.4.3, "Erstellen eines RAID-1-Volumes" auf Seite F-43](#page-286-0) fort.

# F.4.6 Anzeigen von RAID-Volume-Eigenschaften

<span id="page-288-0"></span>Führen Sie zum Anzeigen der Eigenschaften von RAID-Volumes die folgenden Schritte aus.

**1. Wählen Sie im Konfigurationsdienstprogramm einen Adapter aus der Adapterliste.**

#### 2. Wählen Sie die Option "RAID Properties".

Die Eigenschaften des aktuellen Volumes werden angezeigt.

- **3. Wenn mehrere Volumes konfiguriert sind, drücken Sie Alt+N, um das nächste Array anzuzeigen.**
- 4. Um das aktuelle Array zu verwalten, markieren Sie die Option "Manage Array" **und drücken die Eingabetaste.**

# F.4.7 Synchronisieren eines Arrays

<span id="page-289-2"></span>Beim Synchronisieren eines Arrays gleicht die Firmware die Daten auf der bzw. den sekundären Festplatten mit den Daten auf der primären Festplatte des gespiegelten Arrays ab. Gehen Sie wie folgt vor, um die Sychronisierung für ein RAID-1-Volume zu starten.

- 1. Wählen Sie "Synchronize Array".
- **2. Drücken Sie Y, um die Synchronisierung zu starten, oder N, um sie abzubrechen.**

**Hinweis –** Wenn ein Neustart des Servers durchgeführt wird, bevor die Volume-Synchronisierung abgeschlossen ist, wird die Neusynchronisierung beim Starten des Servers fortgesetzt.

# F.4.8 Aktivieren eines Arrays

<span id="page-289-0"></span>Ein Array kann zum Beispiel dadurch inaktiv werden, dass es aus einem Controller oder Computer entfernt und in einen anderen eingebaut wird. Mit der Option "Activate Array" können Sie ein inaktives Array, das einem System hinzugefügt wurde, wieder aktivieren. Diese Option steht nur zur Verfügung, wenn das ausgewählte Array derzeit inaktiv ist.

- 1. Wählen Sie "Activate Array".
- **2. Drücken Sie Y, um die Aktivierung fortzusetzen, oder N, um sie abzubrechen.** Nach einer Pause wird das Array aktiv.

# F.4.9 Löschen eines Arrays

<span id="page-289-1"></span>**Achtung –** Bevor Sie ein Array löschen, sichern Sie alle Daten des Arrays, die Sie behalten möchten.

Führen Sie zum Löschen eines Arrays die folgenden Schritte aus.

- 1. Wählen Sie "Delete Array".
- **2. Drücken Sie Y, um das Array zu löschen, oder N, um den Löschvorgang abzubrechen.**

Nach einer Pause wird das Array von der Firmware gelöscht.

**Hinweis –** Ein gelöschtes Volume kann nicht wiederhergestellt werden. Wenn ein RAID-1-Volume gelöscht wird, bleiben die Daten auf der primären Festplatte erhalten. Die Master Boot Records (MBR) anderer Festplatten im Array werden gelöscht. Bei anderen RAID-Typen werden die Master Boot Records aller Festplatten gelöscht.

# F.4.10 Suchen nach einem Festplattenlaufwerk

<span id="page-290-0"></span>Es gibt verschiedene Möglichkeiten, physisch nach einem Festplattenlaufwerk zu suchen, vorausgesetzt, die Firmware ist richtig konfiguriert und die Laufwerke unterstützen die Festplattensuche.

- Während der RAID-Erstellung wird die Suchanzeige einer Festplatte aktiviert, die als Teil eines RAID-Volumes ausgewählt ist (Festplatte ist auf "Yes" gesetzt). Wenn die Festplatte auf "No" zurückgesetzt wird oder das RAID-Volume erstellt wurde, wird die Suchanzeige deaktiviert.
- Festplatten können auch mithilfe des Bildschirms "SAS Topology" gesucht werden. Um nach einer Festplatte zu suchen, bewegen Sie den Cursor zur gewünschten Festplatte und drücken die Eingabetaste. Die Suchanzeige der Festplatte bleibt solange aktiv, bis die nächste Taste gedrückt wird.

**F-48** Sun Fire X4100 und Sun Fire X4200 Server Einrichtungs- und Wartungshandbuch • November 2005

# Index

#### **Zahlen**

[10/100/1000BASE-T-Anschluss, Pin-Belegung D-4](#page-221-0) [10/100BASE-T-Anschluss, Pin-Belegung D-3](#page-220-0) [300-1757 3-60,](#page-119-0) [4-61](#page-188-0) [370-6685 3-56,](#page-115-0) [4-57](#page-184-0) [370-6687 3-56,](#page-115-0) [4-57](#page-184-0) [370-6697 3-56,](#page-115-0) [4-57](#page-184-0) [370-7272 3-10,](#page-69-0) [4-10](#page-137-0) [370-7711 3-10,](#page-69-0) [4-10](#page-137-0) [370-7799 3-10,](#page-69-0) [4-10](#page-137-0) [370-7800 3-10,](#page-69-0) [4-10](#page-137-0) [370-7938 3-10,](#page-69-0) [4-10](#page-137-0) [370-7962 3-10,](#page-69-0) [4-10](#page-137-0) [375-3108 3-56,](#page-115-0) [4-57](#page-184-0) [375-3301 3-56,](#page-115-0) [4-57](#page-184-0) [501-6916 3-25,](#page-84-0) [4-25](#page-152-0) [501-6917 3-22,](#page-81-0) [4-22](#page-149-0) [501-6918 3-27](#page-86-0) [501-6919 3-37](#page-96-0) [501-6920 3-62,](#page-121-0) [4-64](#page-191-0) [501-6974 4-46](#page-173-0) [501-6976 4-37](#page-164-0) [501-6978 4-27](#page-154-0) [501-6979 3-32,](#page-91-0) [4-32](#page-159-0) [501-7261 3-45](#page-104-0) [540-6358 3-34,](#page-93-0) [4-35](#page-162-0) [540-6368 3-17,](#page-76-0) [4-17](#page-144-0) [540-6453 3-42,](#page-101-0) [4-43](#page-170-0) [540-6454 3-42,](#page-101-0) [4-43](#page-170-0) [540-6497 3-42,](#page-101-0) [4-43](#page-170-0)

[541-0266 3-20](#page-79-0) [541-0269 4-20](#page-147-0) [541-0323 3-34,](#page-93-0) [4-35](#page-162-0) [541-0645 4-69](#page-196-0) [594-0622 3-56,](#page-115-0) [4-57](#page-184-0) [594-0623 3-56,](#page-115-0) [4-57](#page-184-0) [594-1118 3-56,](#page-115-0) [4-57](#page-184-0) [594-1456 3-56,](#page-115-0) [4-57](#page-184-0) [594-1457 3-56,](#page-115-0) [4-57](#page-184-0)

## **A**

Abmessungen und Gewicht [Sun Fire X4100 A-1](#page-198-0) [Sun Fire X4200 A-3](#page-200-0) Anschlüsse, Pin-Belegung [10/100/1000BASE-T-Anschluss D-4](#page-221-0) [10/100BASE-T D-3](#page-220-0) [Ethernet 10/100 D-3](#page-220-0) [Ethernet 10/100/1000 D-4](#page-221-0) [Flex-Kabel zum DVD-ROM-Laufwerk D-12](#page-229-0) [Flex-Kabel zur Hauptplatine D-8](#page-225-0) [Flex-Kabel zur Stromverteilungsplatine D-11](#page-228-0) [Lüftermodul D-19](#page-236-0) [Netzteil D-17](#page-234-0) [Sammelschienenanschluss auf](#page-232-0)  Hauptplatine D-15 [Serial Attached SCSI D-6](#page-223-0) [seriell D-2](#page-219-0) [USB 1.1 D-1](#page-218-0) [VGA-Video D-5](#page-222-0) [vorderes I/O-Verbindungskabel D-16](#page-233-0)

Anzeigenplatine (Vorderseite) [Sun Fire X4100 3-25](#page-84-1) [Sun Fire X4200 4-25](#page-152-1) Artikelnummer, siehe die Nummer unter "Zahlen" am Anfang des Index Ausschalten [automatische Ereignisse 2-4](#page-29-0) [Sequenz E-4](#page-241-0) [Wartungsverfahren für Sun Fire X4100 3-2](#page-61-0) [Wartungsverfahren für Sun Fire X4200 4-2](#page-129-0) [Ausschalten des Servers 2-3](#page-28-0) Austauschbare Komponenten, Lage [Sun Fire X4100 3-6](#page-65-0) [Sun Fire X4200 4-7](#page-134-0) [Austauschbare Komponenten, Liste 1-9](#page-22-0) [Automatische Ausschaltereignisse 2-4](#page-29-0)

## **B**

Batterie [Sun Fire X4100 3-9](#page-68-0) [Sun Fire X4200 4-9](#page-136-0) [Beispiele für BIOS Setup-Bildschirme 2-10](#page-35-0) Benötigte Werkzeuge [Sun Fire X4100 3-1](#page-60-0) [Sun Fire X4200 4-1](#page-128-0) [Beschränkung der Options-ROM-Größe 2-7](#page-32-0) [Besondere Hinweise, BIOS 2-6](#page-31-0) [Betriebsanzeige C-2](#page-213-0) **BIOS** [Aktualisieren 2-33](#page-58-0) [Ändern der Menüeinstellungen 2-5](#page-30-0) [Beispiele für Setup-Menübildschirme 2-10](#page-35-0) [besondere Hinweise 2-6](#page-31-0) [Boot Specification für SAS F-2](#page-245-0) [Konfigurieren 2-5](#page-30-1) [Menüstruktur 2-9](#page-34-0) [Options-ROM-Größe 2-7](#page-32-0) [Passwort zurücksetzen 2-28](#page-53-0) [PCI-X-Kartensteckplätze, Priorität 2-6](#page-31-1) [POST, Übersicht B-1](#page-202-0) [POST-Code-Prüfpunkte B-6](#page-207-0) [POST-Codes B-4](#page-205-0) [POST-Optionen B-3](#page-204-0) [SAS RAID F-1](#page-244-0) [Setup-Bildschirme, Überblick 2-7](#page-32-1) [Übersicht 2-5](#page-30-1) [Umleiten der Konsolenausgabe für POST B-2](#page-203-0) Blende [Sun Fire X4100 3-4](#page-63-0) [Sun Fire X4200 4-4](#page-131-0) [BMC, Einleitung der Ausschaltsequenz 2-4](#page-29-1) [Board Management Controller, siehe BMC](#page-29-1)

# **C**

[CMOS löschen, Jumper 2-32](#page-57-0) **CPU** [Fehler-LED C-6](#page-217-0) [Sun Fire X4100 3-10](#page-69-1) [Sun Fire X4200 4-10](#page-137-1)

# **D**

[Daten, technische A-1](#page-198-1) DIMMs [Fehler-LEDs C-6](#page-217-1) [Regeln zur Belegungsreihenfolge für Sun Fire](#page-102-0)  X4100 3-43 [Regeln zur Belegungsreihenfolge für Sun Fire](#page-171-0)  X4200 4-44 [Sun Fire X4100 3-42](#page-101-1) [Sun Fire X4200 4-43](#page-170-1) [unterstützte Konfigurationen für](#page-102-0)  Sun Fire X4100 3-43 [unterstützte Konfigurationen für](#page-171-0)  Sun Fire X4200 4-44 [Dokumentation, zugehörige xii](#page-11-0) DVD-Laufwerk [Sun Fire X4100 3-17](#page-76-1) [Sun Fire X4200 4-17](#page-144-1)

# **E**

[Ein/Aus-Schalter, Lage 2-2](#page-27-0) [Einschalten des Servers 2-1](#page-26-0) [Ethernet 10/100/1000-Anschluss, Pin-Belegung D-4](#page-221-0) [Ethernet 10/100-Anschluss, Pin-Belegung D-3](#page-220-0) [Externe LEDs C-1](#page-212-0)

## **F**

Festplattenlaufwerk [Status-LEDs C-3](#page-214-0) [Sun Fire X4100 3-34](#page-93-1) [Sun Fire X4200 4-35](#page-162-1) Flex-Kabel

[DVD-ROM-Laufwerksanschluss,](#page-229-0)  Pin-Belegung D-12 [Hauptplatinenanschluss, Pin-Belegung D-8](#page-225-0) [Stromverteilungsplatinenanschluss, Pin-](#page-228-0)Belegung D-11 Frontabdeckung [Sun Fire X4100 3-5](#page-64-0) [Sun Fire X4200 4-5](#page-132-0) Frontblende [Sun Fire X4100 3-4](#page-63-0) [Sun Fire X4200 4-4](#page-131-0) [Fusion-MPT SAS BIOS, siehe SAS BIOS](#page-244-0)

# **G**

[Gebläsebaugruppe, siehe hintere Lüfterschublade](#page-196-1) Geräuschemission [Sun Fire X4100 A-2](#page-199-0) [Sun Fire X4200 A-4](#page-201-0) [Graphics Redirect and Service Processor-Platine,](#page-91-1)  siehe GRASP-Platine GRASP-Platine [Netzstrom-LED C-6](#page-217-2) [Sun Fire X4100 3-32](#page-91-1) [Sun Fire X4200 4-32](#page-159-1)

# **H**

Hauptabdeckung [Sun Fire X4100 3-3](#page-62-0) [Sun Fire X4200 4-3](#page-130-0) Hauptplatine [Sammelschienenanschluss, Pin-Belegung D-15](#page-232-0) [Sun Fire X4100 3-45](#page-104-1) [Sun Fire X4200 4-46](#page-173-1) HDD-Anschlussleiste [Sun Fire X4100 3-37](#page-96-1) [Sun Fire X4200 4-37](#page-164-1) [Herunterfahren des Servers 2-3](#page-28-0) Hintere Lüfterschublade [Fehler-LED C-4](#page-215-0) [Sun Fire X4200 4-69](#page-196-1) [Hot-Spare-Laufwerke F-44](#page-287-0)

## **I**

[Interne LEDs C-5](#page-216-0)

# **J**

Jumper [CMOS löschen 2-32](#page-57-0) [Lageplan 2-30](#page-55-0) [P4 2-28](#page-53-0) [P5 2-31](#page-56-0) [Passwort löschen 2-28](#page-53-0) [TP51/TP52 2-32](#page-57-0) [Wiederherstellung erzwingen 2-31](#page-56-0)

# **K**

[Kommentare und Anregungen xiv](#page-13-0) Komponentenübersicht, Abbildung [Sun Fire X4100 1-5](#page-18-0) [Sun Fire X4200 1-8](#page-21-0) [Konfigurationsdienstprogramm, Bildschirme für](#page-247-0)  SAS BIOS F-4 [Konfigurieren des BIOS 2-5](#page-30-1) [Konsolenausgabe umleiten B-2](#page-203-0) Kühlkörper [Sun Fire X4100 3-10](#page-69-1) [Sun Fire X4200 4-10](#page-137-1)

# **L**

LEDs [Betriebsanzeige C-2](#page-213-0) [CPU-Fehler C-6](#page-217-0) [DIMM-Fehler C-6](#page-217-1) [externe C-1](#page-212-0) [Fehler hintere Lüfterschublade C-4](#page-215-0) [Fehler Netzteil/hintere Lüfterschublade C-3](#page-214-1) [Fehler vorderer Lüfter C-2](#page-213-1) [HDD-Status C-3](#page-214-0) [interne C-5](#page-216-0) [Lüftermodul-Fehler C-6](#page-217-3) [Netzstrom-LED der GRASP-Platine C-6](#page-217-2) [Netzteil-Status C-4](#page-215-1) [Rückseite, Definitionen C-4](#page-215-2) [Rückseite, Lage C-3](#page-214-2) [Suchanzeige C-2](#page-213-2) [Systemüberhitzungsfehler C-3](#page-214-3) [Vorderseite, Definitionen C-2](#page-213-3) [Vorderseite, Lage C-1](#page-212-1) [Wartungsmaßnahme C-2](#page-213-4) [Leistungsmerkmale, Übersicht 1-1](#page-14-0) Lüfteranschlussplatine [Sun Fire X4100 3-22](#page-81-1)

[Sun Fire X4200 4-22](#page-149-1) Lüftermodul [Anschlüsse, Pin-Belegung D-19](#page-236-0) [Fehler-LEDs C-6](#page-217-3) [Sun Fire X4100 3-20](#page-79-1) [Sun Fire X4200 4-20](#page-147-1)

#### **M**

[Menüstruktur, BIOS Setup-Bildschirme 2-9](#page-34-0)

## **N**

Netzteil [Anschlüsse, Pin-Belegung D-17](#page-234-0) [Status-LEDs C-4](#page-215-1) [Sun Fire X4100 3-60](#page-119-1) [Sun Fire X4200 4-61](#page-188-1) [Netzteil/hintere Lüfterschublade, Fehler-LED C-3](#page-214-1) [Notabschaltung 2-3](#page-28-0)

# **O**

[Optionen, verfügbar 1-9](#page-22-0) [Options-ROM-Größe 2-7](#page-32-0) [Ordnungsgemäßes Herunterfahren 2-3](#page-28-0)

## **P**

[P4, Jumper 2-28](#page-53-0) [P5, Jumper 2-31](#page-56-0) [Passwörter zurücksetzen 2-28](#page-53-0) PCI-X [Steckplatzgeschwindigkeit, Sun Fire X4100 3-58](#page-117-0) [Steckplatzgeschwindigkeit, Sun Fire X4200 4-58](#page-185-0) [Steckplatzpriorität im BIOS 2-6](#page-31-1) PCI-X-Karten [Sun Fire X4100 3-56](#page-115-1) [Sun Fire X4200 4-57](#page-184-1) [Pin-Belegung, siehe Anschlüsse, Pin-Belegung](#page-218-1) POST [Ändern von Optionen B-3](#page-204-0) [Code-Prüfpunkte B-6](#page-207-0) [Code-Tabelle B-4](#page-205-0) [Übersicht B-1](#page-202-0) [Umleiten der Konsolenausgabe B-2](#page-203-0) [Power-On Self Test, siehe POST](#page-202-0)

#### **R** RAID

[Aktivieren eines Arrays F-46](#page-289-0) [Anzeigen von RAID-Volume-Eigenschaften F-45](#page-288-0) [Erstellen eines RAID-0-Volumes F-42](#page-285-1) [Erstellen eines RAID-1-Volumes F-43](#page-286-1) [Erstellen eines zweiten RAID-Volumes F-45](#page-288-1) [Löschen eines Arrays F-46](#page-289-1) [Suchen nach einem Festplattenlaufwerk F-47](#page-290-0) [Synchronisieren von Arrays F-46](#page-289-2) [Verwalten von Hot-Spare-Laufwerken F-44](#page-287-0) Rückansicht [LEDs, Definitionen C-4](#page-215-2) [LEDs, Lage C-3](#page-214-2) [Sun Fire X4100 1-4](#page-17-0) [Sun Fire X4200 1-7](#page-20-0)

# **S**

SAS BIOS [Aktivieren eines RAID-Arrays F-46](#page-289-0) [Anzeigen von RAID-Volume-Eigenschaften F-45](#page-288-0) [Beenden des Konfigurationsdienst](#page-280-0)programms F-37 Bildschirme des [Konfigurationsdienstprogramms F-4](#page-247-0) [Erstellen eines RAID-0-Volumes F-42](#page-285-1) [Erstellen eines RAID-1-Volumes F-43](#page-286-1) [Erstellen eines zweiten RAID-Volumes F-45](#page-288-1) [Initialisierung mit BIOS Boot Specification F-2](#page-245-0) [Konfigurationsaufgaben F-39](#page-282-0) [Löschen eines RAID-Arrays F-46](#page-289-1) [Starten des Konfigurationsdienstprogramms F-3](#page-246-0) [Suchen nach einer RAID-Festplatte F-47](#page-290-0) [Synchronisieren von RAID-Arrays F-46](#page-289-2) [Übersicht F-1](#page-244-0) [Verwalten von RAID-Hot-Spares F-44](#page-287-0) Schallpegel [Sun Fire X4100 A-2](#page-199-0) [Sun Fire X4200 A-4](#page-201-0) [SCSI-Anschluss, Pin-Belegung D-6](#page-223-0) [Serial Attached SCSI BIOS, siehe SAS BIOS](#page-244-0) [Serial Attached SCSI-Anschluss, Pin-Belegung D-6](#page-223-0) [Serieller Anschluss, Pin-Belegung D-2](#page-219-0) [Serverleistungsmerkmale, Liste 1-1](#page-14-0) [Serviceprozessorplatine, siehe GRASP-Platine](#page-91-1) [Sicherheitsanweisungen xi](#page-10-0)

Speicher [Sun Fire X4100 3-42](#page-101-1) [Sun Fire X4200 4-43](#page-170-1) [SP-Passwort zurücksetzen 2-28](#page-53-0) Stromversorgung [Sun Fire X4100 A-1](#page-198-2) [Sun Fire X4200 A-3](#page-200-1) Stromverteilungsplatine [Sun Fire X4100 3-62](#page-121-1) [Sun Fire X4200 4-64](#page-191-1) [Suchanzeige und -taste C-2](#page-213-2) Sun Fire X4100 [Abmessungen und Gewicht A-1](#page-198-0) [Anzeigenplatine \(Vorderseite\) austauschen 3-25](#page-84-1) [Ausschalten für Wartung 3-2](#page-61-0) [austauschbare Komponenten, Lage 3-6](#page-65-0) [Batterie austauschen 3-9](#page-68-0) [benötigte Werkzeuge 3-1](#page-60-0) [CPU austauschen 3-10](#page-69-1) [DIMM austauschen 3-42](#page-101-1) [DIMM-Konfigurationen 3-43](#page-102-0) [DVD-Laufwerk austauschen 3-17](#page-76-1) [Ein/Aus-Schalter 2-2](#page-27-0) [Festplattenlaufwerk austauschen 3-34](#page-93-1) [Frontabdeckung abnehmen 3-5](#page-64-0) [Frontblende entfernen 3-4](#page-63-0) [Geräuschemission A-2](#page-199-0) [GRASP-Platine austauschen 3-32](#page-91-1) [Hauptabdeckung abnehmen 3-3](#page-62-0) [Hauptplatine austauschen 3-45](#page-104-1) [HDD-Anschlussleiste 3-37](#page-96-1) [Komponentenübersicht, Abbildung 1-5](#page-18-0) [Kühlkörper austauschen 3-10](#page-69-1) [Lüfteranschlussplatine austauschen 3-22](#page-81-1) [Lüftermodul austauschen 3-20](#page-79-1) [Netzteil austauschen 3-60](#page-119-1) [PCI-X-Karte austauschen 3-56](#page-115-1) [PCI-X-Steckplätze, Geschwindigkeit 3-58](#page-117-0) Regeln zur Belegungsreihenfolge von [Speichermodulen \(DIMM-Module\) 3-43](#page-102-0) [Rückansicht 1-4](#page-17-0) [Speichermodule austauschen 3-42](#page-101-1) [Stromversorgung A-1](#page-198-2) [Stromverteilungsplatine austauschen 3-62](#page-121-1) [Übersicht, Abbildung 3-6](#page-65-0) [Umgebungsbedingungen A-2](#page-199-1) [Vorderansicht 1-3](#page-16-0) [vordere I/O-Platine austauschen 3-27](#page-86-1)

[Wärmeleitpaste auftragen 3-15](#page-74-0) Sun Fire X4200 [Abmessungen und Gewicht A-3](#page-200-0) [Anzeigenplatine \(Vorderseite\) austauschen 4-25](#page-152-1) [Ausschalten für Wartung 4-2](#page-129-0) [austauschbare Komponenten, Lage 4-7](#page-134-0) [Batterie austauschen 4-9](#page-136-0) [benötigte Werkzeuge 4-1](#page-128-0) [CPU austauschen 4-10](#page-137-1) [DIMM austauschen 4-43](#page-170-1) [DIMM-Konfigurationen 4-44](#page-171-0) [DVD-Laufwerk austauschen 4-17](#page-144-1) [Ein/Aus-Schalter 2-2](#page-27-1) [Festplattenlaufwerk austauschen 4-35](#page-162-1) [Frontabdeckung abnehmen 4-5](#page-132-0) [Frontblende entfernen 4-4](#page-131-0) [Geräuschemission A-4](#page-201-0) [GRASP-Platine austauschen 4-32](#page-159-1) [Hauptabdeckung abnehmen 4-3](#page-130-0) [Hauptplatine austauschen 4-46](#page-173-1) [HDD-Anschlussleiste 4-37](#page-164-1) [hintere Lüfterschublade austauschen 4-69](#page-196-1) [Komponentenübersicht, Abbildung 1-8](#page-21-0) [Kühlkörper austauschen 4-10](#page-137-1) [Lüfteranschlussplatine austauschen 4-22](#page-149-1) [Lüftermodul austauschen 4-20](#page-147-1) [Netzteil austauschen 4-61](#page-188-1) [PCI-X-Karte austauschen 4-57](#page-184-1) [PCI-X-Steckplätze, Geschwindigkeit 4-58](#page-185-0) Regeln zur Belegungsreihenfolge von [Speichermodulen \(DIMM-Module\) 4-44](#page-171-0) [Rückansicht 1-7](#page-20-0) [Speichermodule austauschen 4-43](#page-170-1) [Stromversorgung A-3](#page-200-1) [Stromverteilungsplatine austauschen 4-64](#page-191-1) [Übersicht, Abbildung 1-8](#page-21-0) [Umgebungsbedingungen A-3](#page-200-2) [Vorderansicht 1-6](#page-19-0) [vordere I/O-Platine austauschen 4-27](#page-154-1) [Wärmeleitpaste auftragen 4-16](#page-143-0) [Systemüberhitzungsfehler-LED C-3](#page-214-3)

# **T**

[Technische Daten A-1](#page-198-1) [TP51/TP52, Jumper 2-32](#page-57-0)

# **U**

[Übersicht über Leistungsmerkmale 1-1](#page-14-0) Umgebungsbedingungen [Sun Fire X4100 A-2](#page-199-1) [Sun Fire X4200 A-3](#page-200-2) [Umleiten der Konsolenausgabe B-2](#page-203-0) [USB-1.1-Anschluss, Pin-Belegung D-1](#page-218-0)

# **V**

[Verfügbare Optionen 1-9](#page-22-0) [VGA-Videoanschluss, Pin-Belegung D-5](#page-222-0) Vorderansicht [LEDs, Definitionen C-2](#page-213-3) [LEDs, Lage C-1](#page-212-1) [Sun Fire X4100 1-3](#page-16-0) [Sun Fire X4200 1-6](#page-19-0) Vordere I/O-Platine [Sun Fire X4100 3-27](#page-86-1) [Sun Fire X4200 4-27](#page-154-1) [Vorderer Lüfter, Fehler-LED C-2](#page-213-1) [Vorderes I/O-Verbindungskabel, Pin-Belegung des](#page-233-0)  Anschlusses D-16

### **W**

Wärmeleitpaste auftragen [Sun Fire X4100 3-15](#page-74-0) [Sun Fire X4200 4-16](#page-143-0) [Warmstartsequenz E-1](#page-238-0) [Wartungsmaßnahmen-LED C-2](#page-213-4) [Wiederherstellung erzwingen, Jumper 2-31](#page-56-0)

## **Z**

[Zubehörpaket, Inhalt 1-9](#page-22-1) [Zugehörige Dokumentation xii](#page-11-0) [Zurücksetzen von Passwörtern 2-28](#page-53-0)